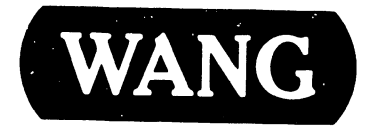

#### OFFICE INFORMATION SYSTEMS

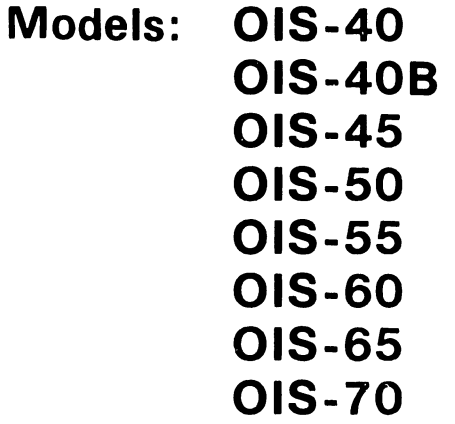

#### COMPANY PROPRIETARY STATEMENT

This document is the property of Wang Laboratories, Inc. All information contained herein is considered Company Proprietary, and its use is restricted solely to assisting you in servicing Wang products. Neither this document nor its contents may be disclosed, copied, revealed, or used in whole or in part for any other purpose without the prior written permission of Wang Laboratories, Inc. This document must be returned upon request of Wang Laboratories, Inc.

Customer Engineering Product Maintenance Manual 741-1267-B

#### COMPANY CONFIDENTIAL

#### **PREFACE**

This document is the Illustrated Product Maintenance Manual for the Wang Office Information Systems 40/408/45/50/55/60/65/70. The scope of this manual reflects the type of maintenance philosophy selected for this product (swap unit, printed circuit assembly, chip level or any combination thereof).

The purpose of this manual is to provide instructions to operate, troubleshoot, and repair OIS 40/408/45/50/55/60/65/70 Systems. It will updated on a regular schedule.

#### **Sixth Edition (May, 1987)**

This edition of the Wang OIS 40/408/45/50/55/60/65/70 Product Maintenance Manual obsoletes document 741-1267-A and Publications Update Bulletin (PUB) 741-1267-A 1, and contains additional information to support the OIS 45/55/65 models of the system. The material in this document may be used only for the purpose stated in the Preface. Updates and/or changes to this document will be published as PUBs or subsequent editions.

#### **Copyright 1985 by WANG Laboratories, Inc.**

## **PUBLICATION UPDATE BULLETIN**

TITLE: Appendix A Upgrade Job (UJ) Installation

DATE: 11/03/87

Color: Green

This PUB affects: 741-1267-B 742-1267-B

Previous Notice(s): None

------------------------

#### REASON FOR CHANGE:

This PUB contains Appendix A to the OIS-40 - 70 Illustrated Manual. The appendix provides instructions for installing UJ kits on systems at customer sites. The upgrades include changing PCBs, disk drives, and rear panels.

#### INSTRUCTIONS:

Remove and insert attached pages and/or microfiche as follows:

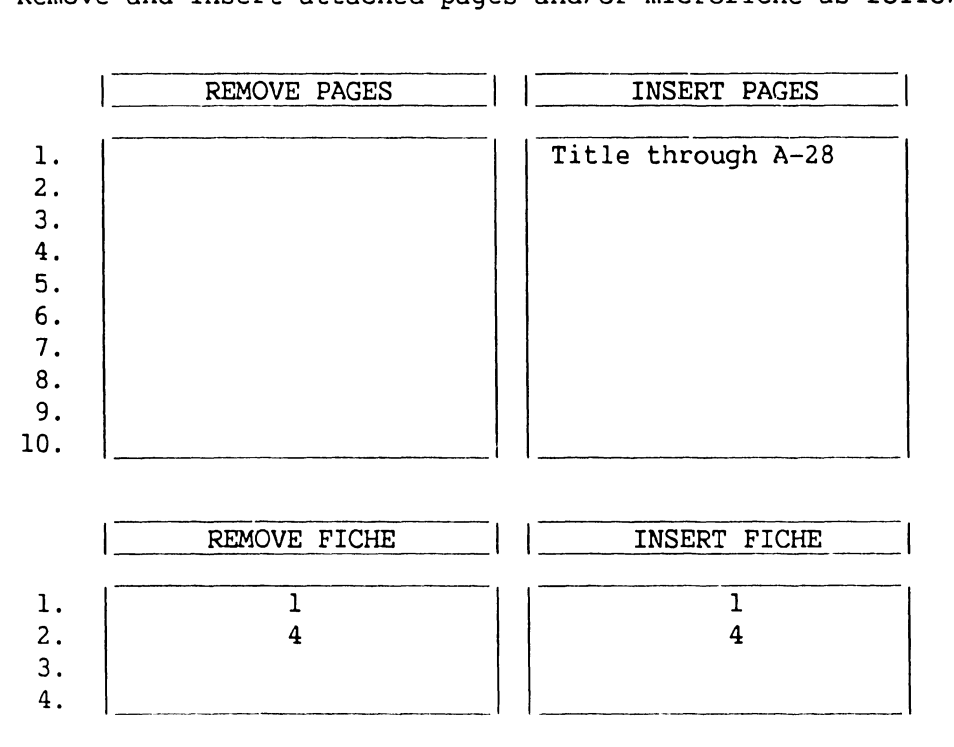

This page constitutes a permanent record of revisions; place it directly following title page.

 $\label{eq:R1} \begin{split} \mathcal{L}_{\mathbf{A}}(\mathbf{B}) = \mathbf{B}_{\mathbf{A}} \mathcal{L}_{\mathbf{A}} \mathbf{A} + \mathbf{B}_{\mathbf{A}} \mathbf{A} + \mathbf{B}_{\mathbf{A}} \mathbf{A} + \mathbf{B}_{\mathbf{A}} \mathbf{A}_{\mathbf{A}} \mathbf{A}_{\mathbf{A}} \mathbf{A}_{\mathbf{A}} \end{split}$ 

ONE INDUSTRIAL AVENUE LOWELL MASSACHUSETTS (21851 TEL -617-459-5000 TWX-710-343-6769 TELEX 94-7421

COMPANY CONFIDENTIAL 741-1267-81

PRINTED IN U.S.A.

#### COMPANY PROPRIETARY STATEMENT

This document is the property of Wang Laboratories, Inc. All information contained herein is considered Company Proprietary, and its use is restricted solely to assisting  $\overline{y}$  ou in servicing Wang products. Neither this document nor its contents may be disclosed, copied, revealed, or used in whole or in part for any other purpose without the prior written permission of Wang Laboratories, Inc. This document must be returned upon request of Wang Laboratories, Inc.

©Copyright 1987, Wang Laboratories, Inc.

#### COMPANY CONFIDENTIAL

#### **SECTION 1 INTRODUCTION**

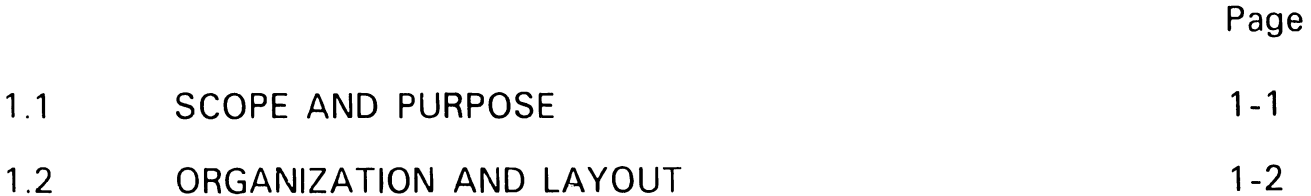

#### **SECTION 2 IDENTIFICATION**

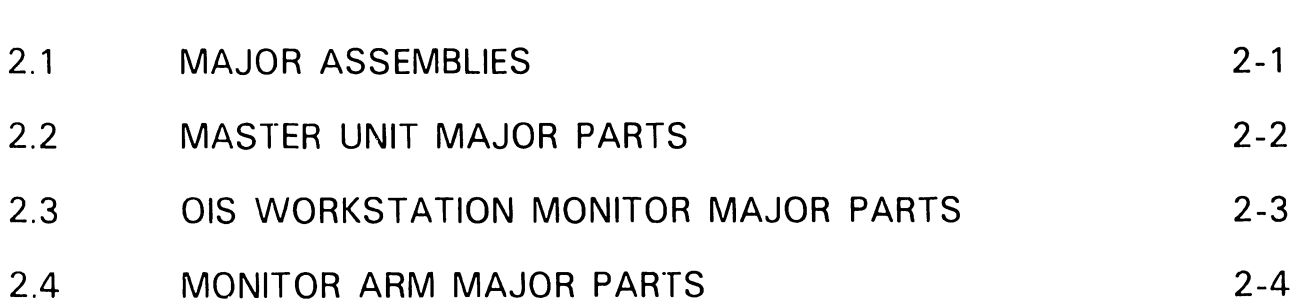

#### **SECTION 3 CONTROLS AND INDICATORS**

Page

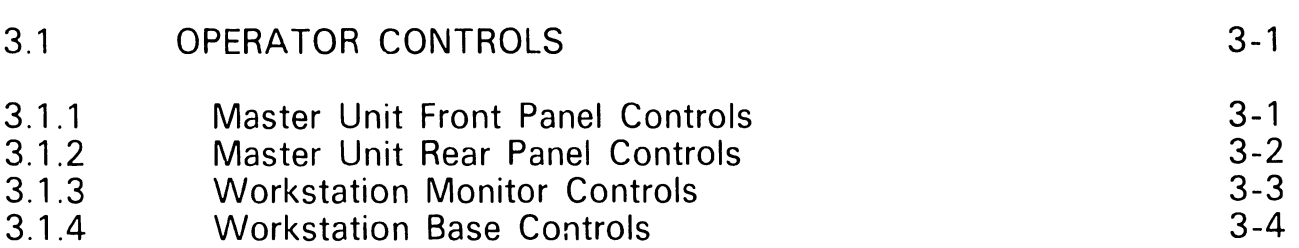

#### **SECTION 3 (Cont.) CONTROLS AND INDICATORS**

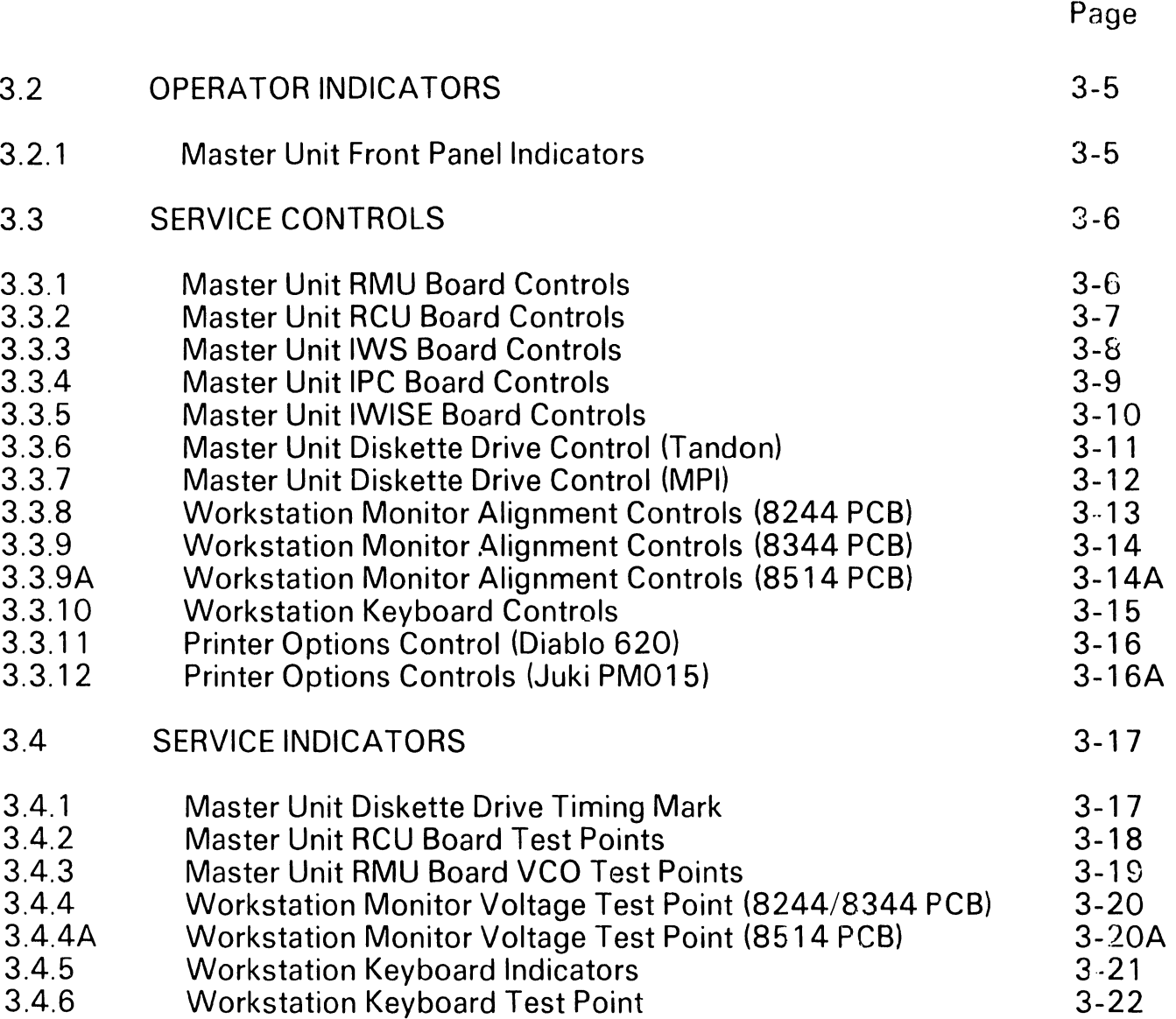

#### **SECTION 4 OPERATION**

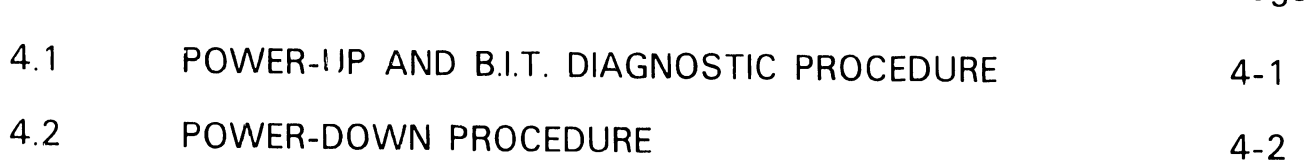

#### **SECTION 5 PREVENTIVE MAINTENANCE**

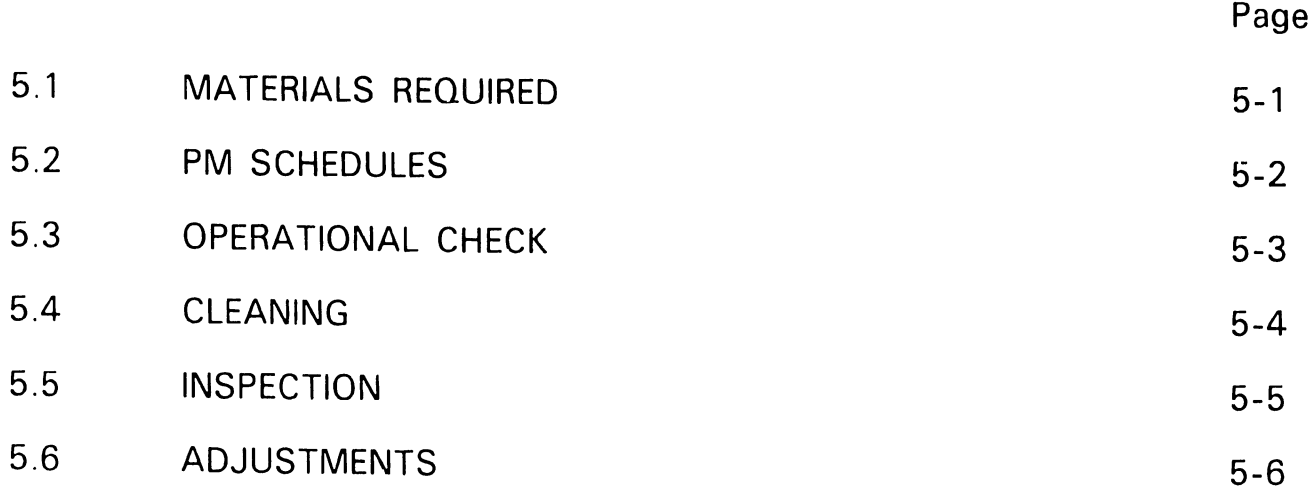

#### **SECTION 6 TROUBLESHOOTING**

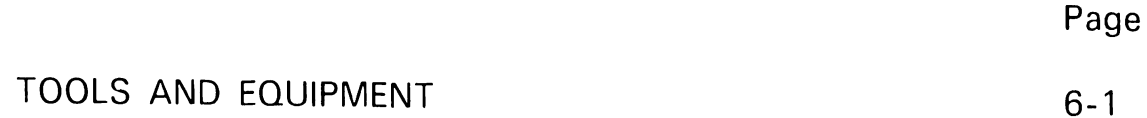

6.1

 $\mathbf{t}$ 

#### **SECTION 6 (Cont.) TROUBLESHOOTING**

6.2 6.2.1 6.2.2 6.2.3 G.3 G.3.1 6.3.2 6.4 6.4.1 6.4.2 DTOS AND SYSTEM EXERCISER DIAGNOSTICS Master DTOS Diagnostic On-Line DTOS Diagnostic OIS 50 Class Diagnostic (SYSEX 50C) TROUBLESHOOTING FLOWCHARTS Power-up Procedure Rear I 0 Connector Panel POWER-UP (B.l.T.) DIAGNOSTIC B.l.T. Diagnostic Option Switches B.l.T. Error Codes 6-2 6-2 6-3 6-4 6-5 6-5 6-7 6 -~ *c*  6-9 6-11

#### **SECTION 7 REPAIR**

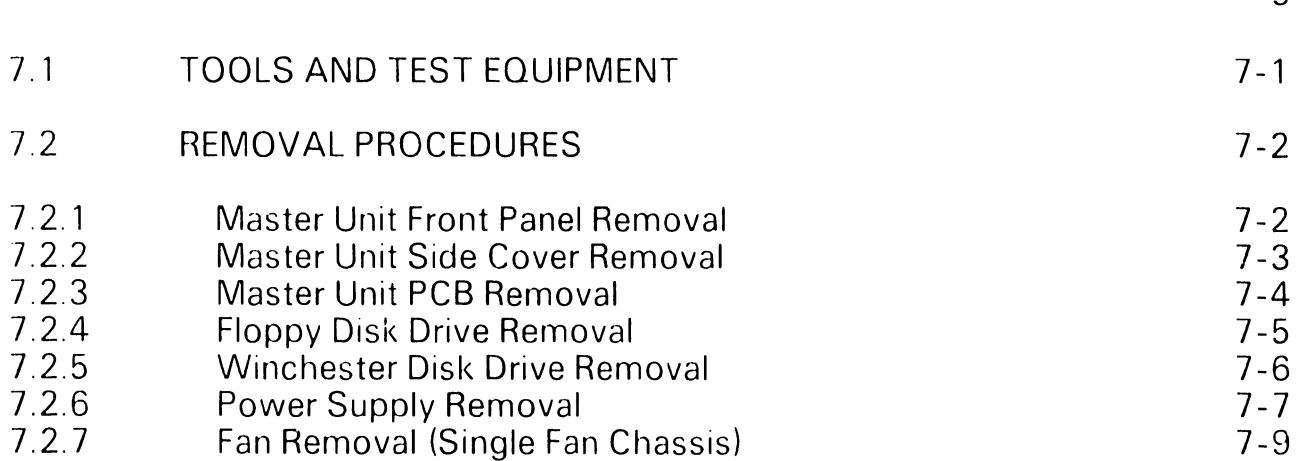

Page

#### **SECTION 7 (Cont.) REPAIR**

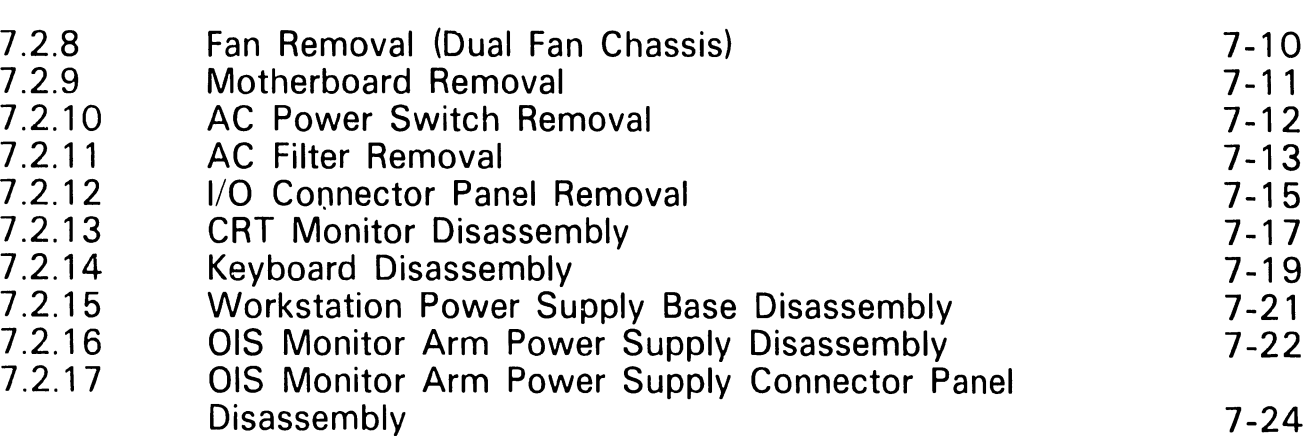

#### **SECTION 8 ADJUSTMENTS**

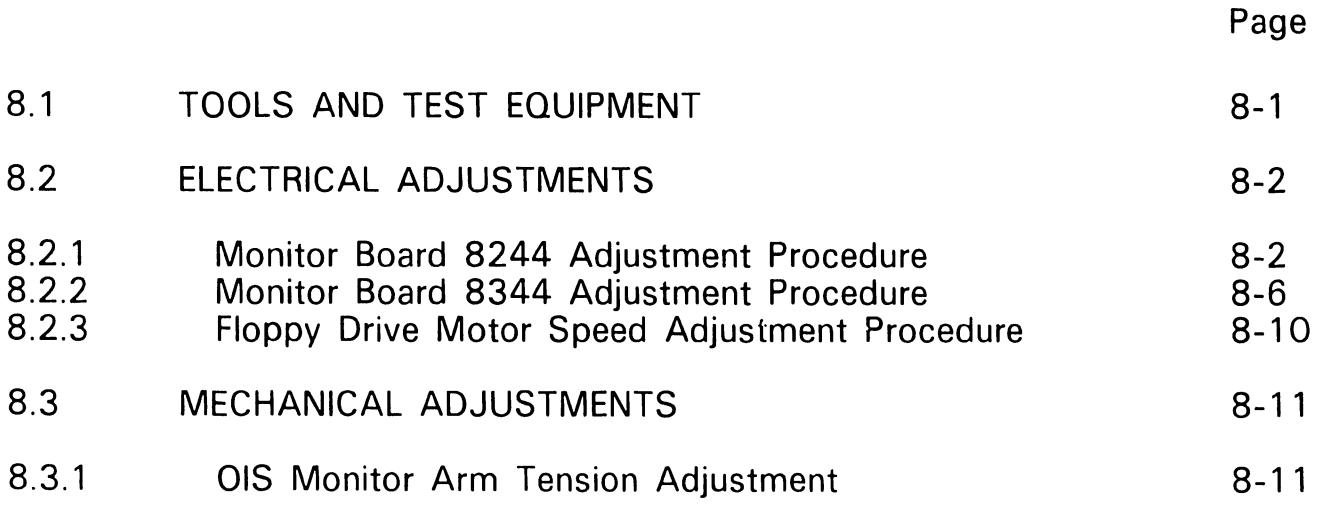

#### **SECTION 9 UNPACKING AND SETUP**

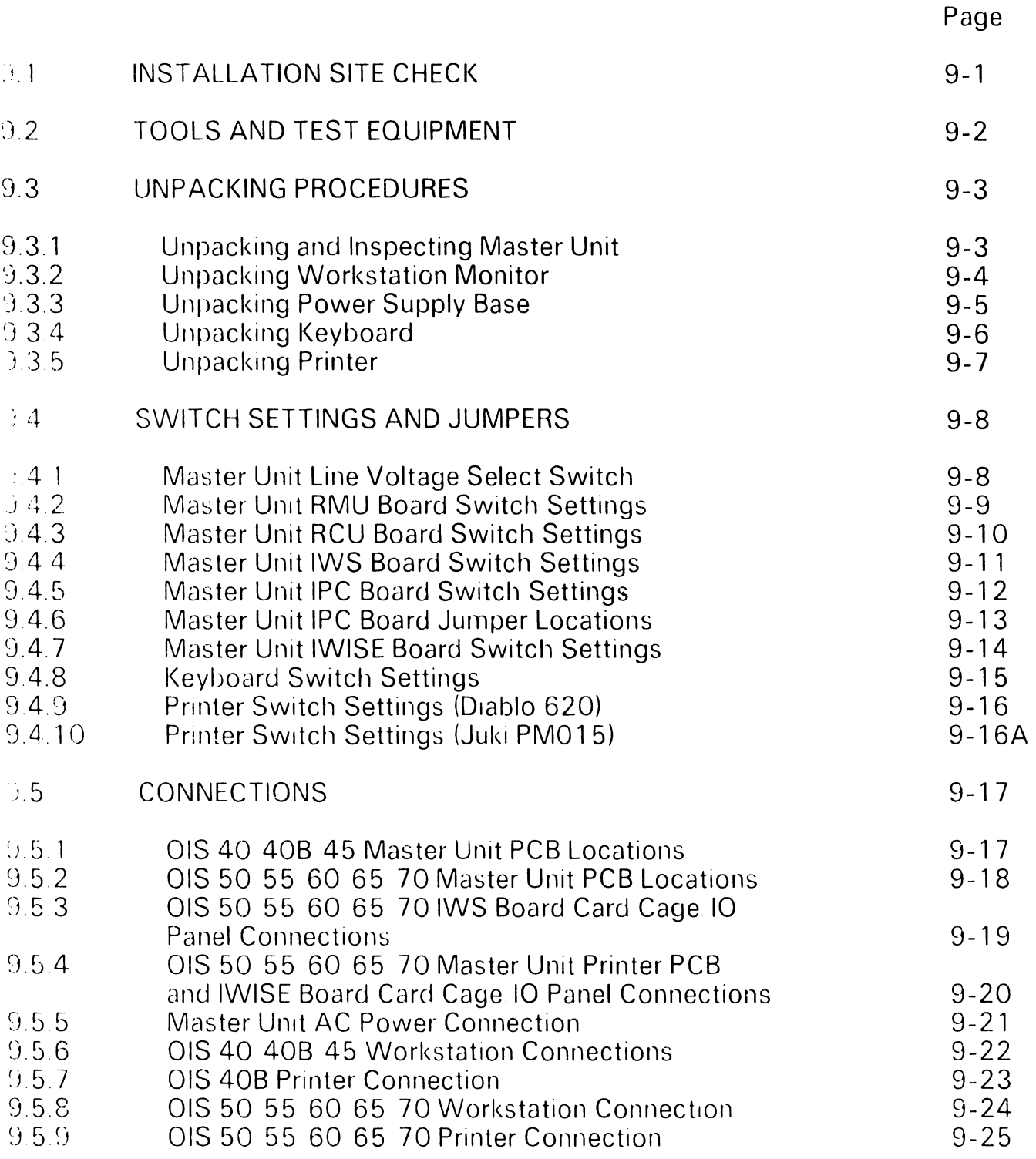

#### **SECTION 9 (Cont.) UNPACKING AND SETUP**

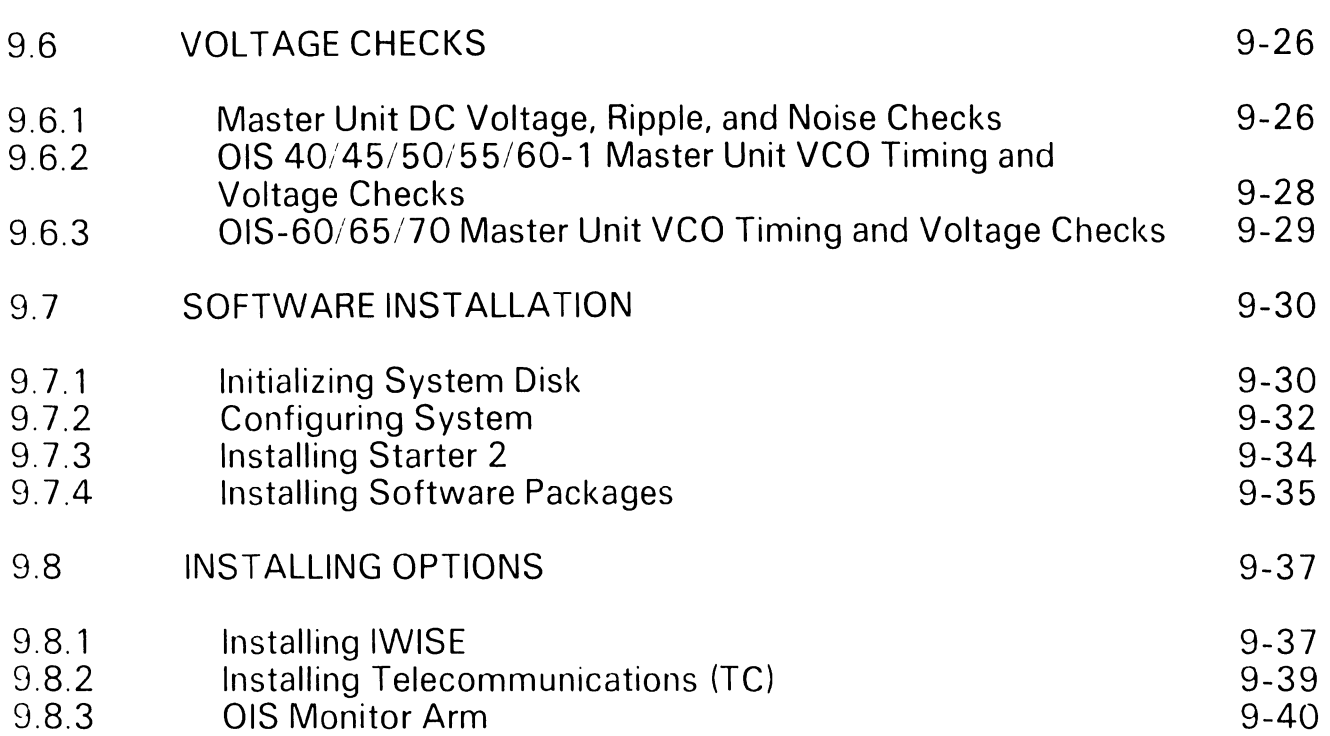

#### **SECTION 10 FUNCTIONAL DESCRIPTION**

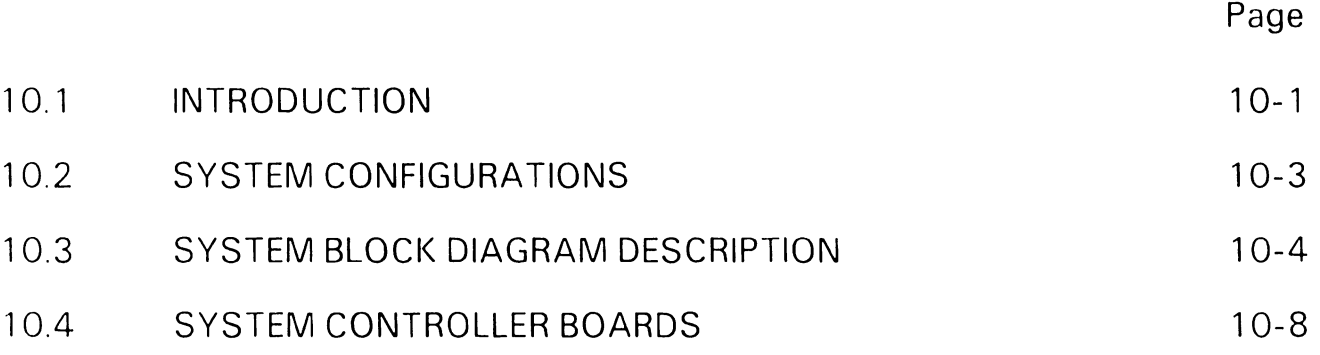

11.1

HARDWARE

### **TABLE OF CONTENTS**

#### **SECTION 11 SPECIFICATIONS**

**SECTION 12 ILLUSTRATED PARTS** 

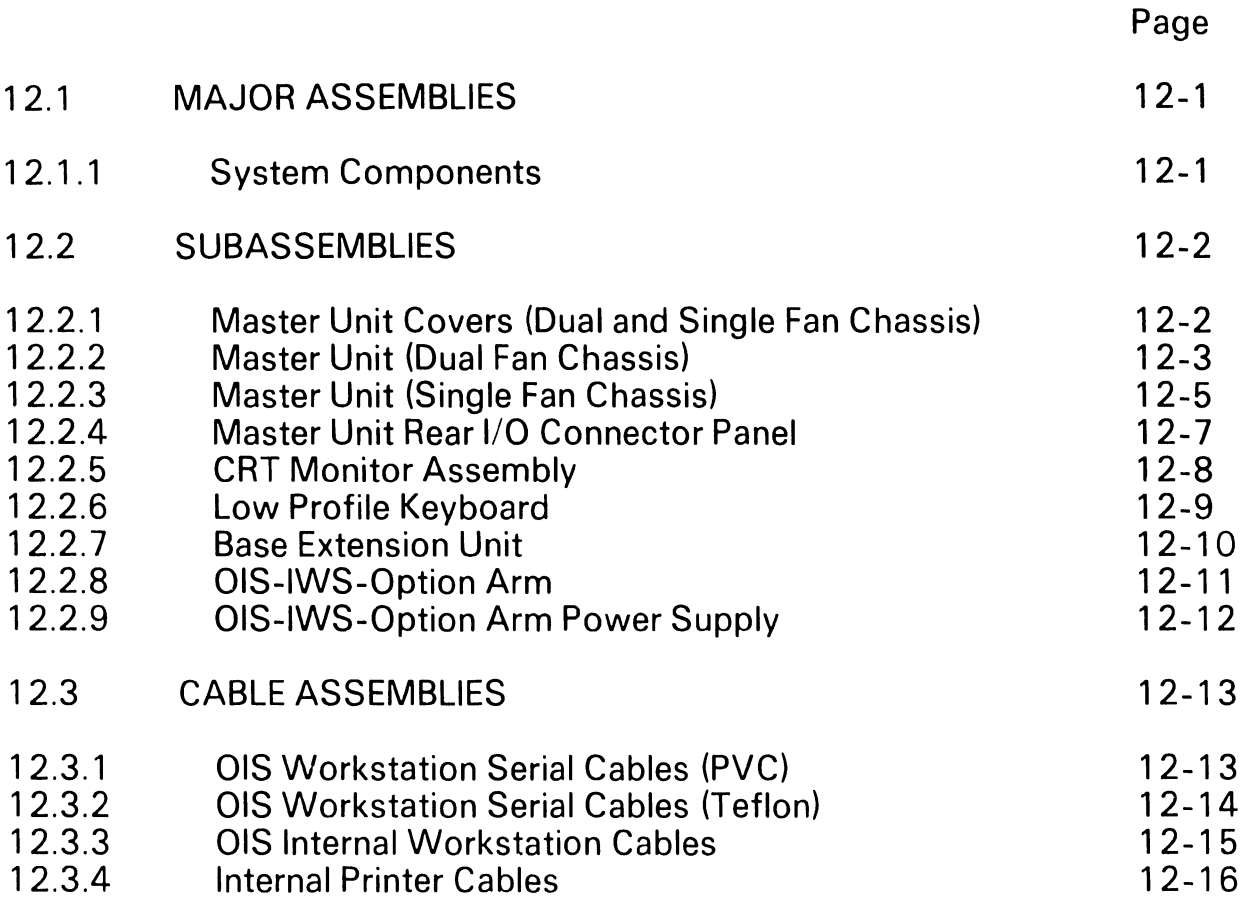

Page

11-1

# SECTION INTRODUCTION

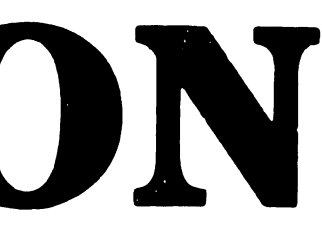

## **SECTION 1 CONTENTS**

#### **SECTION 1 INTRODUCTION**

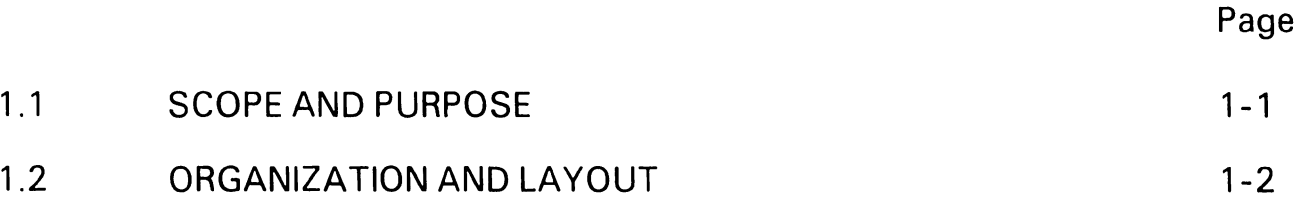

## **INTRODUCTION**

## **1 .1 Scope and Purpose**

This manual contains installation, operation, troubleshooting, and repair information for the OIS 40/45/50/55/60/65/70 (Office Information Systems 40/45/50/55/60/65/70), a full function, small clustered word processing office system with multi-user capability. The manual also contains a functional description of the OIS 40/45/50/55/60/65/70 and an illustrated breakdown of replaceable parts.

The purpose of the manual is to provide Customer Engineering personnel with the information· necessary to install, troubleshoot, and repair any model of the OIS 40/45/50/55/60/65/70 in the field. Familiarity with word processing and office information systems is recommended for the effective use of this manual.

## **INTRODUCTION**

## **1 .2 Organization and Layout**

This manual is divided into 12 sections numbered 1 through 12. Each section describes a separate mai.1tenance subject and is arranged to minimize references to other sections. Referencing to other frames is made by means of a hand symbol ( $\blacksquare$ : ) followed by the section number(s) being referenced. Also, all or most of the information pertaining to a specific task is located on a single or double frame. Each frame, in turn, contains illustrations, numbered steps, and/or text describing the individual steps required to accomplish each task. Each section is preceded by the section number and a section table of contents. The sections, and the corresponding frames, are arranged in numerical sequence from leftto-right and from top-to-bottom on the individual fiche cards.

## SECTION  $\boldsymbol{2}$ IDENTIFICATION

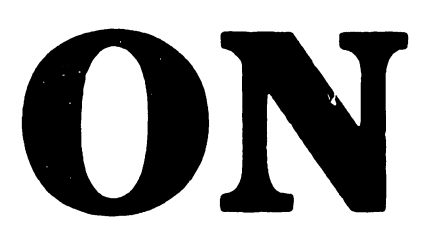

## **SECTION 2 CONTENTS**

#### **SECTION 2 IDENTIFICATION**

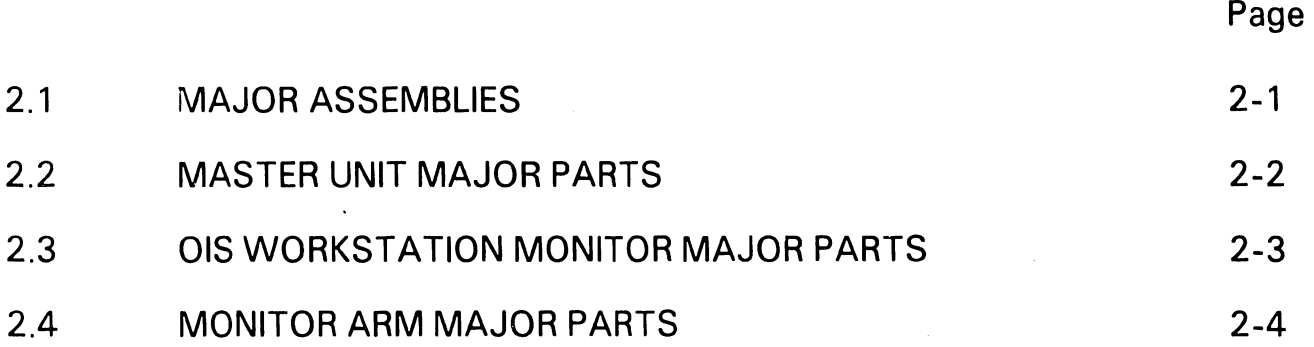

 $\mathcal{L}$ 

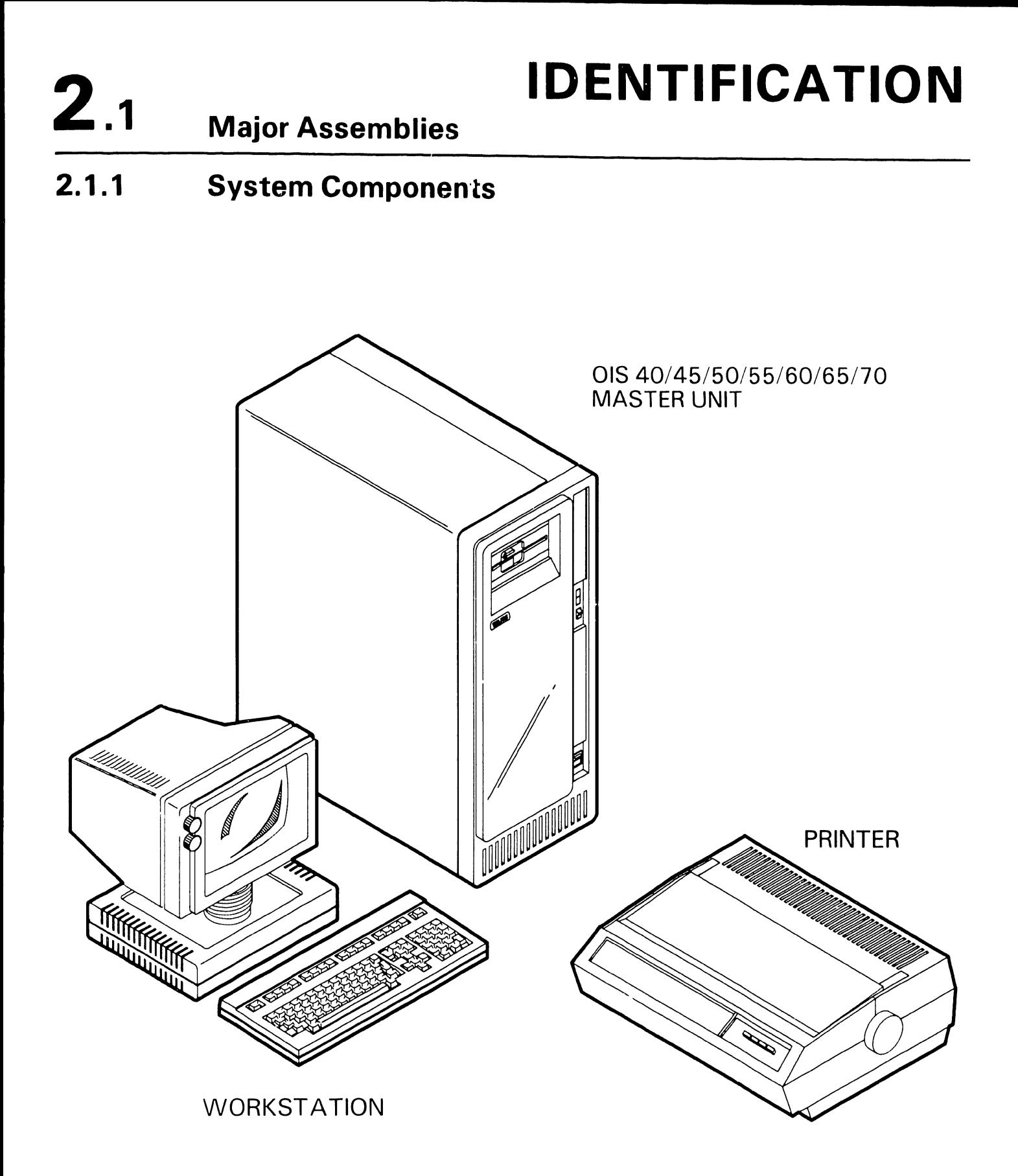

## **2.2 IDENTIFICATION**

#### **Master Unit Major Parts**

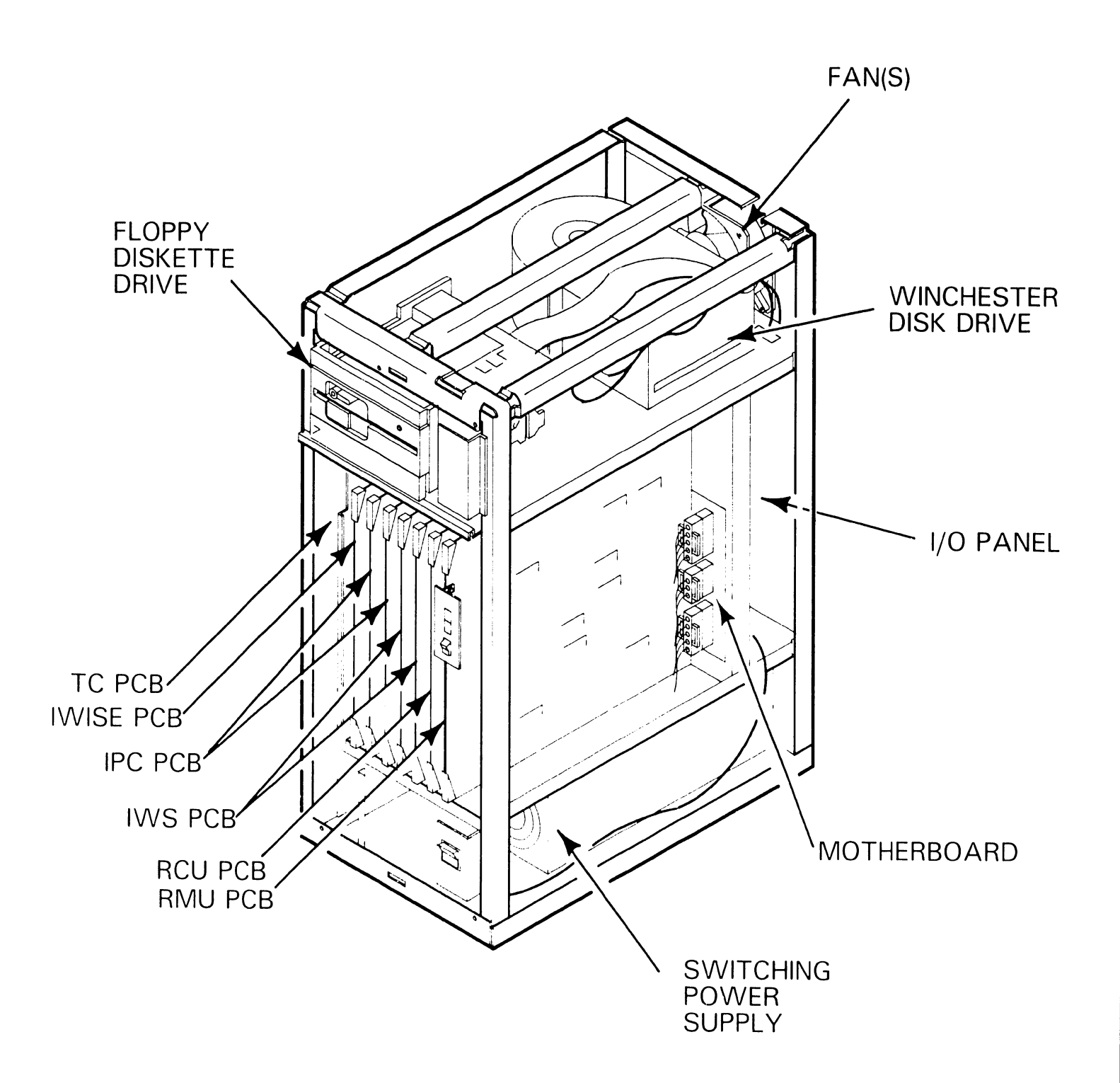

#### **2.3 IDENTIFICATION OIS Workstation Monitor Major Parts**

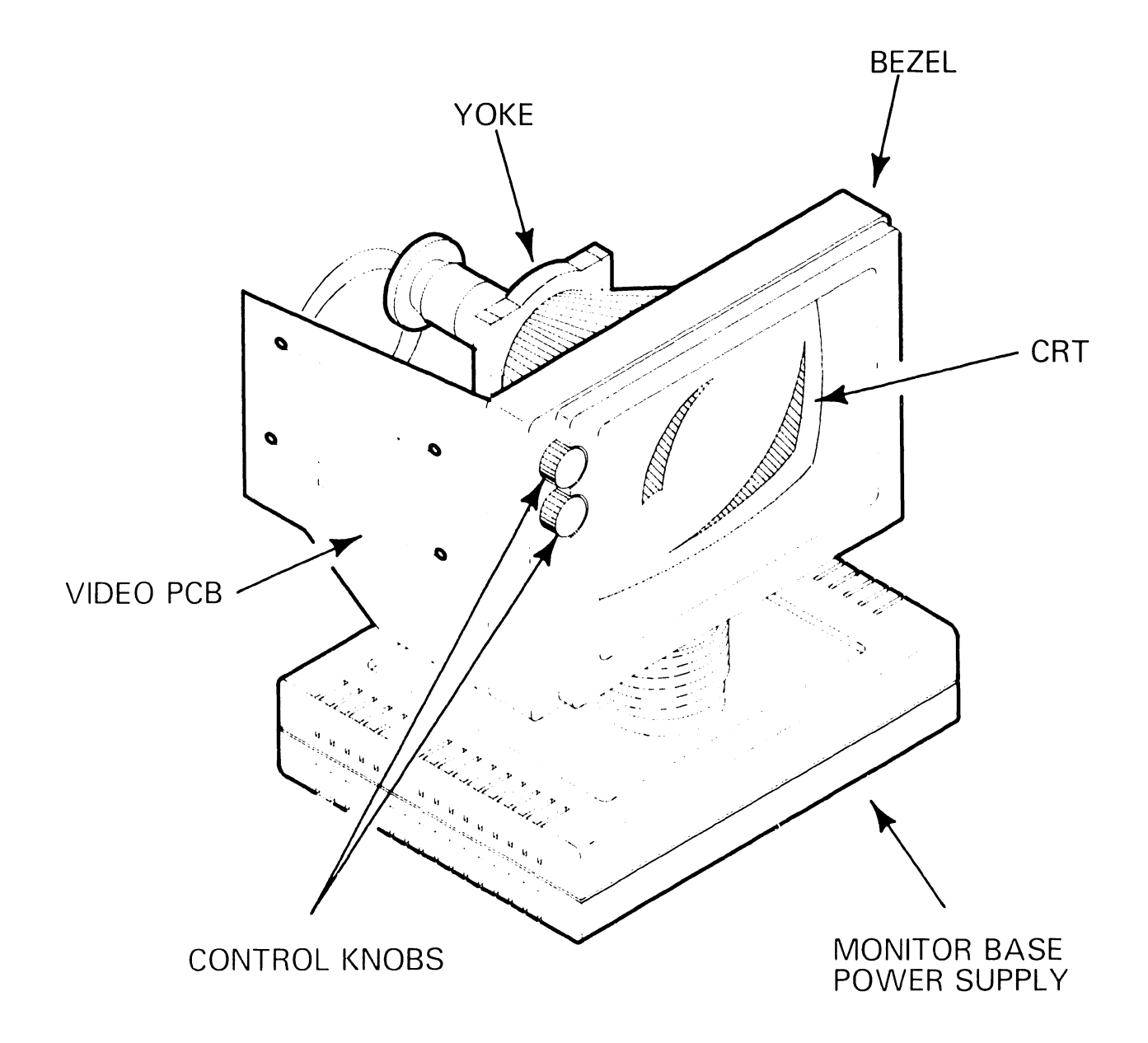

## 2.4 Monitor Arm Major Parts

#### Monitor Arm Major Parts

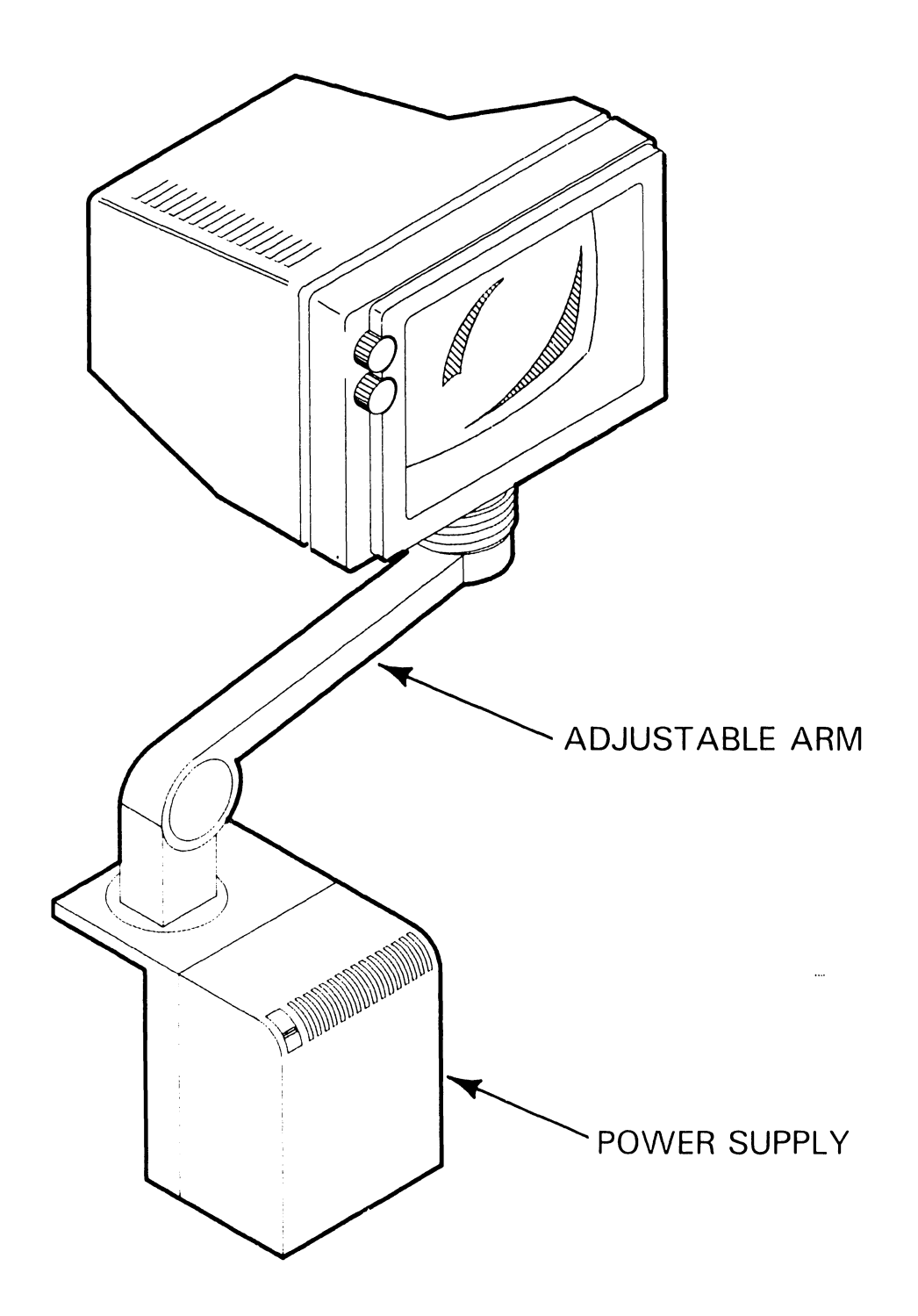

## SECTION 3 CONTROLS AND INDICATORS

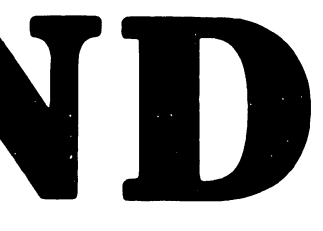

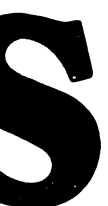

## **SECTION 3 CONTENTS**

#### **SECTION 3 CONTROLS AND INDICATORS**

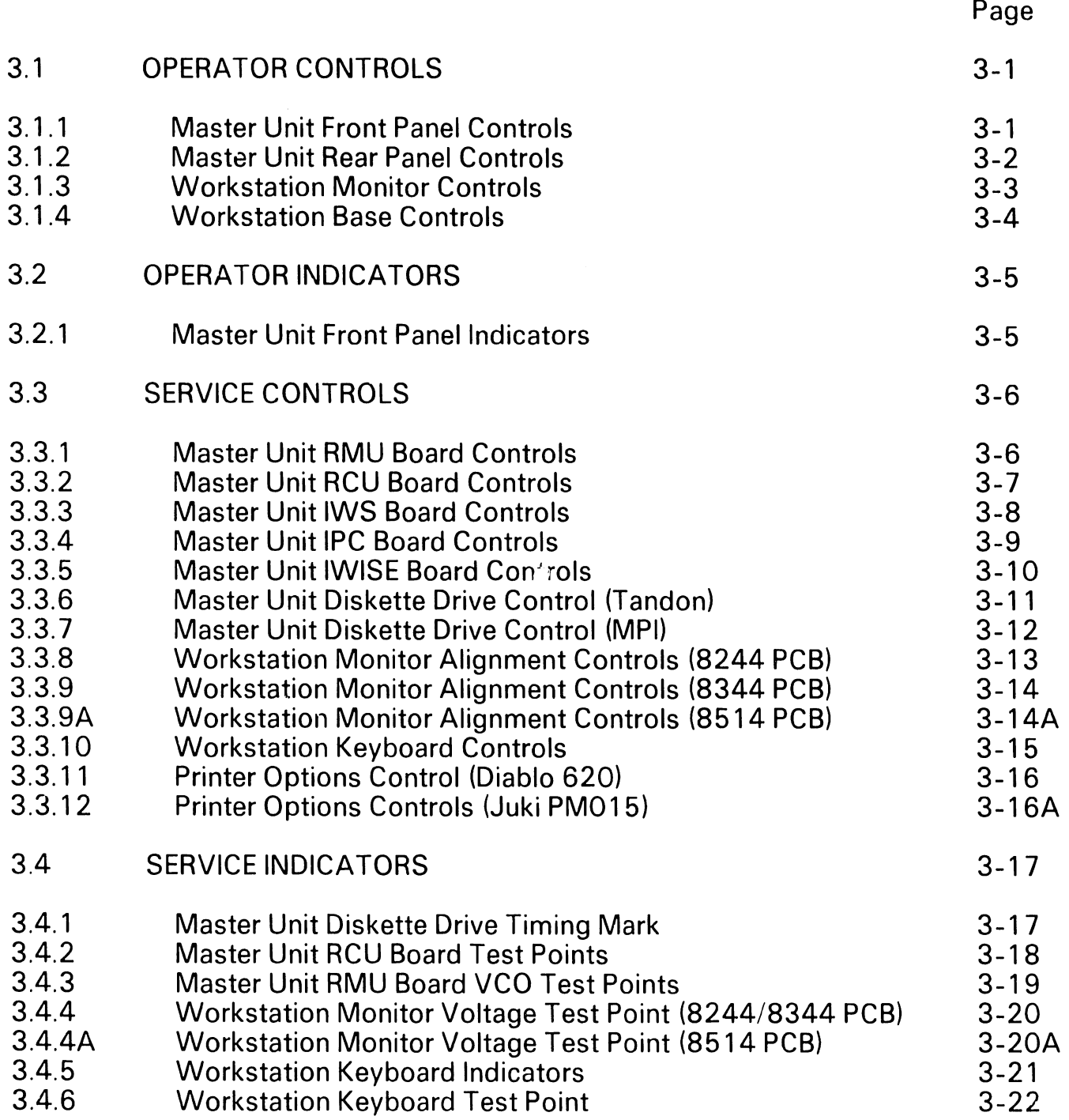

#### **3.1 CONTROLS AND INDICATORS Operator Controls**

**3.1.1 Master Unit Front Panel Controls** 

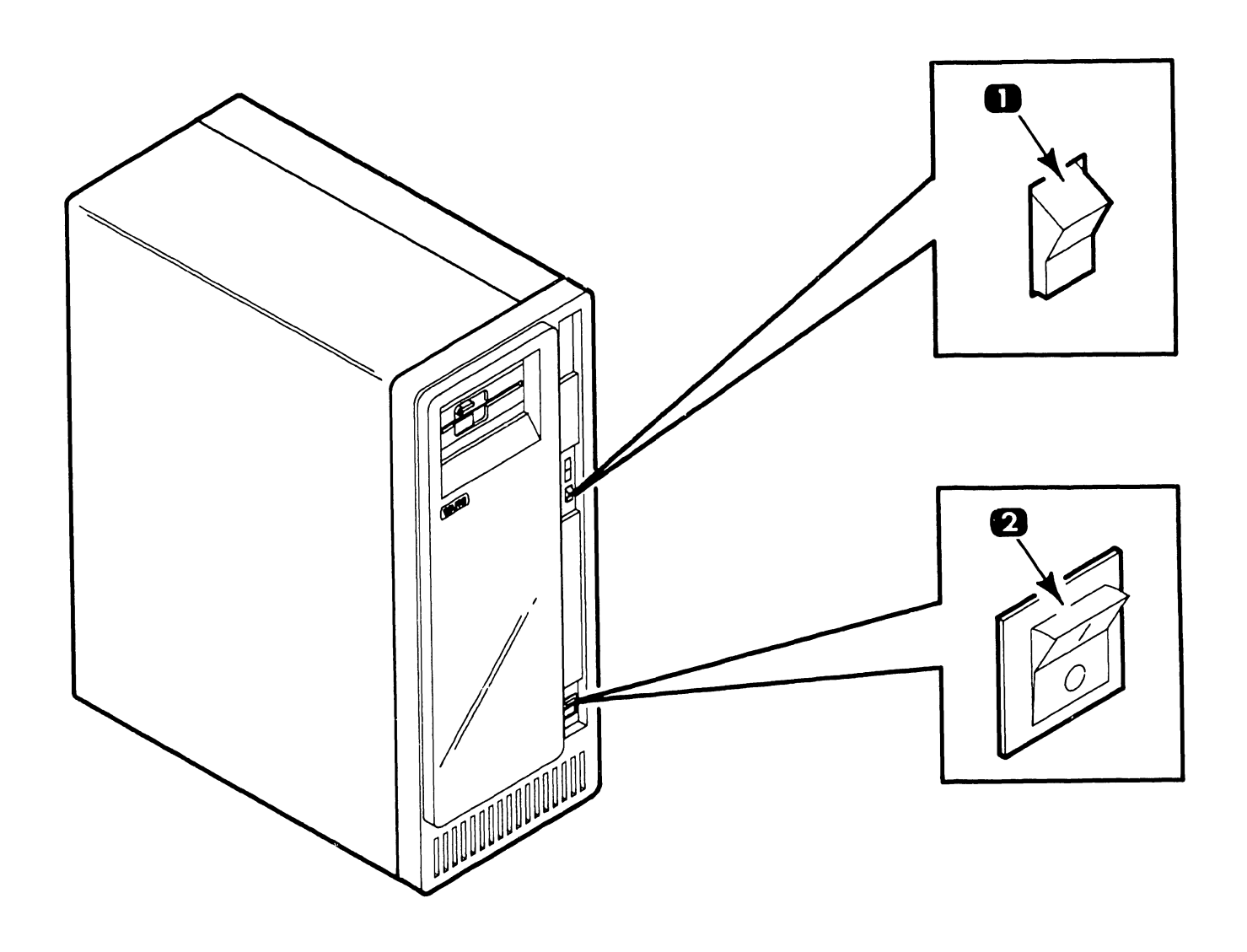

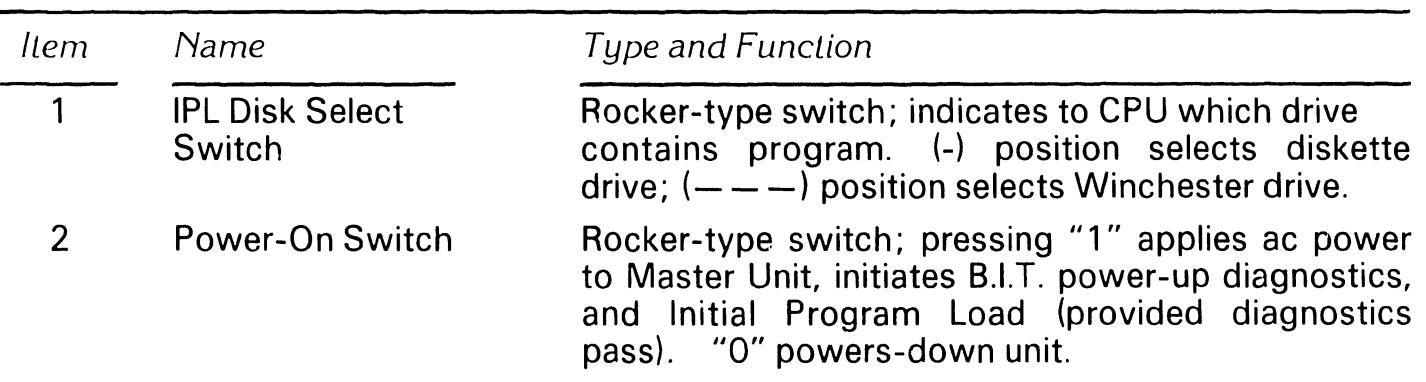

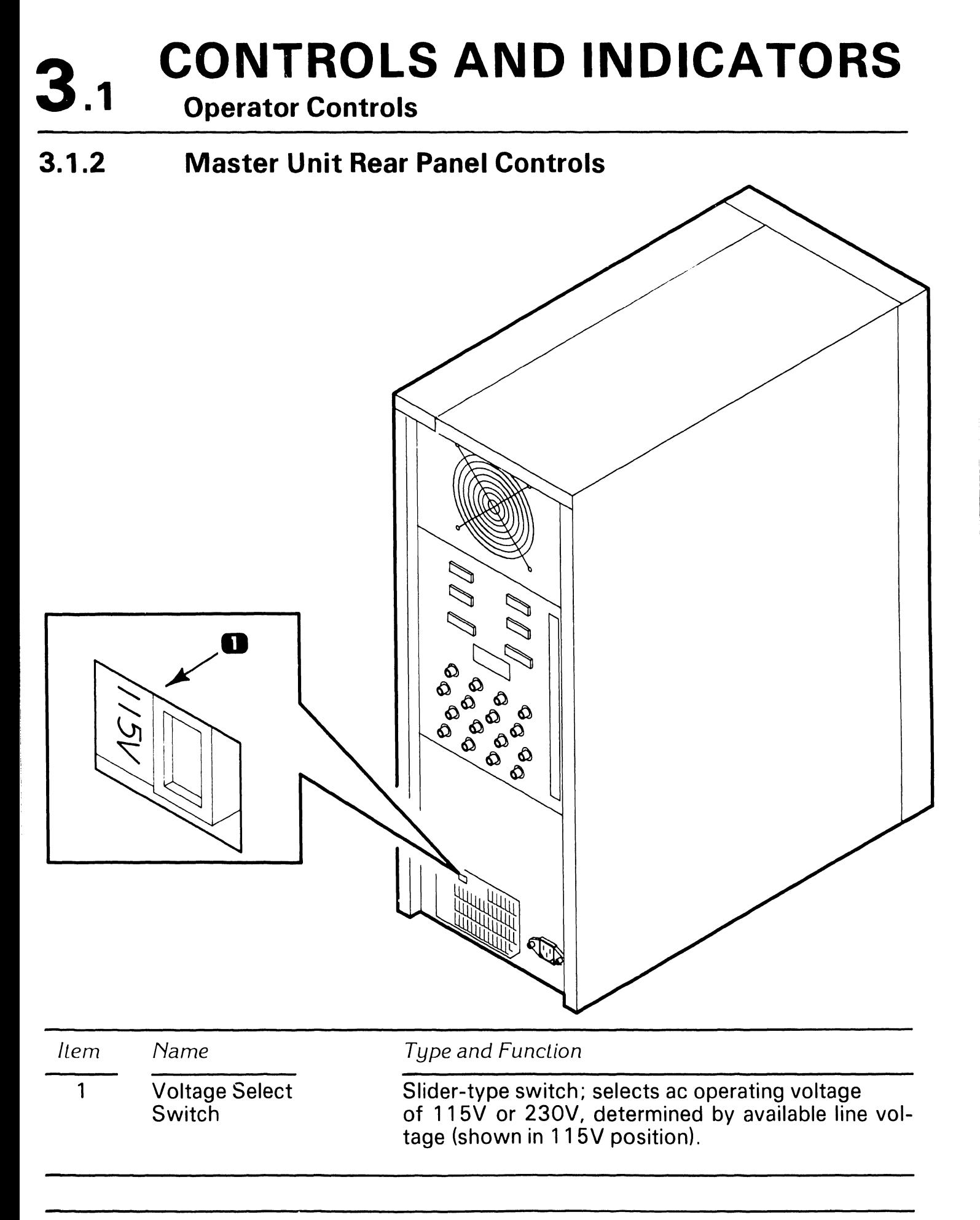

#### 3.1 CONTROLS AND INDICATORS

Ø

MODEL PM-004L

- Operator Controls
- 3.1.3 Workstation Monitor Controls

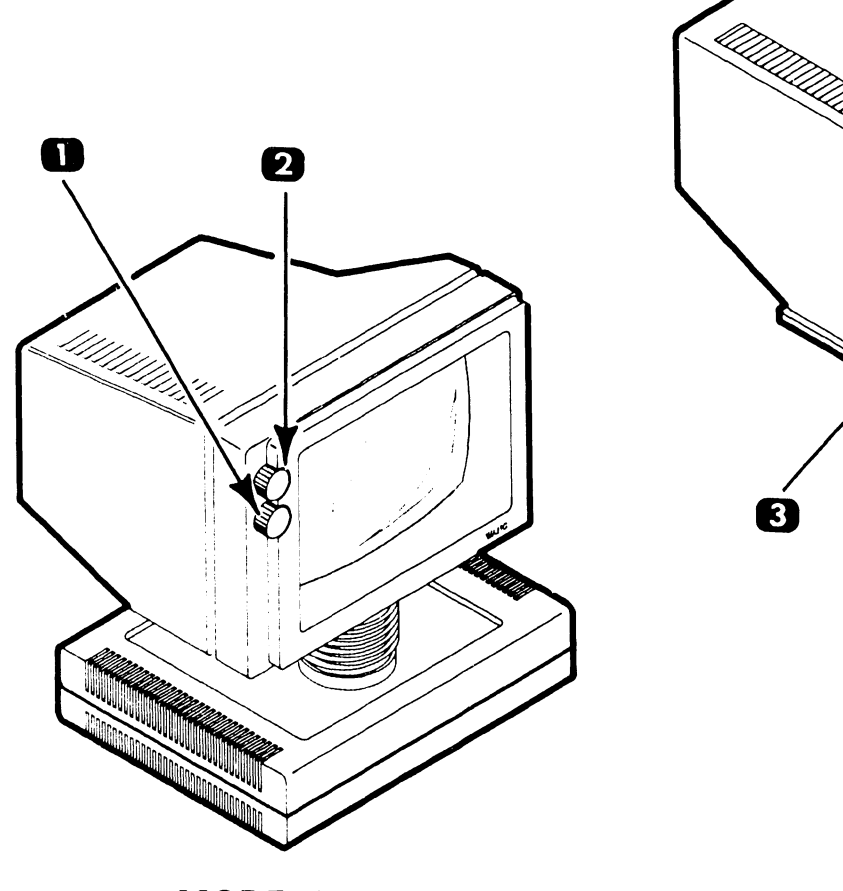

MODEL PM-004

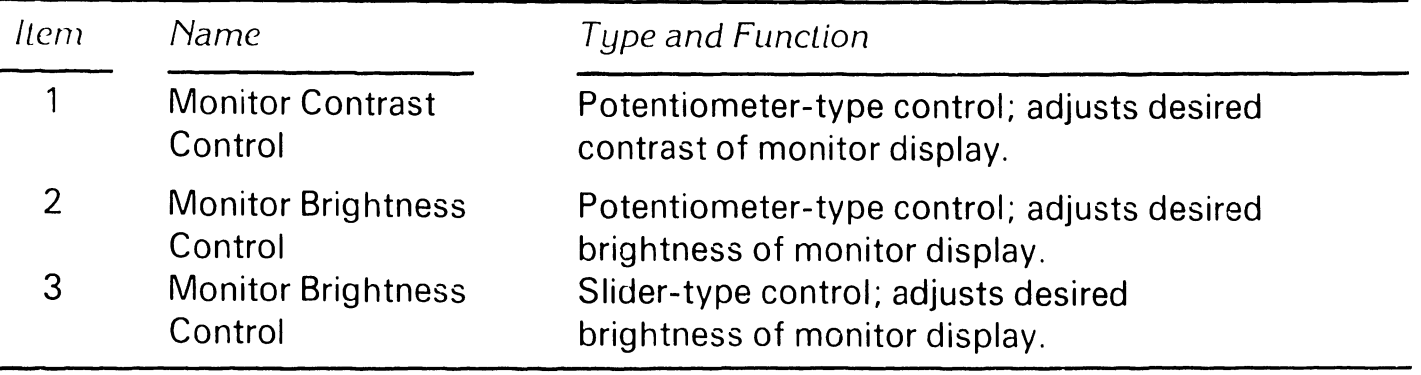

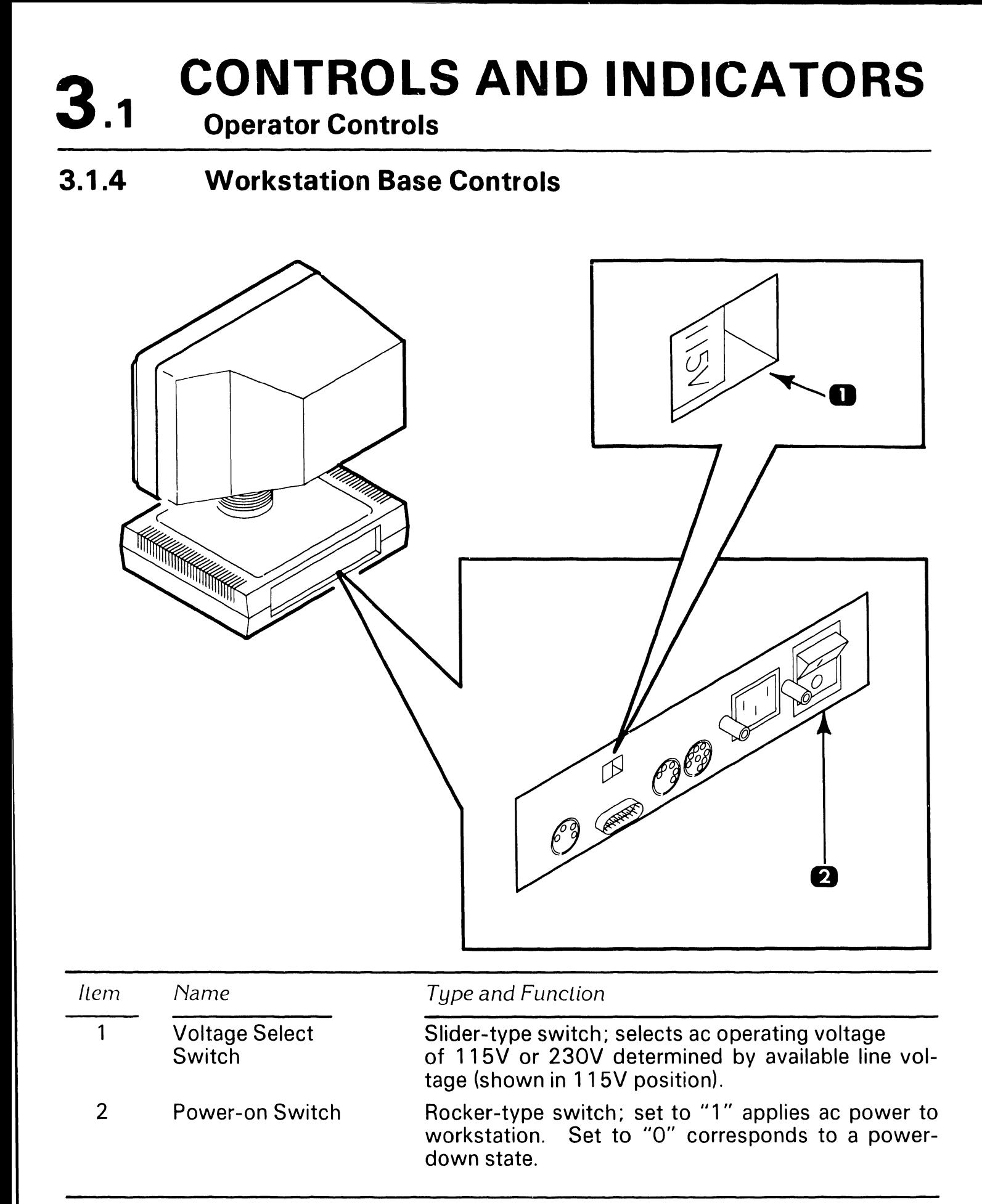

#### **3.2 CONTROLS AND INDICATORS**

- **Operator Indicators**
- **3.2.1 Master Unit Front Panel Indicators**

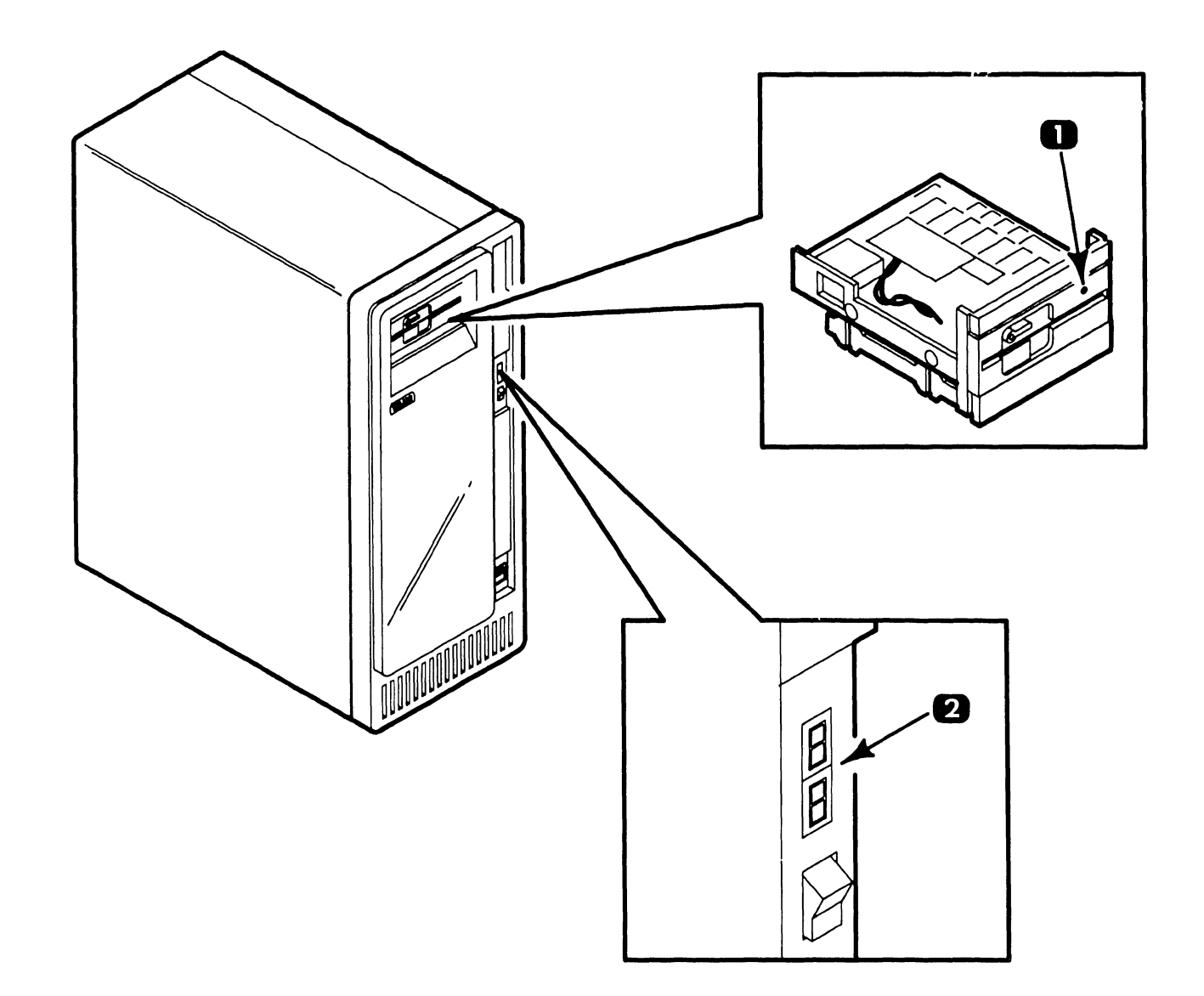

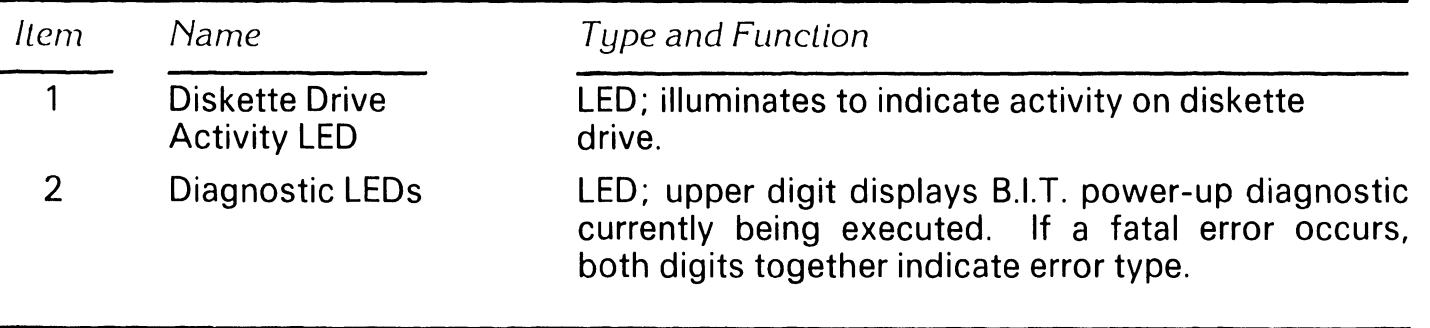

### **3.3 3.3.1 CONTROLS AND INDICATORS Service Controls Master Unit RMU Board Controls**

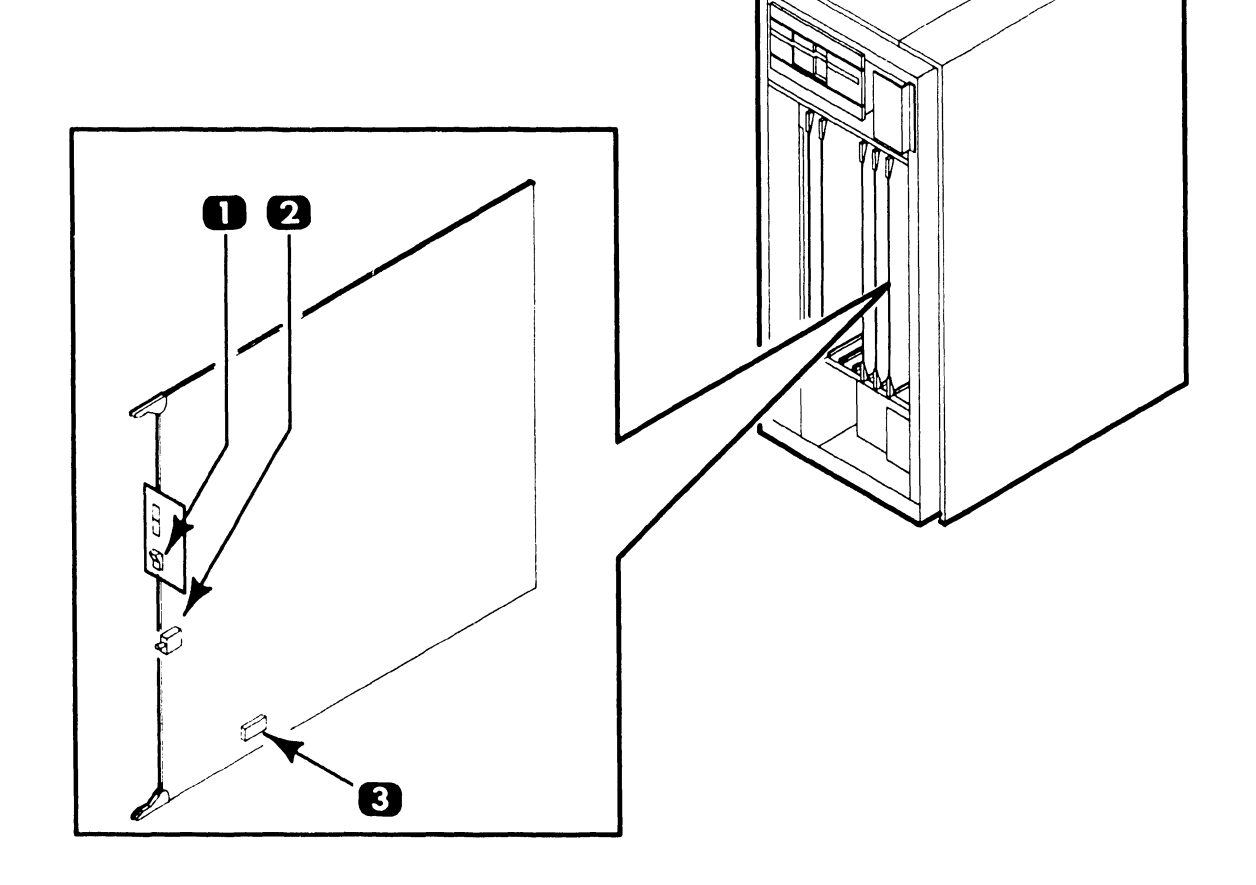

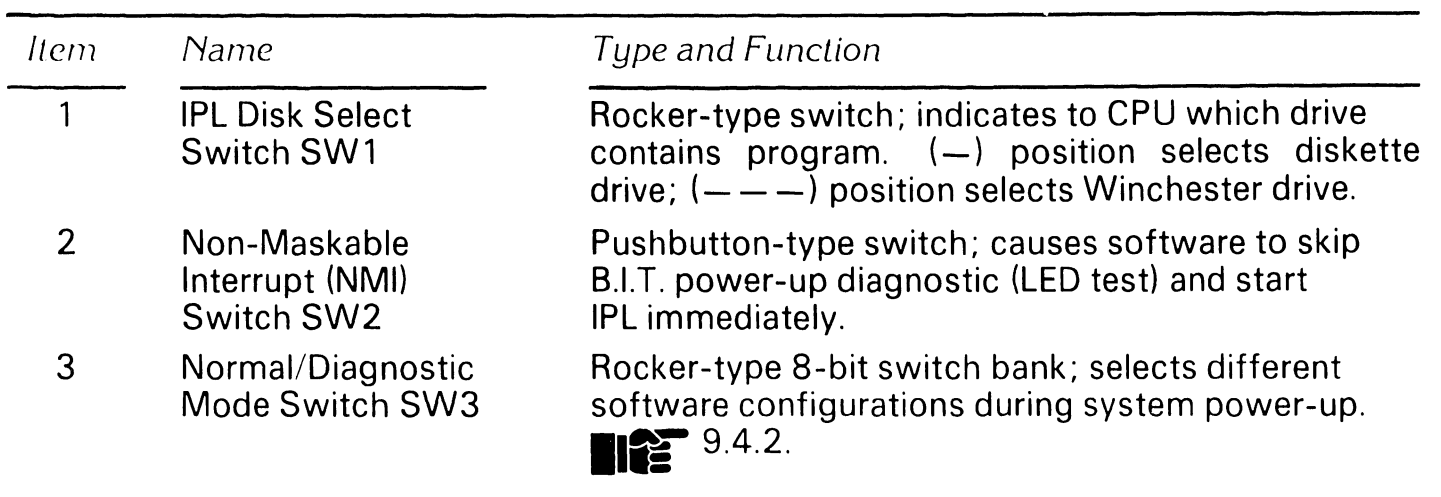

- 
- **3.3.2 Master Unit RCU Board Controls**

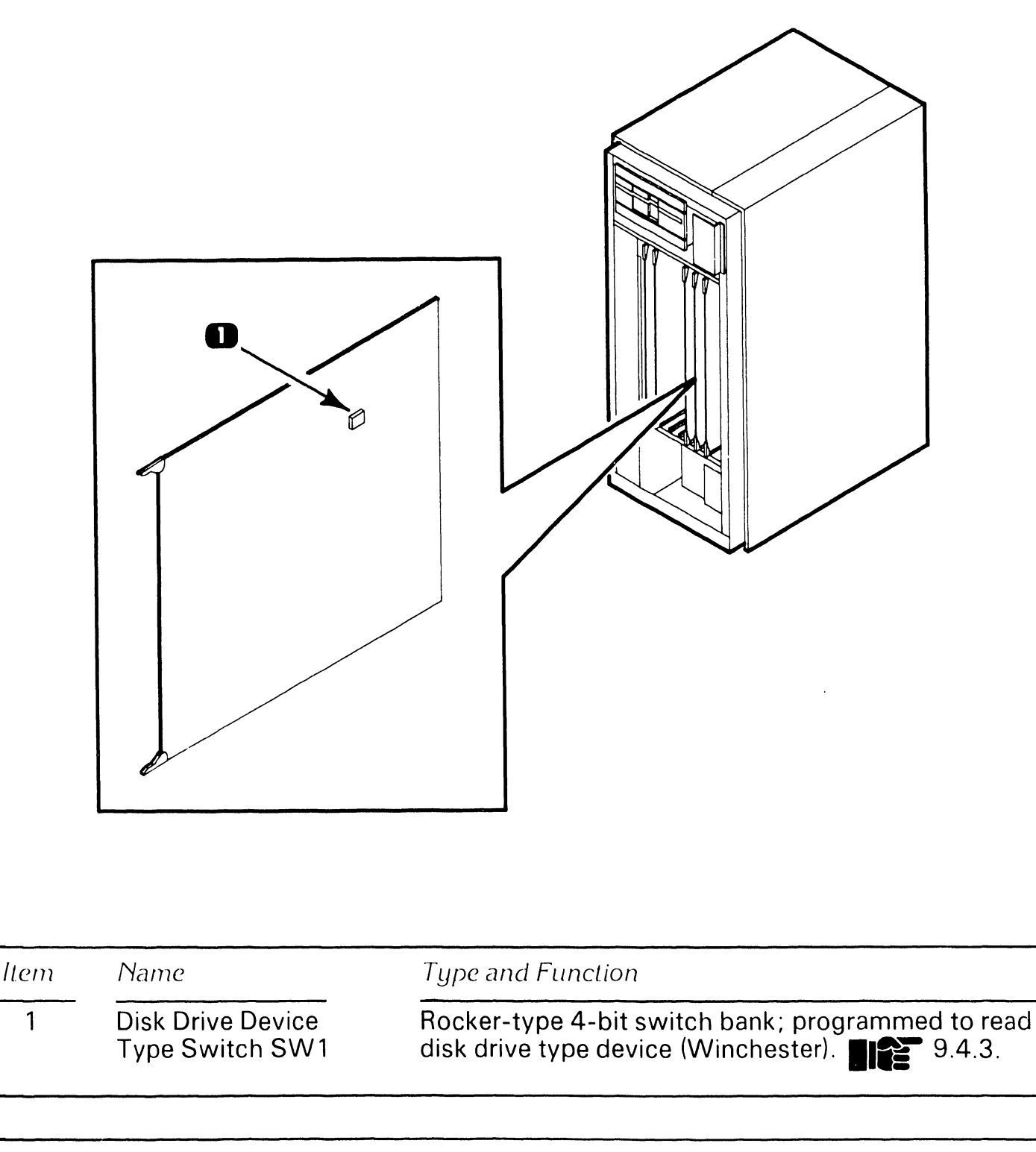

**3.3.3 Master Unit IWS Board Controls** 

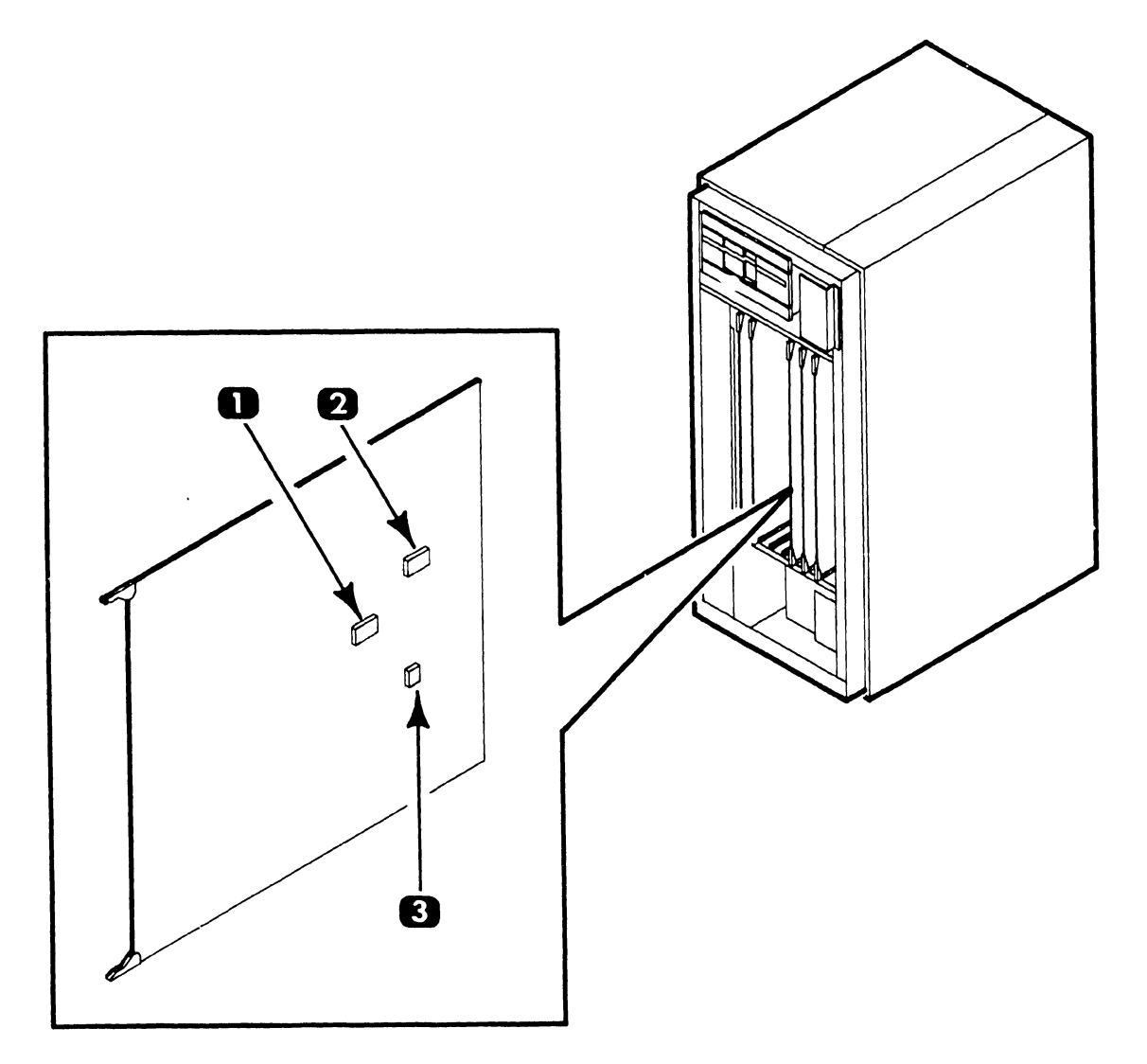

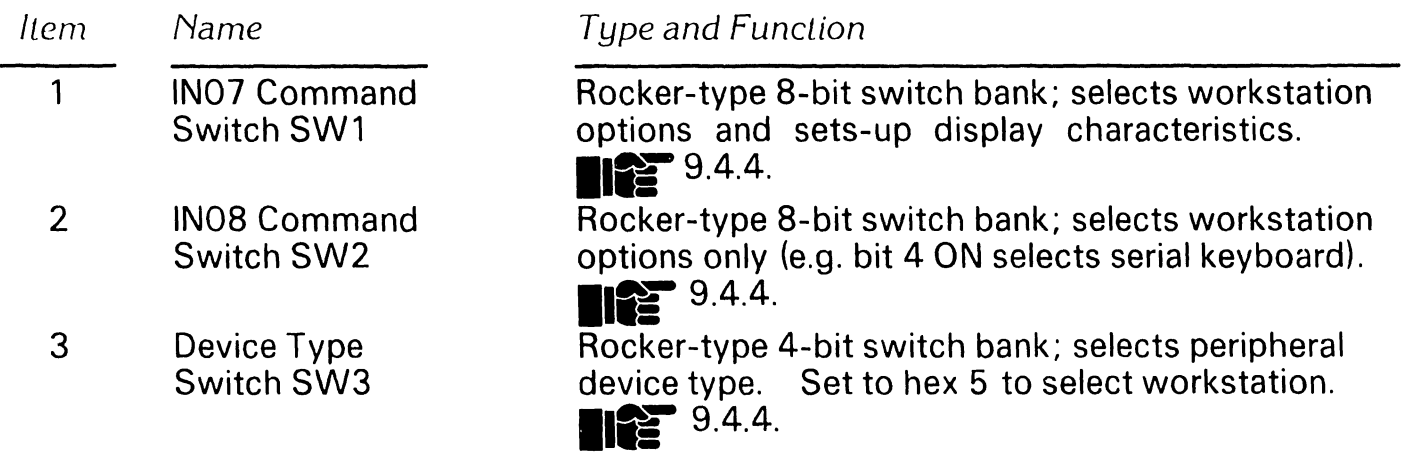

3.3.4 Master Unit IPC Board Controls

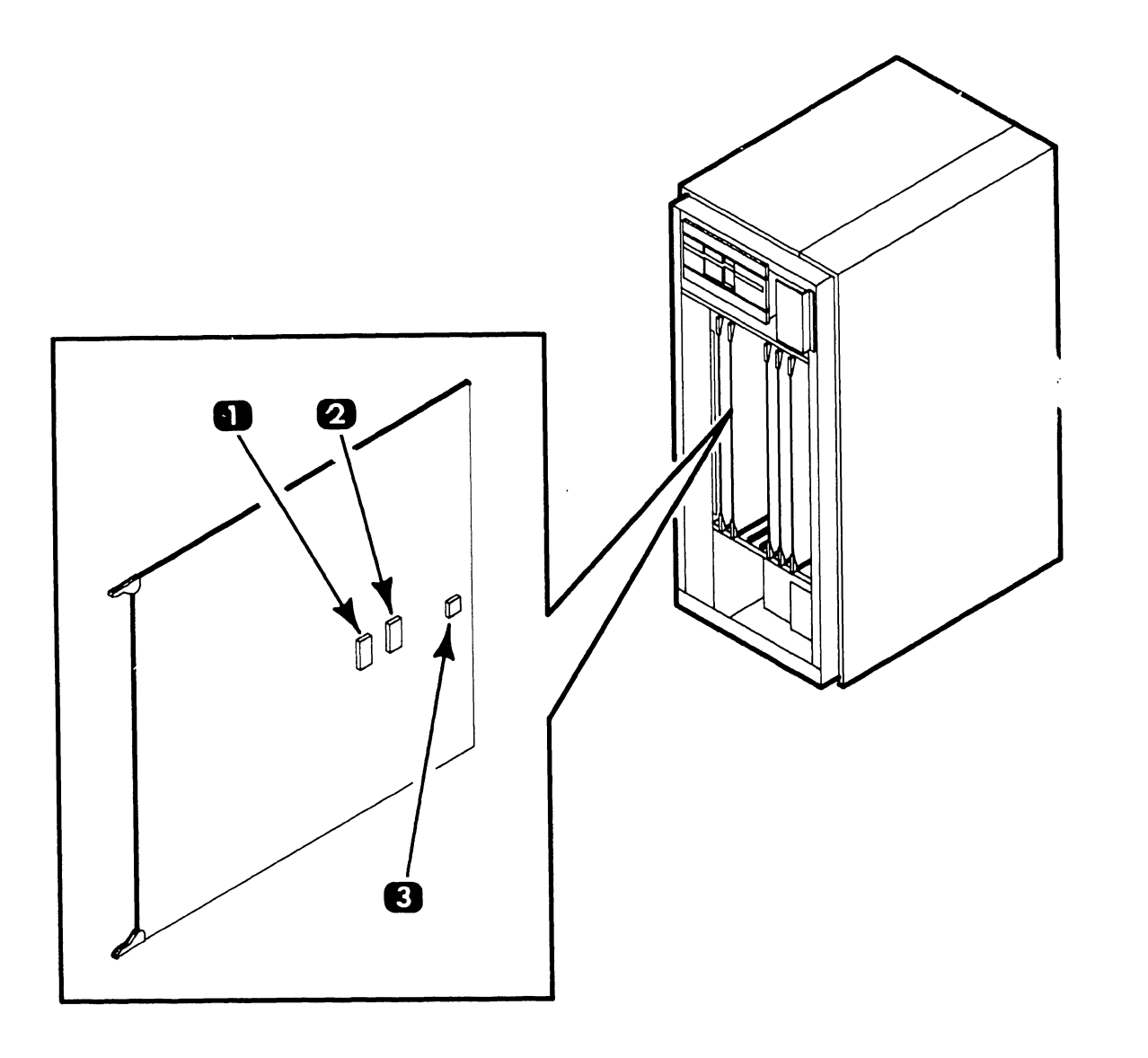

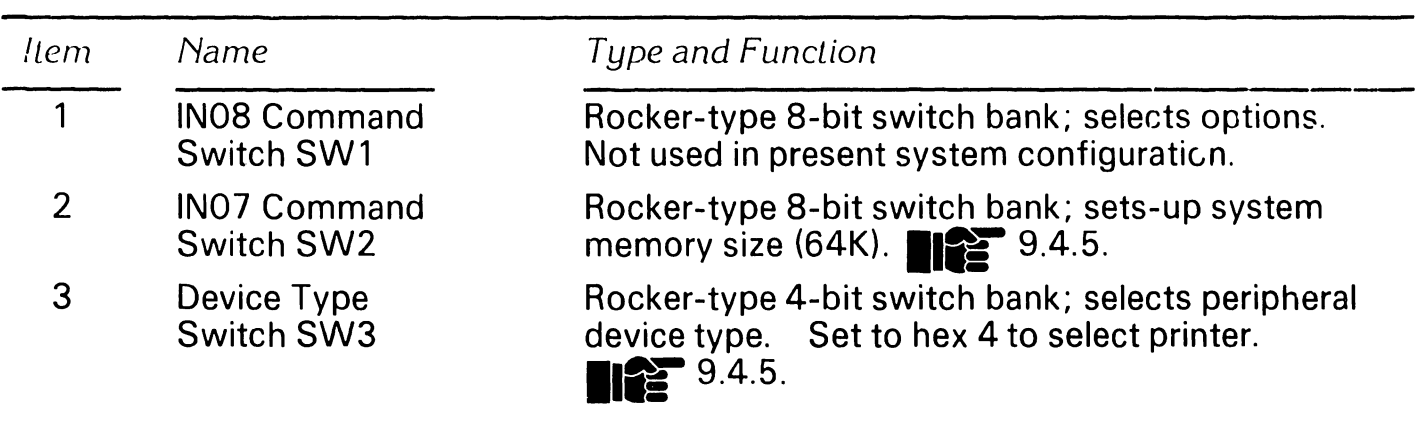

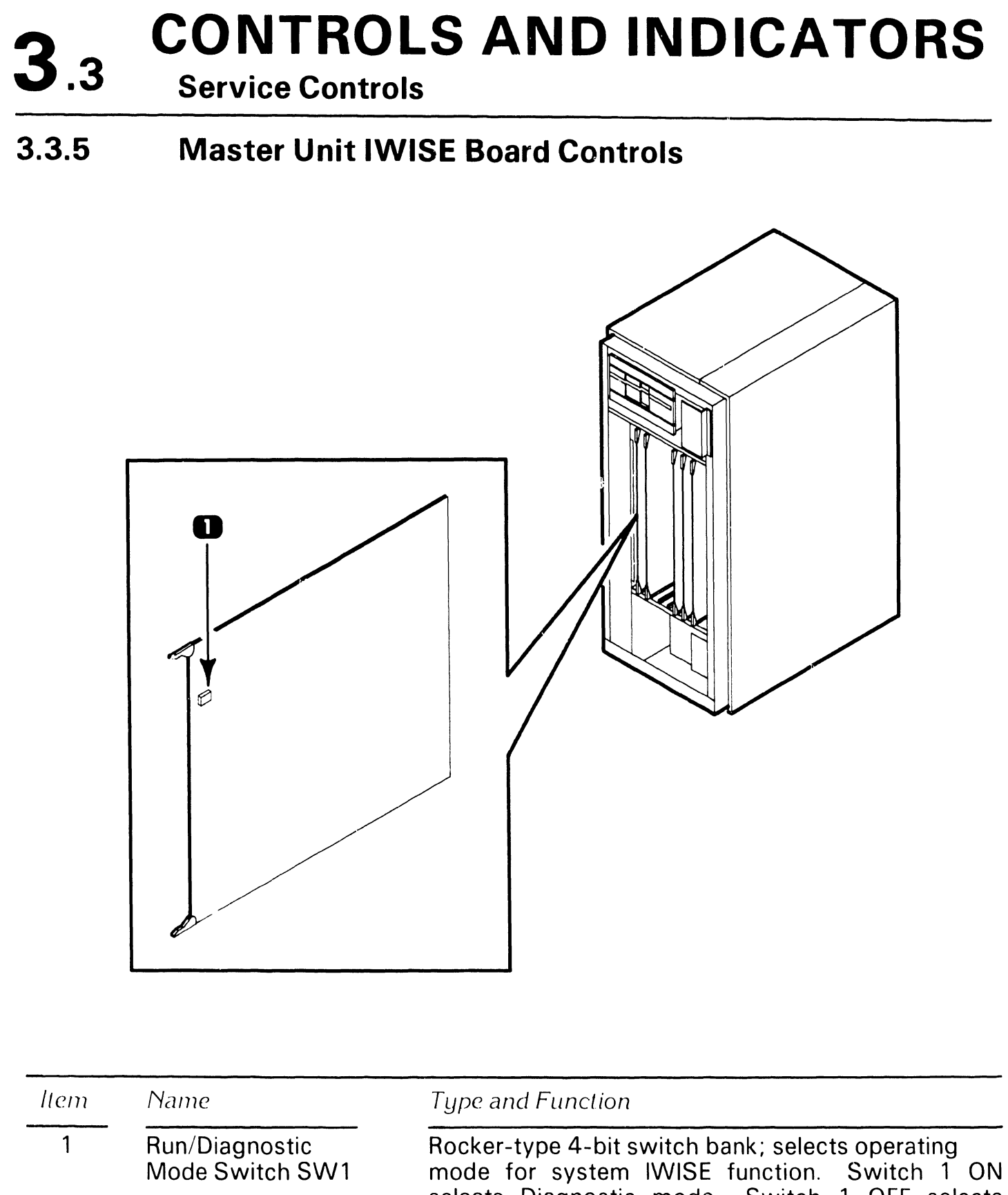

selects Diagnostic mode. Switch 1 OFF selects RUN mode. Switches 2, 3, 4 are not connected. **llf\$** 9.4. 7.

3.3.6 Master Unit Diskette Drive Control (Tandon)

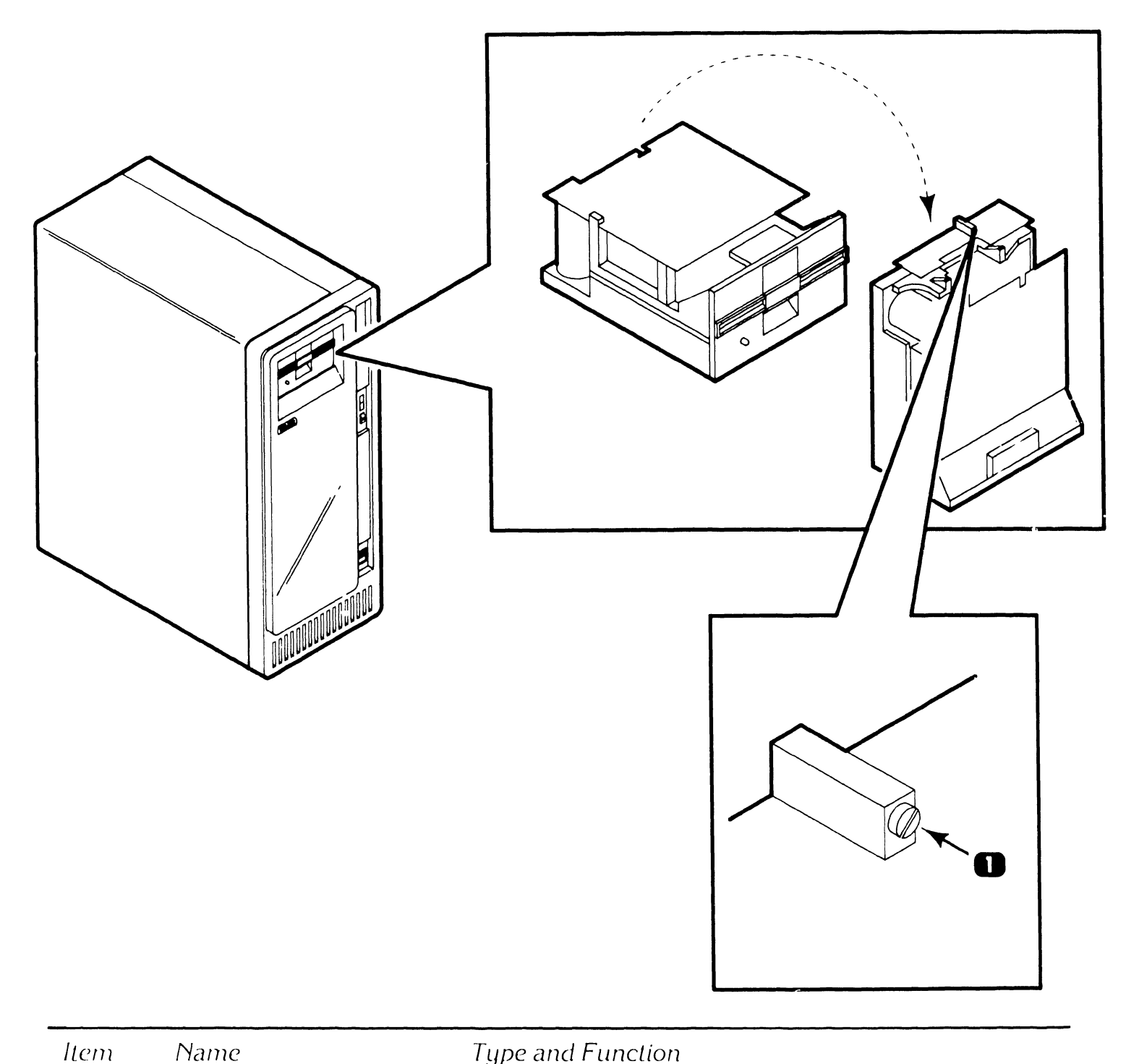

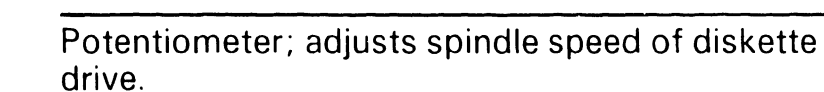

Motor Speed Adjustment R4

1

3.3.7 Master Unit Diskette Drive Control (MPI)

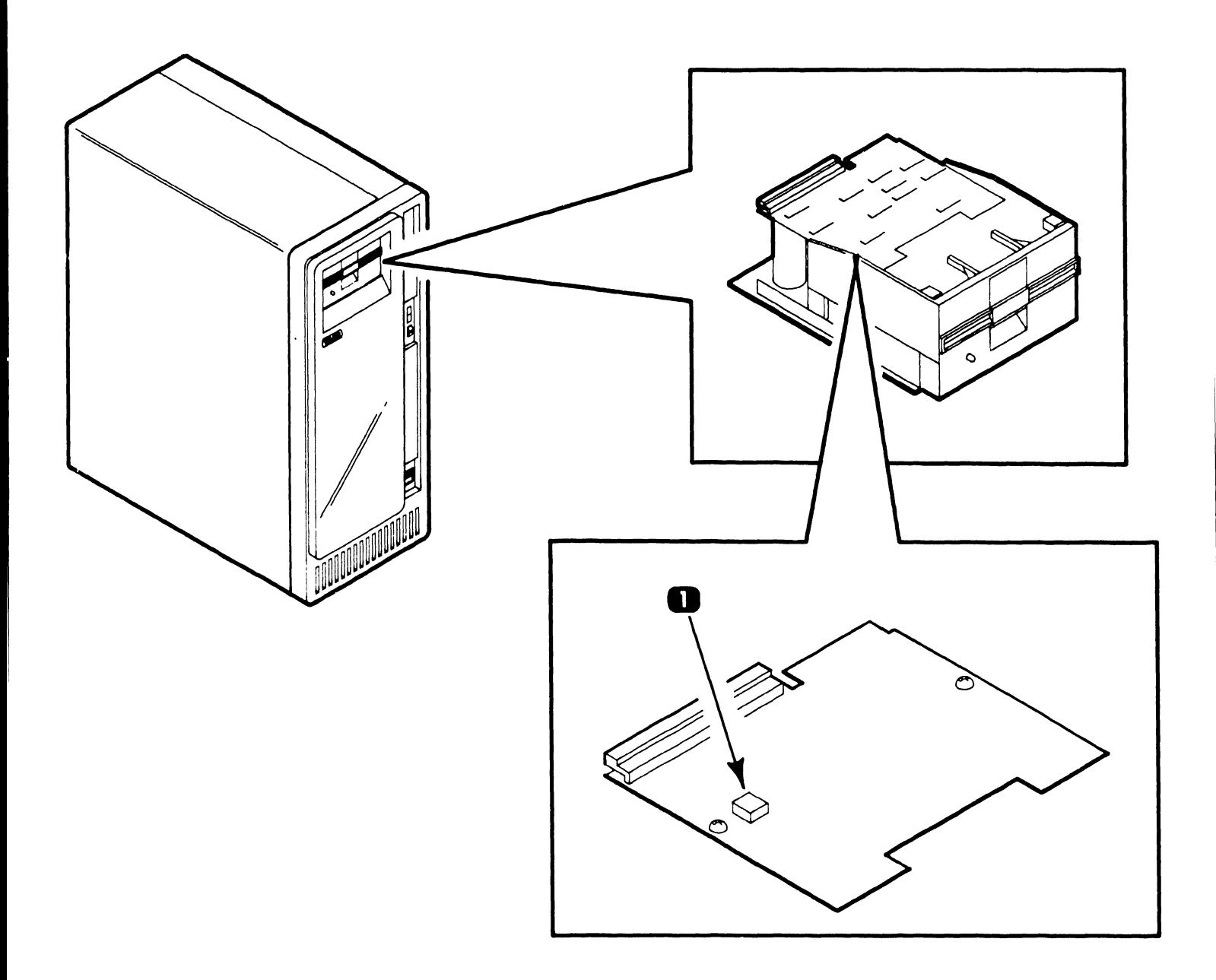

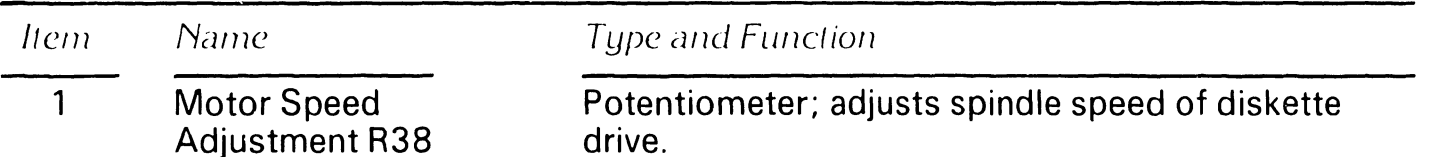
### **3.3 CONTROLS AND INDICATORS**

**Service Controls** 

#### **3.3.8 Workstation Monitor Alignment Controls (8244 PCB)**

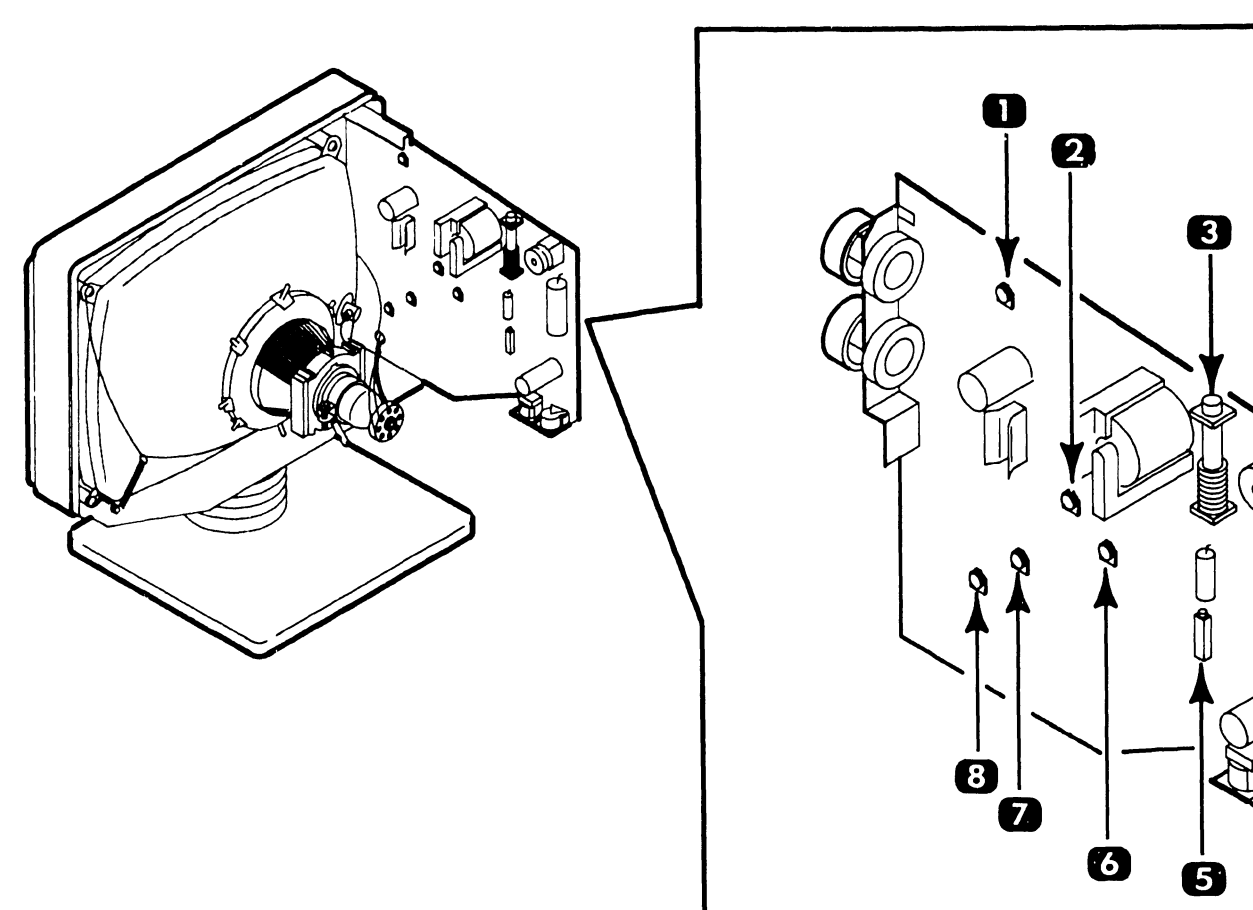

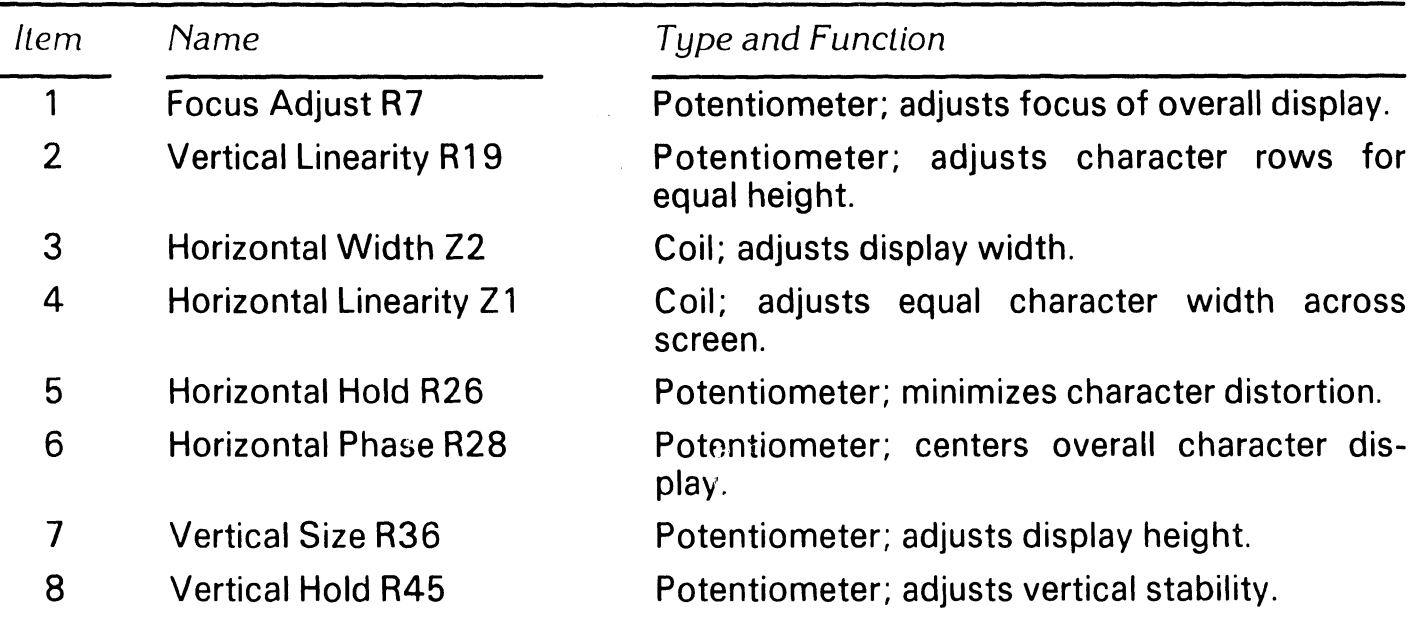

Ø

### **3.3 CONTROLS AND INDICATORS Service Controls**

#### **3.3.9 Workstation Monitor Alignment Controls (8344 PCB)**

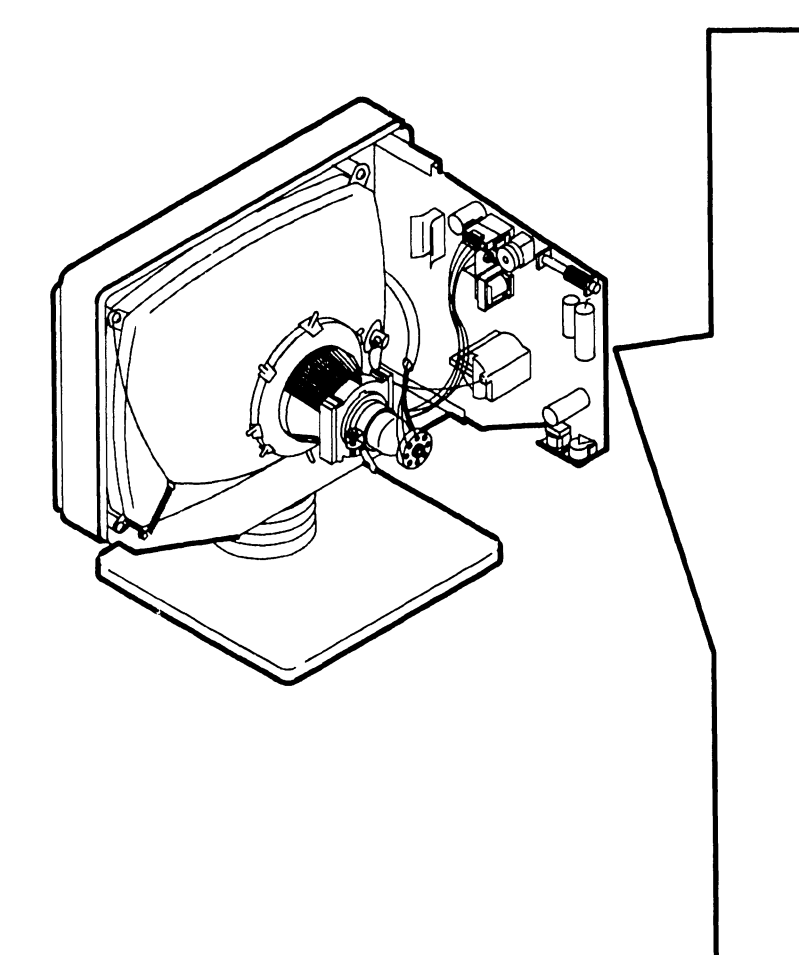

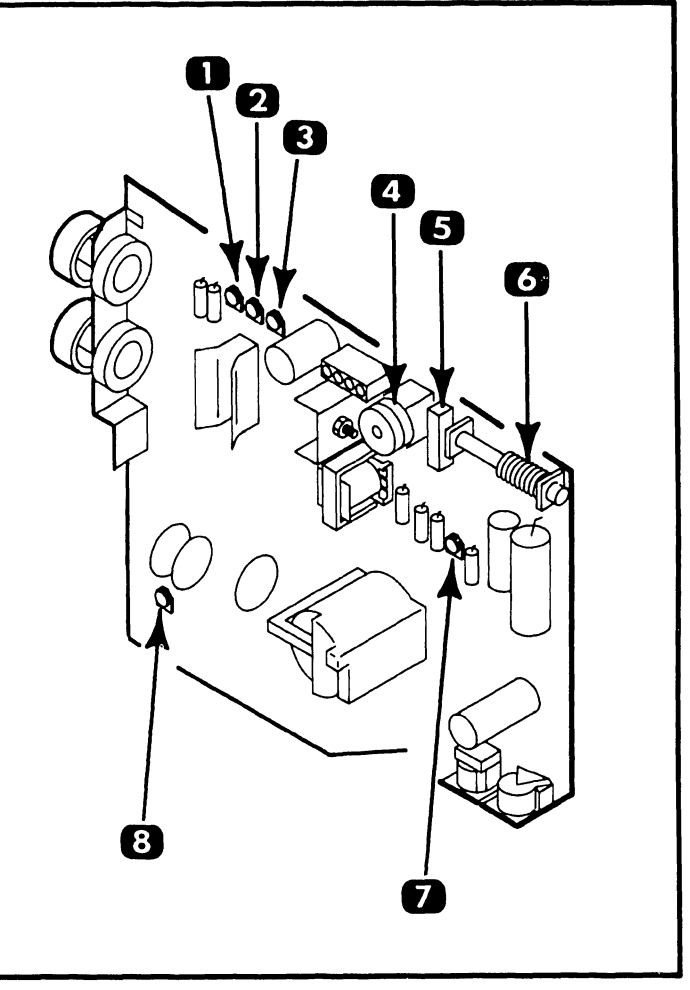

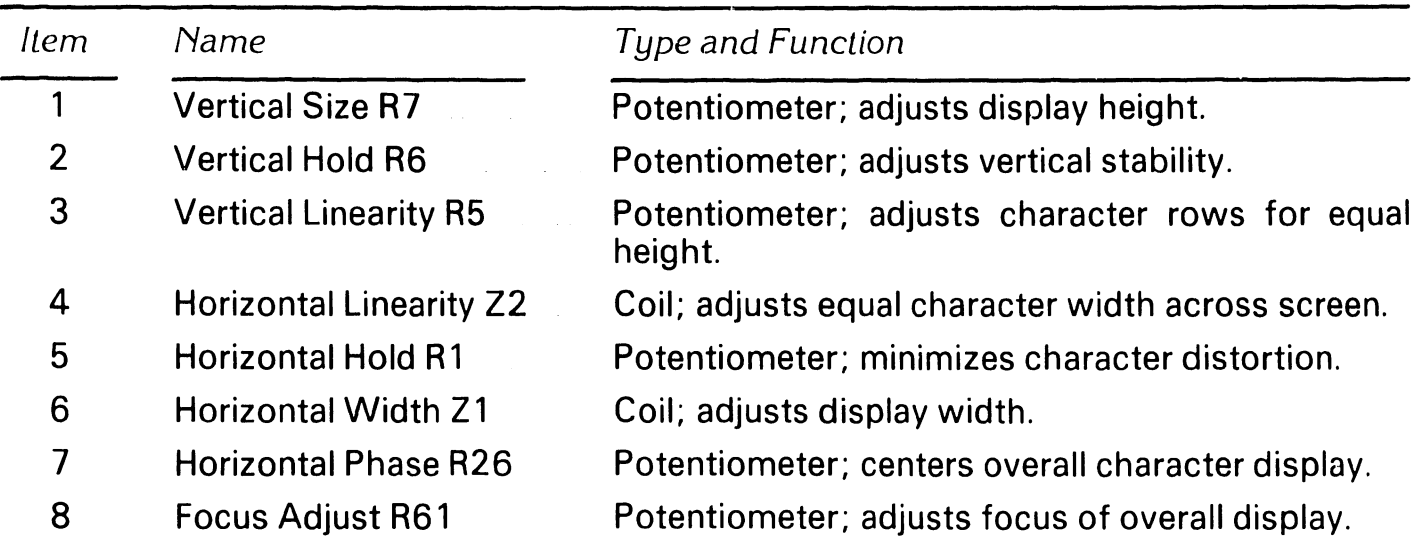

#### **3.3 CONTROLS AND INDICATORS Service Controls**

**3.3.9.A Workstation Monitor Alignment Controls (8514 PCB)** 

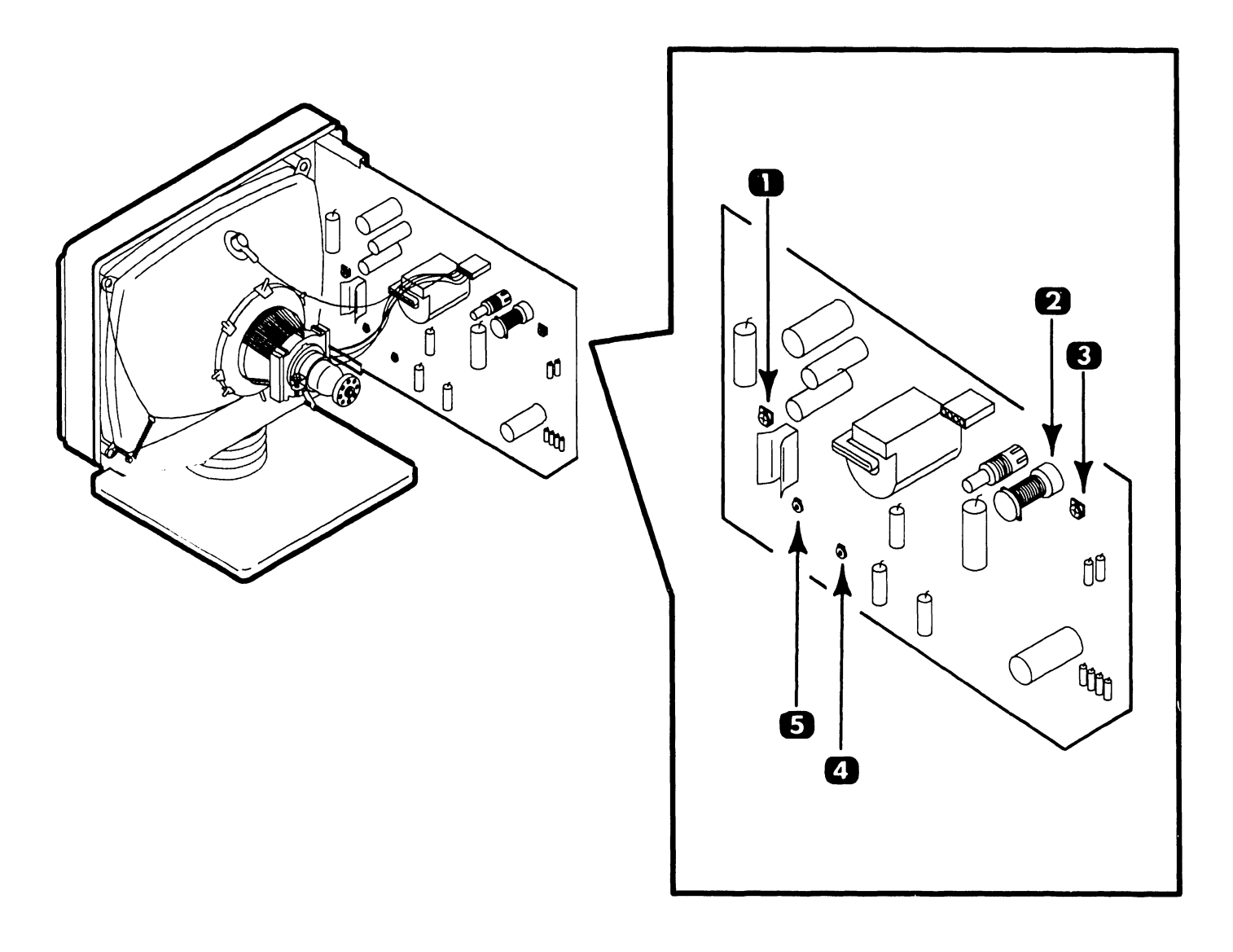

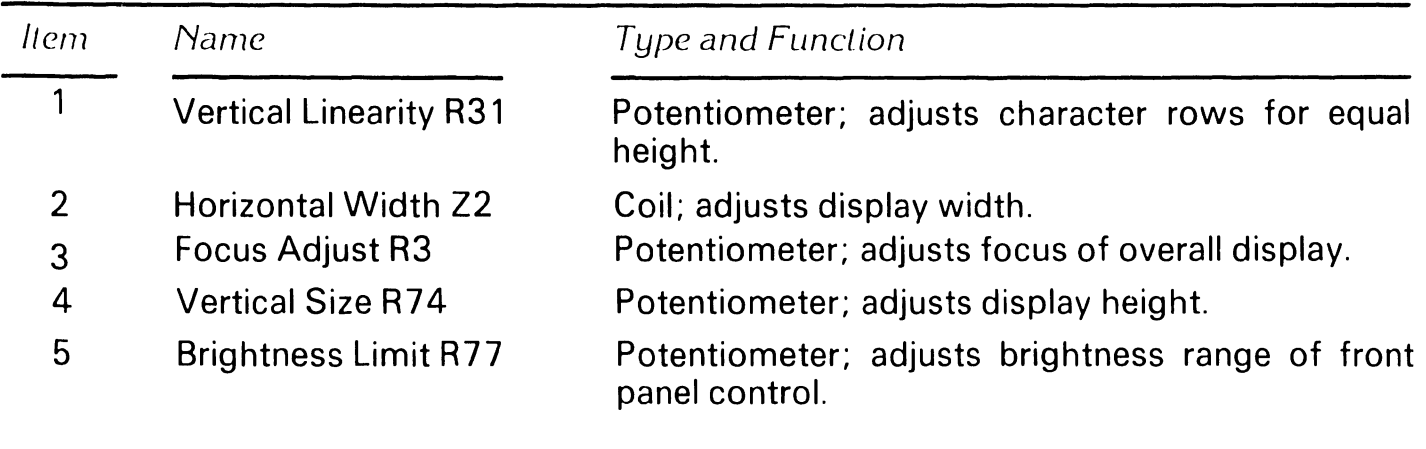

#### **3.3 CONTROLS AND INDICATORS Service Controls**

**3.3.10 Workstation Keyboard Controls** 

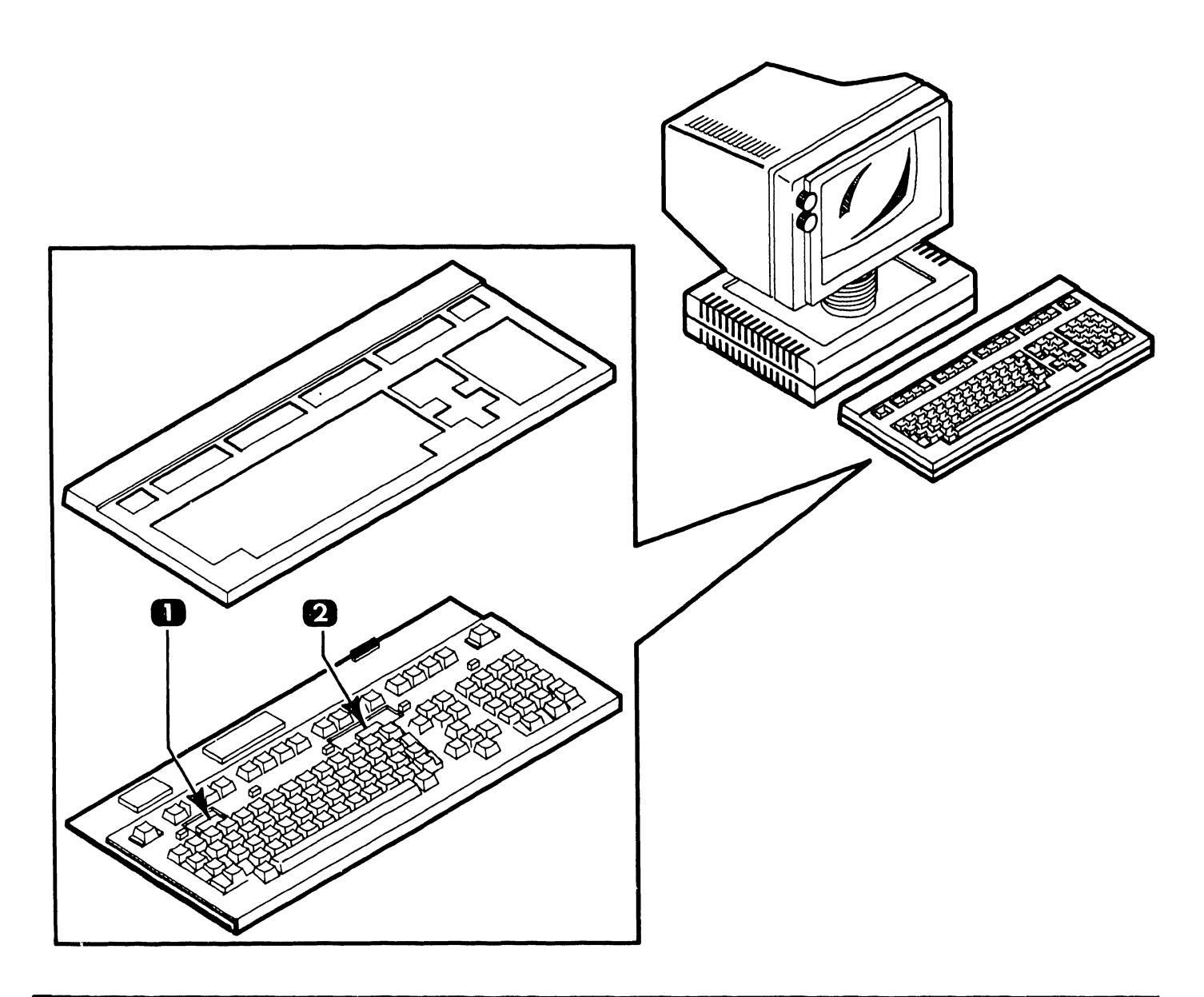

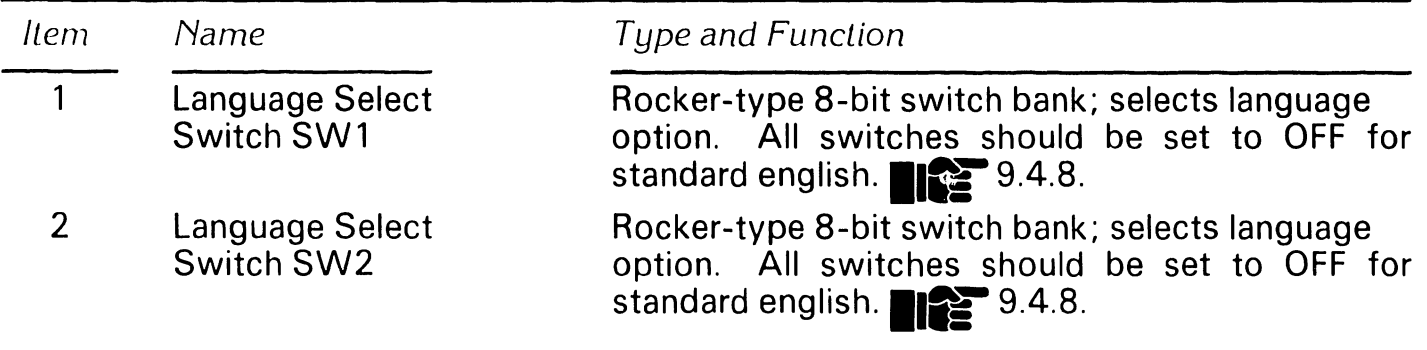

### **3.3 CONTROLS AND INDICATORS**

#### **Service Controls**

**3.3.11 Printer Options Control (Diablo 620)** 

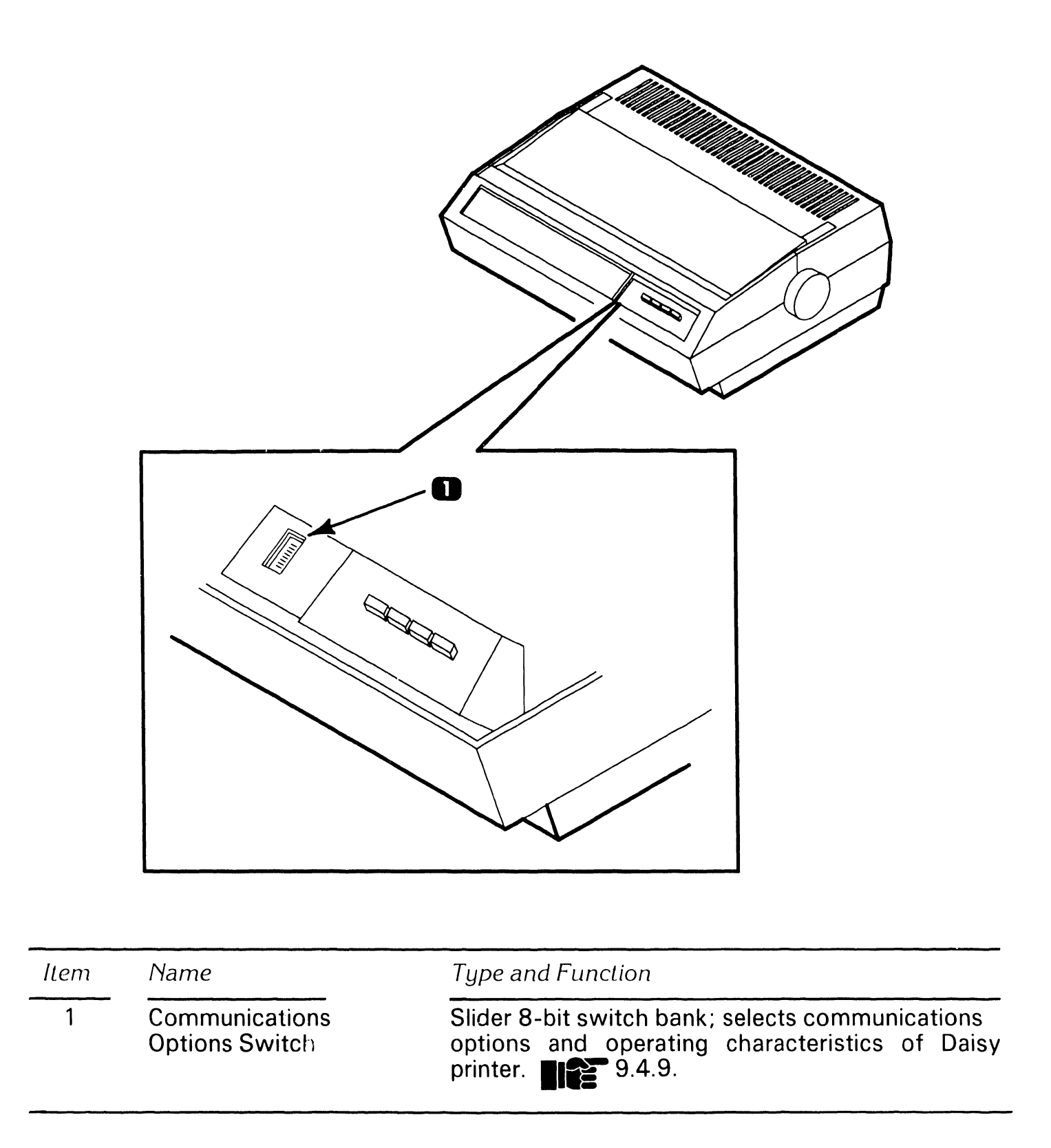

### **3.3 CONTROLS AND INDICATORS Service Controls**

#### **3.3.12 Printer Options Controls (Juki PM015)**

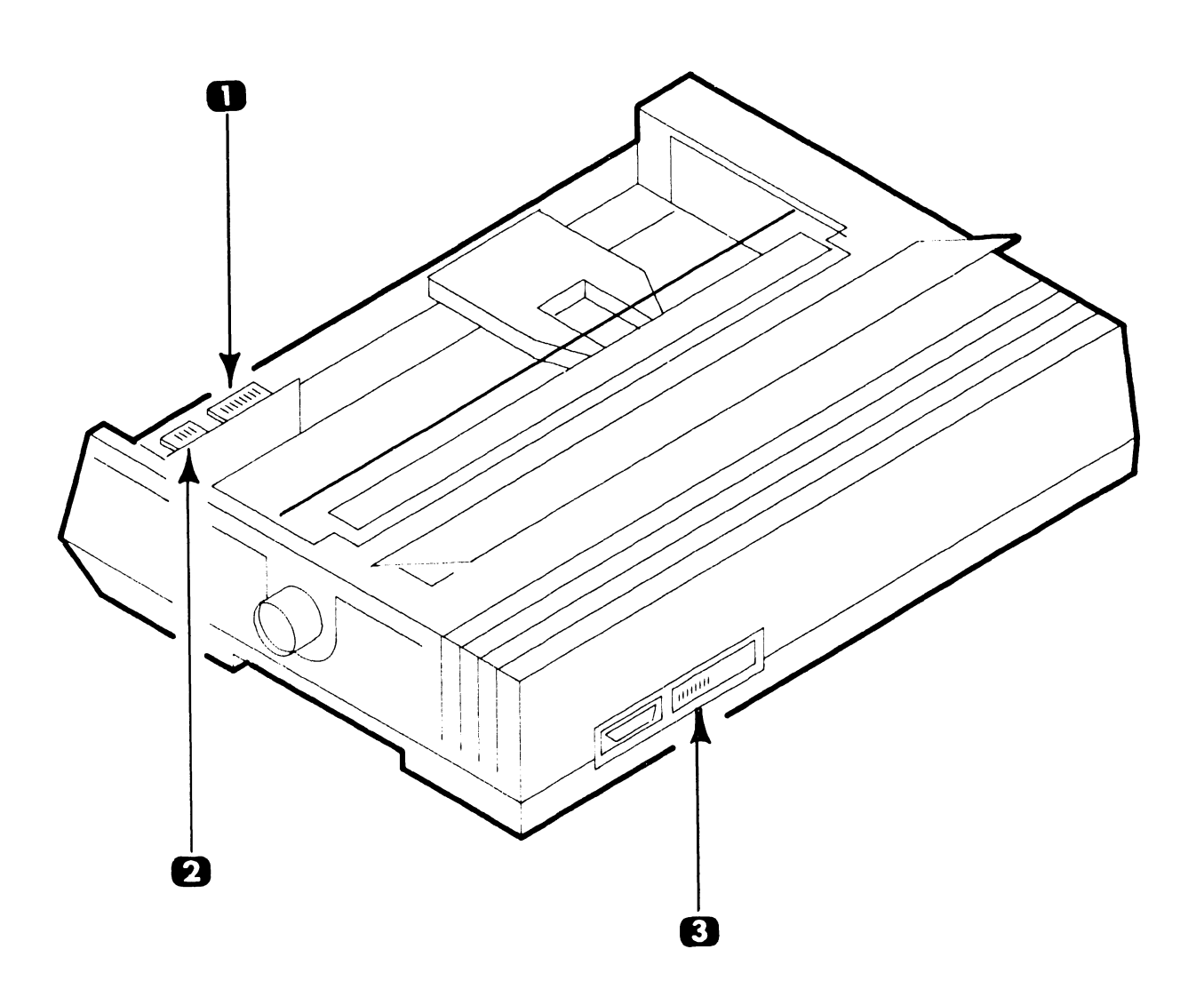

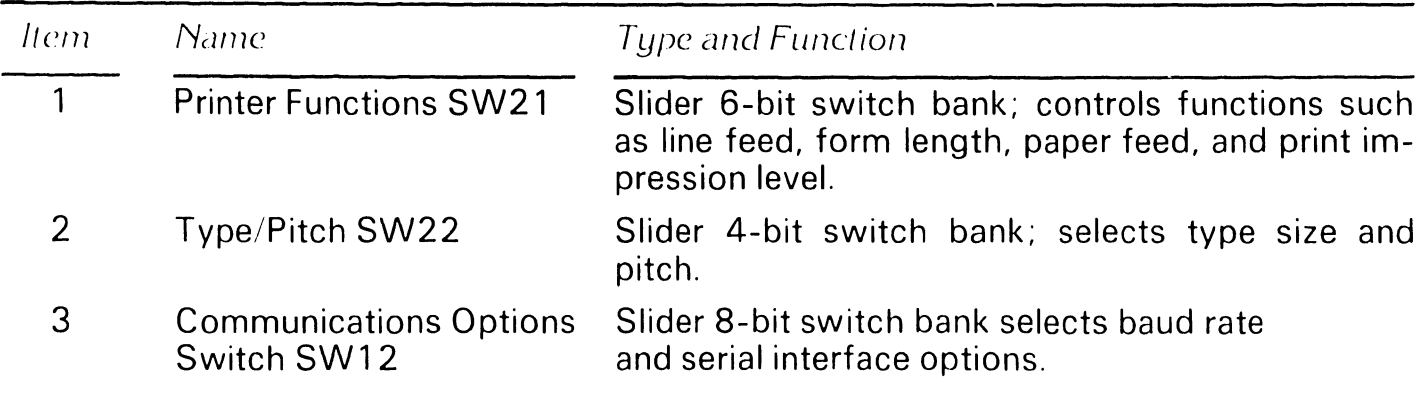

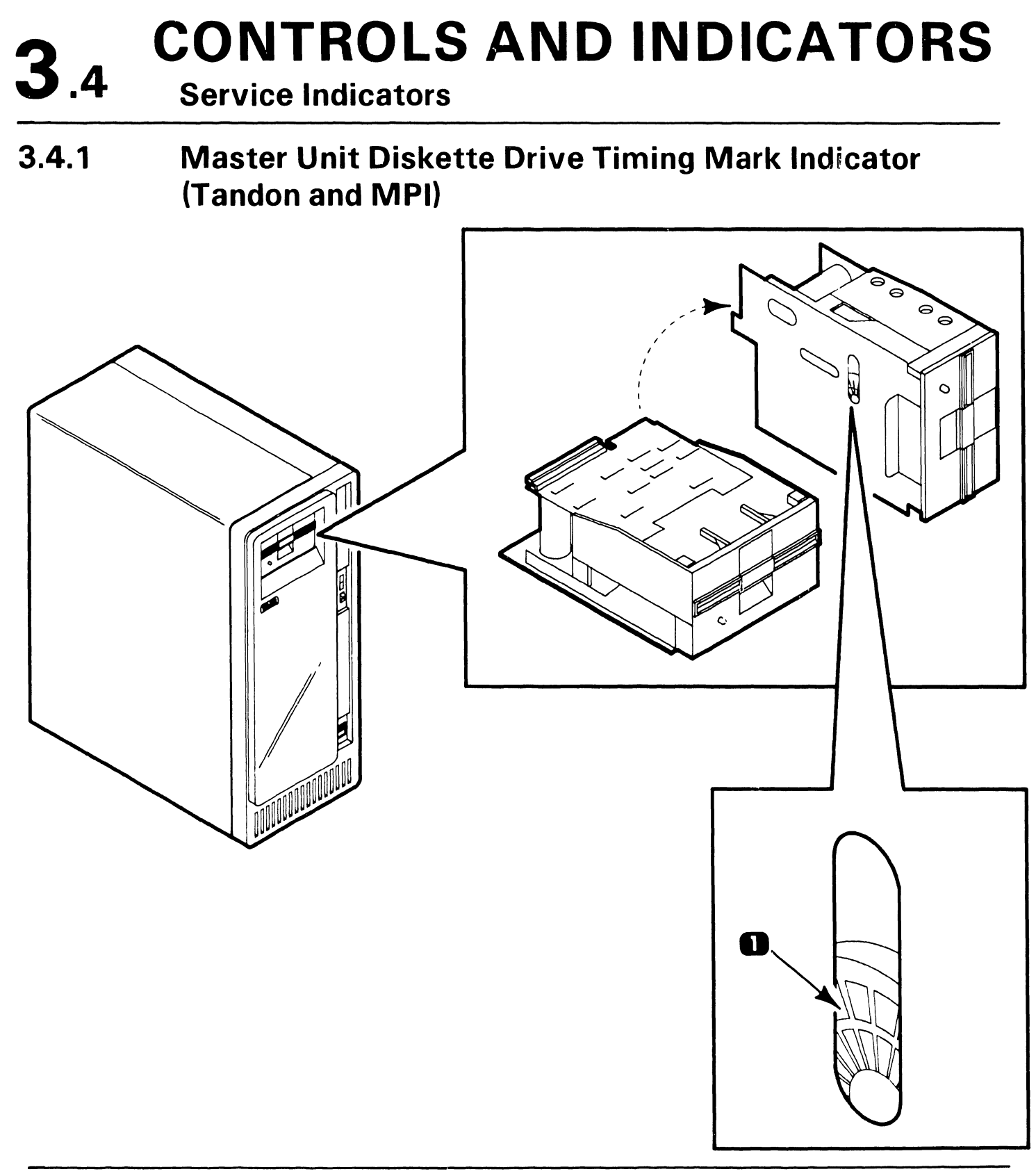

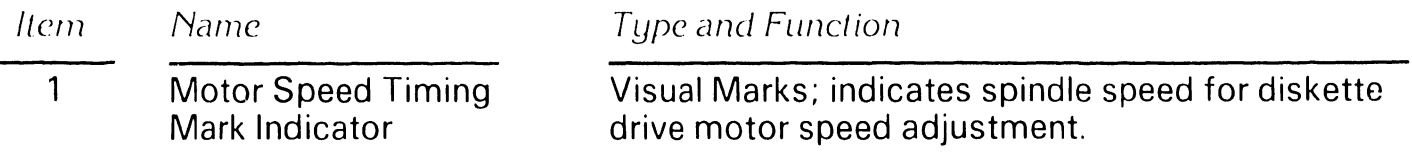

### 3.4 CONTROLS AND INDICATORS

#### Service Indicators

#### 3.4.2 Master Unit RCU Board Test Point Indicators

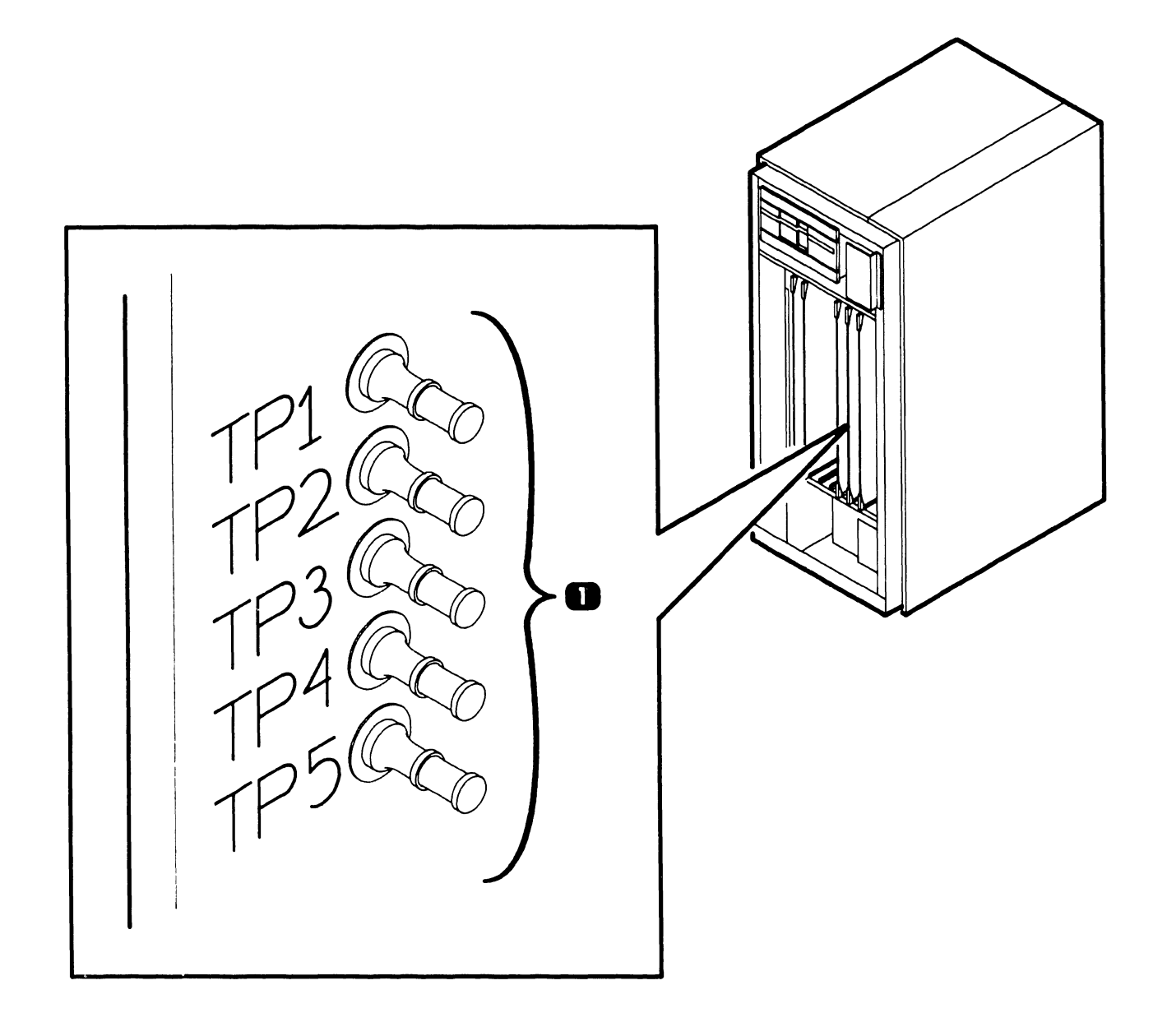

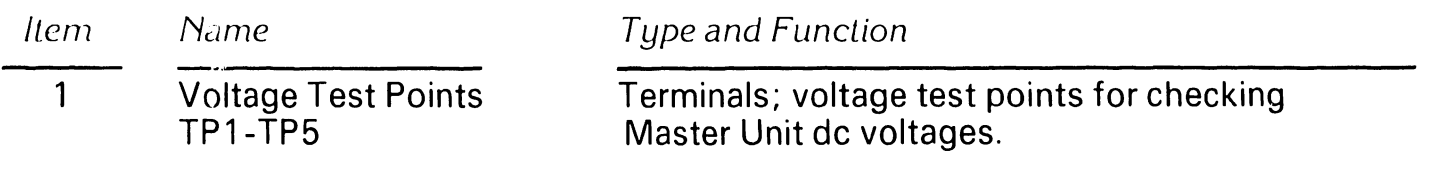

# 3.4 CONTROLS AND INDICATORS

#### 3.4.3 Master Unit RMU Board VCO Test Points

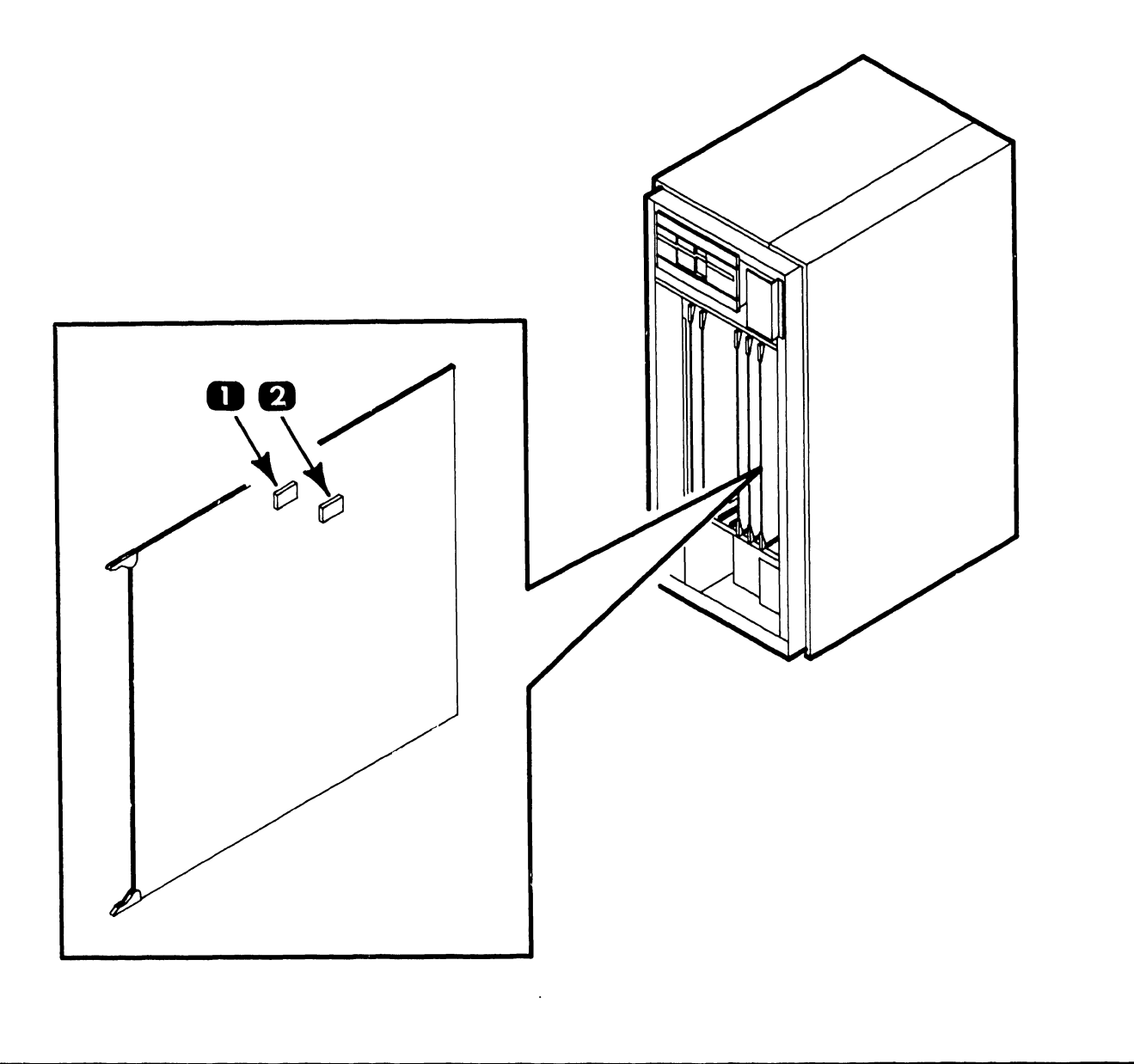

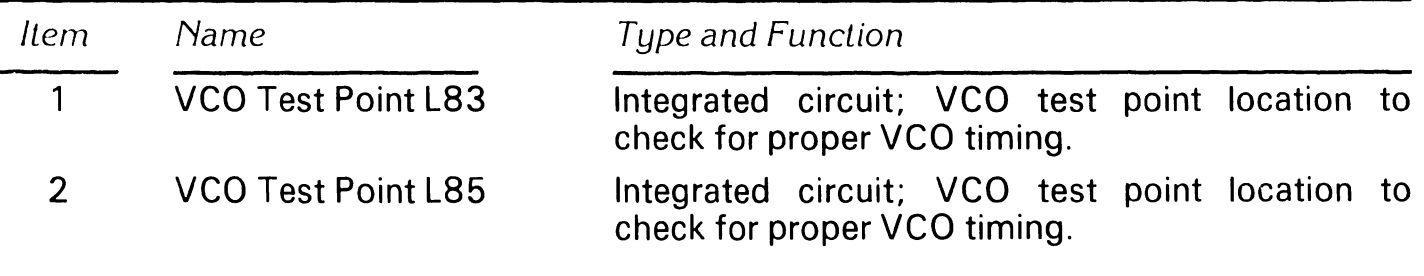

#### **3.4 CONTROLS AND INDICATORS Service Indicators**

**3.4.4 Workstation Monitor Test Point (8244 or 8344 PCB)** 

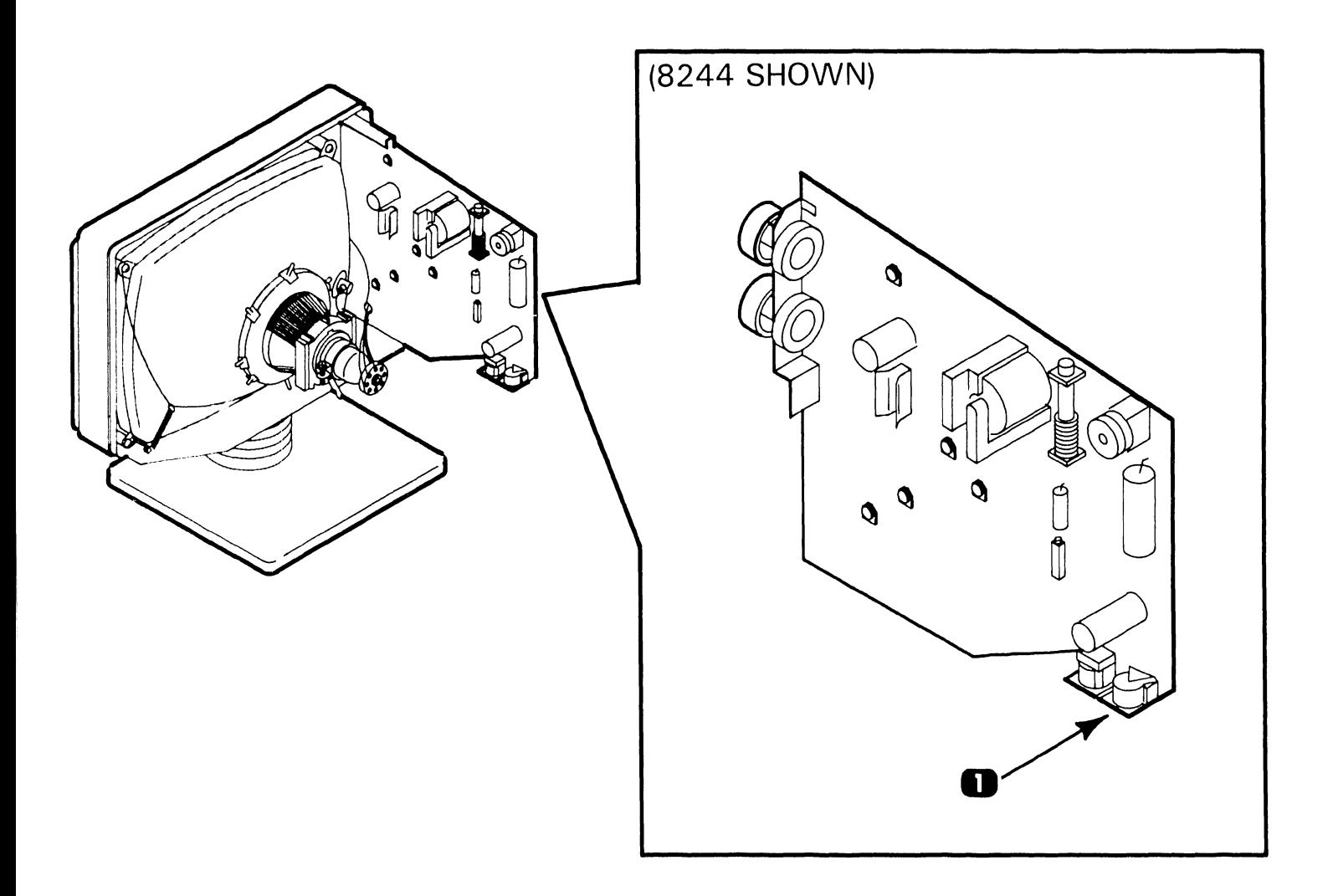

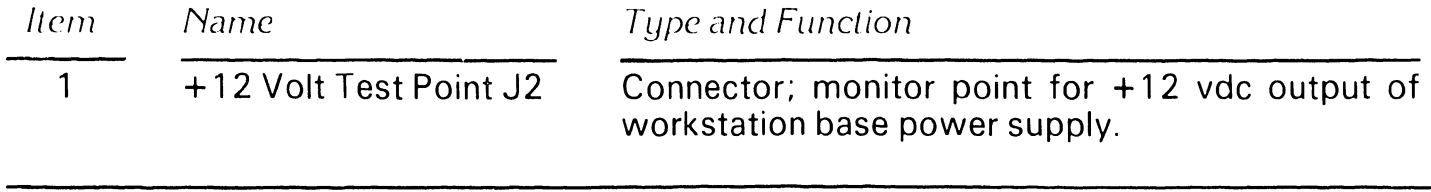

#### 3.3 CONTROLS AND INDICATORS Service Indicators

3.4.4A Workstation Monitor Test Point (8514 PCB)

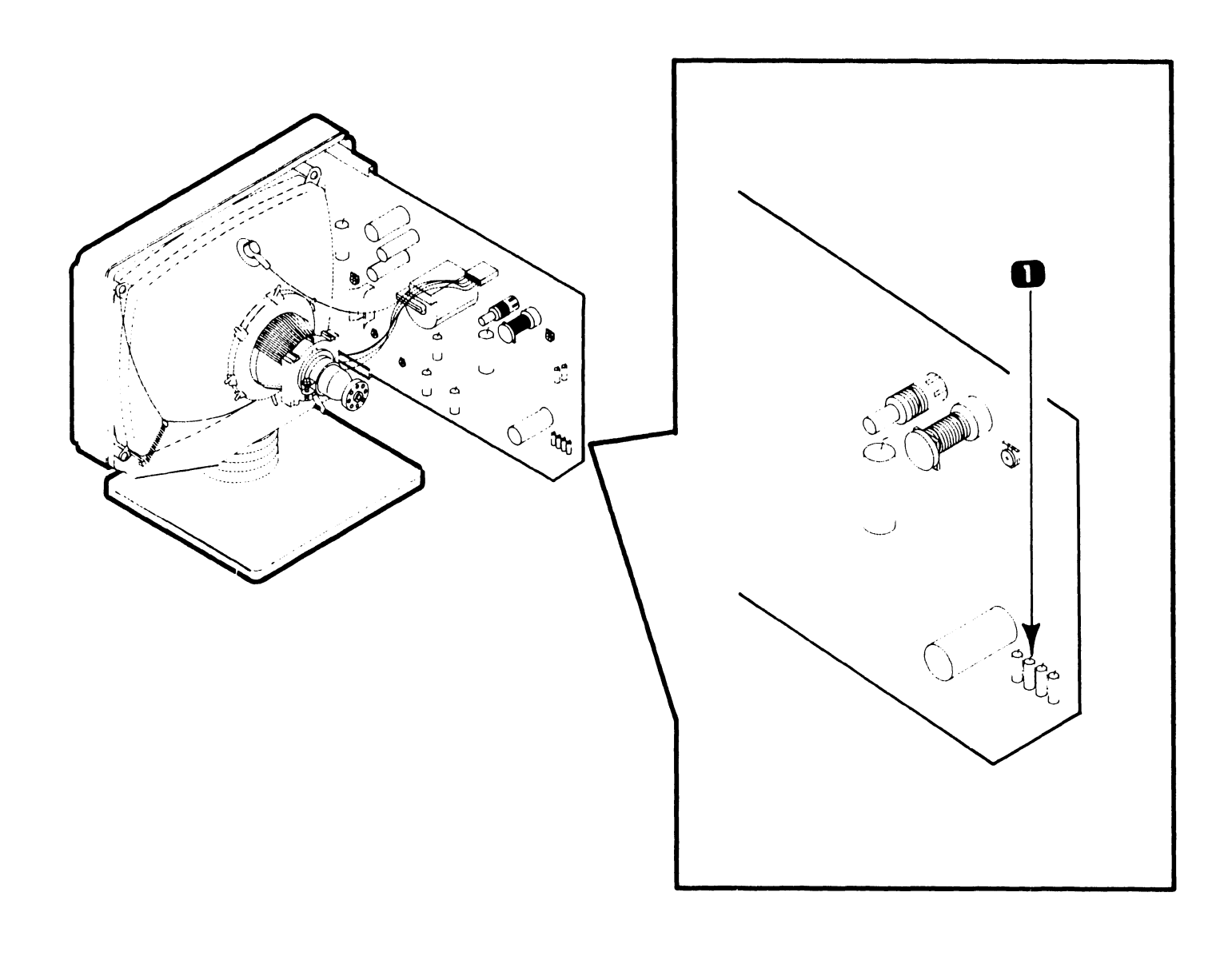

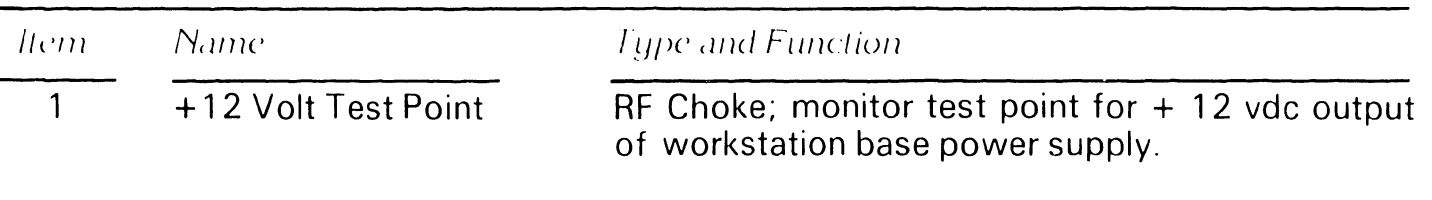

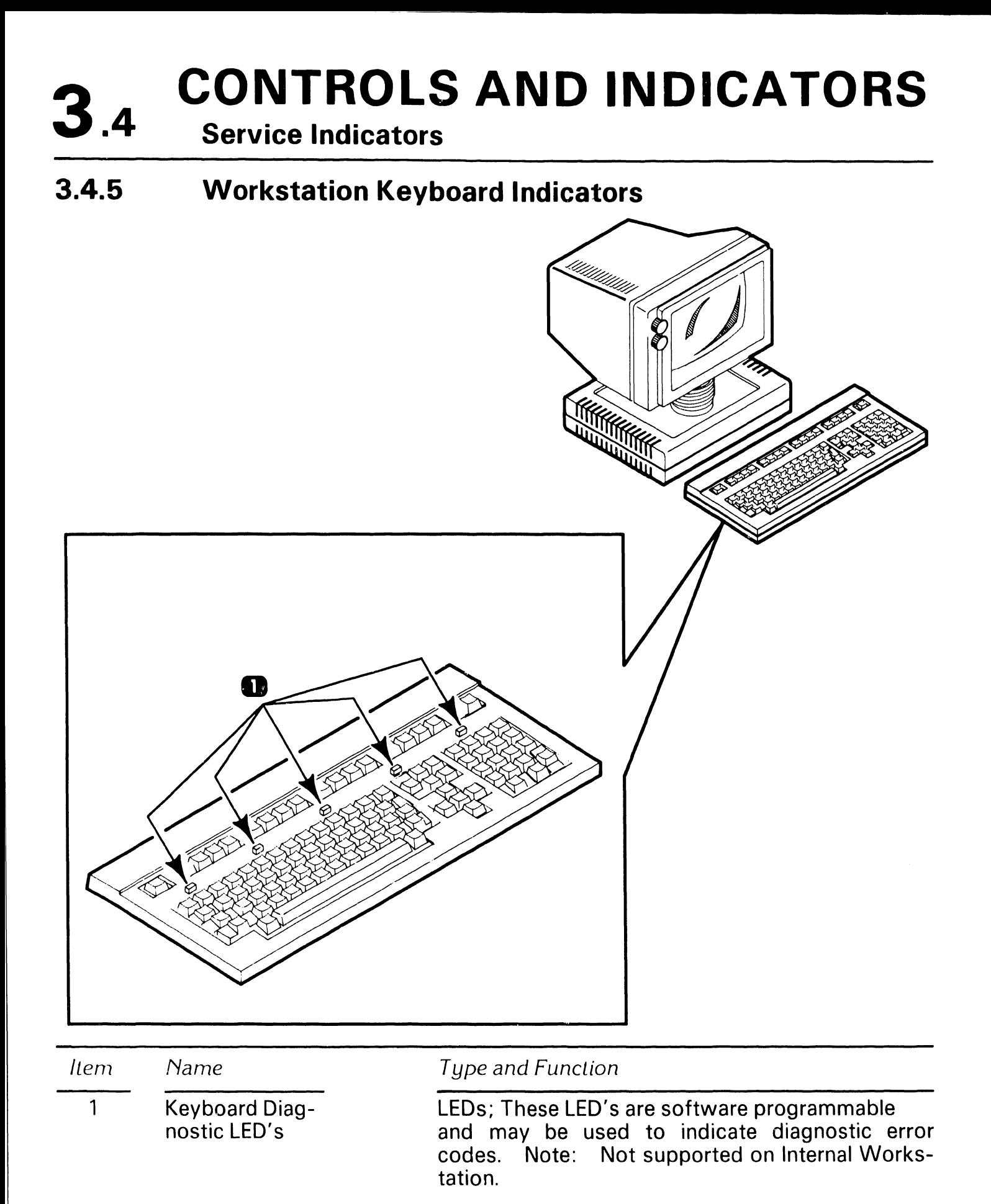

741-1267-B Page 3-21 COMPANY CONFIDENTIAL

#### **3.4 CONTROLS AND INDICATORS Service Indicators**

#### **3.4.6 Workstation Keyboard Test Point**

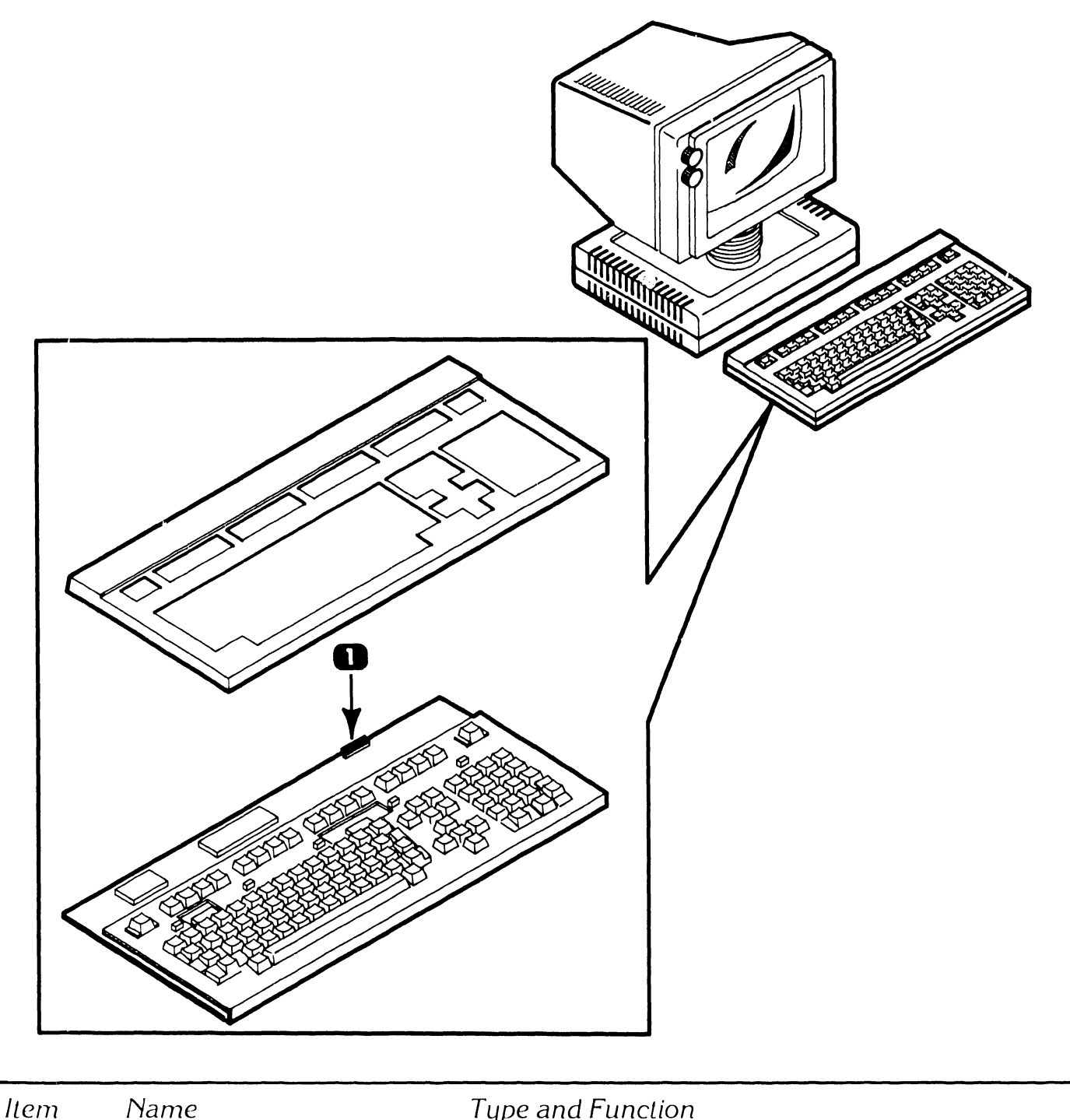

1 +5 Volt Test Point J1 Type and Funclion

Connector; monitor point for  $+5$  vdc output of workstation base power supply.

741-1267-B **Page 3-22** COMPANY CONFIDENTIAL

# SECTION 4 OPERATION

# **SECTION 4 CONTENTS**

#### **SECTION 4 OPERATION**

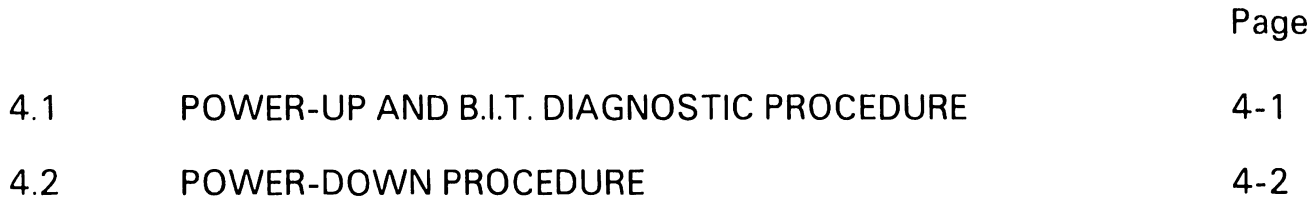

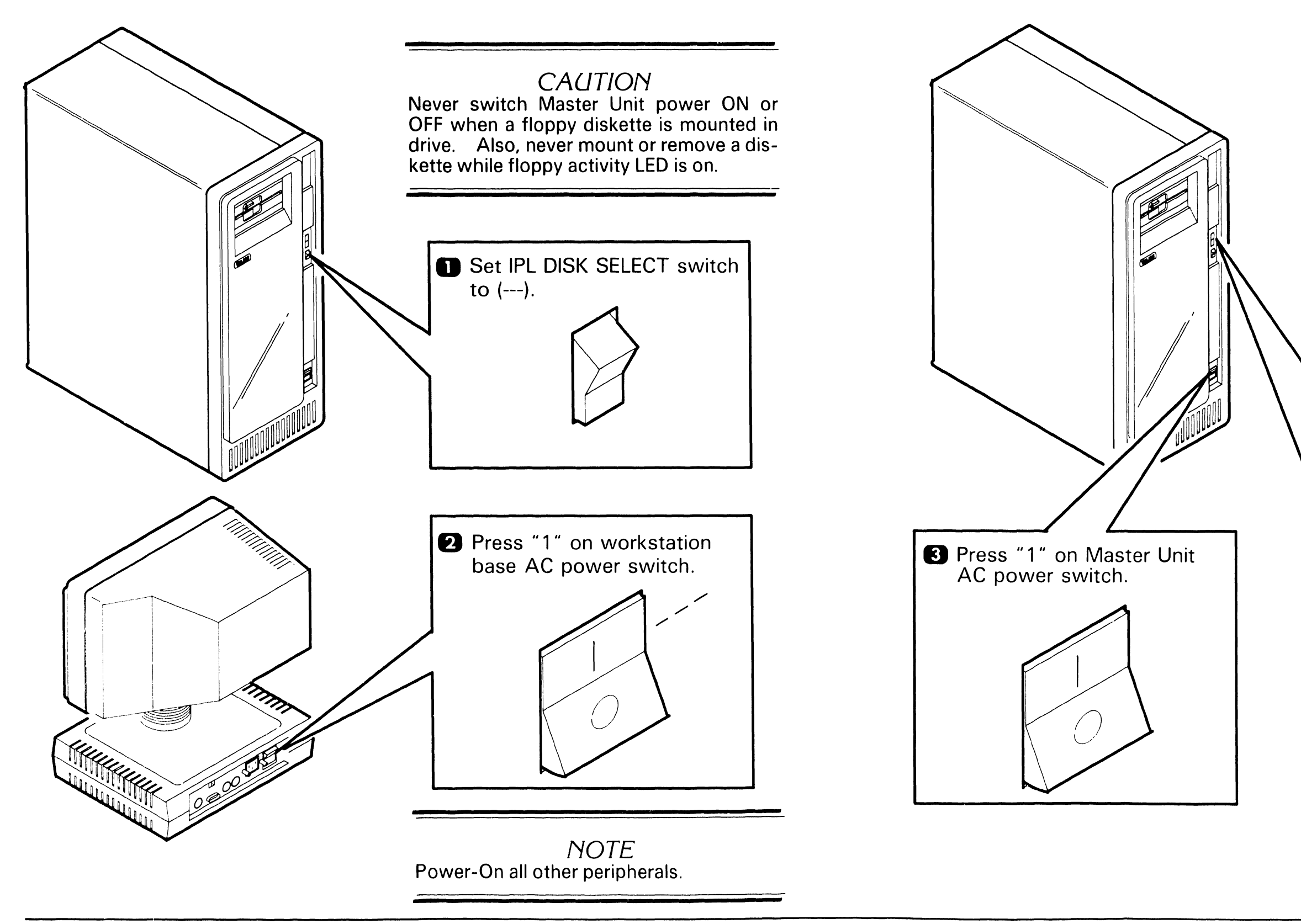

**D** If system is not connected to IWISE, enter correct date and time on screen.

# **OPERATION**

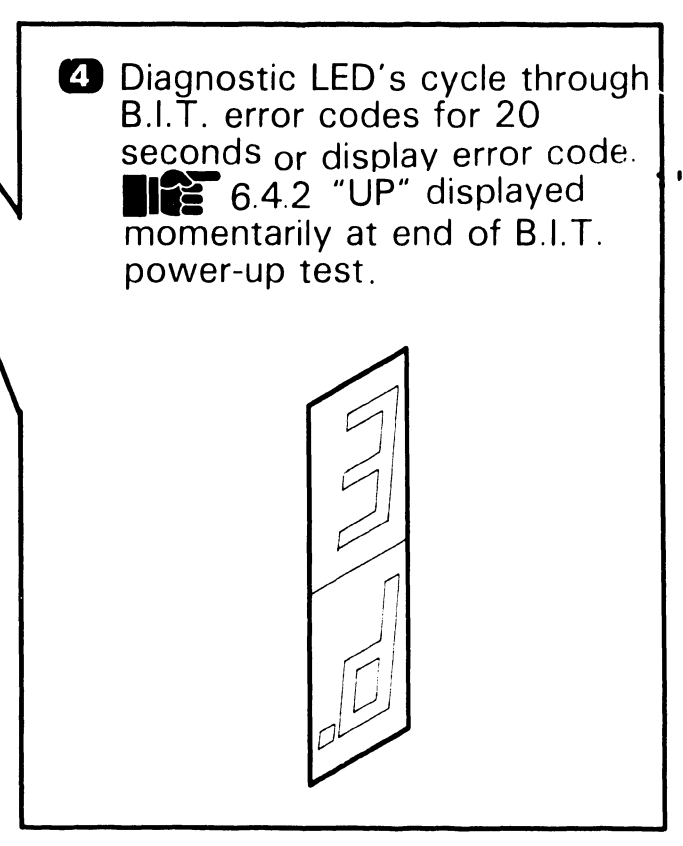

# **OPERATION**

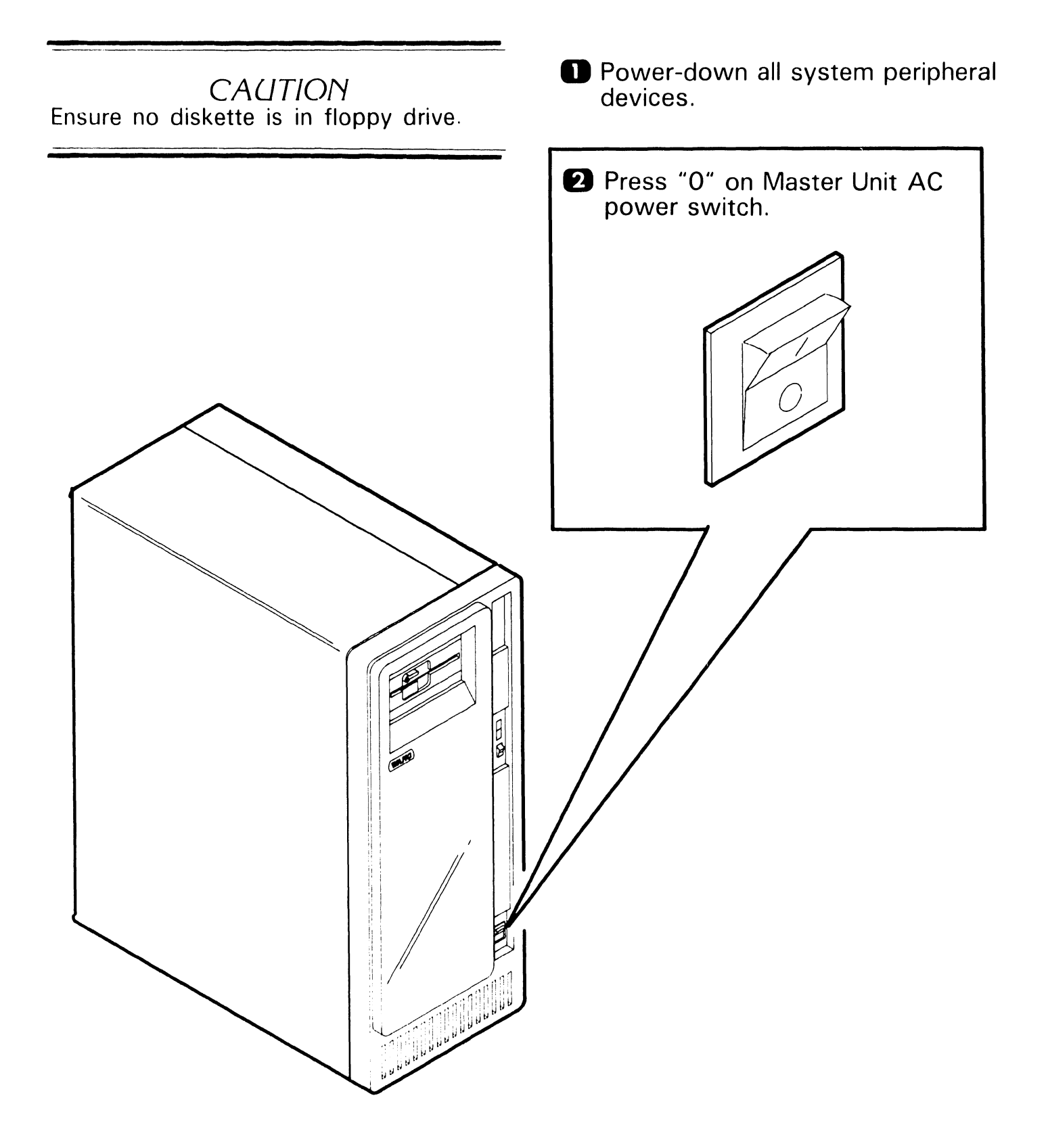

# SECTION 5 PREVENTIVE MAINTENANCE

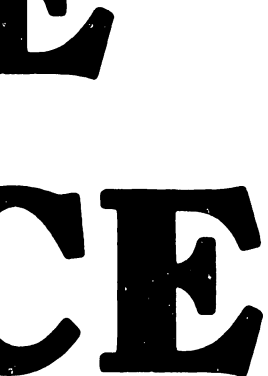

# **SECTION 5 CONTENTS**

#### **SECTION 5 PREVENTIVE MAINTENANCE**

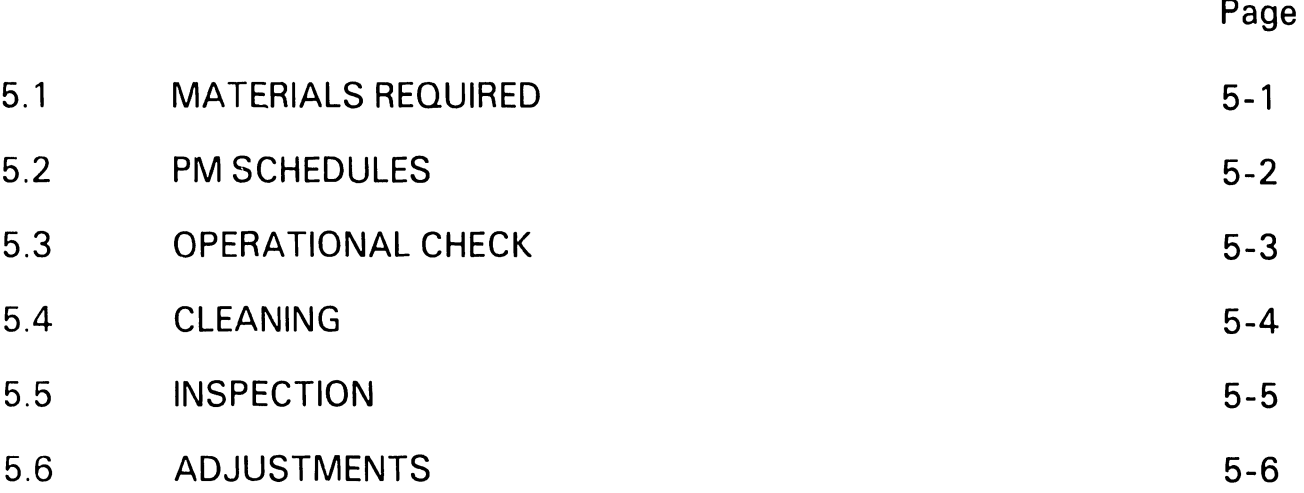

### **5.1 PREVENTIVE MAINTENANCE** Materials Required

The CE tool kit is required for preventive maintenance (PM) on OIS 40/45/50/55/60/65/70 systems.

# **PREVENTIVE MAINTENANCE 5.2 PM Schedules**

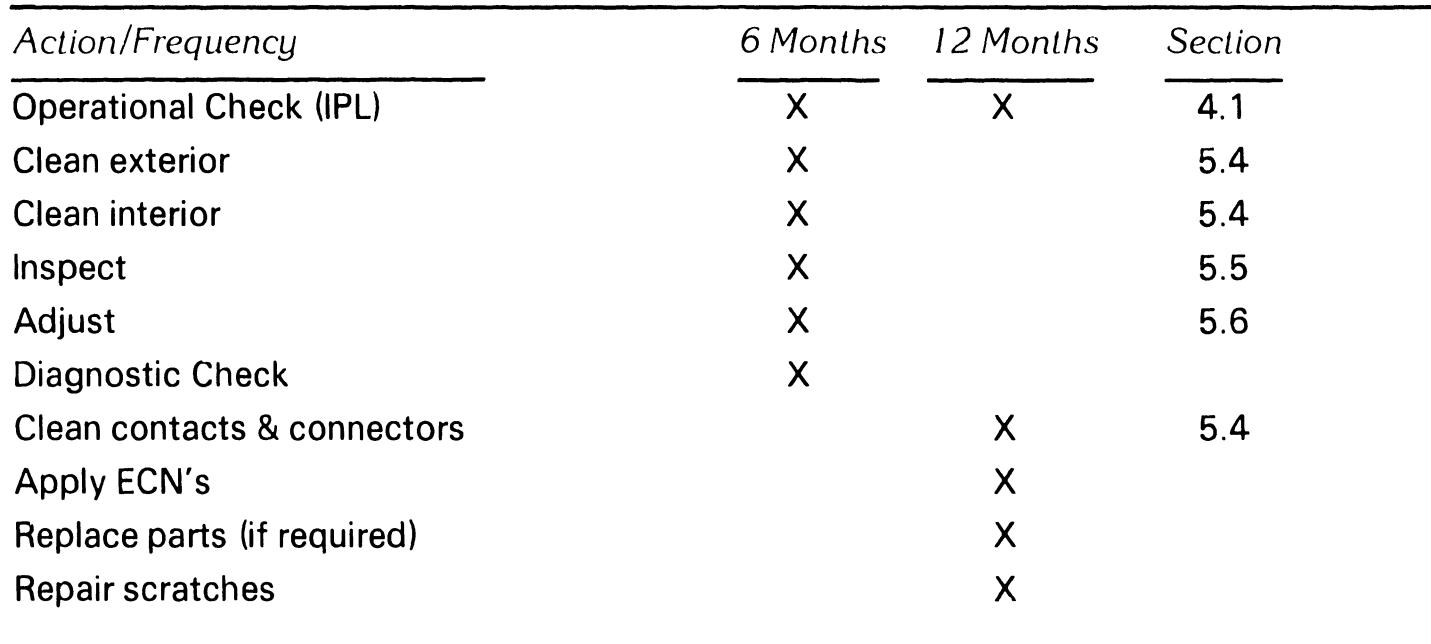

### **5.3 PREVENTIVE MAINTENANCE Operational Check**

A weekly equipment operational check is recommended. This test consists of running power-up diagnostics and checking the front panel diagnostic LEDs for possihle error codes The test takes approximately 20 seconds to complete and is activated when the system is initially powered-on.

## **5.4 PREVENTIVE MAINTENANCE Cleaning**

#### Exterior:

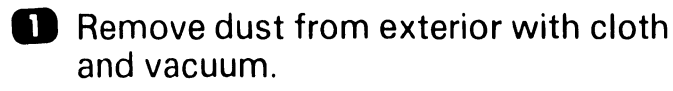

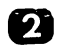

**2** Wipe case clean with soft cloth.

#### Interior:

**1** Remove Master Unit front and side panels (**letter** 7.2.1, 7.2.2) and vacuum interior.

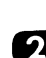

**2** Clean fan blades with cloth.

#### Contacts and Connectors:

**1** Remove all PCBs ( **1 2 7**.2.3) and clean contacts if necessary. Vacuum dust on PCBs.

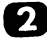

**D** Clean I/O cable connectors.

#### Diskelle Drive:

**1** Remove dust from drive using vacuum cleaner.

## **5.s PREVENTIVE MAINTENANCE Inspection**

- **1** Check for loose, missing, or damaged parts.
- **2** Check PCB and PROM revision levels.
- **8** Check PCB and I/O cable circuitry.
- **<sup>4</sup>** Check fan operation.
- **D** Inspect covers for scratches or blemishes.
- **Q** Check PCB switch settings. **llfi** 9.4
- **2** Create an archive diskette and check floppy drive for audible spindle noise.

#### PREVENTIVE MAINTENANCE  $5.6$ **Adjustments**

Mechanical: 8.3.1

Electrical:

- 1. Diskette Drive Spindle Speed: **NICE** 8.2.3
- 2. Workstation Video Monitor Board:  $8.2.1, 8.2.2$

# SECTION 6 TROUBLESHOOTING

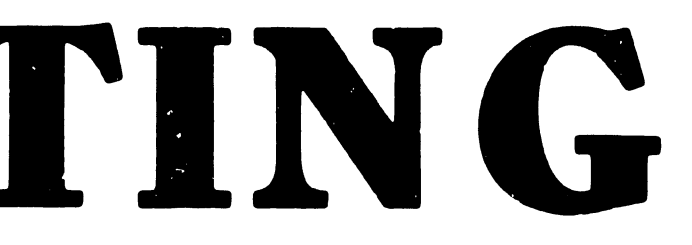

## **SECTION 6 CONTENTS**

#### **SECTION 6 TROUBLESHOOTING**

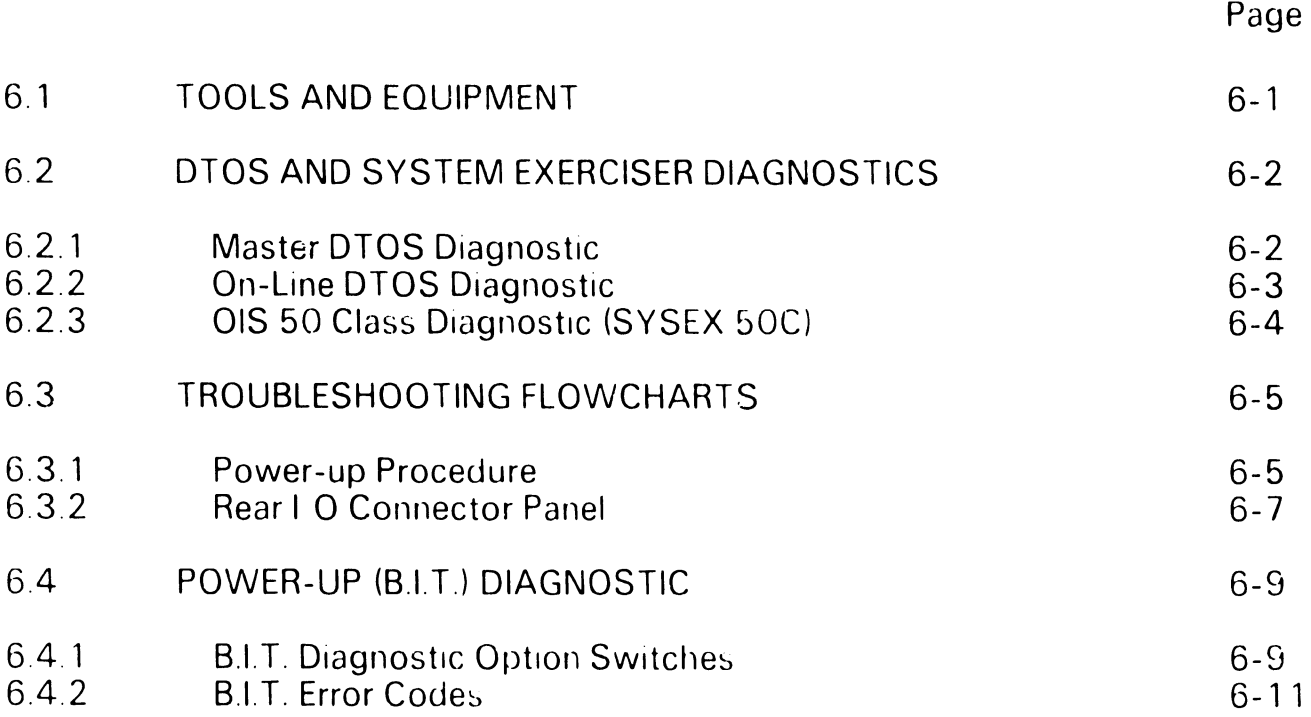

# **6.1 TROUBLESHOOTING**

#### **Tools and Equipment**

Tools and equipment required to trouble-~,hoot OIS 40 45 50 55 60. 65.' 70 systems consists of a standard CE tool kit, a DVM, dn oscilloscope, and three diagnostic test routines. The diagnostic routines are contained on separate diskettes and should be available when troubleshooting at the customers site as an aid in isolating bystem problems. The diskette-based troubleshooting diagnostics are described  $\infty$  section 6.2.

# **6.2 TROUBLESHOOTING**

#### **DTOS and System Exerciser Diagnostics**

#### **6.2.1 Master DTOS Diagnostic**

The OIS 40 45 50 55 60 65 70 Master DTOS diagnostic is contained on a single floppy diskette. General use of the diagnostic is intended for situations where the PROM-based power-up diagnostics fail to isolate a board or assembly failure within the Master Unit. In addition, the diagnostic can be used for confidence testing to ensure that all devices operate properly.

Once the Master monitor diskette is IPL'd via the Master Unit floppy diskette drive, the operator can select, execute. control and monitor desired combinations of the test programs that comprise the diagnostic.

# TROUBLESHOOTING

#### $6.2$ **DTOS and System Exerciser Diagnostics**

#### $6.2.2$ **On-Line DTOS Diagnostic**

The OIS 40 45 50 55 60 65 70 On-Line DTOS diagnostic allows the operator to select and run diagnostic programs for inand have devices (e.g. workstations) connected to the Master Unit. Its primary uses are for unit test and repair, and board test and repair

# **6.2 TROUBLESHOOTING**

#### **DTOS and System Exerciser Diagnostics**

#### **6.2.3 015 50 Class Diagnostic (SYSEX 50C)**

SYSEX50C is a system exerciser that allows simultaneous exercising of each major logic board in the OIS 40 45 50 55 60 60-1 65 70 Master Unit plus some logic in attached slaves. The diagnostic generates a large amount of random activity on selected drives. It is designed to isolate intermittent conditions and for system checkout. A useful feature of SYSEX50C is that it allows slave memory to be used to perform some of the read, write. or random read operations. SYSEX50C IPL's from any IWS or serinl workstation port of the system.

# **TROUBLESHOOTING**

#### $6.3$ **Troubleshooting Flowcharts**

**Power-Up Procedure (Sheet 1 of 2)**  $6.3.1$ 

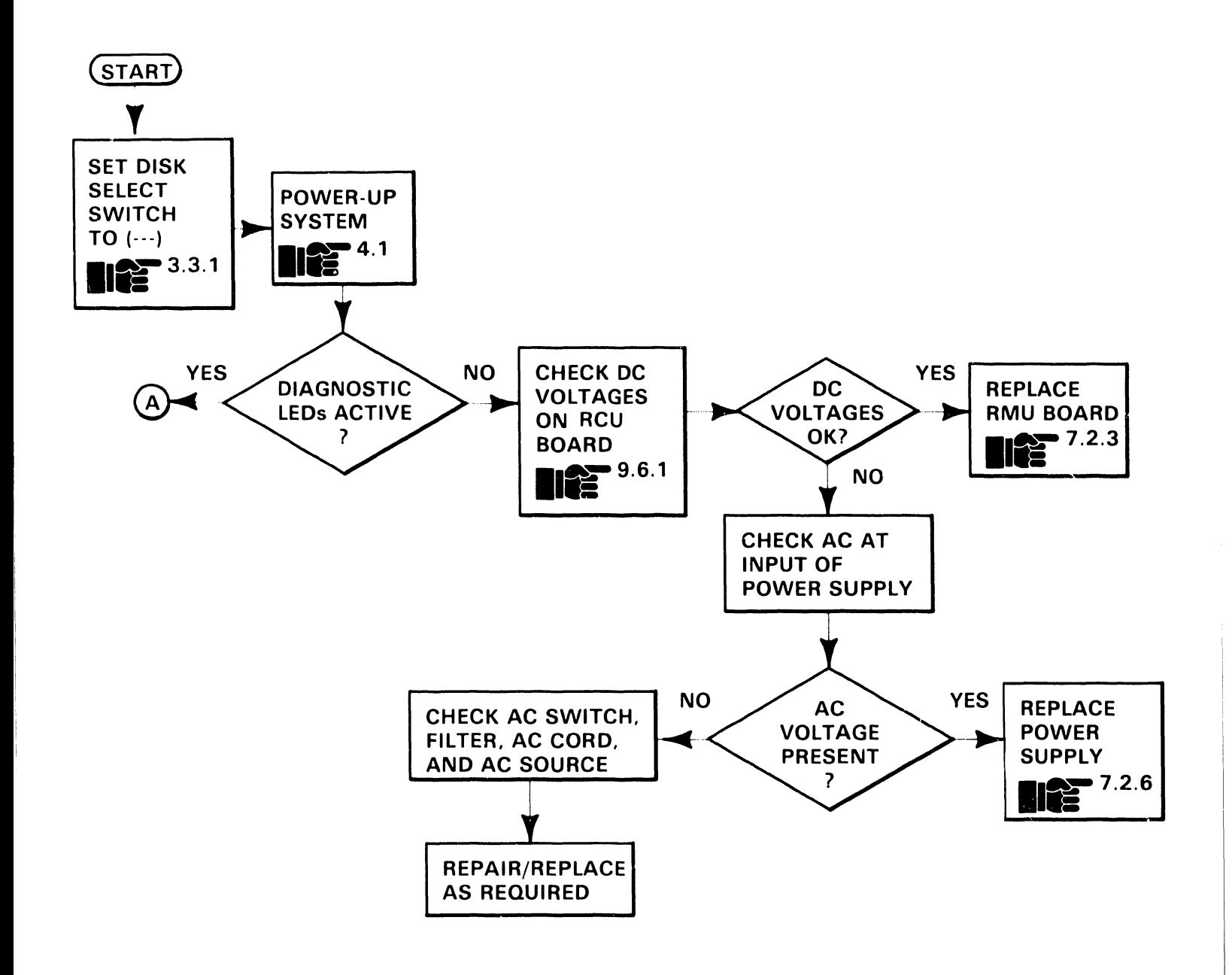

# **TROUBLESHOOTING**

**Troubleshooting Flowcharts** 

**6.3.1 Power-Up Procedure (Sheet 2 of 2)** 

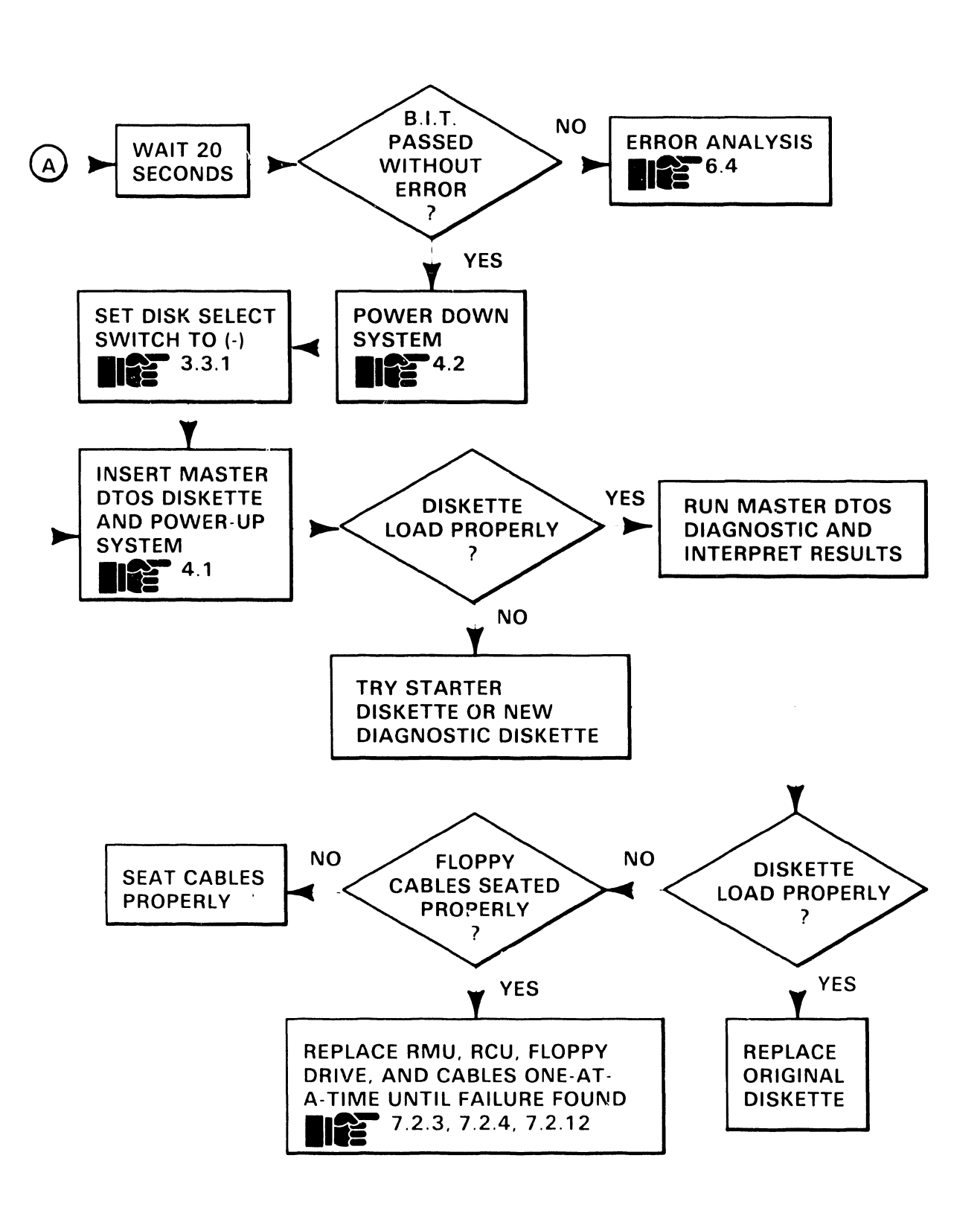

**6.3** 

# **6.3 TROUBLESHOOTING**

#### **Troubleshooting Flowcharts**

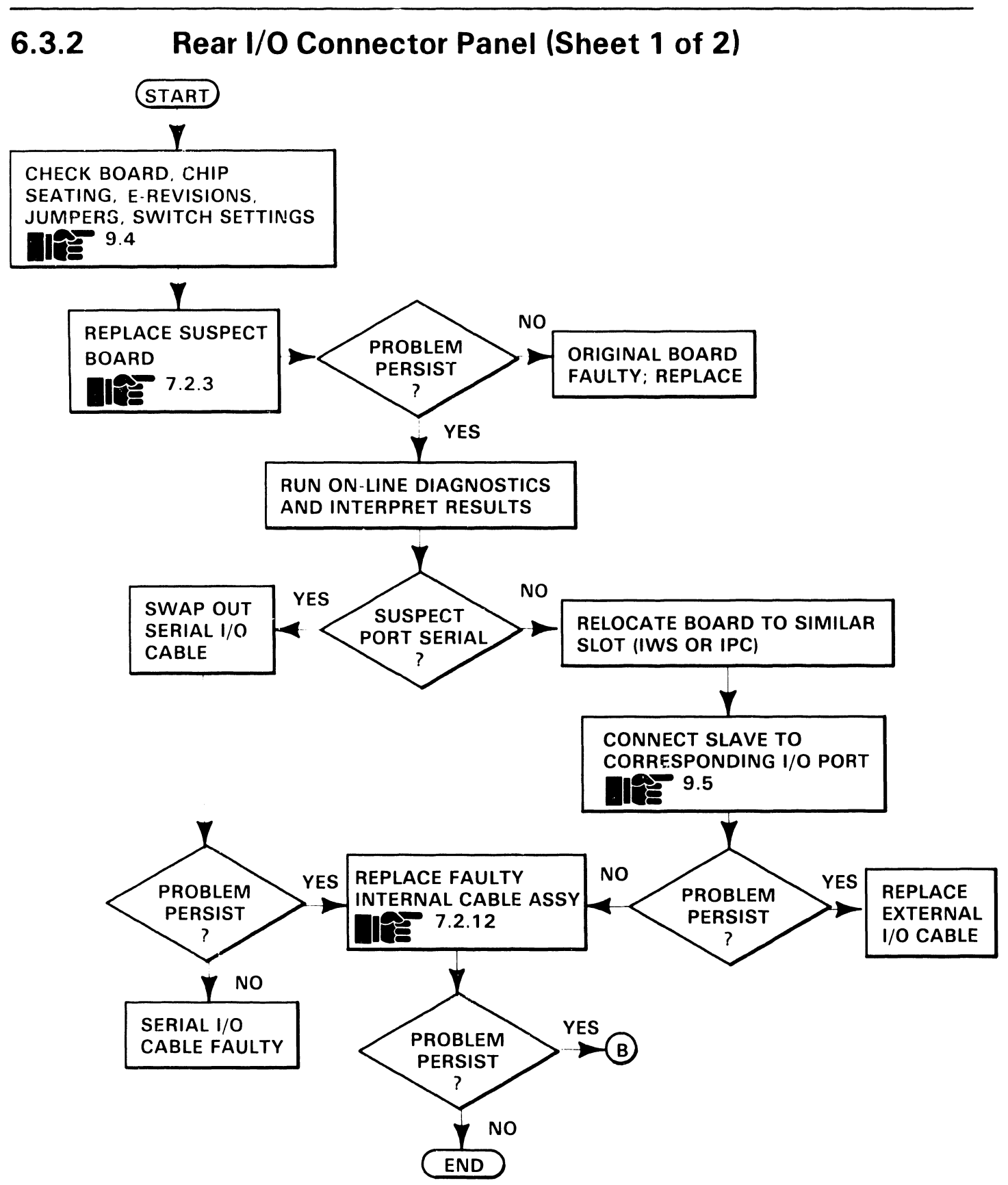

# **TROUBLESHOOTING**

**Troubleshooting Flowcharts** 

**6.3.2 Rear 1/0 Connector Panel (Sheet 2 of 2)** 

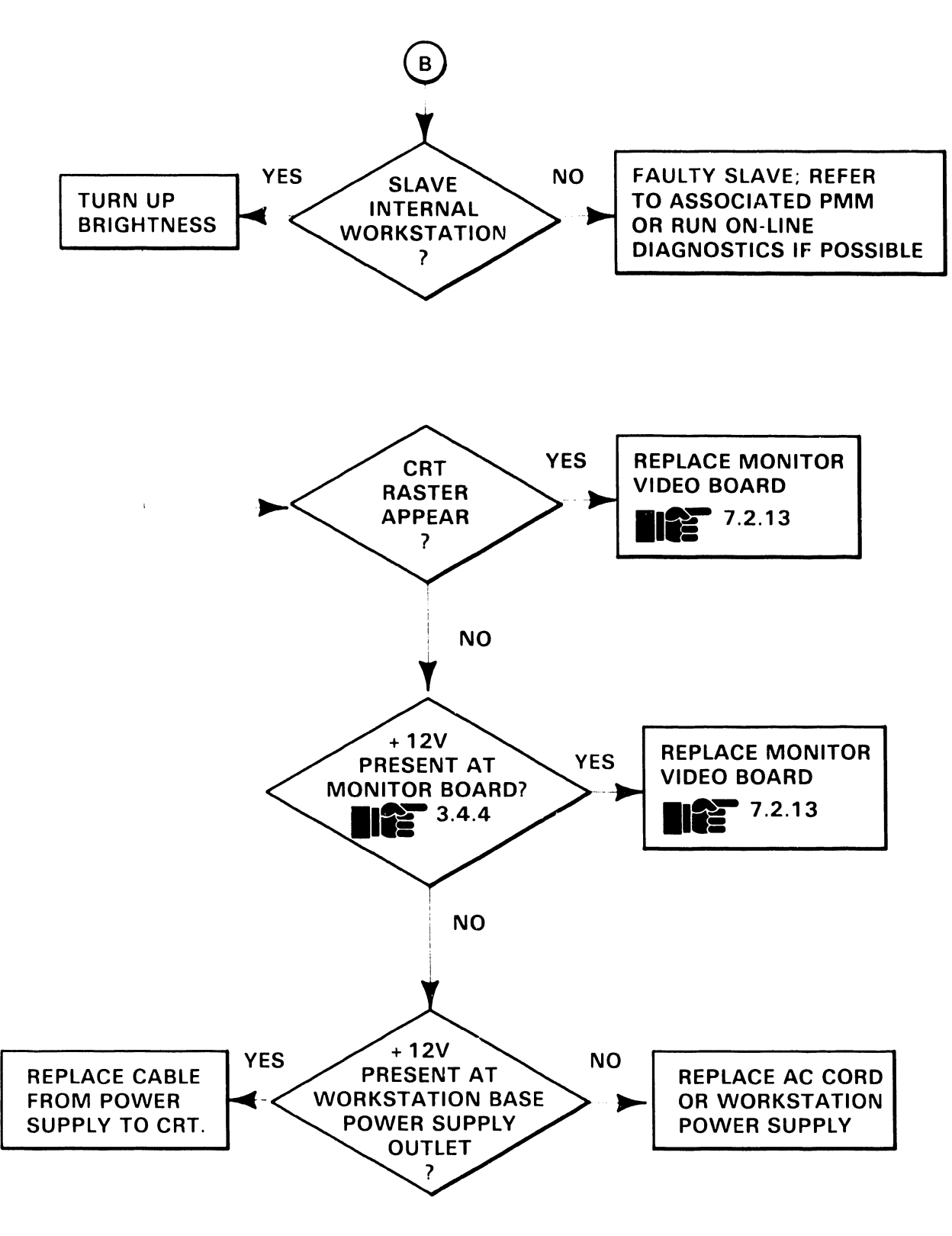

**6.3** 

# 6.4 TROUBLESHOOTING

#### Power-Up Diagnostic

#### 6.4.1 B.l.T. Diagnostic Options Switches (Sheet 1 of 2)

Switch SW3 on the RMU board selects certain operating modes for the B.l.T. diagnostic. SW3 is enabled as the B.l.T. Diagnostic Option Switch when switch 8 is on. Otherwise, SW3 is in the 'NORMAL' mode (system applications). It is recommended that SW3-8 remain OFF to ensure a smooth transition into the bootstrap (assuming no errors are encountered during power-up). If the B.l.T. detects an error, it will stop and display the test number (upper display) and error number (lower display) with SW3-8 OFF. The various B.1.T. operating modes as selected by SW3 are:

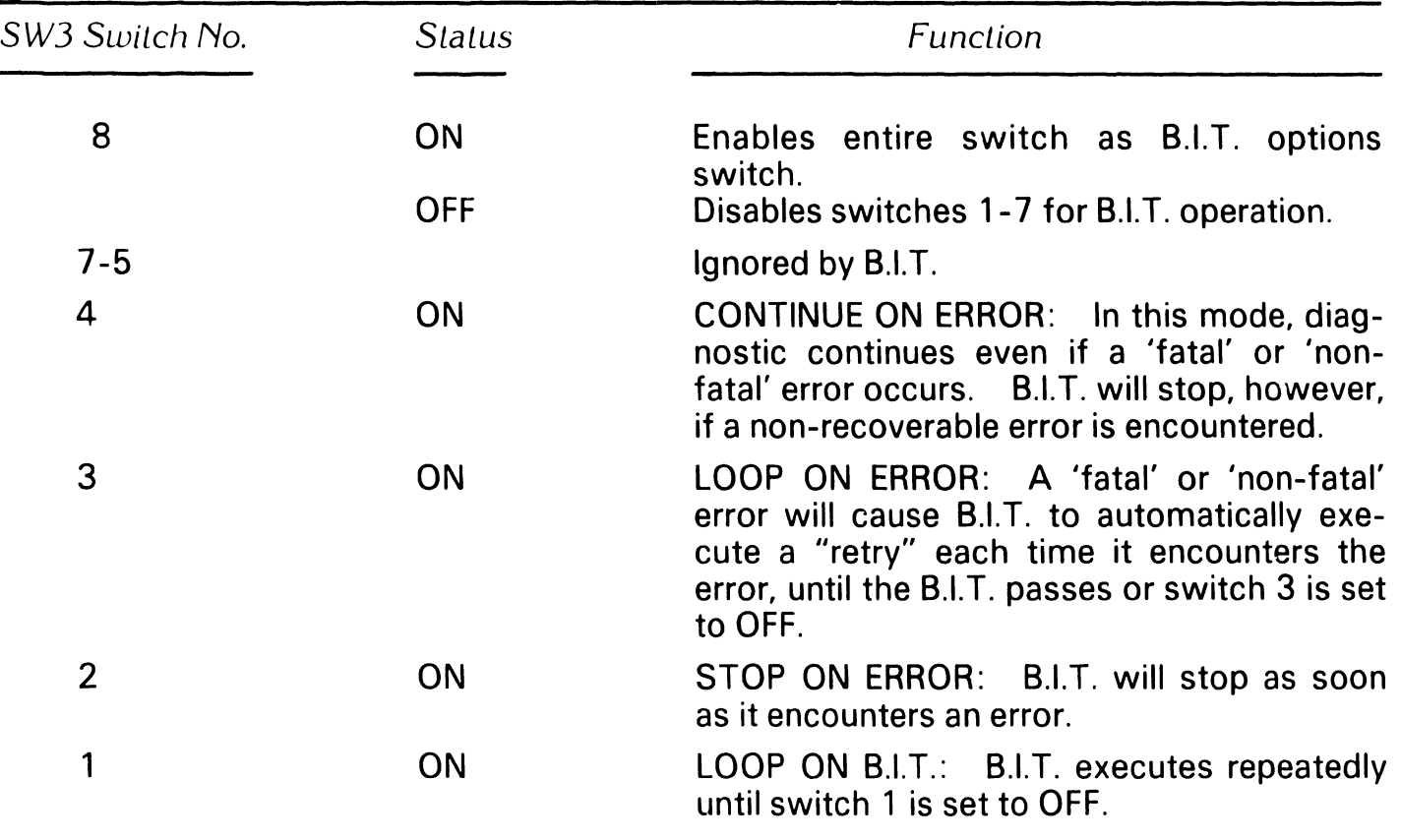

#### B.l.T. OPTIONS SWITCH SETTINGS
### **6.4 6.4.1 TROUBLESHOOTING Power-Up Diagnostic 8.1.T. Diagnostic Options Switches (Sheet 2 of 2)**

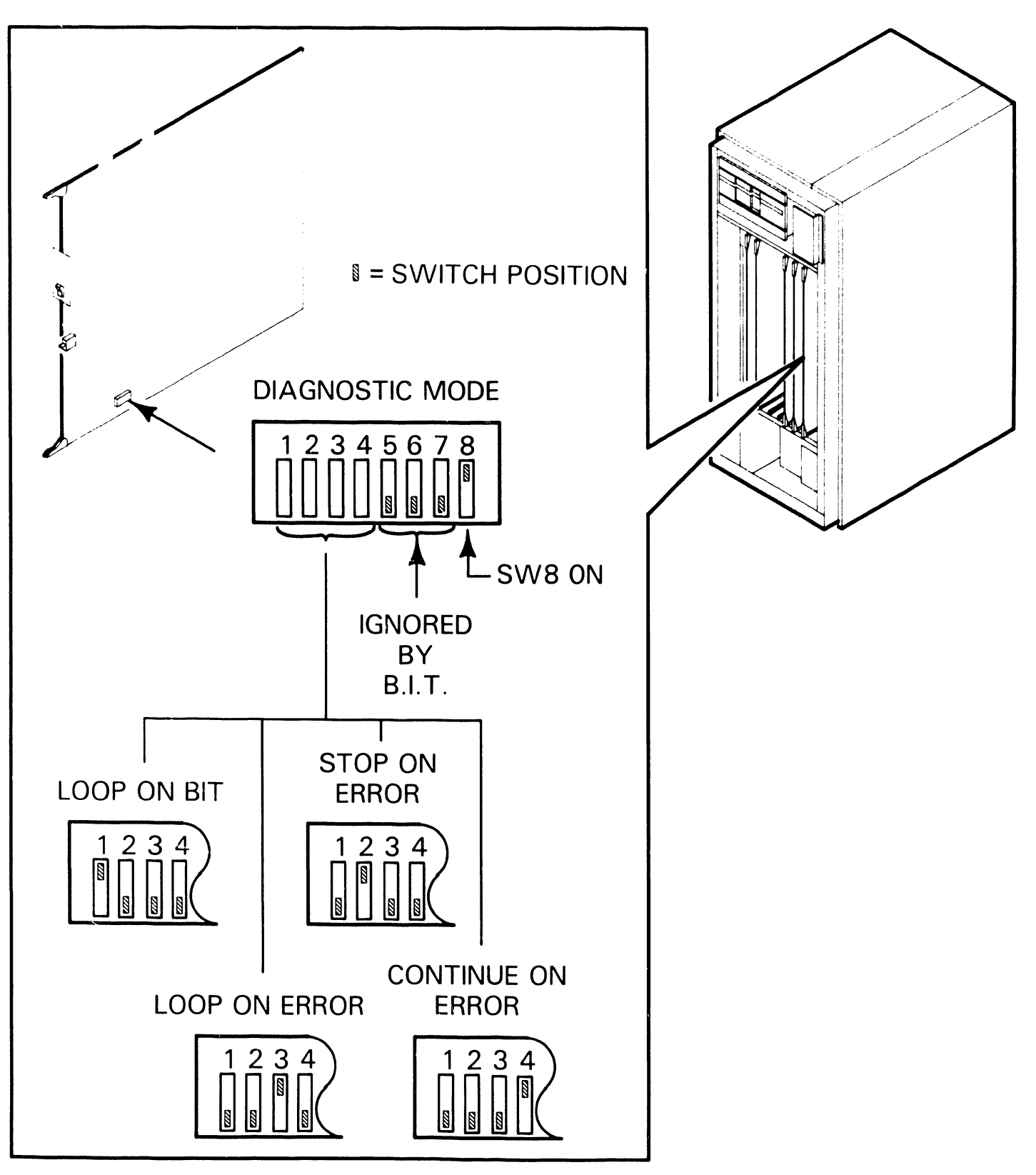

# **6.4 TROUBLESHOOTING**

**Power-Up Diagnostic** 

### **6.4.2 8.1.T. Error Codes (Sheet 1 of 9)**

The following table presents a list of OIS 40 45 50 55 60 65 70 B.I.T. error codes, test error descriptions. and the suspected failed assembly for each code. LED 1 designates the upper LED display. LED 2 designates the lower. LED 2 designates the lower. The abbreviations of the suspected Failed Assemblies and acronyms outlined in the table are

List of Suspected Failed Assemblies (SFA)

- "RMU" Resource Management Unit Board
- "RCU" Resource Control Unit Board
- "IWS" Internal Workstation Board<br>"FL" Floppy Drive and Cables
- "FL" Floppy Drive and Cables<br>"W" Winchester Drive and Ca

- Winchester Drive and Cables "CABLES" - Workstation Cables (Internal and Externai on Master Unit).

### List of Acronyms

- PRF Parameter Register Files
- CPE Channel Parity Error
- MPE Memory Parity Error
- DLS Data Link Status
- SS Slave Status

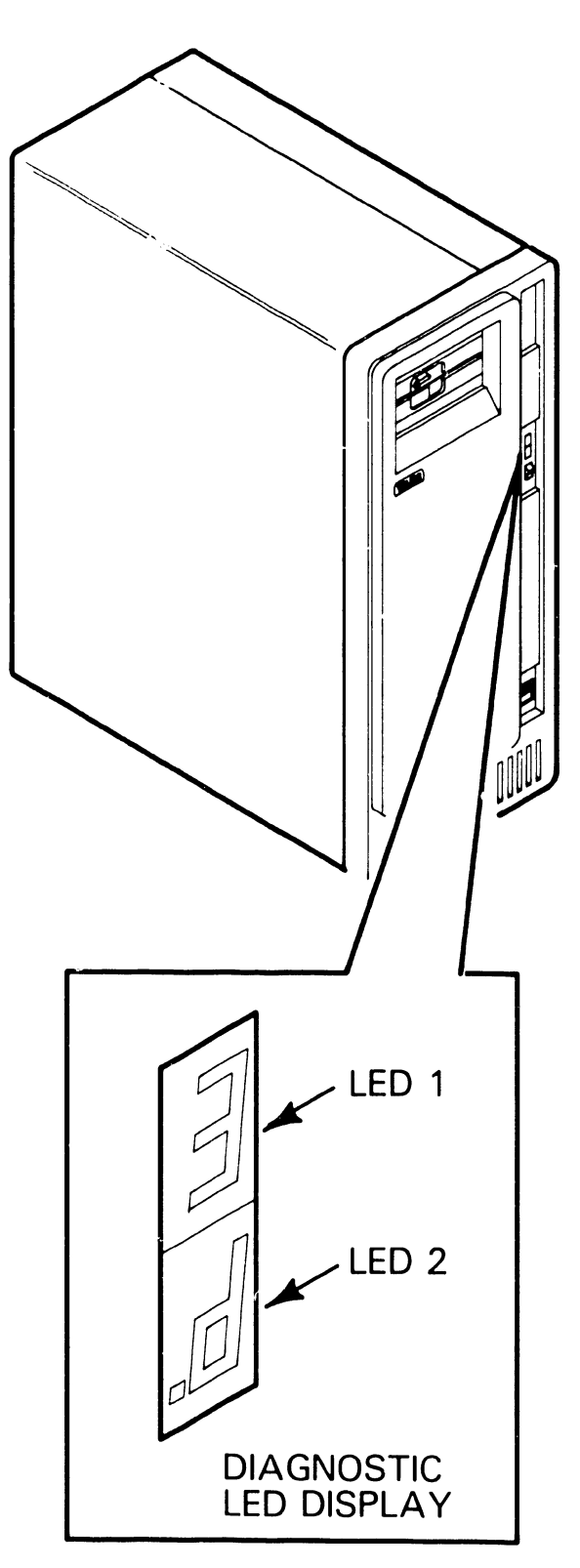

# 6.4 POWAR-UN Diagnostic

### Power-Up Diagnostic

### 6.4.2 B.l.T. Error Codes (Sheet 2 of 9)

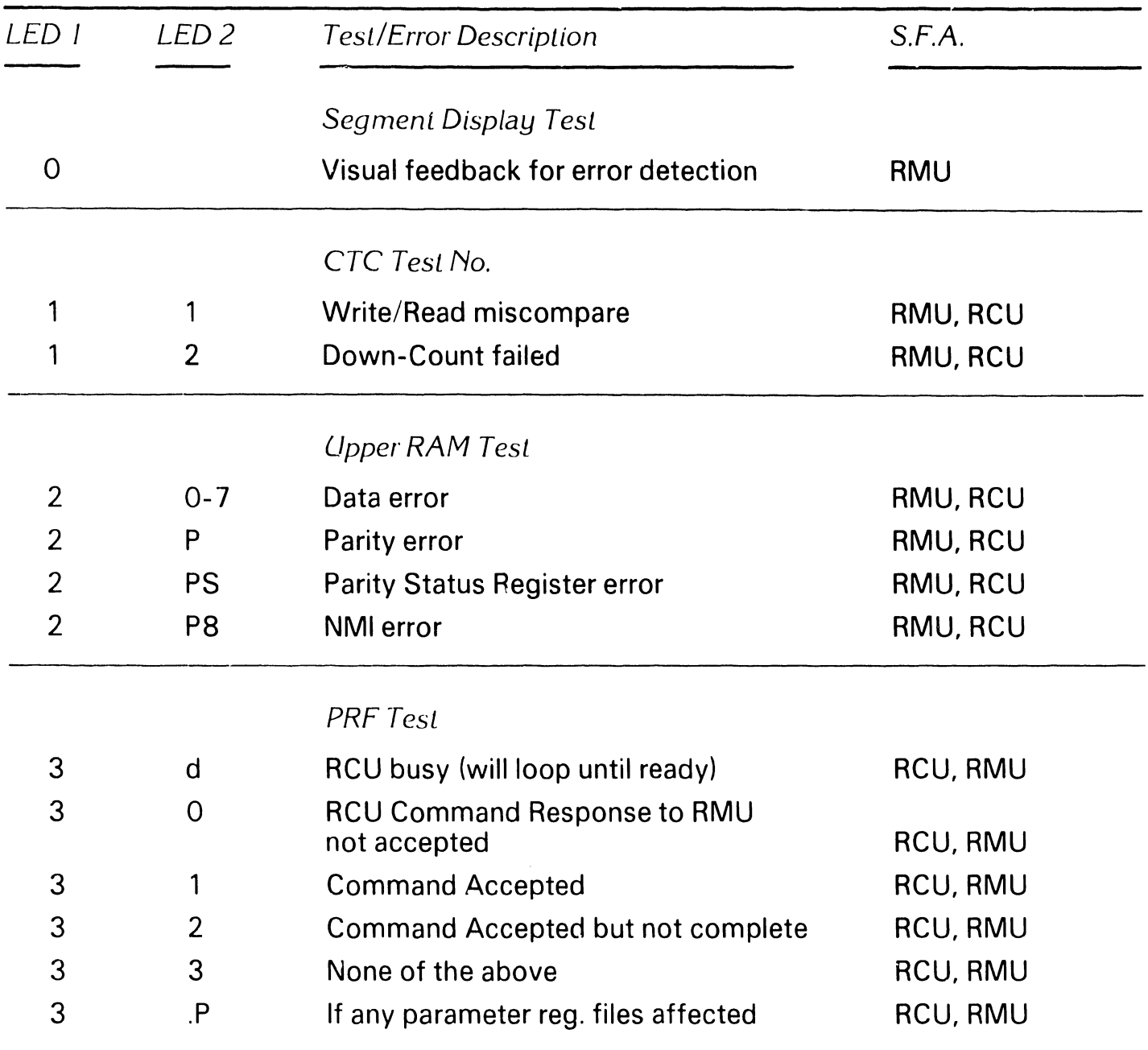

# **6.4** Power-Un Diagnostic

### Power-Up Diagnostic

### 6.4.2 8.1.T. Error Codes (Sheet 3 of 9)

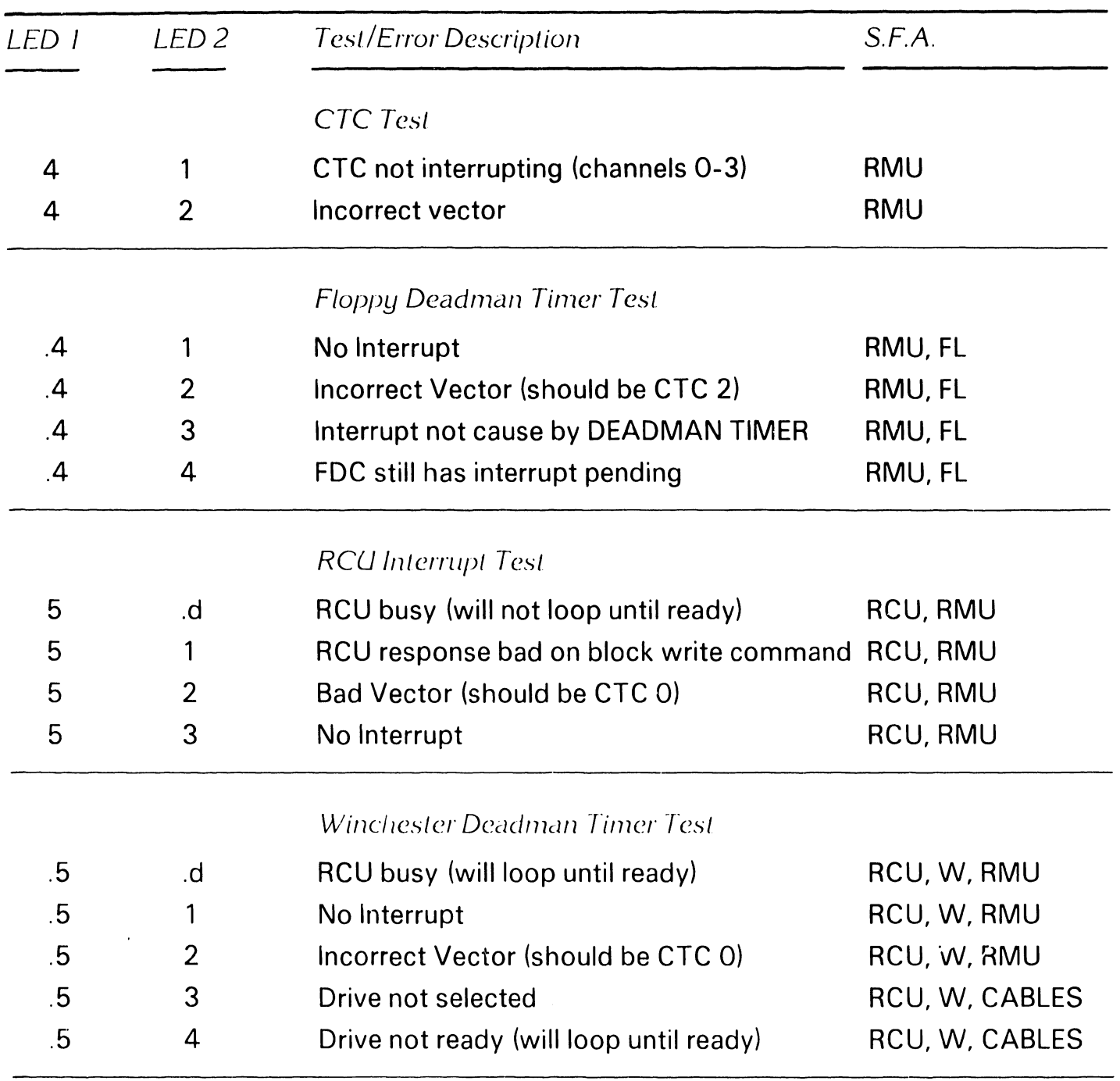

# **6.4 TROUBLESHOOTING**

### **Power-Up Diagnostic**

### **6.4.2 8.1.T. Error Codes (Sheet 4 of 9)**

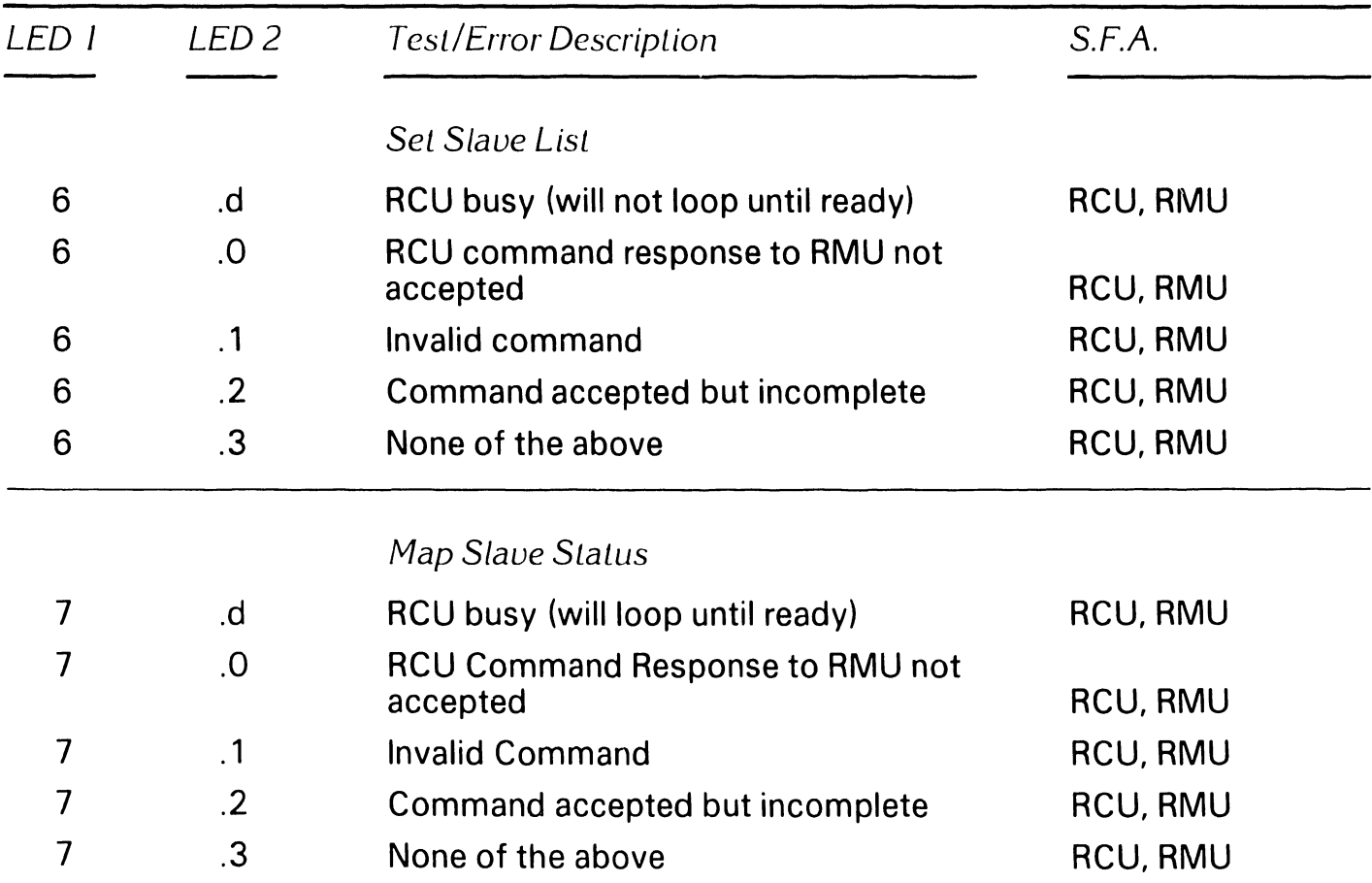

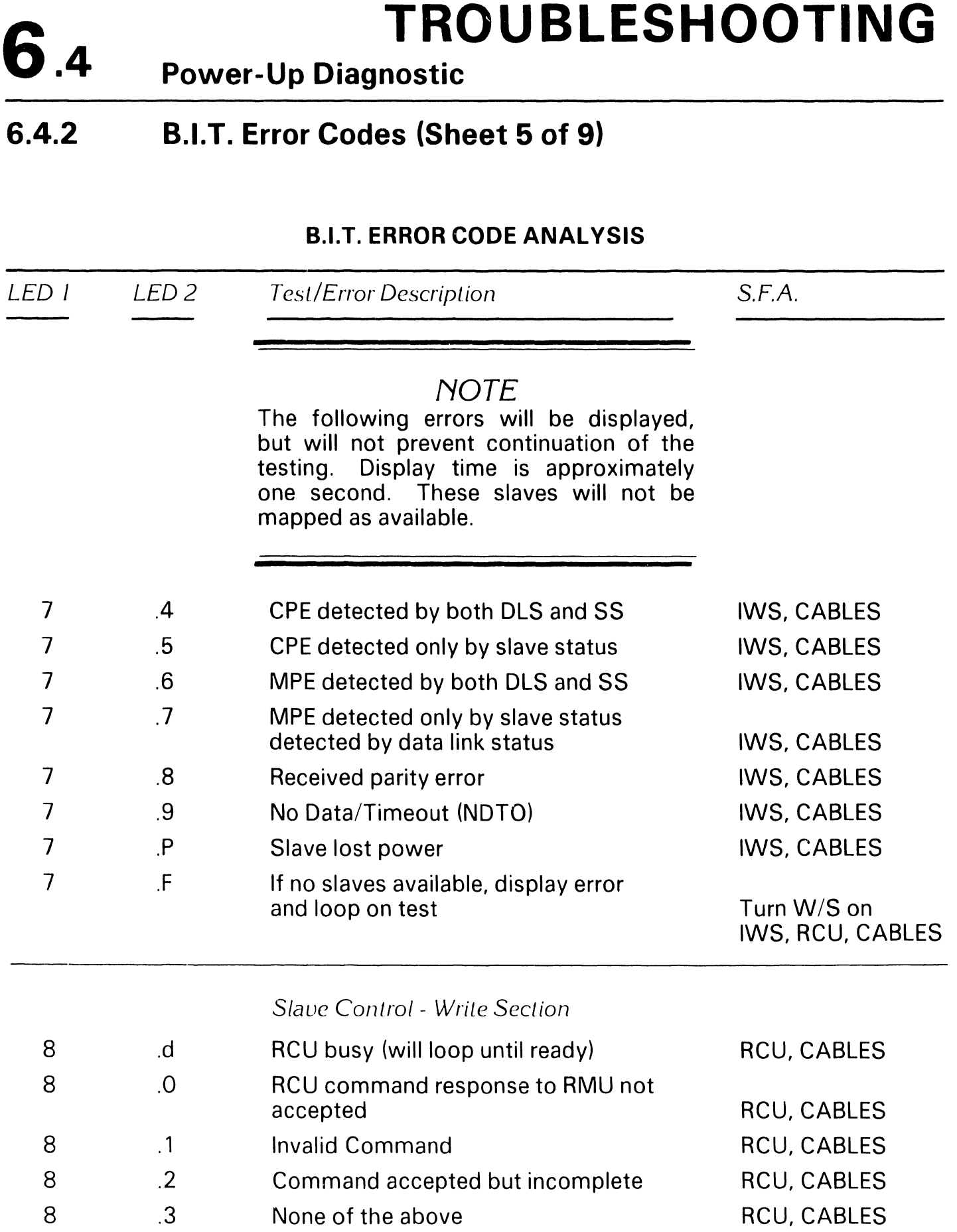

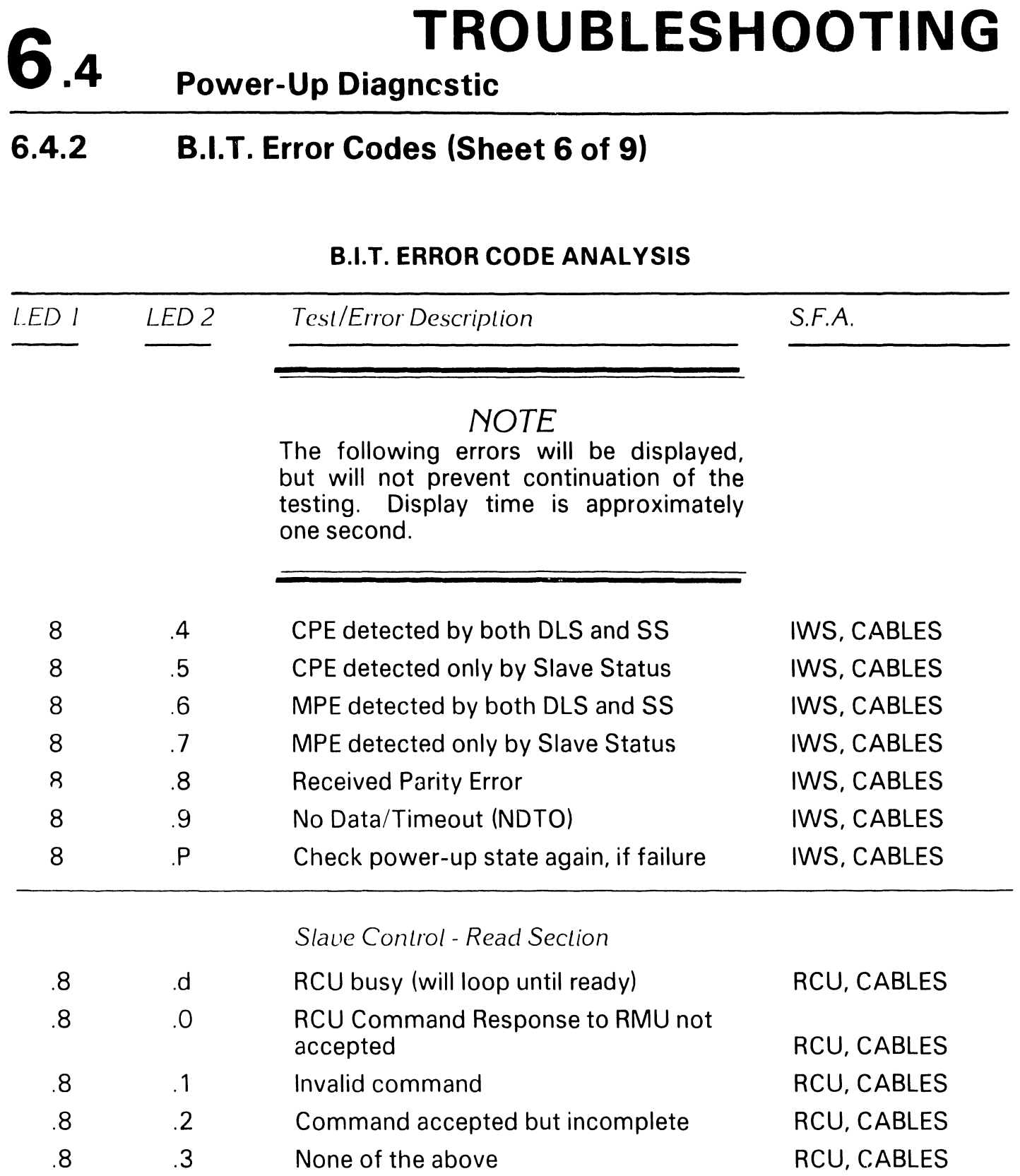

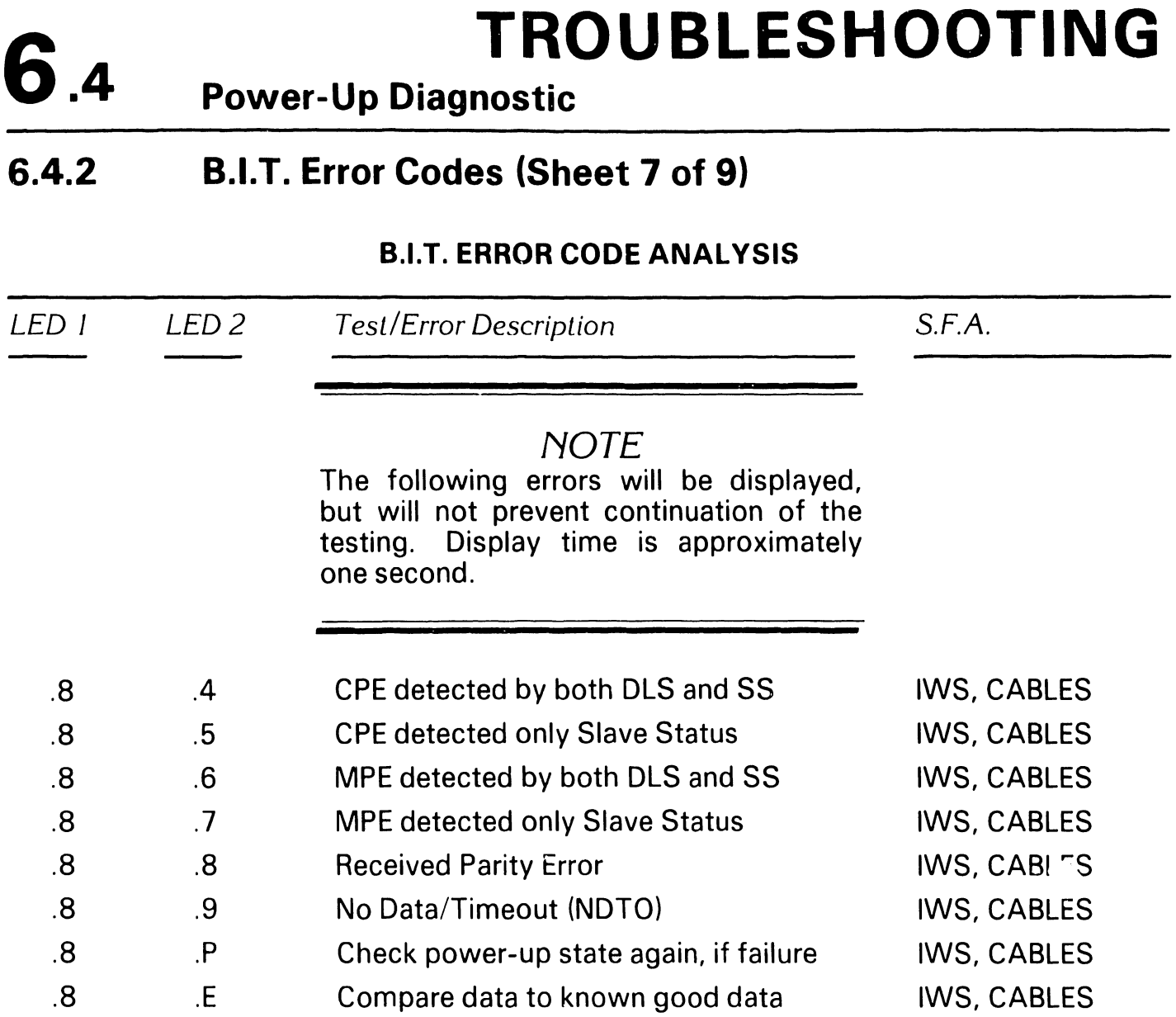

### NOTE

If no slaves pass these tests, then a loop back to TEST #7 will be performed until a slave passes.

# **6.4 TROUBLESHOOTING**

### **Power-Up Diagnostic**

### **6.4.2 B.l.T. Error Codes (Sheet 8 of 9)**

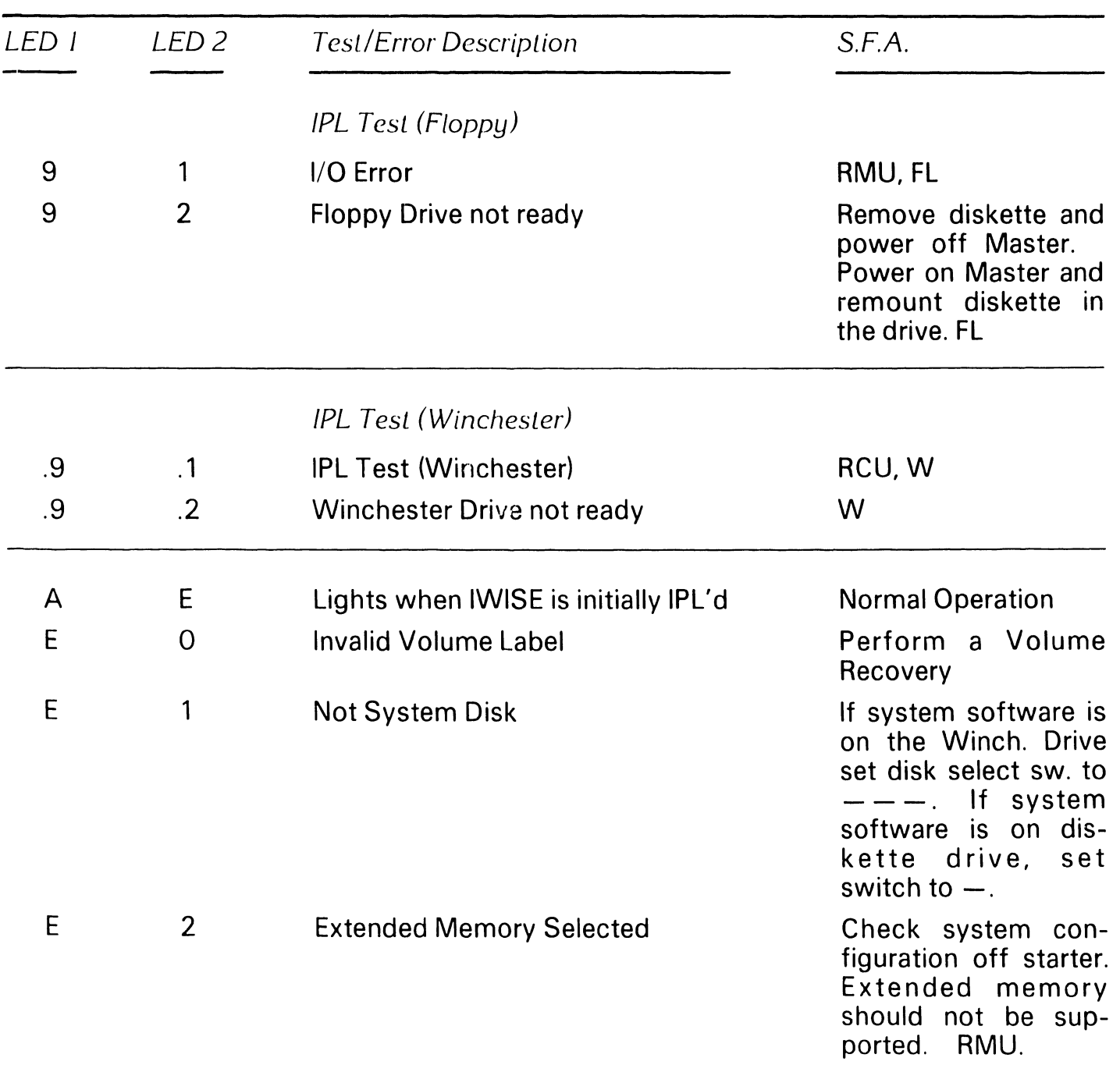

# **6.4 TROUBLESHOOTING**

### **Power-Up Diagnostic**

### **6.4.2 8.1.T. Error Codes (Sheet 9 of 9)**

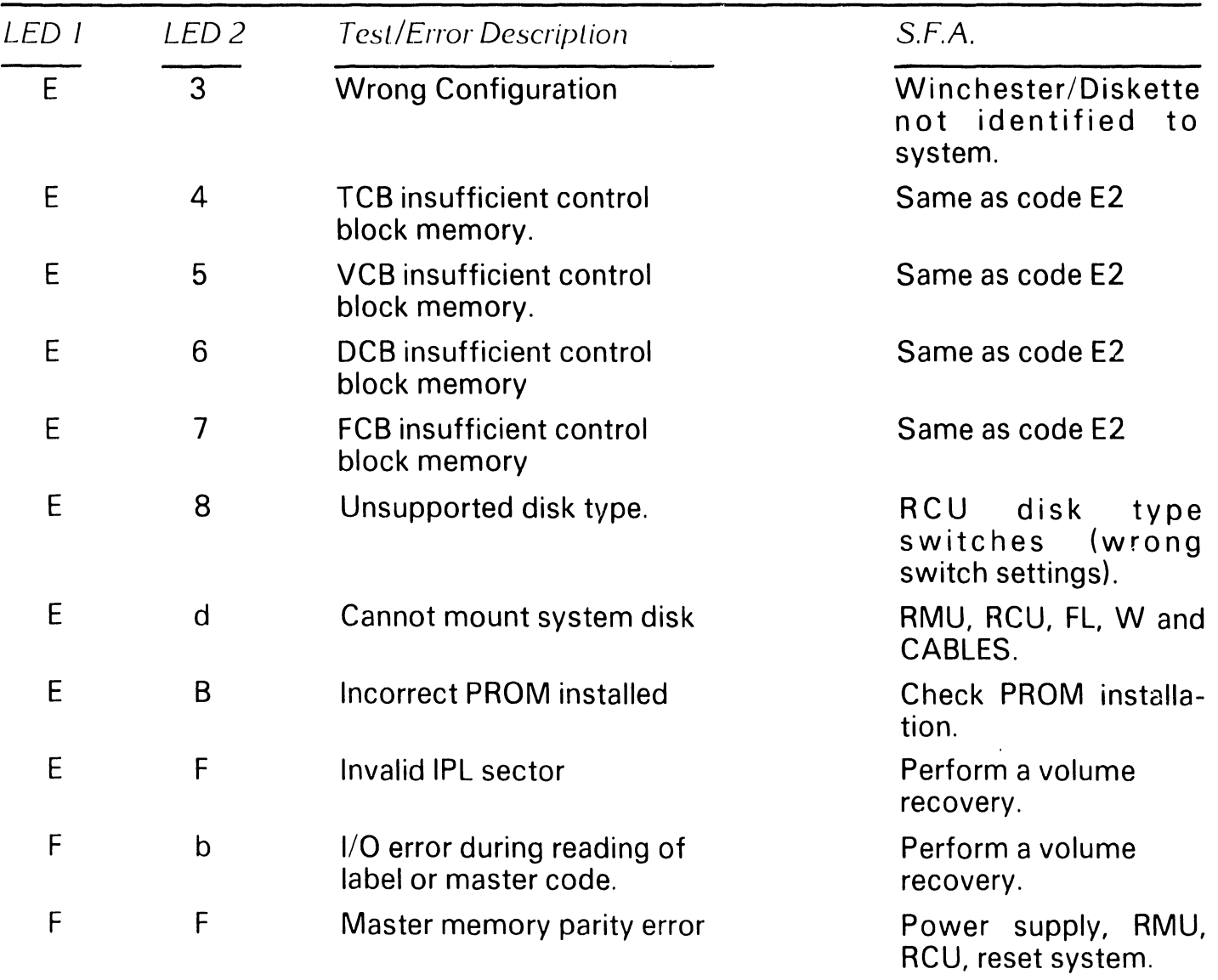

# SECTION REPAIR

# **SECTION 7 CONTENTS**

### **SECTION 7 REPAIR**

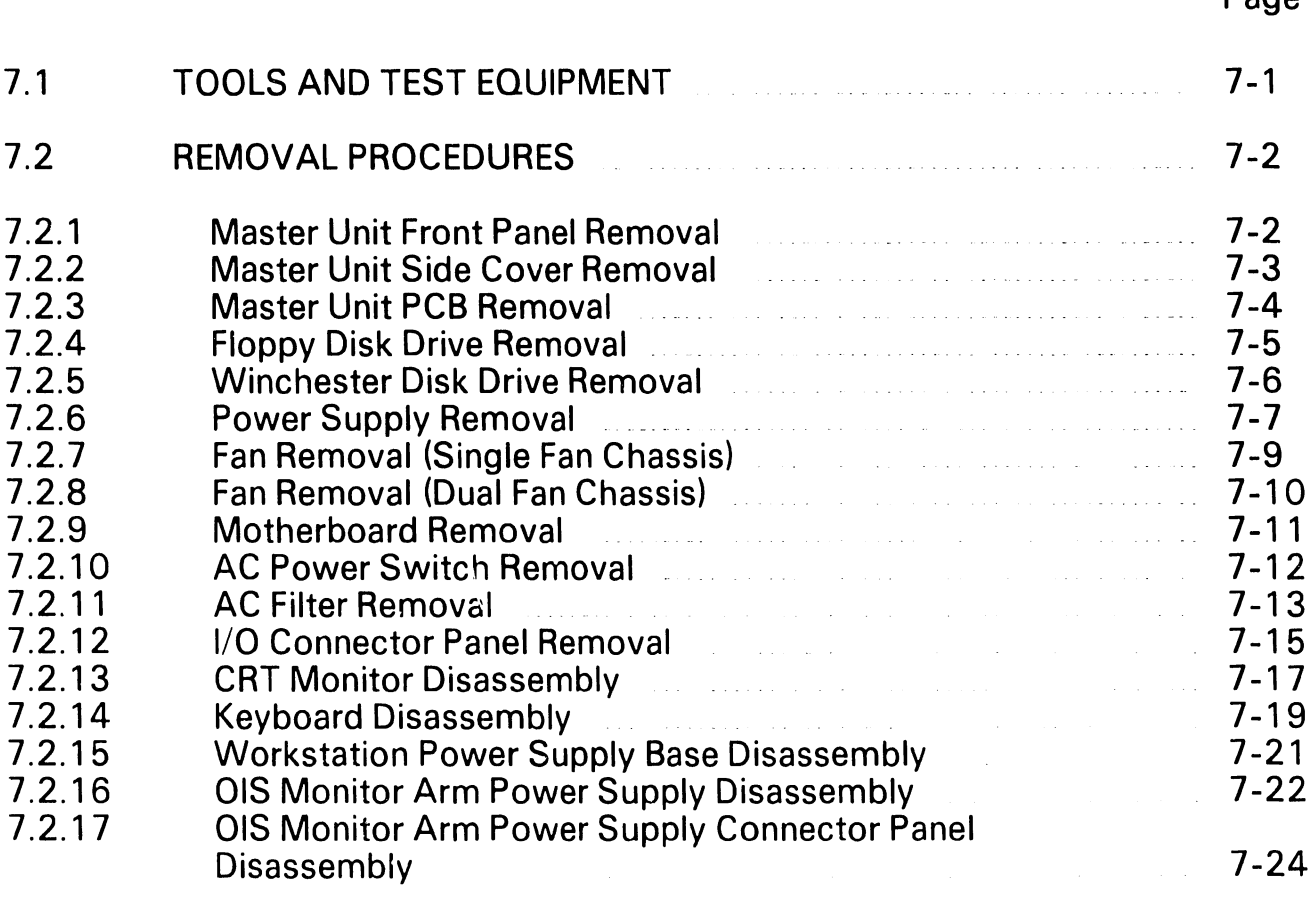

Page

# **7.1 Tools and Test Equipment**

No special tools or test equipment are required to repair OIS 40/45/50/55/ 60/65/70 systems. All necessary repair can be accomplished using the Wang CE tool kit (WLl#726 -9401). Two tools that are particularly useful are the magnetic and stubby "T" screwdriver handles.

# 7.2 Removal Procedures

### 7 .2.1 Master Unit Front Panel Removal

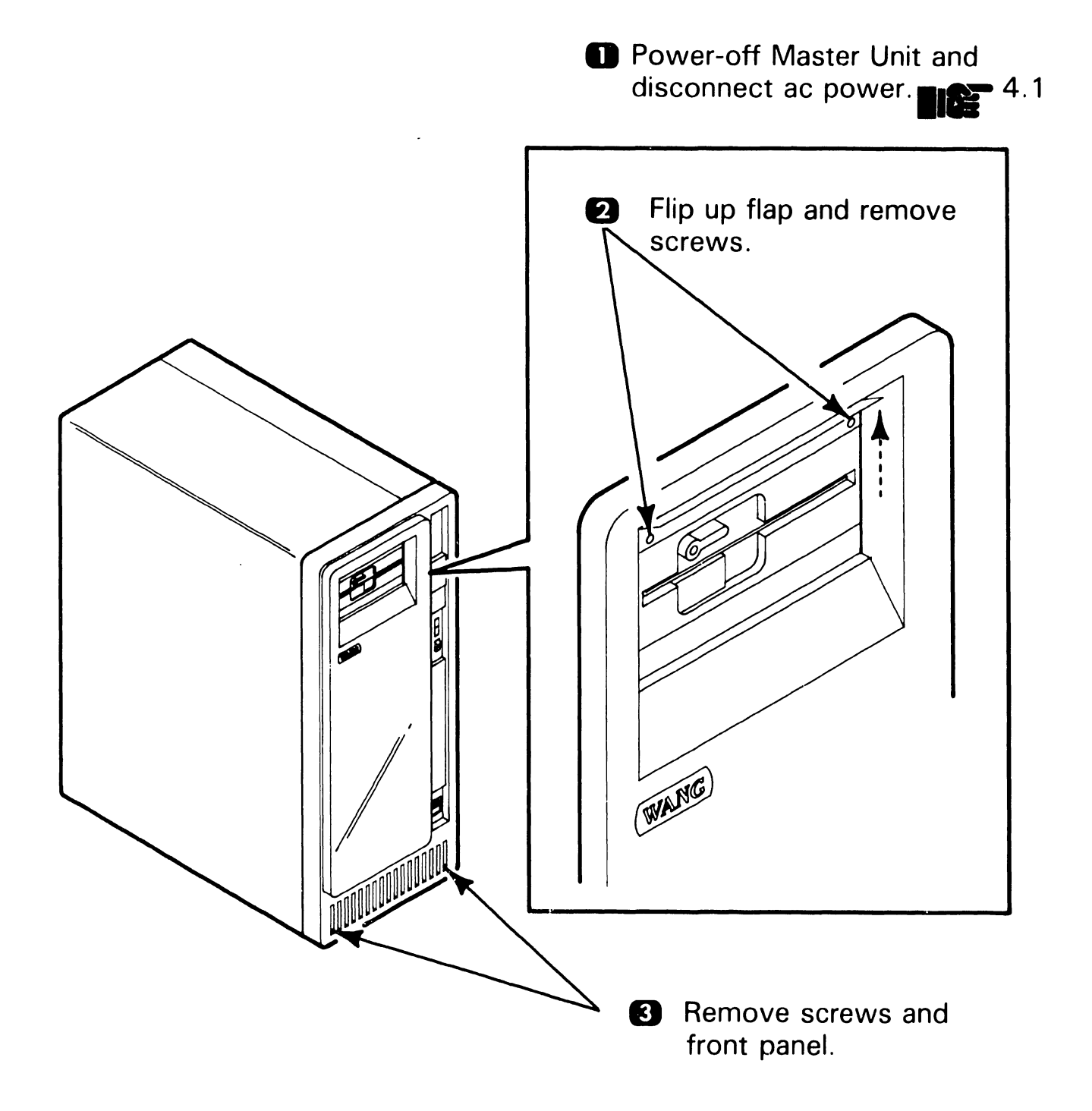

# **7.2 Removal Procedures**

### **7.2.2 Master Unit Side Cover Removal**

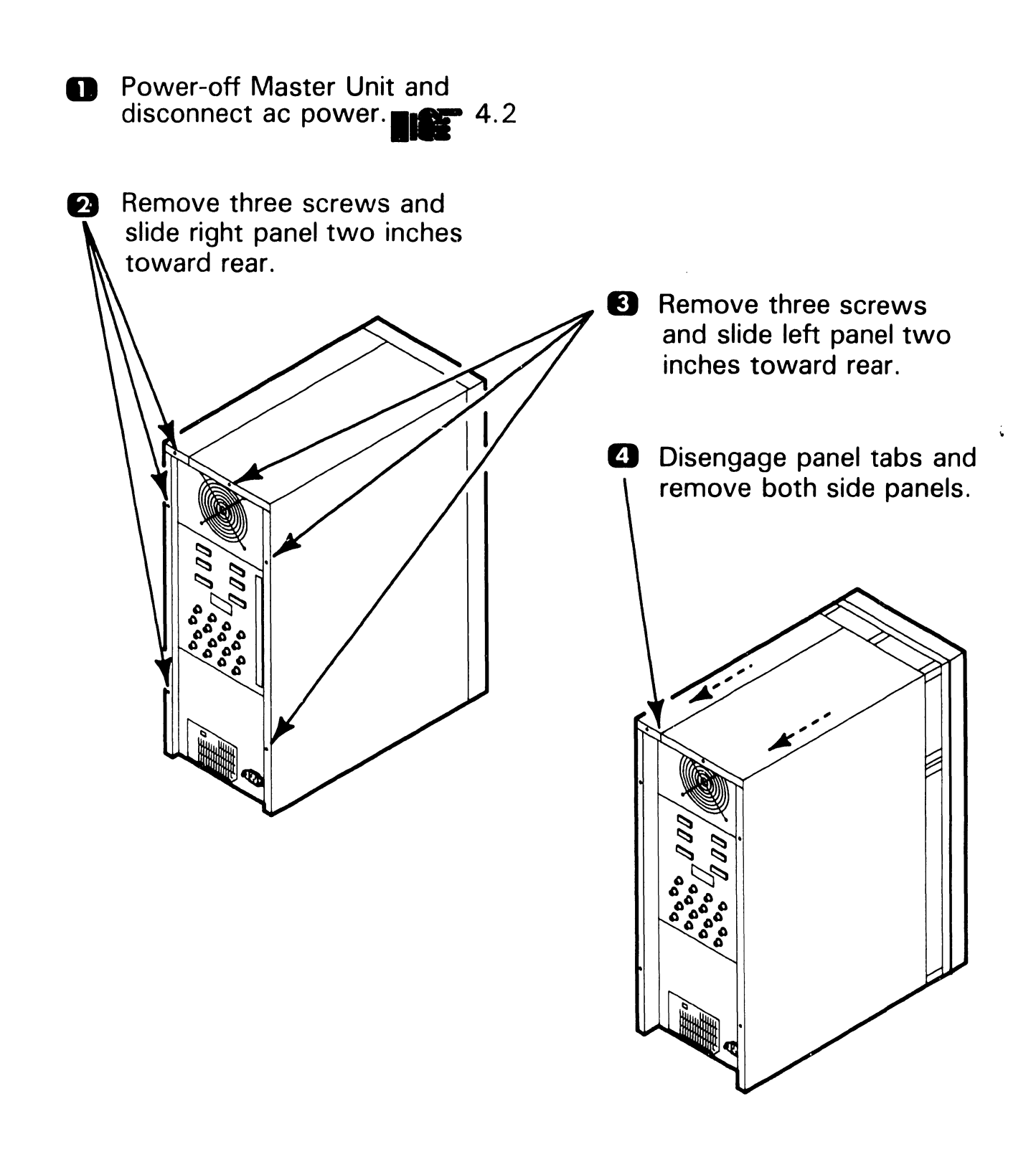

### **7.2 REPAIR Removal Procedures**

### **7.2.3 Master Unit PCB Removal**

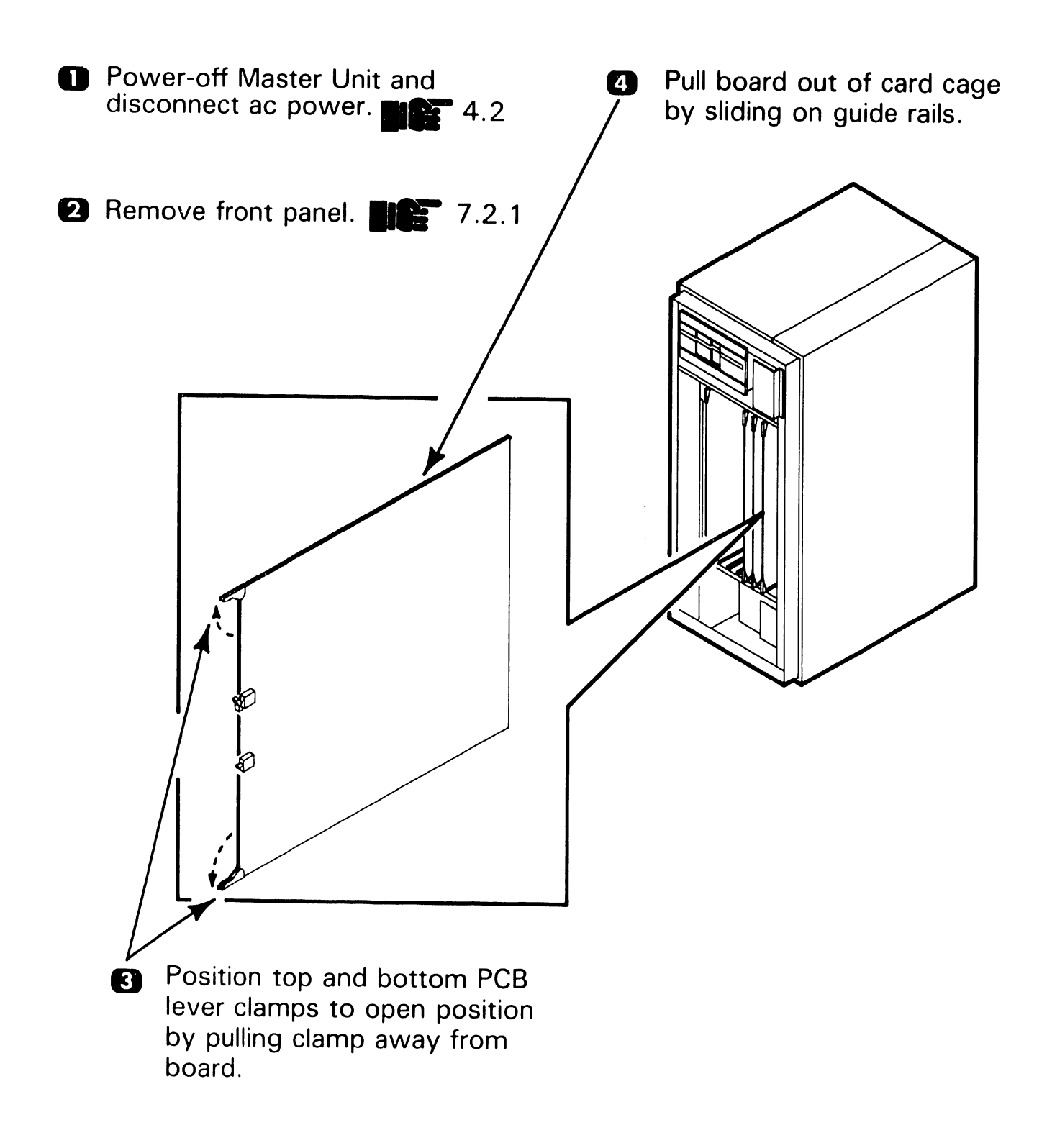

# 7.2 **Removal Procedures**

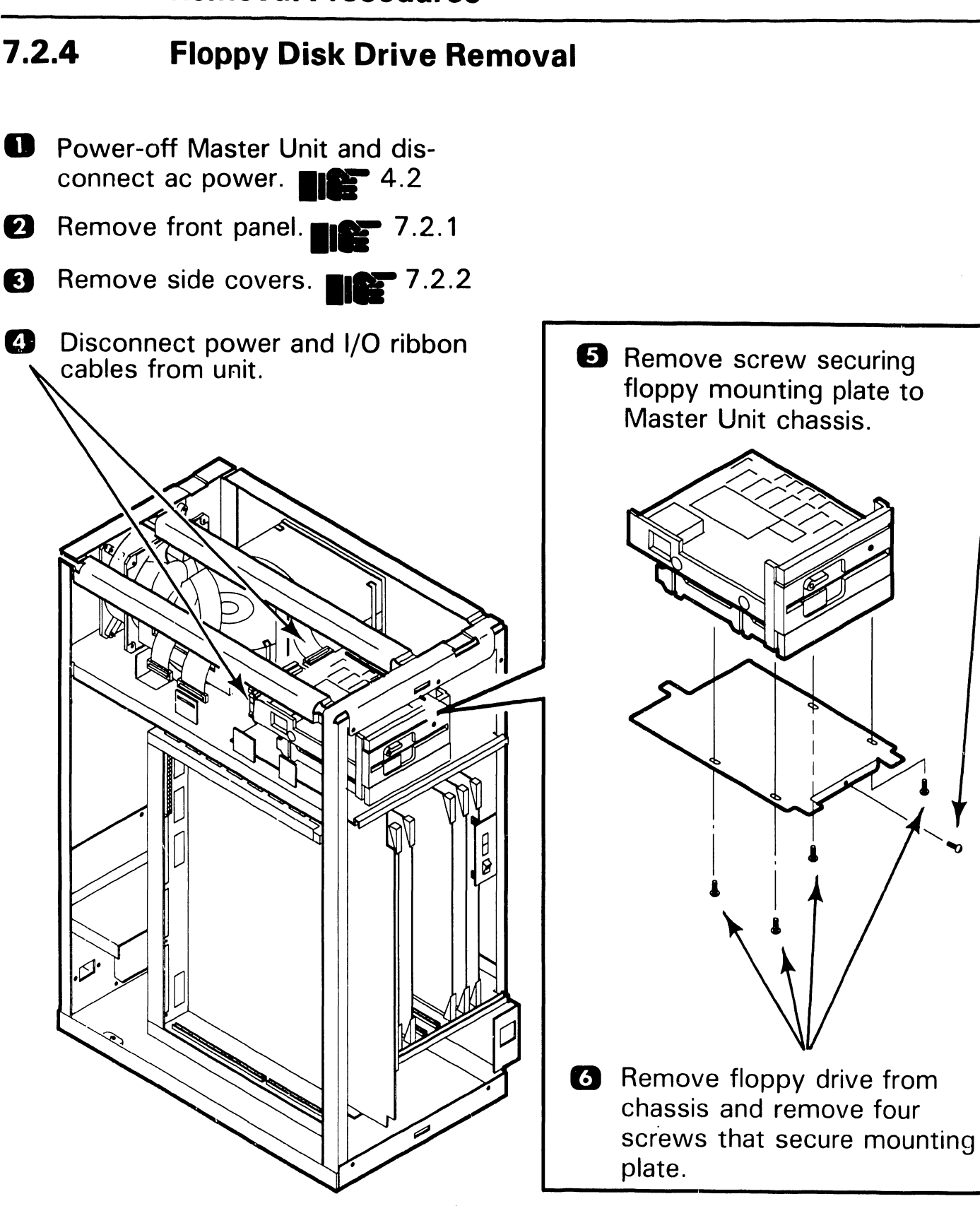

# **7.2 Removal Procedures**

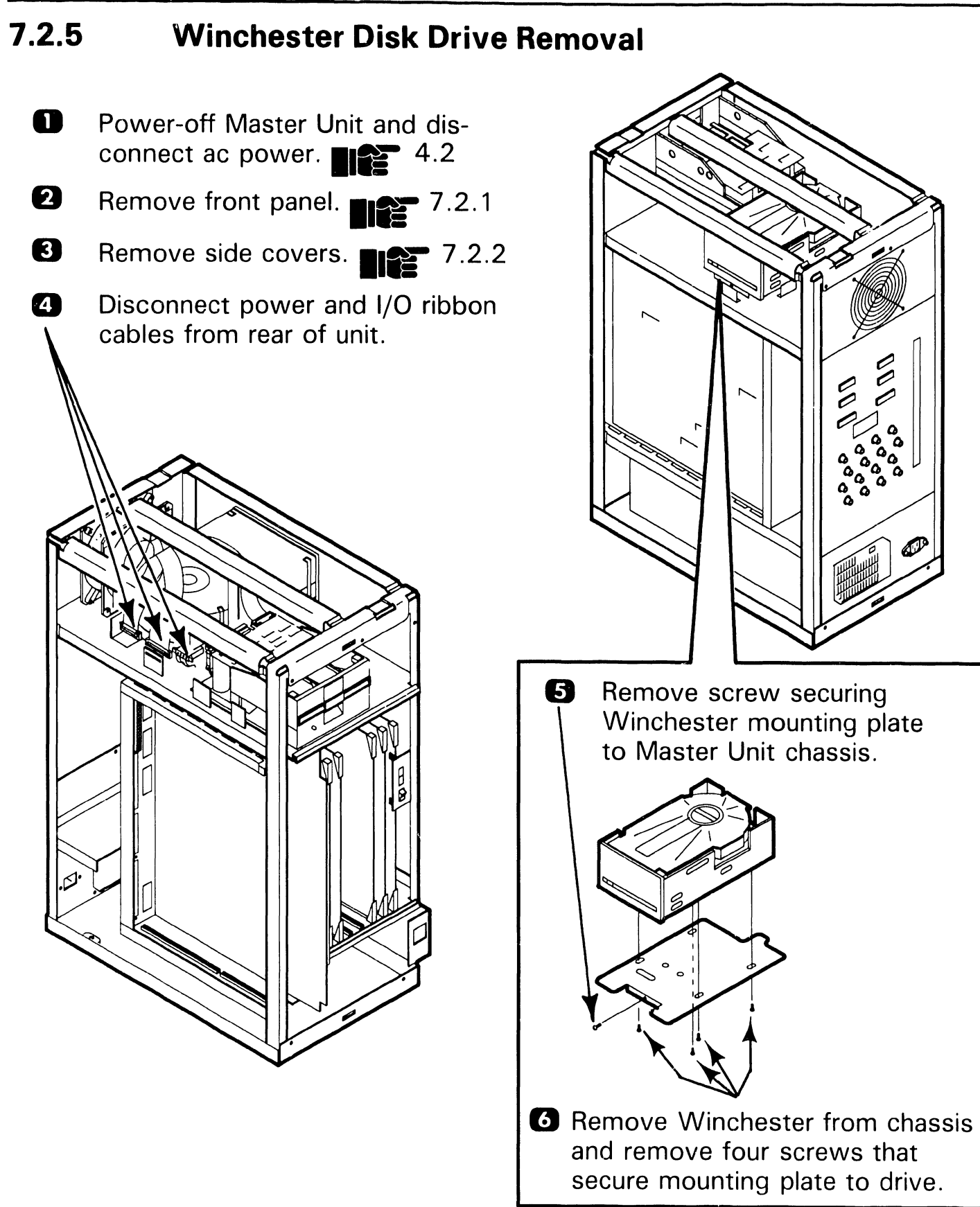

# **7.2 Removal Procedures**

### **7.2.6 Power Supply Removal (Sheet 1 of 2)**

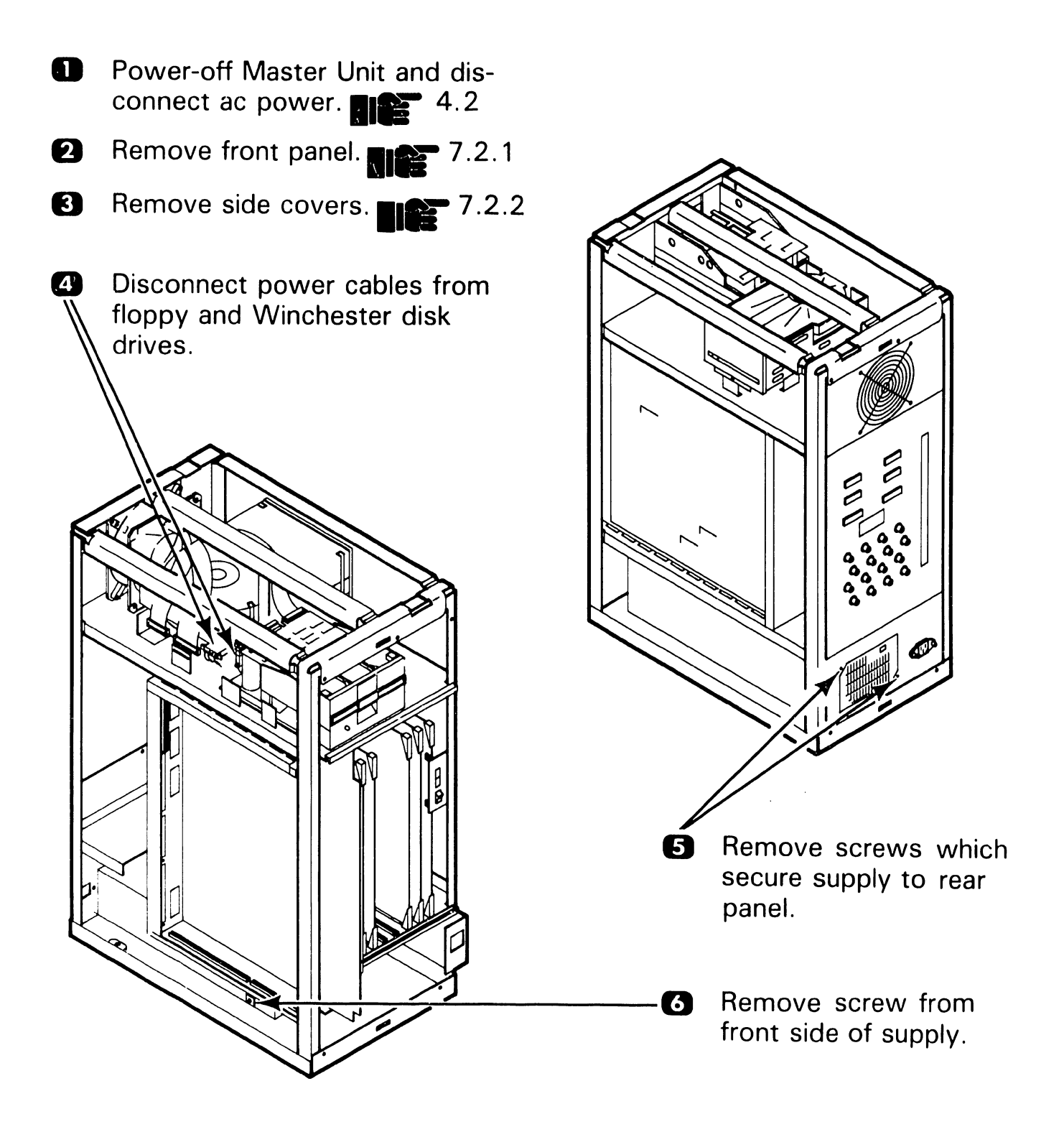

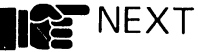

# **7.2 Removal Procedures**

### **7.2.6 Power Supply Removal (Sheet 2 of 2)**

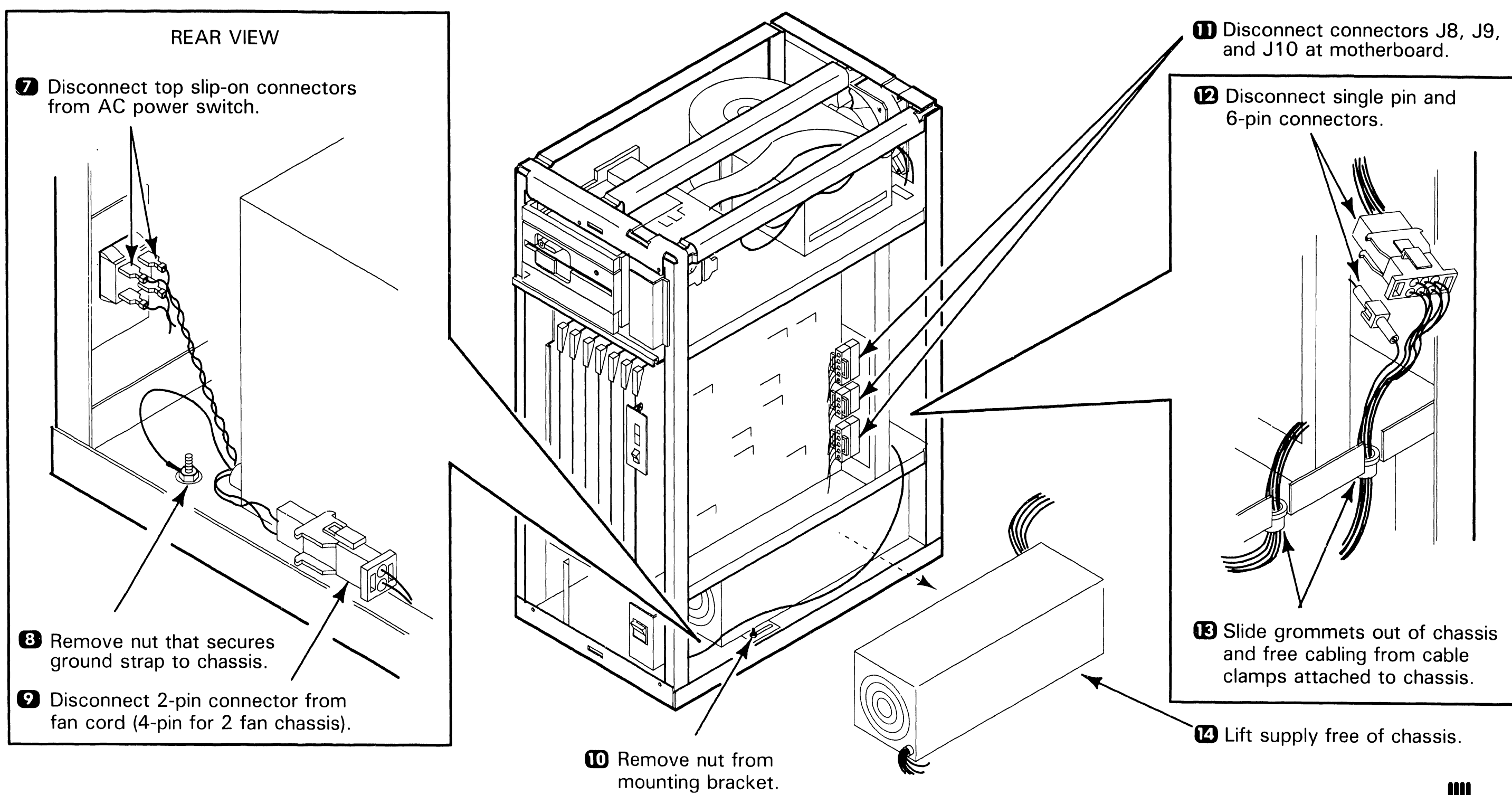

# **REPAIR**

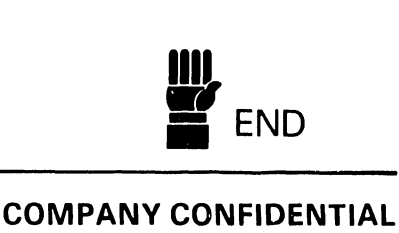

# **7.2 Removal Procedures**

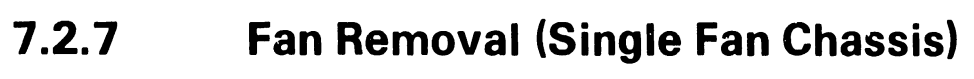

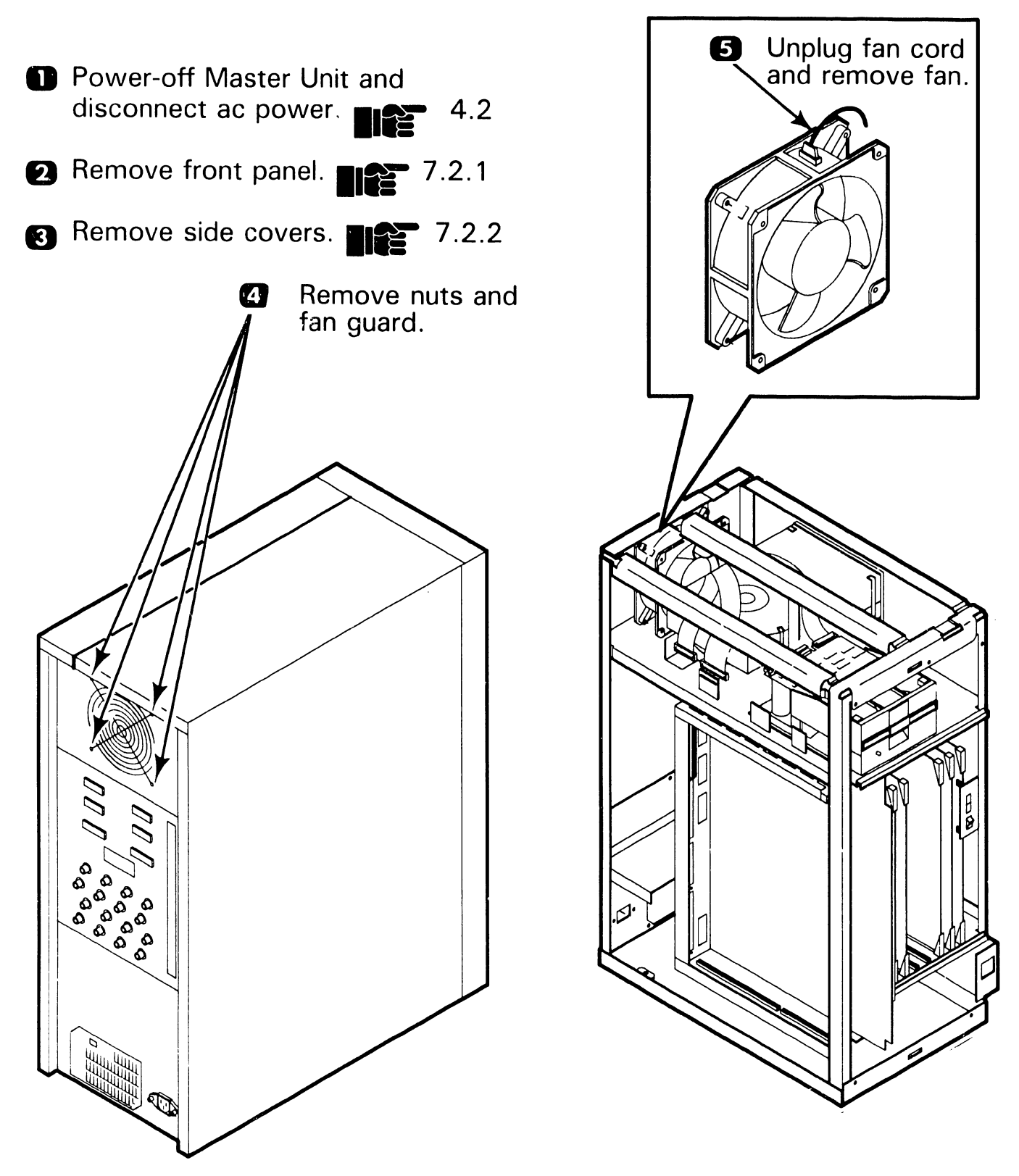

# **7.2 REPAIR Removal Procedures**

# **7.2.8 Fan Removal (Dual Fan Chassis)**

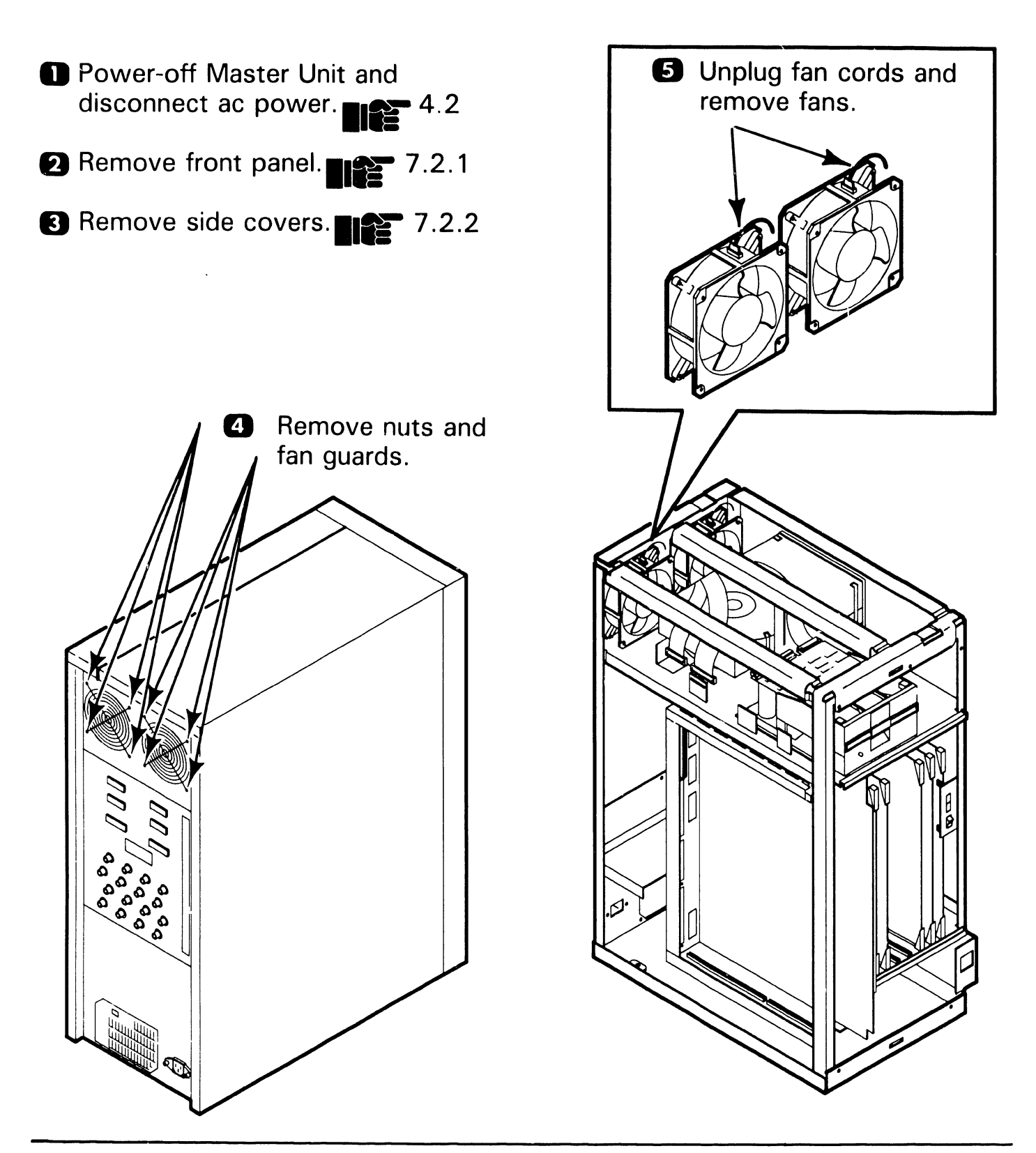

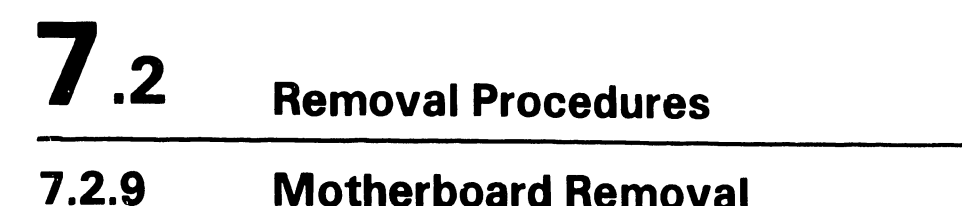

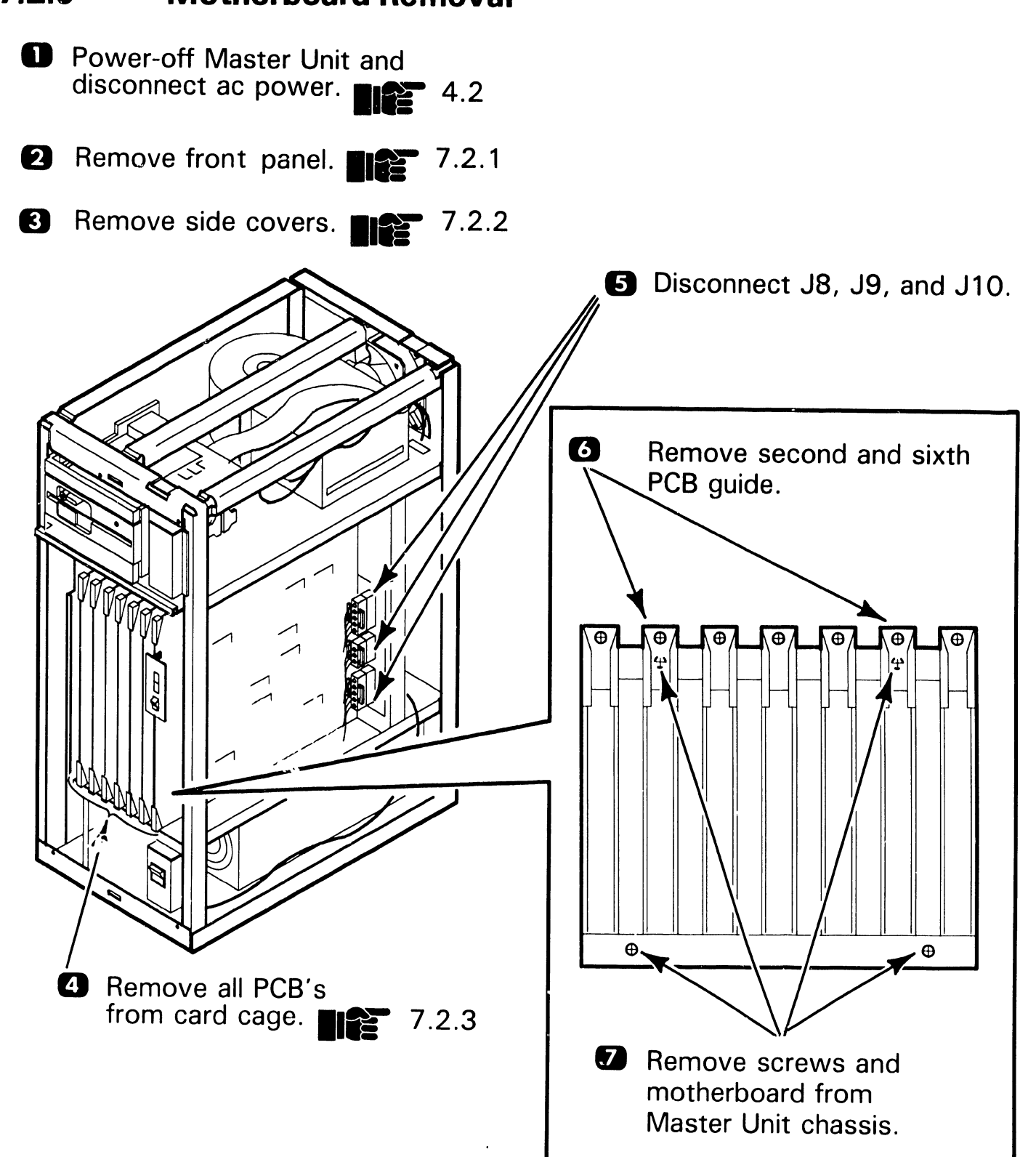

# **7.2 Removal Procedures**

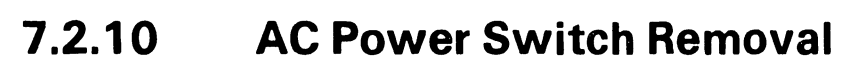

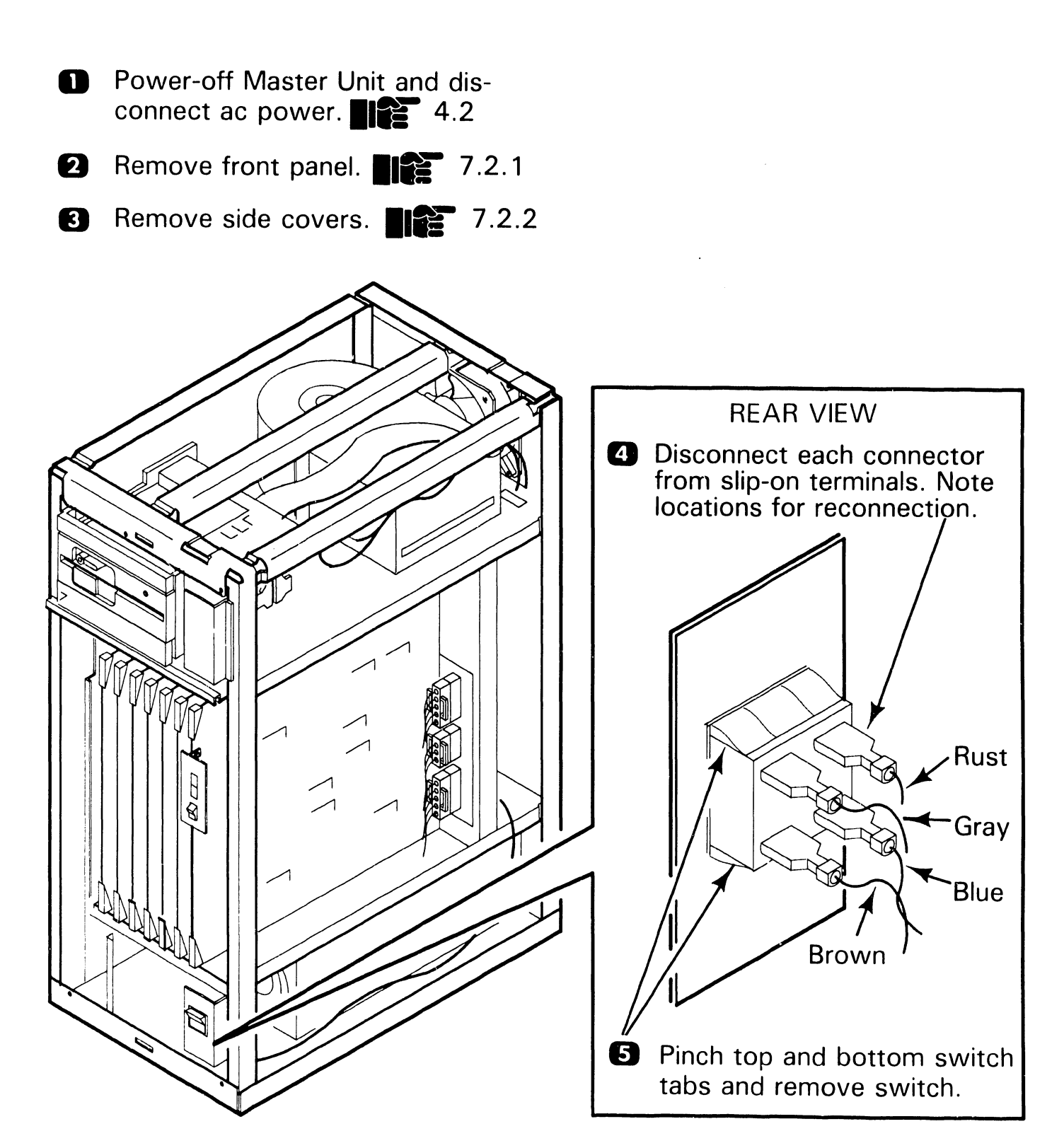

**7.2 Removal Procedures** 

## **7.2.11 AC Filter Removal (Sheet 1 of 2)**

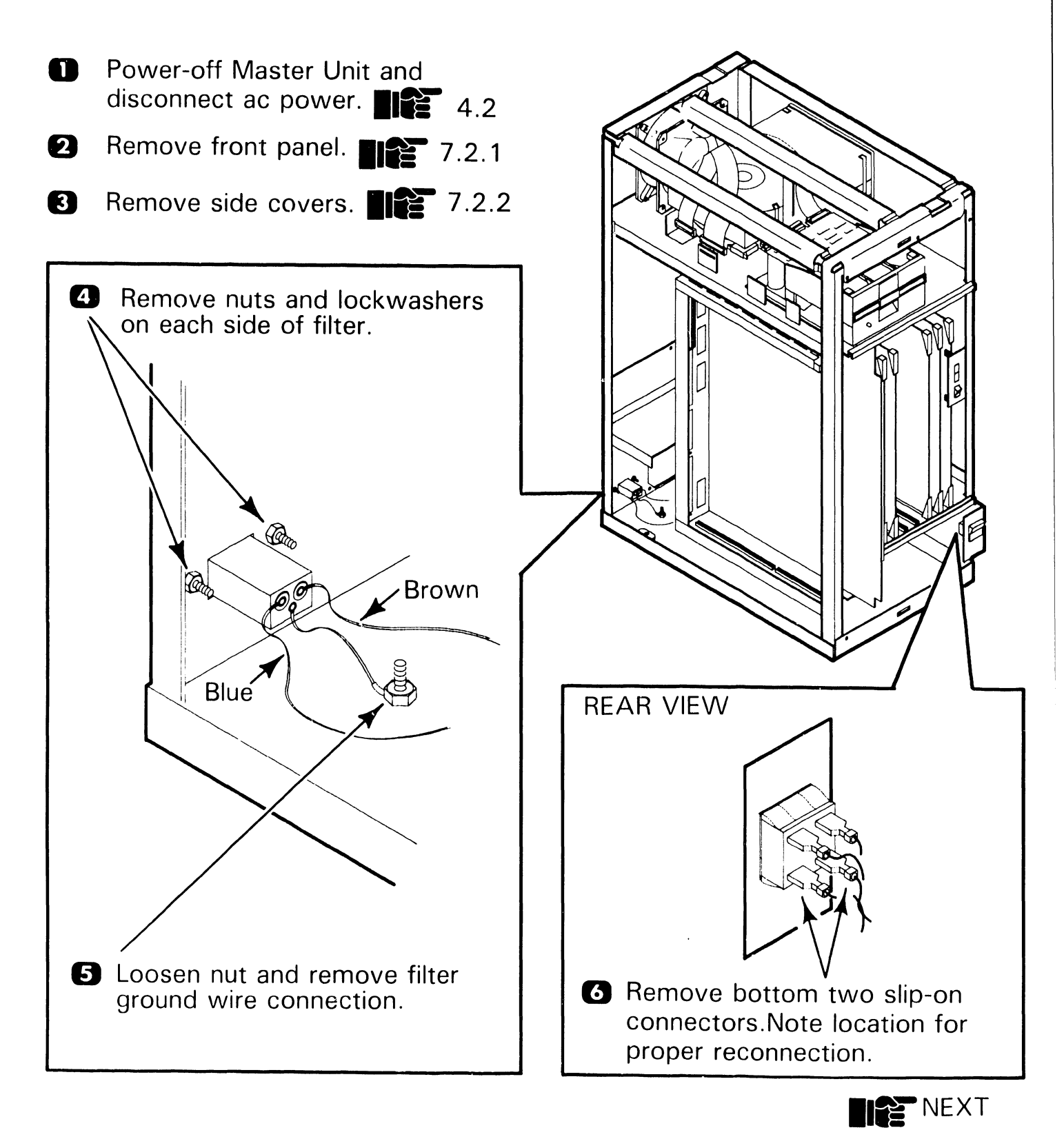

# 7.2 Removal Procedures

### 7.2.11 AC Filter Removal (Sheet 2 of 2)

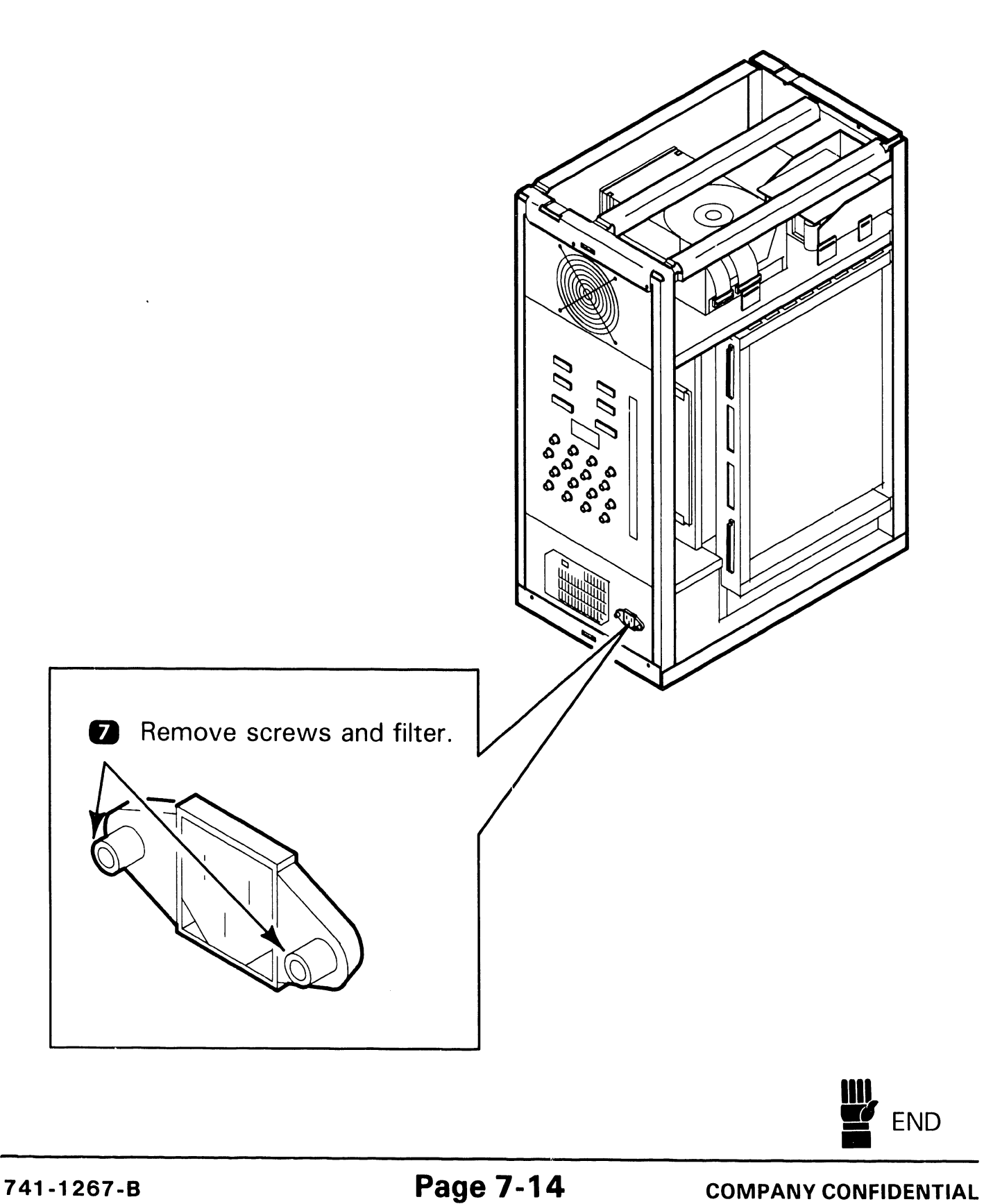

## **7.2 REPAIR Removal Procedures**

### **7.2.12 1/0 Connector Panel Removal (Sheet 1 of 2)**

**1** Power-off Master Unit and disconnect ac power. **Ille 4.2** 

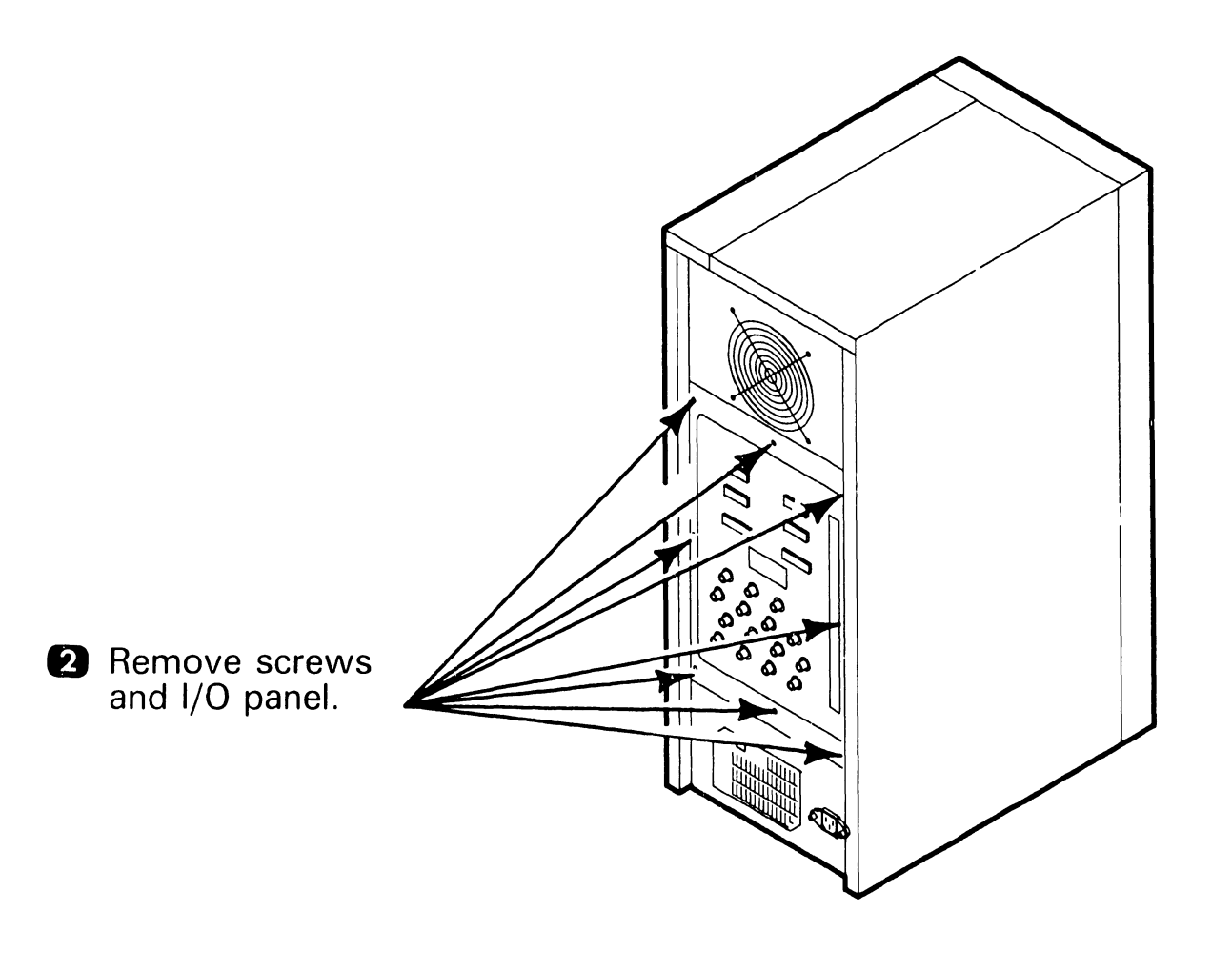

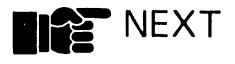

# **7.2 REPAIR Removal Procedures**

# **7.2.12 1/0 Connector Panel Removal (Sheet 2 of 2)**

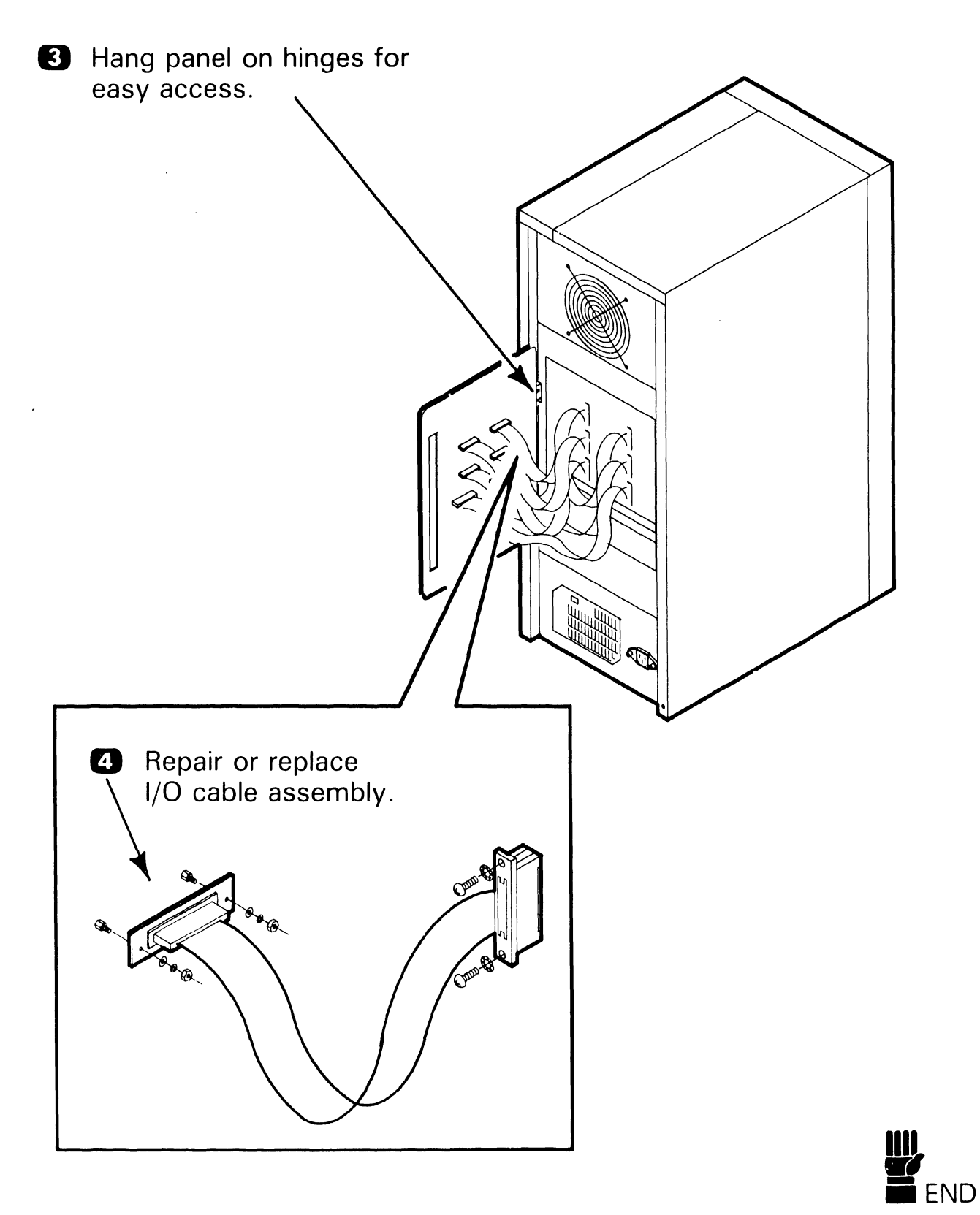

# **7.2 Removal Procedures**

# **7.2.13 CRT Monitor Disassembly (Sheet 1 of 2)**

- **0** Power-off monitor power supply and disconnect ac power.<br> $\sqrt{2.2.15}$
- **2** Disconnect all external cables from power supply base.  $\blacksquare$  7.2.15
- **1** Remove control knobs.

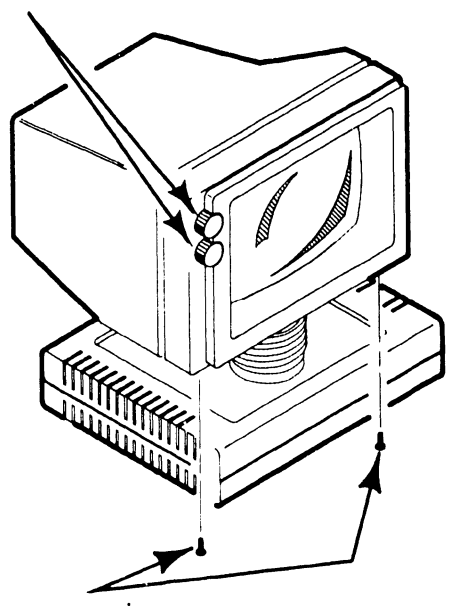

- **4** Rotate monitor, remove screws, and separate cover from faceplate.
- **9** Push spring tabs using plastic cover removal tool and remove cover.

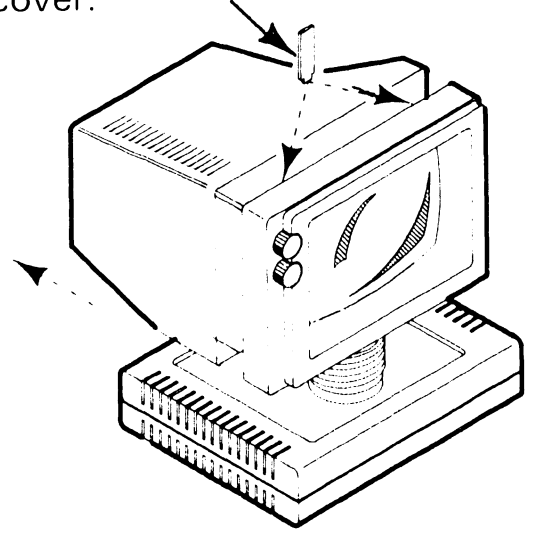

### **NOTE**

Except for control knobs and location of PCB holding screw, following procedure applies to both CRT monitors (PM004 and PM004L).

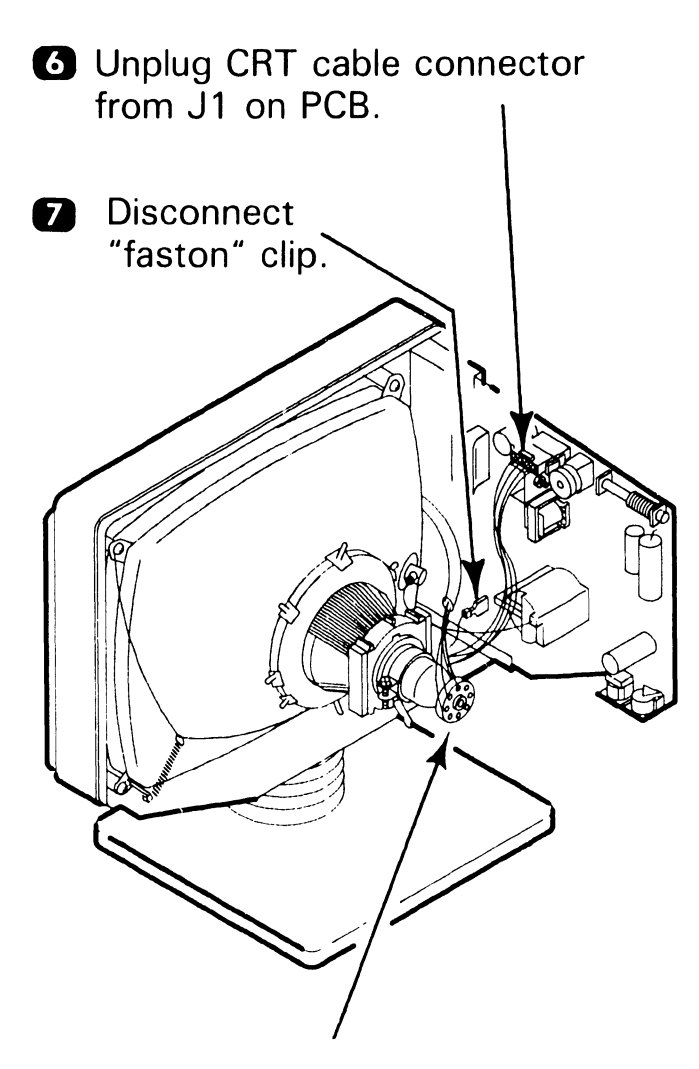

**1** Disconnect CRT neck socket connector.

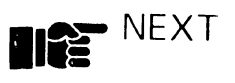

# **7.2 Removal Procedures**

### **7.2.13 CRT Monitor Disassembly (Sheet 2 of 2)**

### **DANGER**

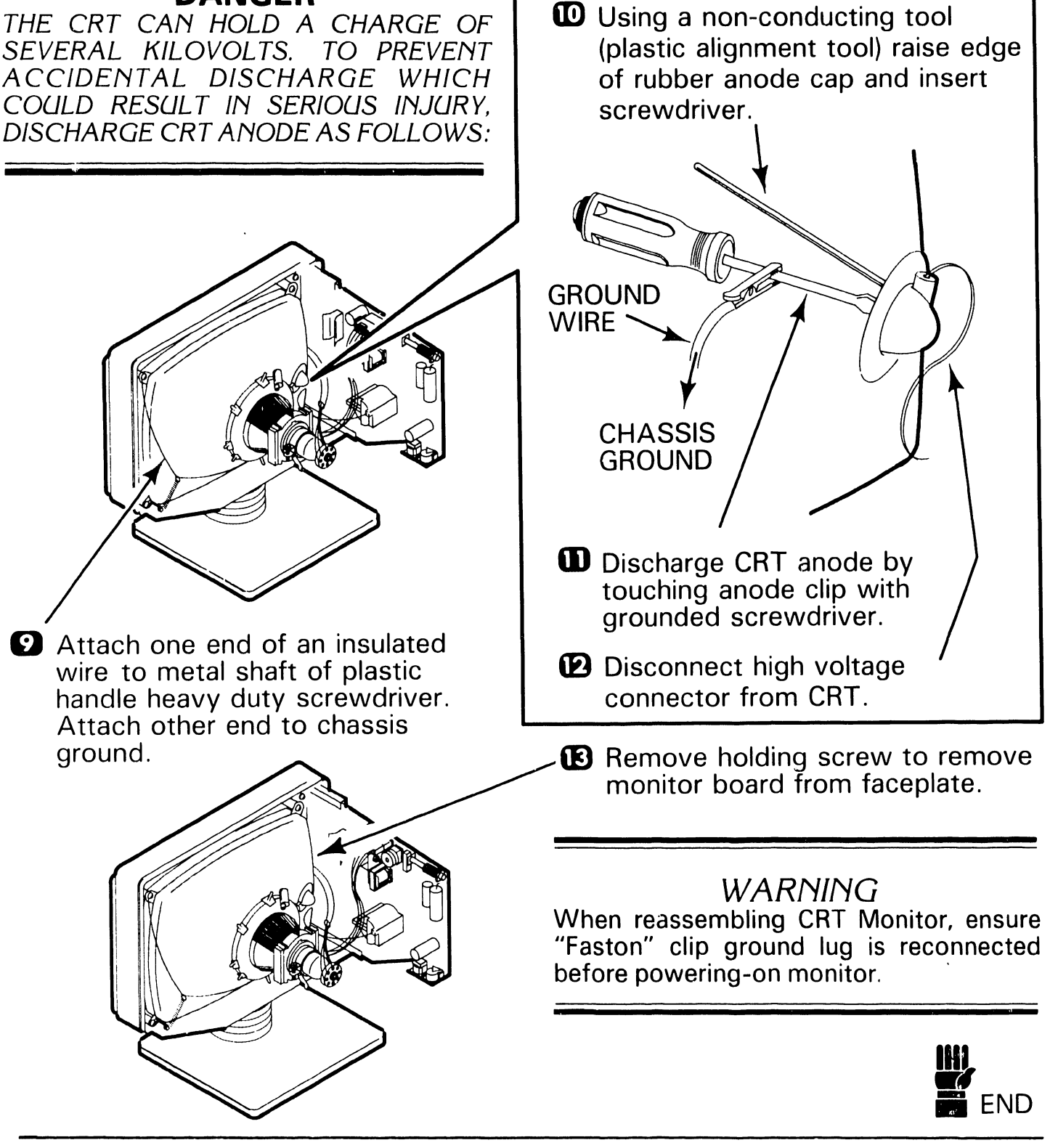

### 7.2 Removal Procedures

### 7.2.14 Keyboard Disassembly (Sheet 1 of 2)

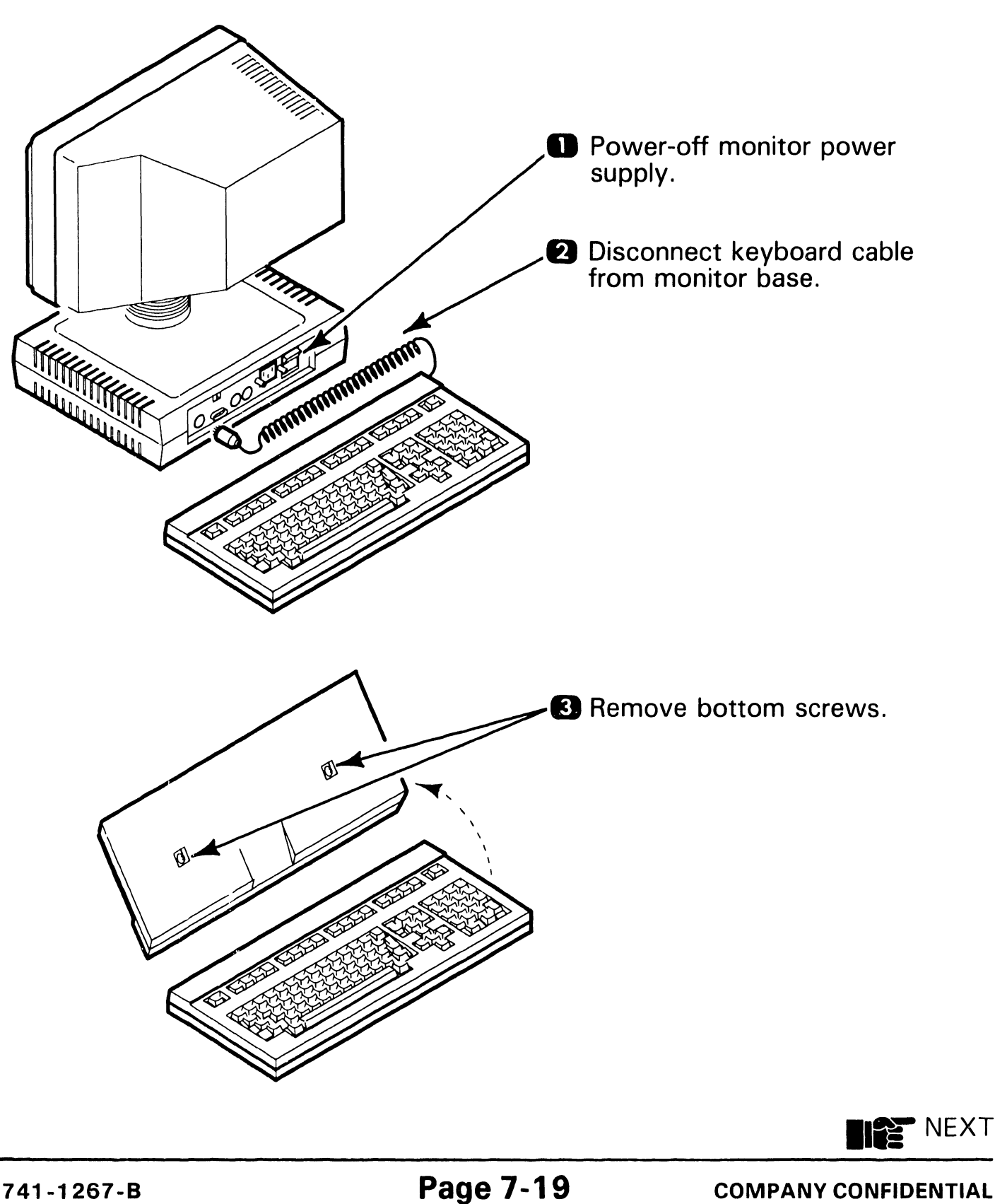

741-1267-B

### 7.2 Removal Procedures

### 7.2.14 Keyboard Disassembly (Sheet 2 of 2)

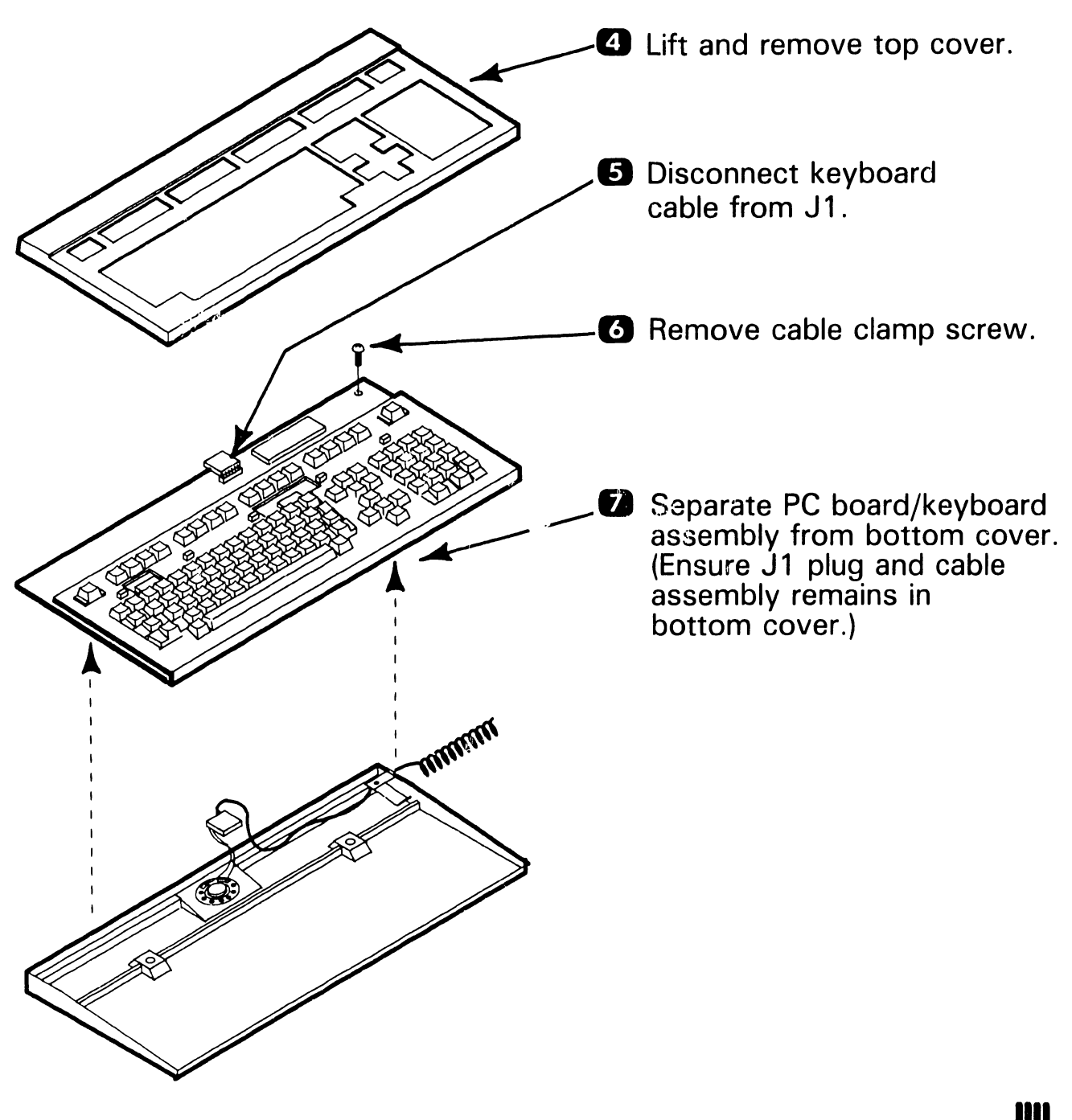

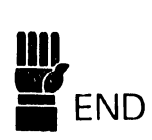

# 7.2 **REPAIR Removal Procedures**

## **7.2.15 Workstation Power Supply Base Disassembly**

- **1** Power-off monitor power supply and disconnect ac power. **2** Disconnect all external cables from power supply base. **B** Remove screws and monitor from power supply base.
- **C** Remove screws and separate top and bottom halves.

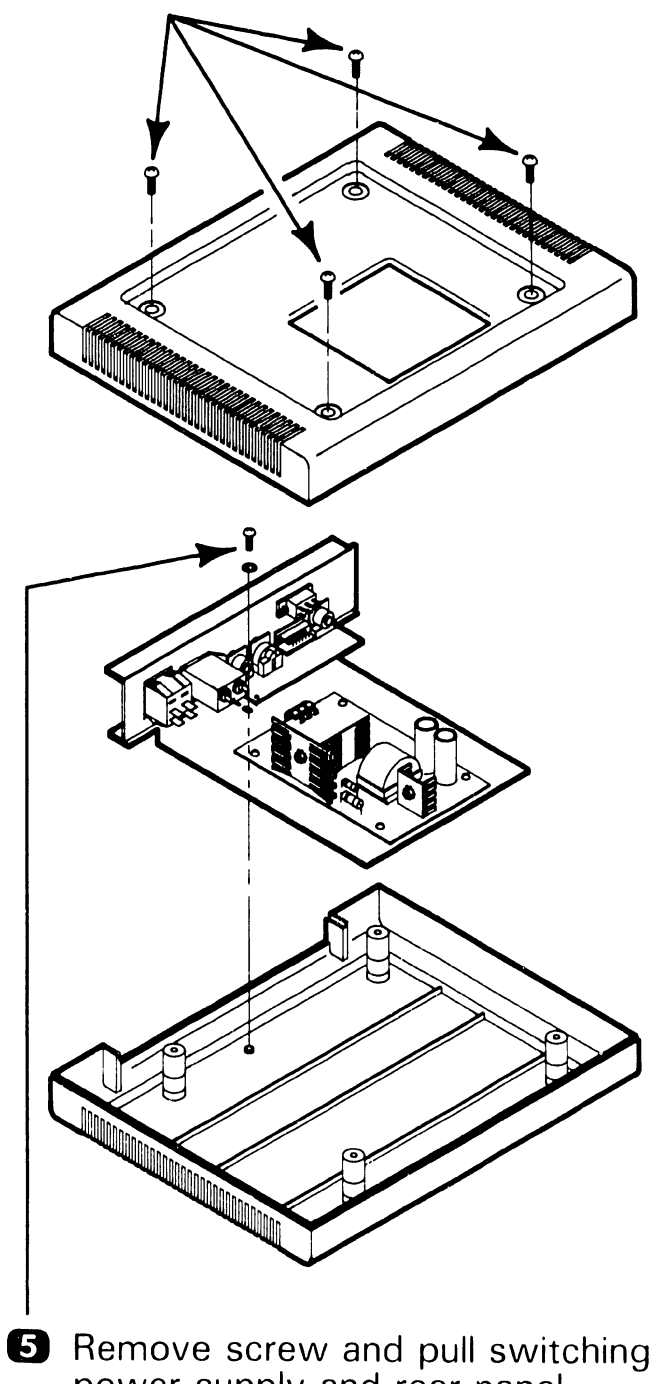

power supply and rear panel from retaining tabs.

# **REPAIR 7.2 Removal Procedures**

### **7.2.16 OIS Monitor Arm Power Supply Disassembly (Sheet 1 of 2)**

- **1** Power off power supply and disconnect ac power.
- **2** Disconnect external cables.

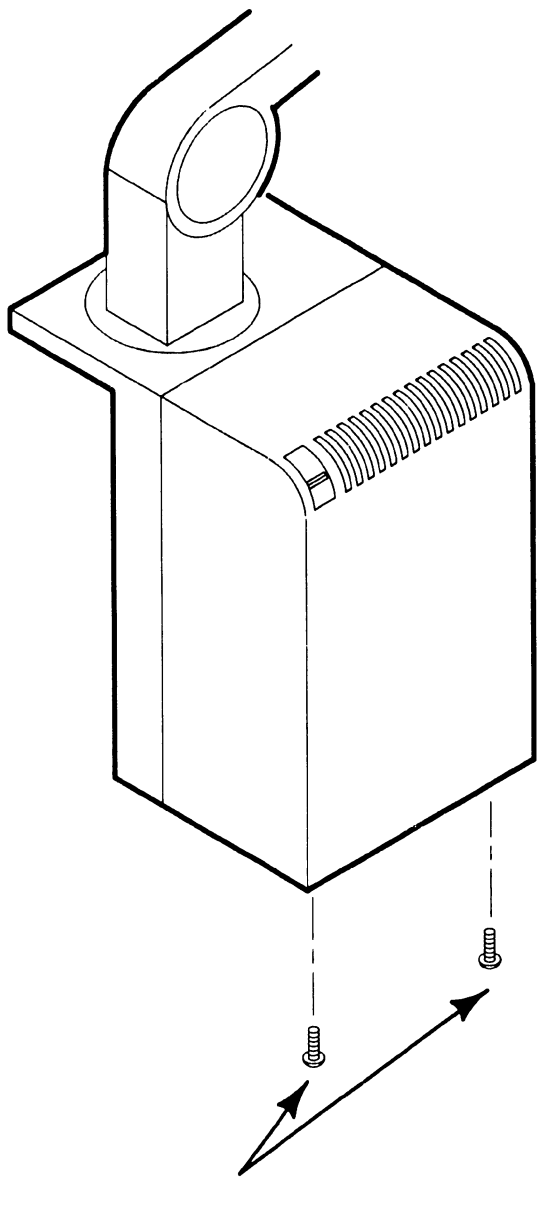

<sup>8</sup> Remove screws and cover.

**4** Disconnect green wire from J2.

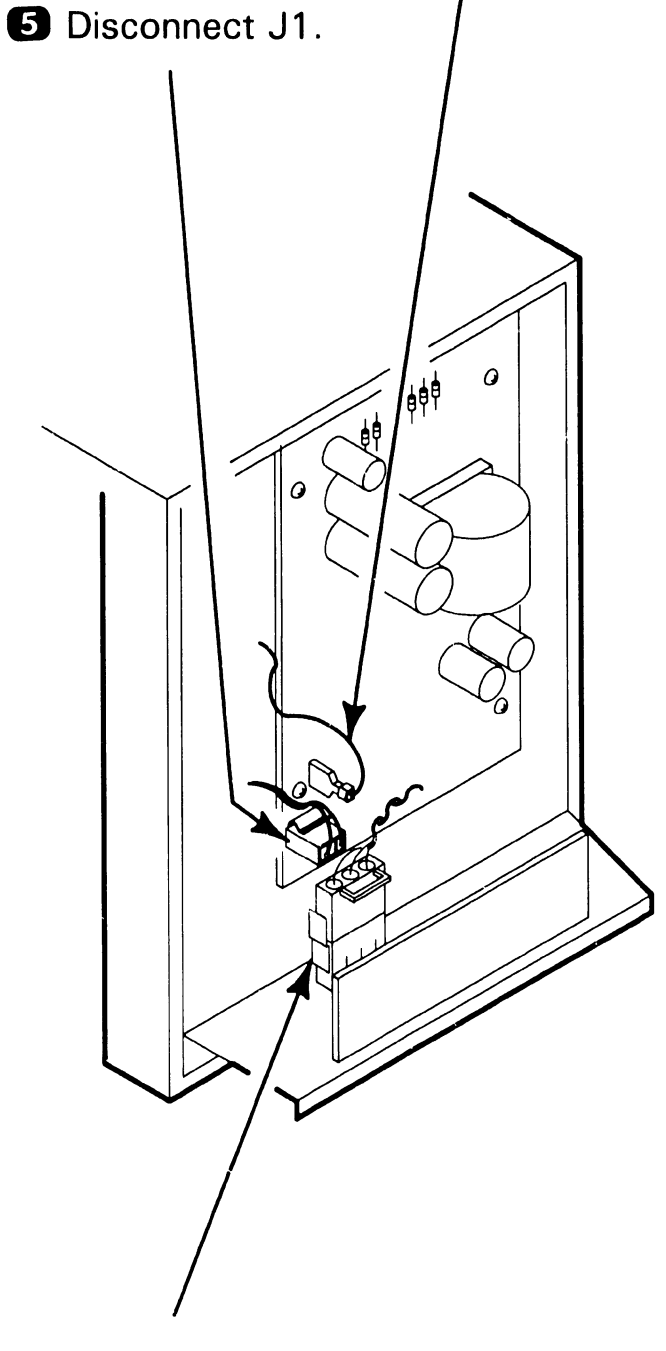

**<sup>3</sup>** Disconnect DC output connector.

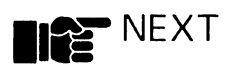

Page 7-22 **COMPANY CONFIDENTIAL** 

### 7.2 Removal Procedures

### 7.2.16 OIS Monitor Arm Power Supply Disassembly (Sheet 2 of 2)

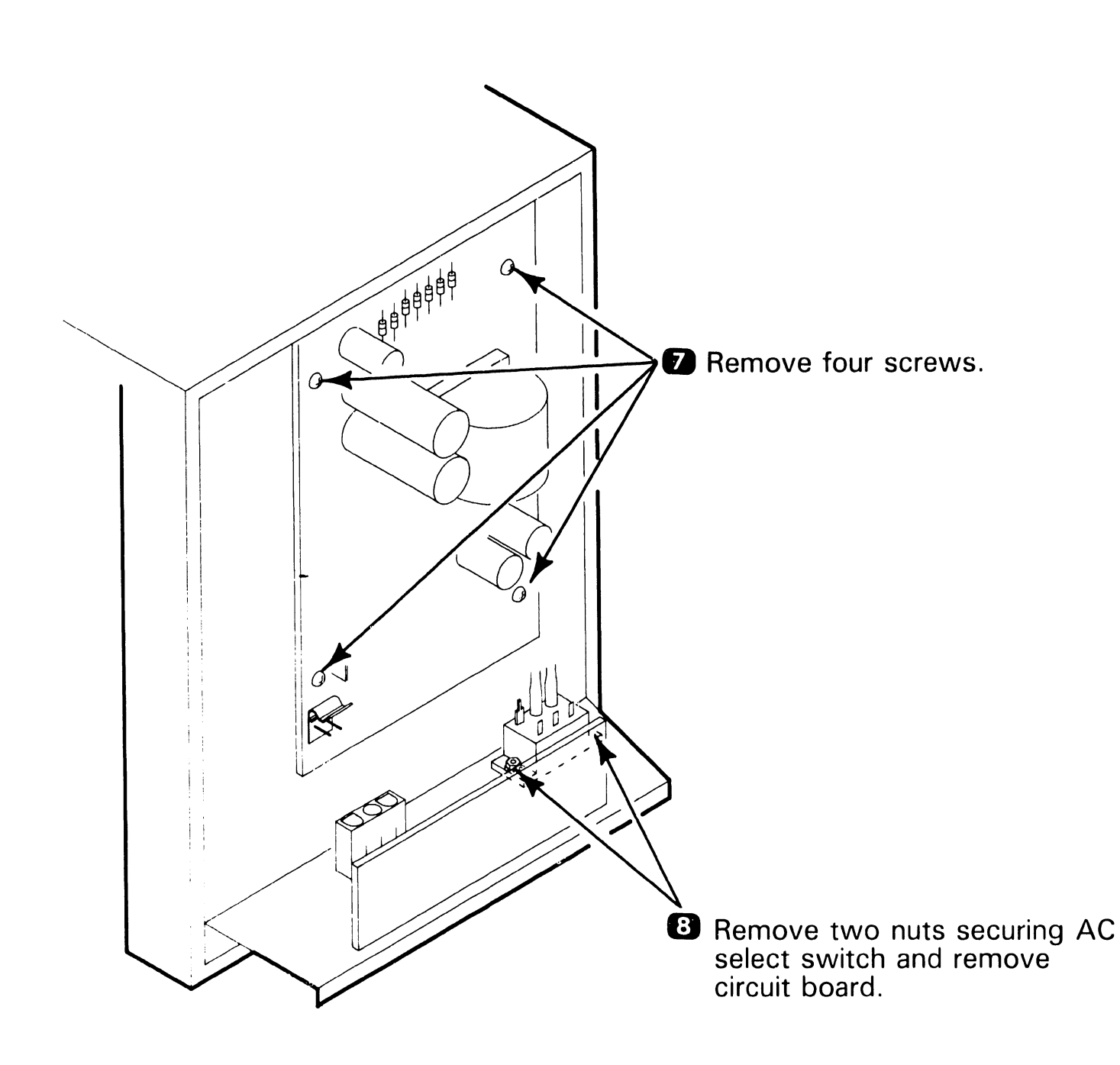

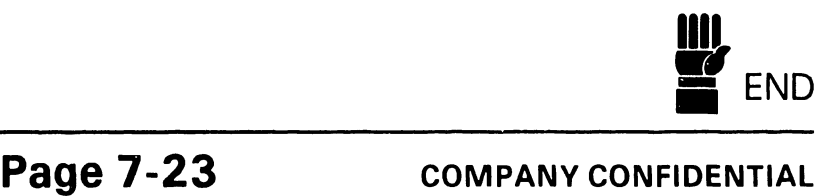

### 7.2 Removal Procedures

### 7.2.17 OIS Monitor Arm Power Supply Connector Panel Disassembly

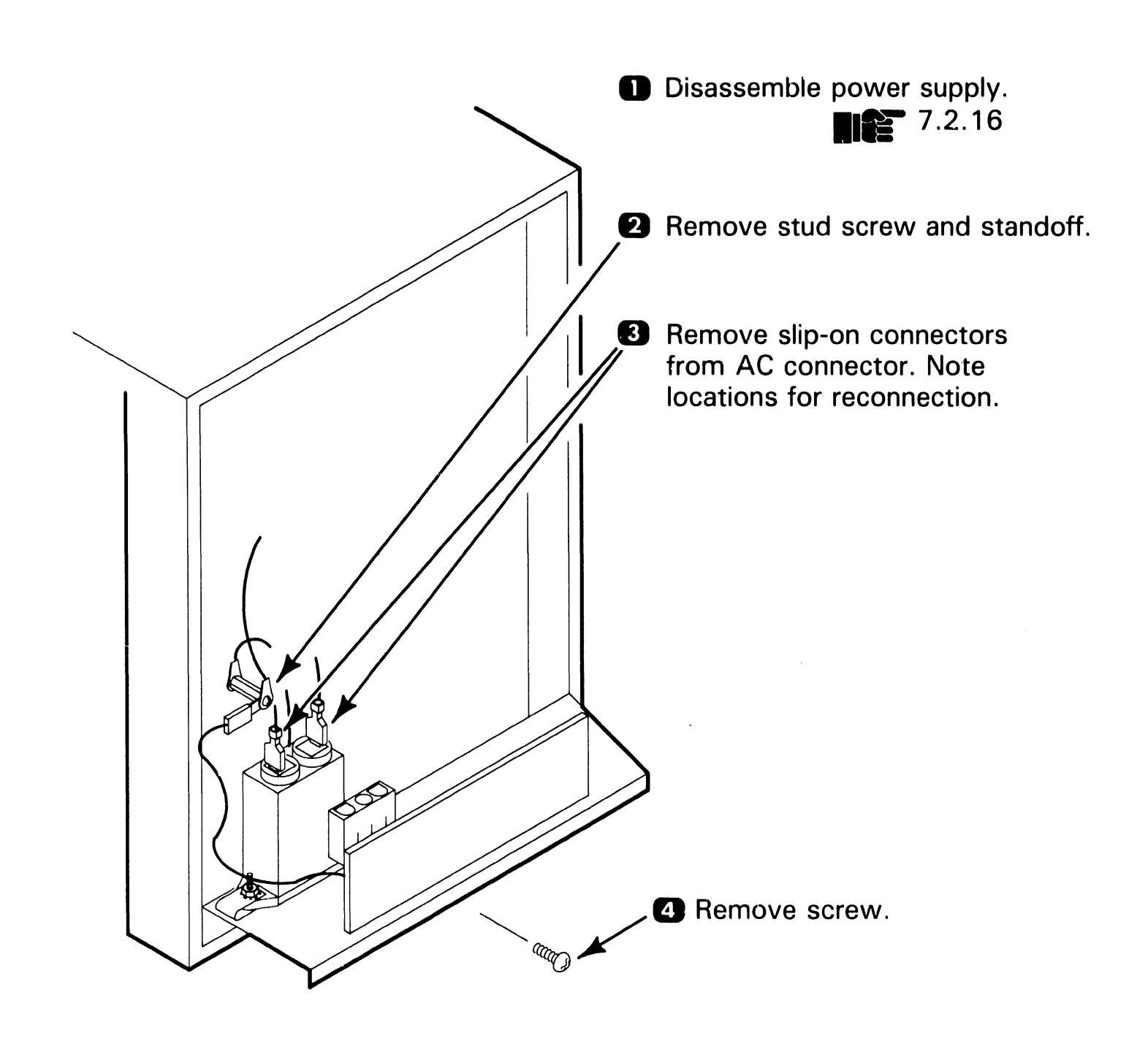
# SECTION 8 ADJUSTMENTS

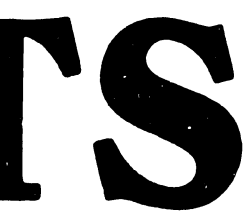

### **SECTION 8 CONTENTS**

#### **SECTION 8 ADJUSTMENTS**

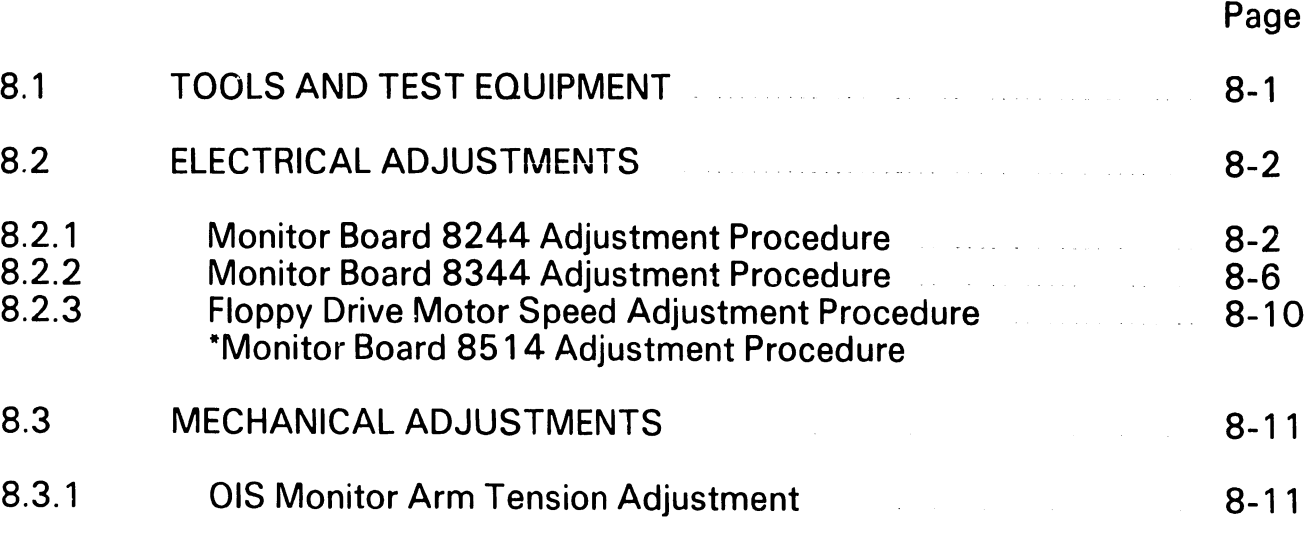

Refer to PM-004L Maintenance Manual (7 41/742-1647) for adjustment of 8514 PCB.

\*

## 8.1 Tools and Equipment

#### 8.1.1 Special Tools

No special tools or equipment are required to perform adjustments and alignment on OIS 40 45.'50/55:60 65/70 systems. All adjustments and alignment can be performed using the standard Wang standard CE tool kit.

# **8.2 ADJUSTMENTS**

#### **Electrical Adjustments**

#### **8.2.1 Monitor Board 8244 Adjustment Procedure (Sheet 1 of 4)**

- **1** Tools Required:
	- Eight inch plastic scale.
	- Small flat blade plastic screwdriver.
	- Long non-metallic ferrite core adjustment tool.
- **2** Power-down monitor and remove cables and monitor cover.<br>**Life** 7.2.13

#### WARNING

HIGH VOLT AGE IS PRESENT ON COMPO-NENT SIDE OF MONITOR BOARD. ALL ADJUSTMENTS (EXCEPT HORIZONTAL HOLD, WIDTH AND LINEARITY) ARE MADE THROUGH NON-COMPONENT SIDE OF BOARD.

- **B** Reconnect monitor cables and powerup system. **Ille:** 4.1.1
- **<sup>4</sup>** Create a WP document and fill entire screen with HO characters.

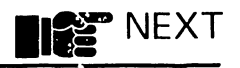

#### 8.2 **Electrical Adjustments**

#### **8.2.1 Monitor Board 8244 Adjustment Procedure (Sheet 2 of 4)**

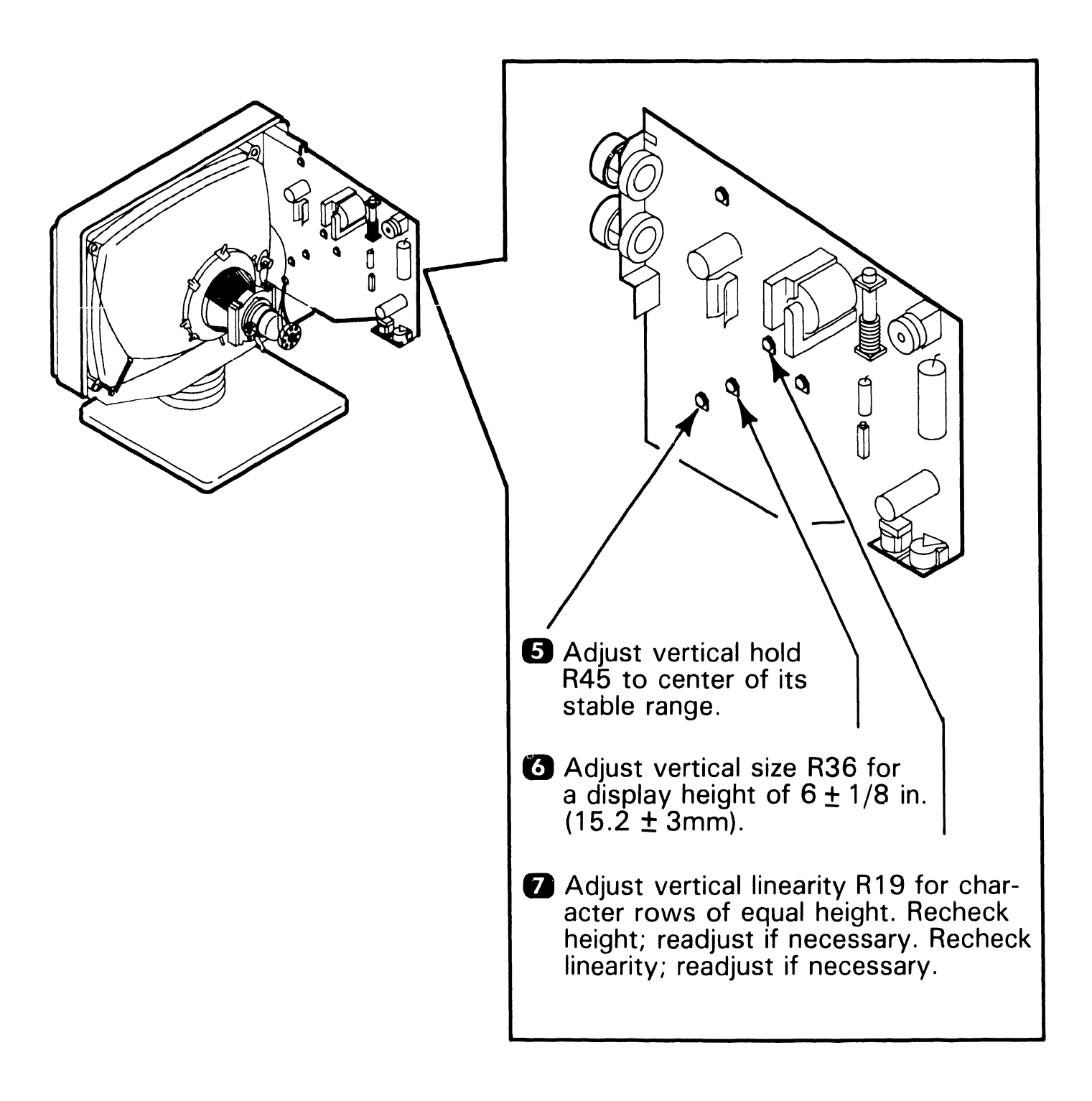

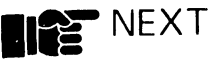

#### 8.2 **Electrical Adjustments**

#### **8.2.1 Monitor Board 8244 Adjustment Procedure (Sheet 3 of 4)**

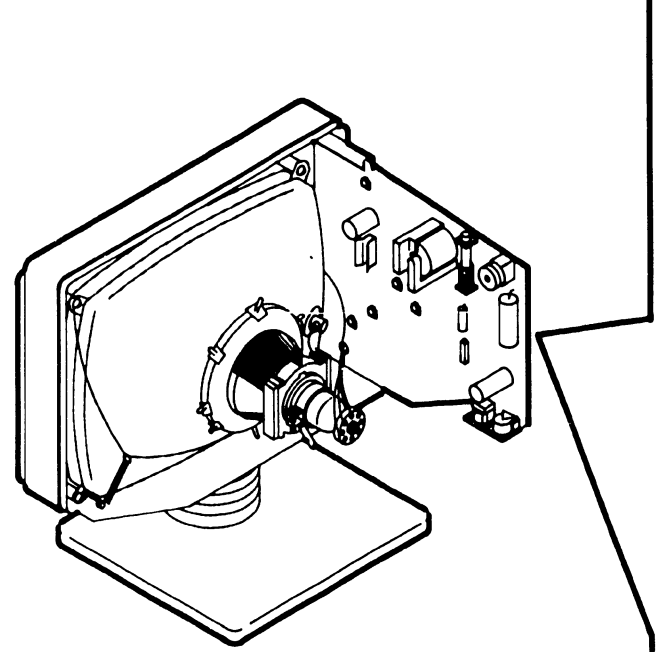

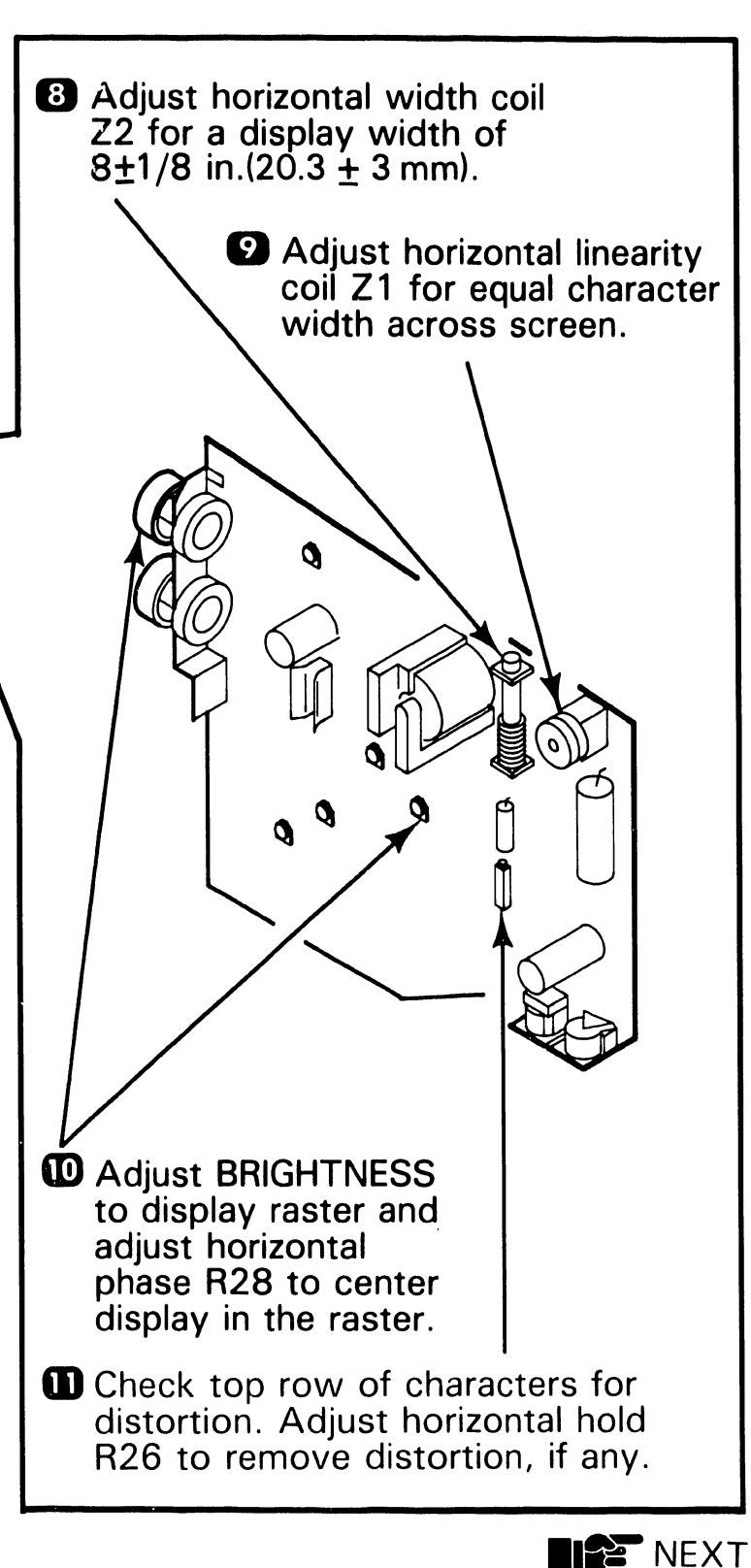

## **ADJUSTMErjTS**

## **8.2 Electrical Adjustments**

#### **8.2.1 Monitor Board 8244 Adjustment Procedure (Sheet 4 of 4)**

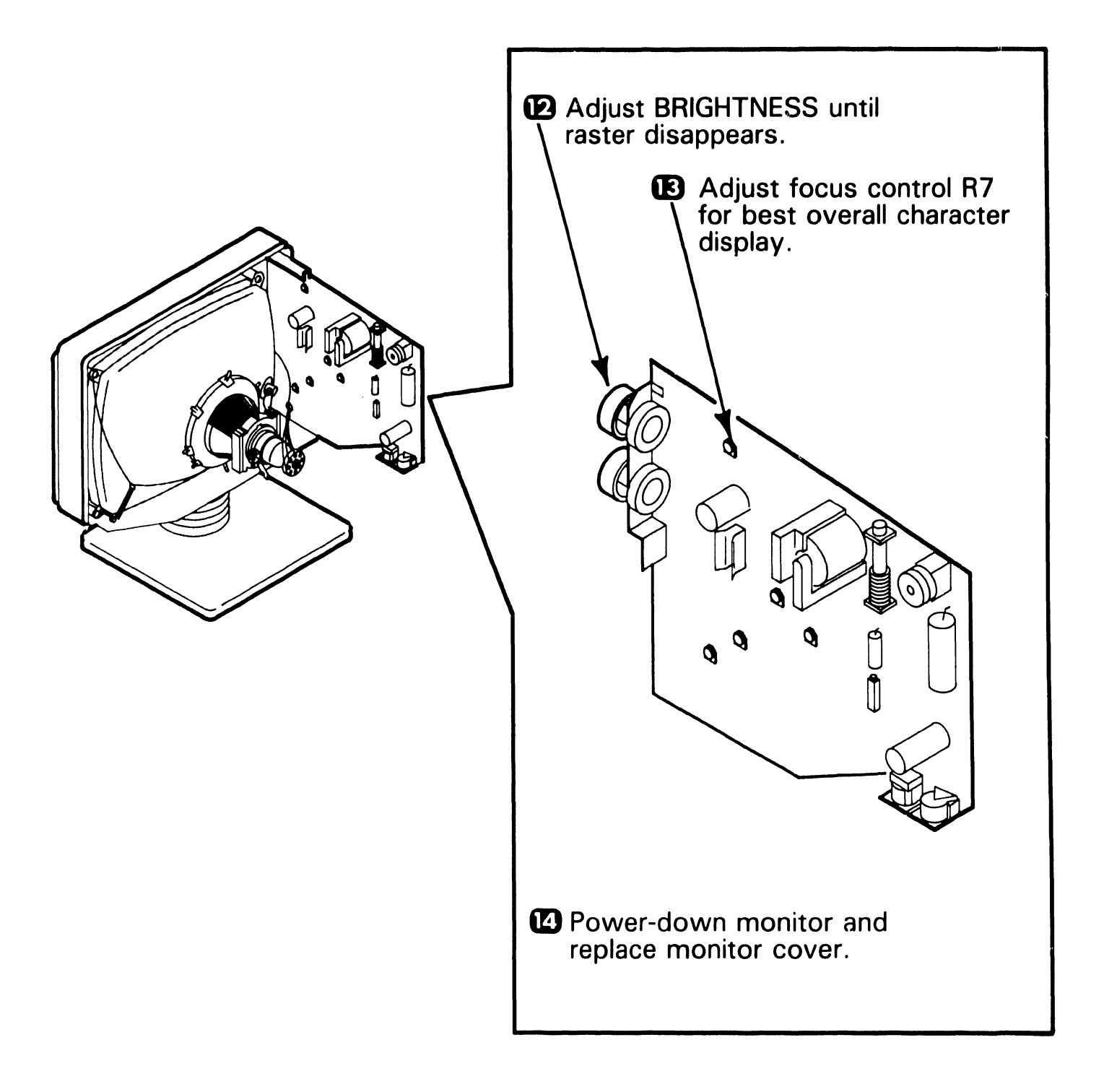

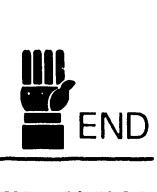

# **8.2 ADJUSTMENTS**

-~ --~------------------,

#### **Electrical Adjustments**

#### **8.2.2 Monitor Board 8344 Adjustment Procedure (Sheet 1 of 4)**

- **1** Tools Required:
	- Eight inch plastic scale.
	- Small flat blade plastic screwdriver.
	- Long non-metallic ferrite core adjustment tool.
- **2** Power-down monitor and remove cables and monitor cover. **lllr'** 7.2.13

WARNING HIGH VOLTAGE IS PRESENT ON COMPO-NENT SIDE OF MONITOR BOARD. ALL ADJUSTMENTS (EXCEPT HORIZONTAL HOLD, WIDTH AND LINEARITY) ARE MADE THROUGH NON-COMPONENT SIDE OF BOARD.

- **8** Reconnect monitor cables and powerup system. **les** 4.1.1
- **2** Create a WP document and fill entire screen with HO characters.

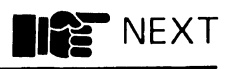

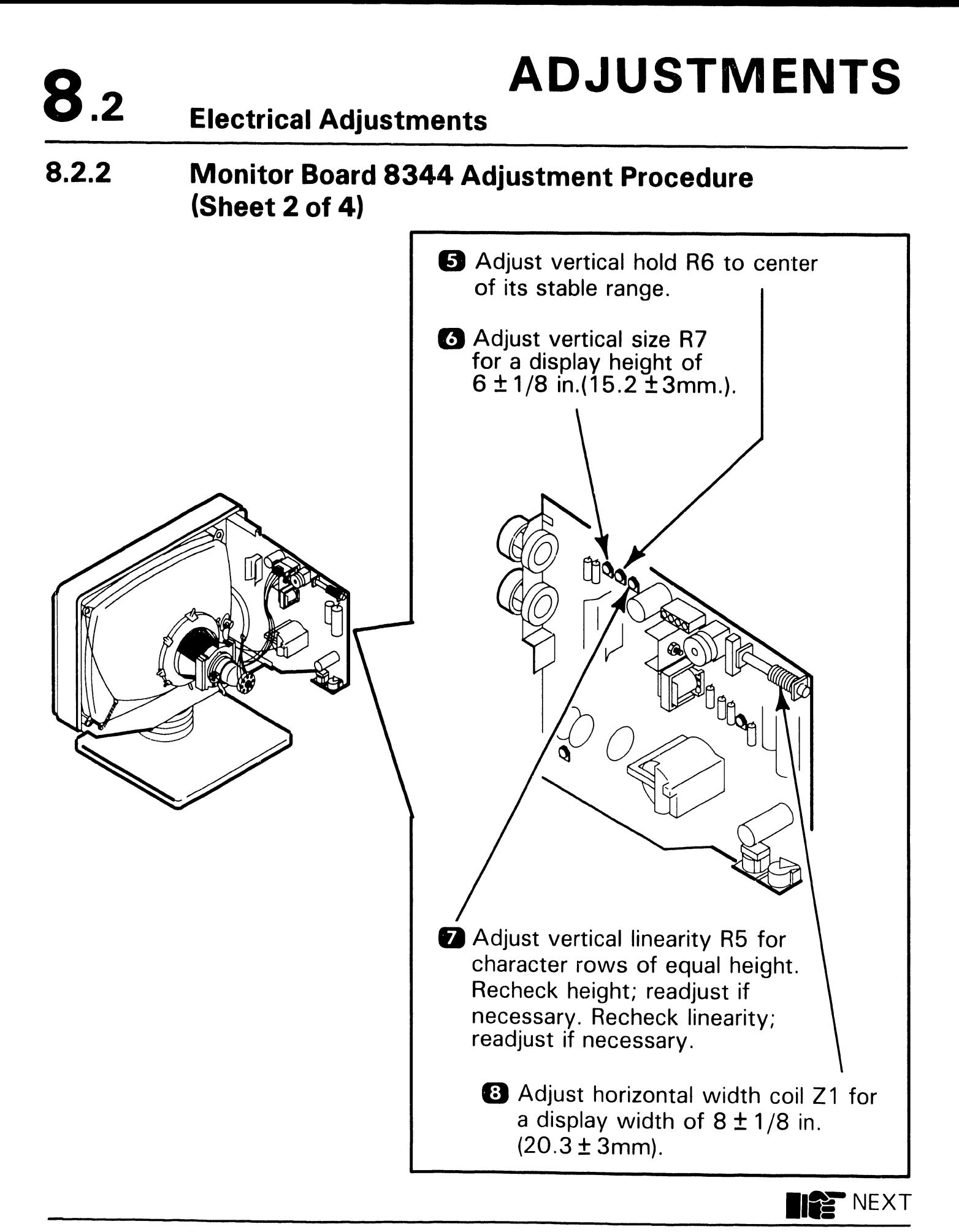

#### **8.2 Electrical Adjustments**

#### **8.2.2 Monitor Board 8344 Adjustment Procedure (Sheet 3 of 4)**

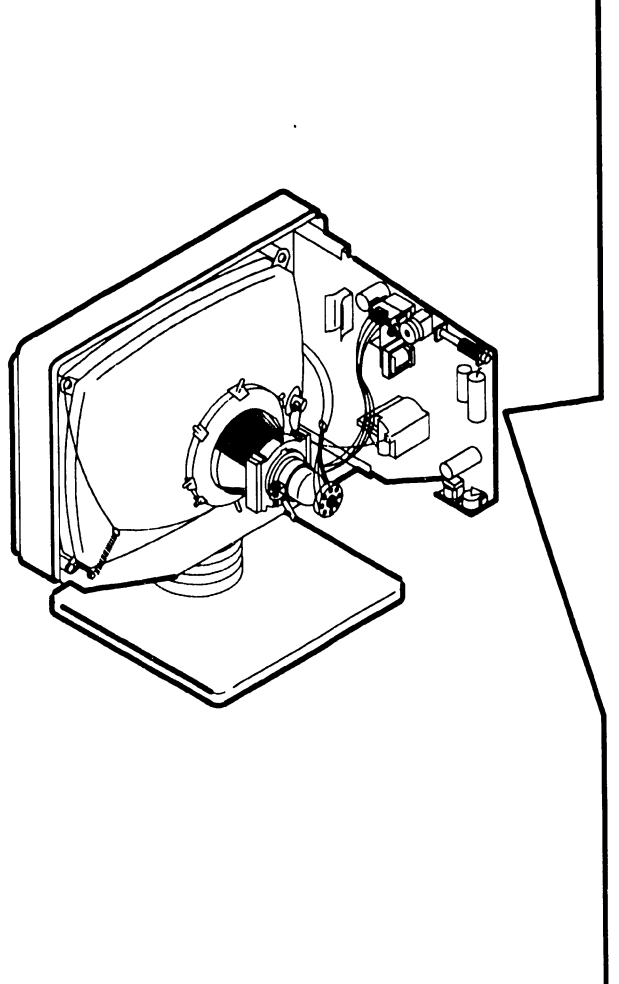

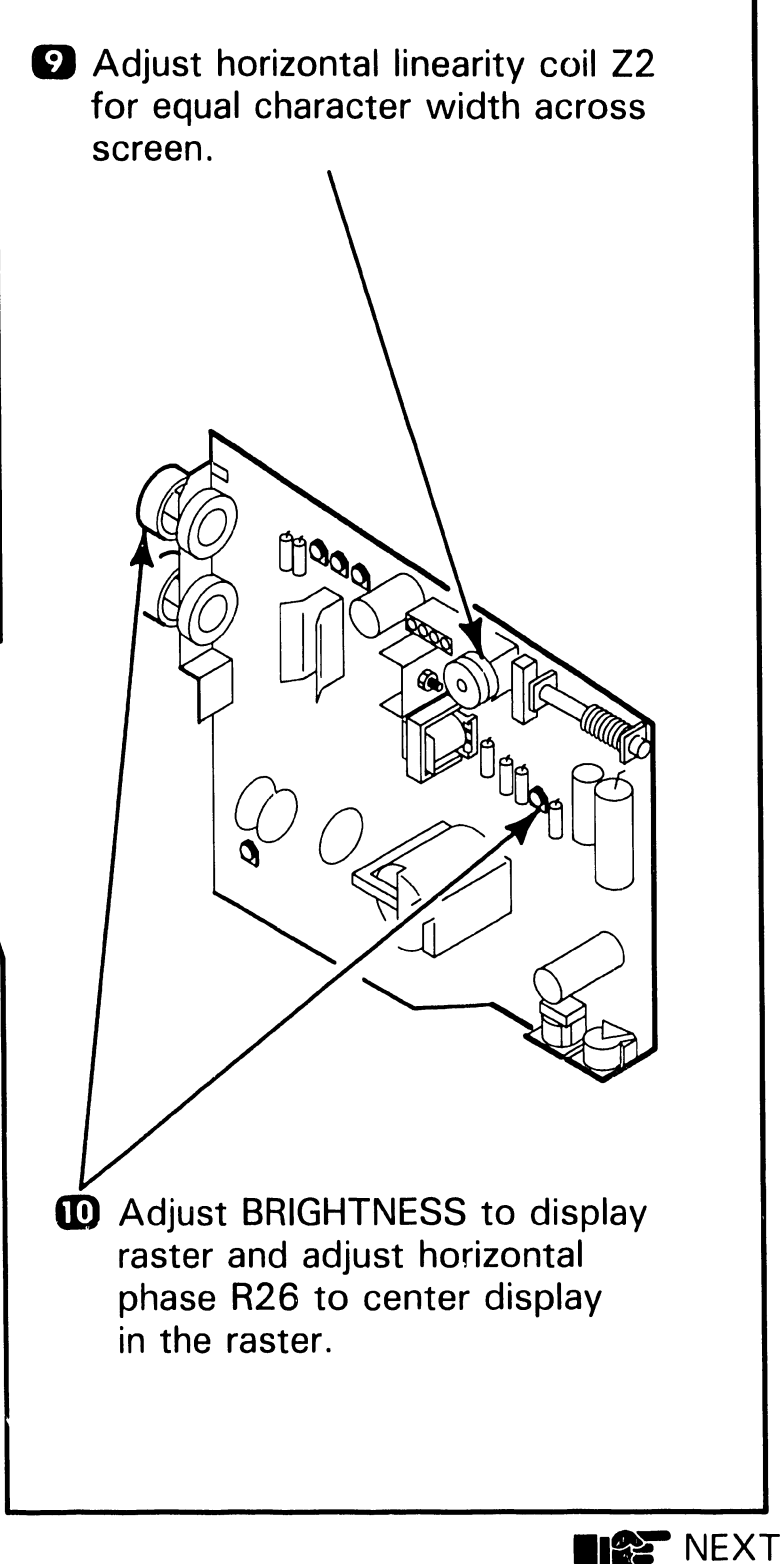

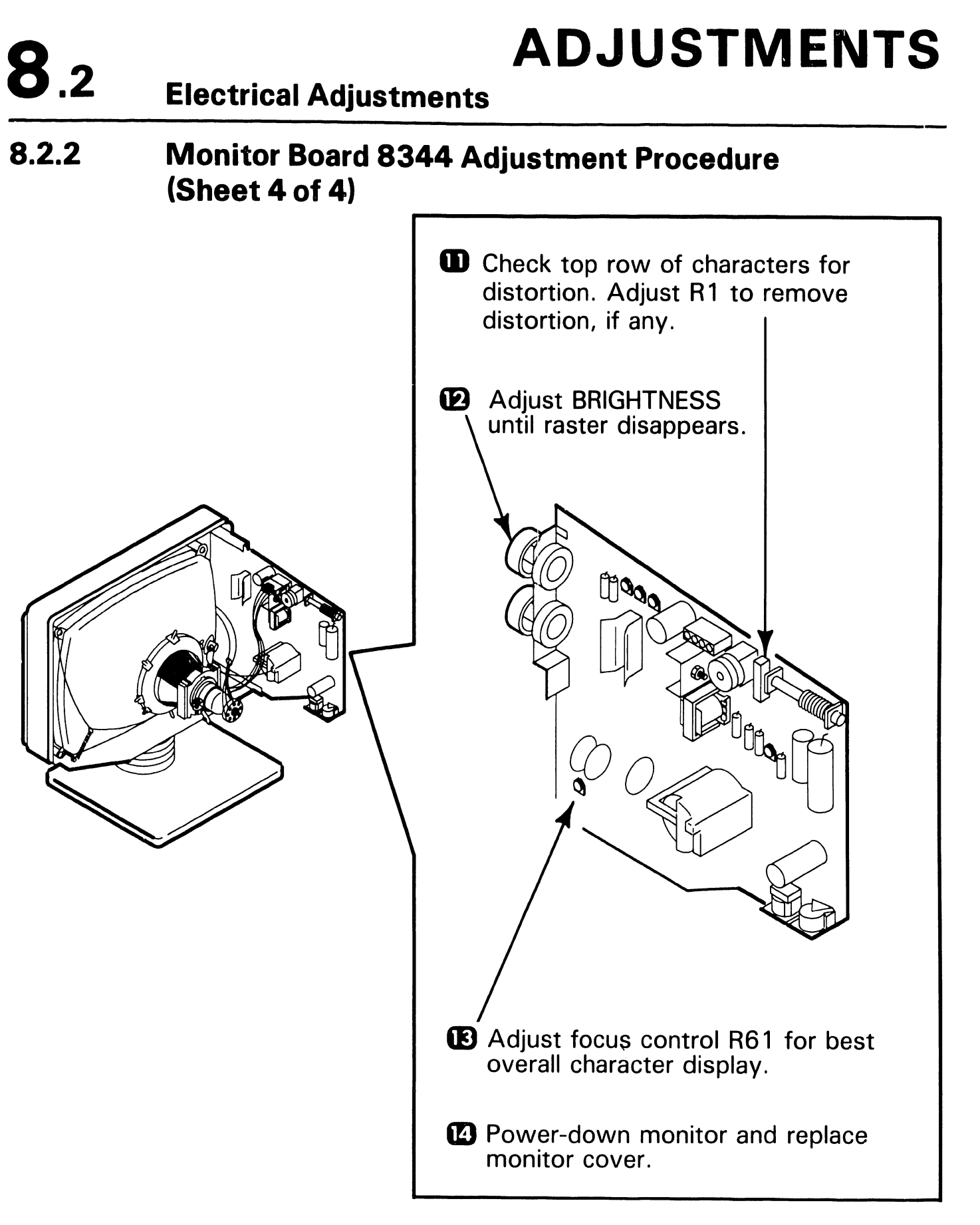

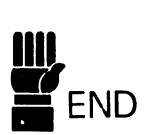

## 8.2 **Electrical Adjustments**

#### **8.2.3 Floppy Drive Motor Speed Adjustment**

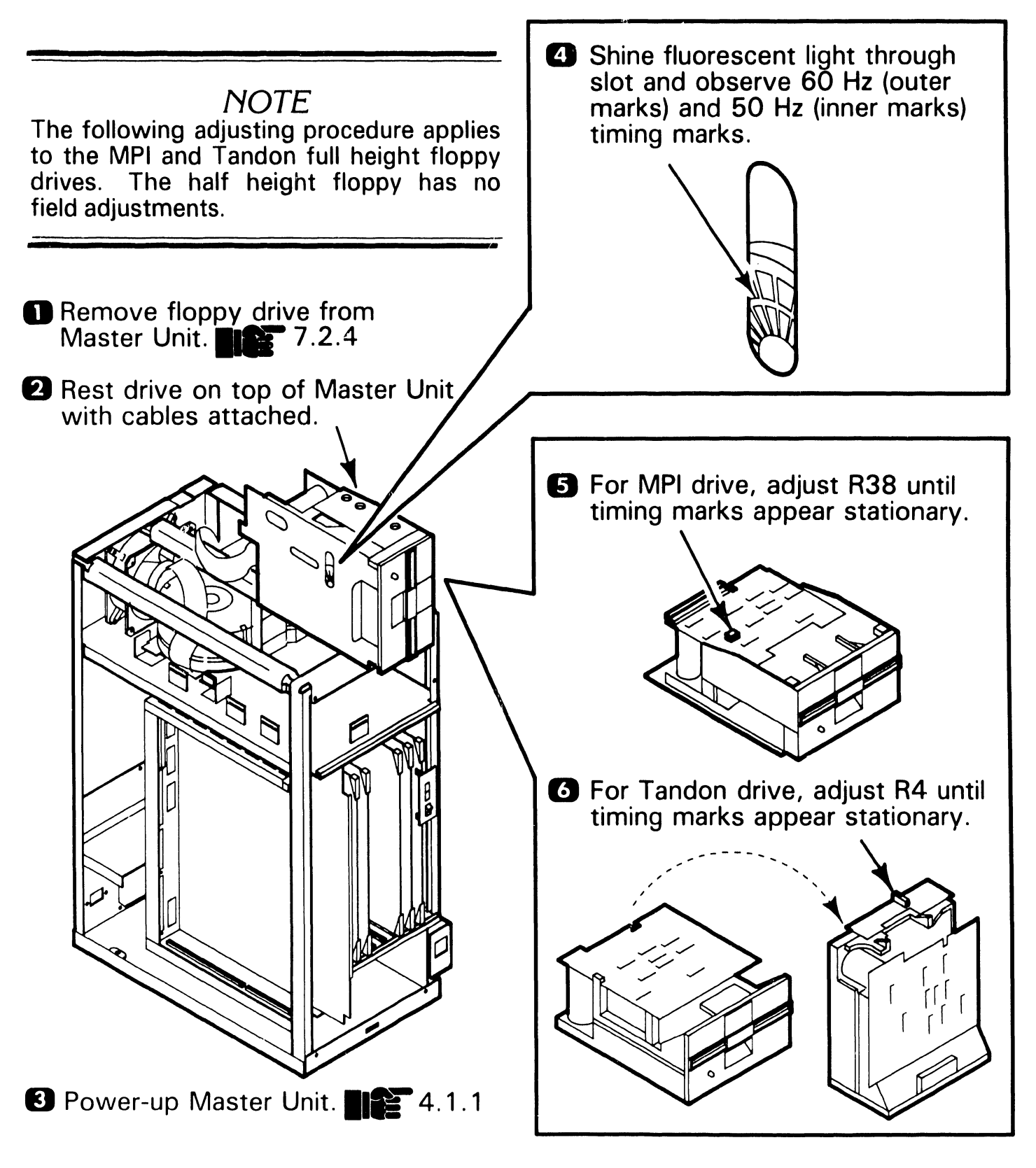

## 8.3 Mechanical Adjustments

#### 8.3.1 OIS Monitor Arm Tension Adjustment

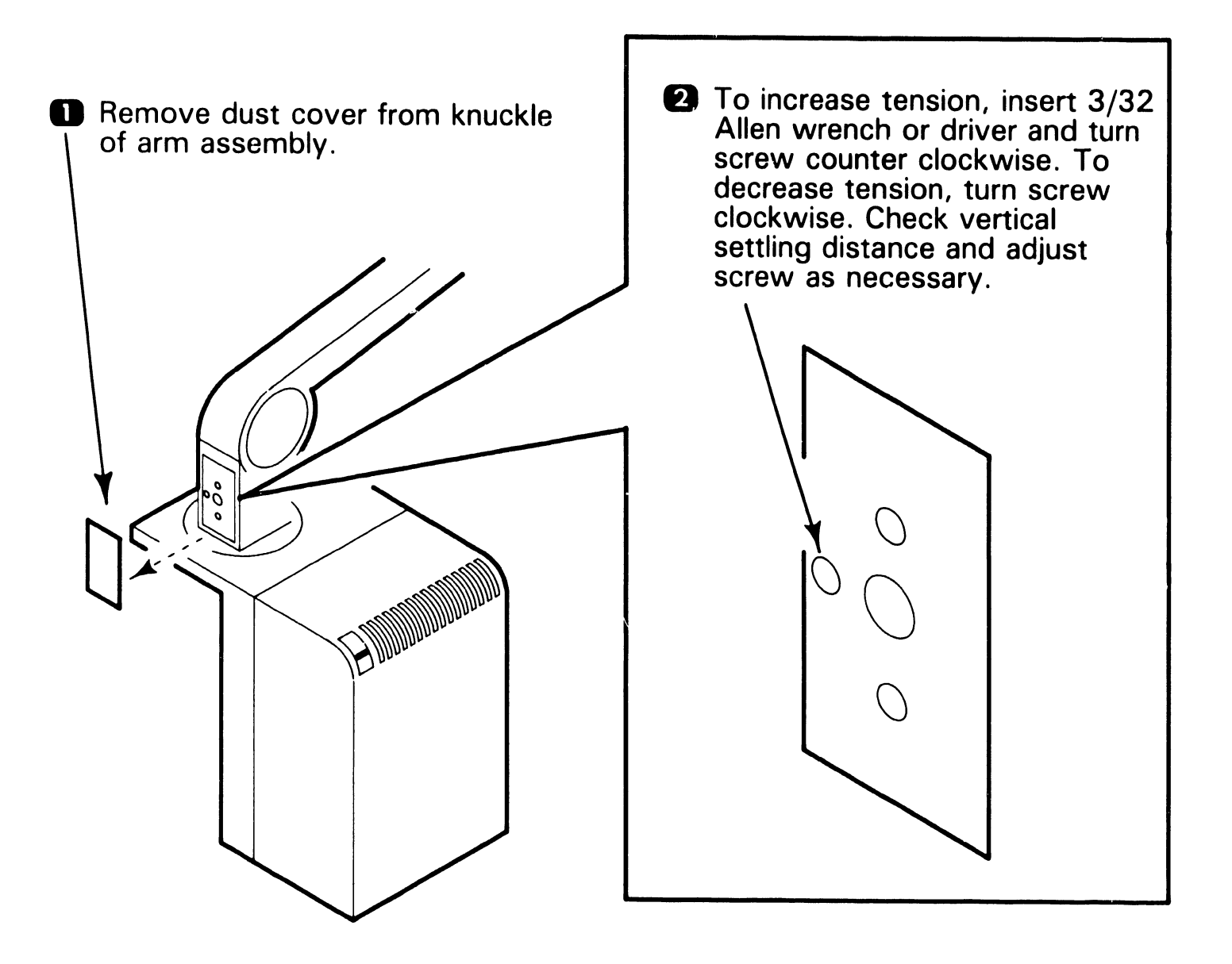

# SECTION 9 UNPACKING AND SETUP

**SECTION 9 CONTENTS** 

#### **SECTION 9 UNPACKING AND SETUP**

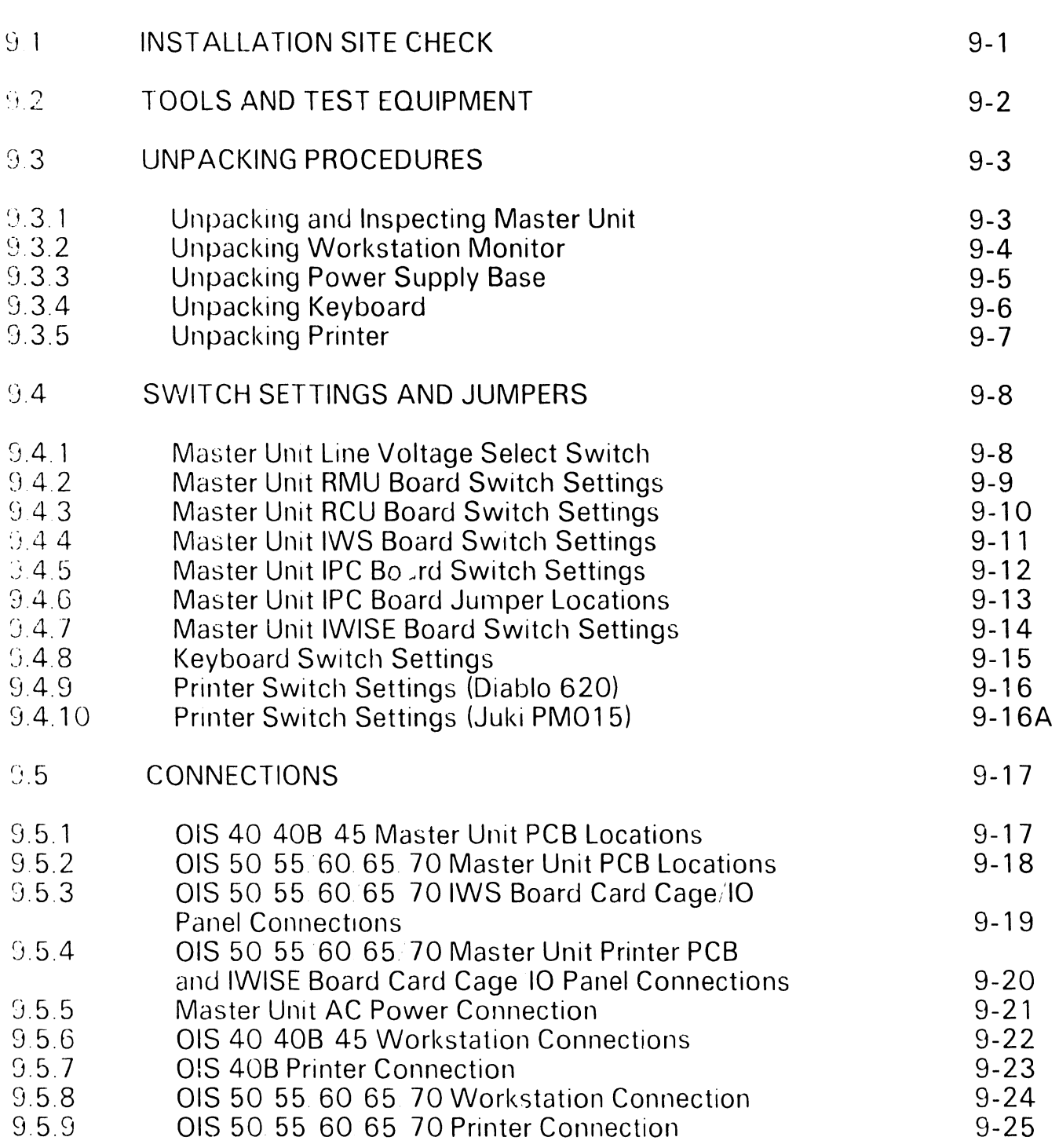

Page

### **SECTION 9 CONTENTS**

#### **SECTION 9 (CON'T) UNPACKING AND SETUP**

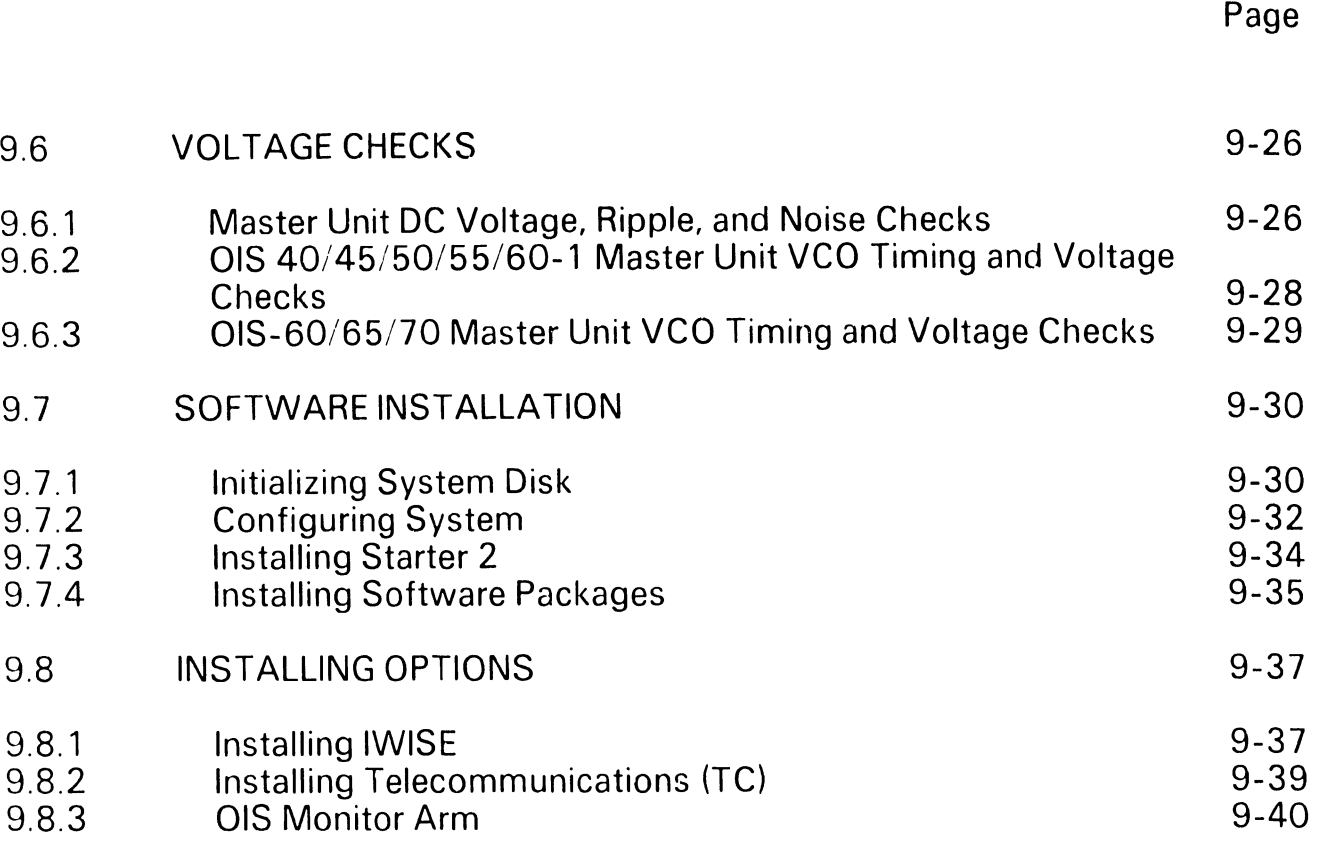

#### **9.1 UNPACKING AND SETUP Installation Site Check**

Proper location and site preparation are important for overall operating efficiency. Ideally, the area should be easily accessible, relatively dust free, and temperature and humidity controlled. An adequate number of dedicated, regulated, noise-free AC power outlets should be provided to minimize electromagnetic interference. Each OIS Master draws 5 amps at powerup and  $2.75$  amps during operation. Each workstation draws 3.0 amps at power-up and 1.0 amp during operation. Ensure adequate clearance (12 inches, minimum) is provided at the rear of the Master Unit to allow proper airflow by the  $fans.$ 

#### 9 2 UNPACKING AND SETUP Tools and Equipment

- Standard CE tool kit WLl#726-9401.
- Digital Multimeter.
- Pin removal/insertion tool WLI#726-9814.
- **Oscilloscope**

#### Unpacking Procedures

9.3

9.3.1 Unpacking and Inspecting Master Unit

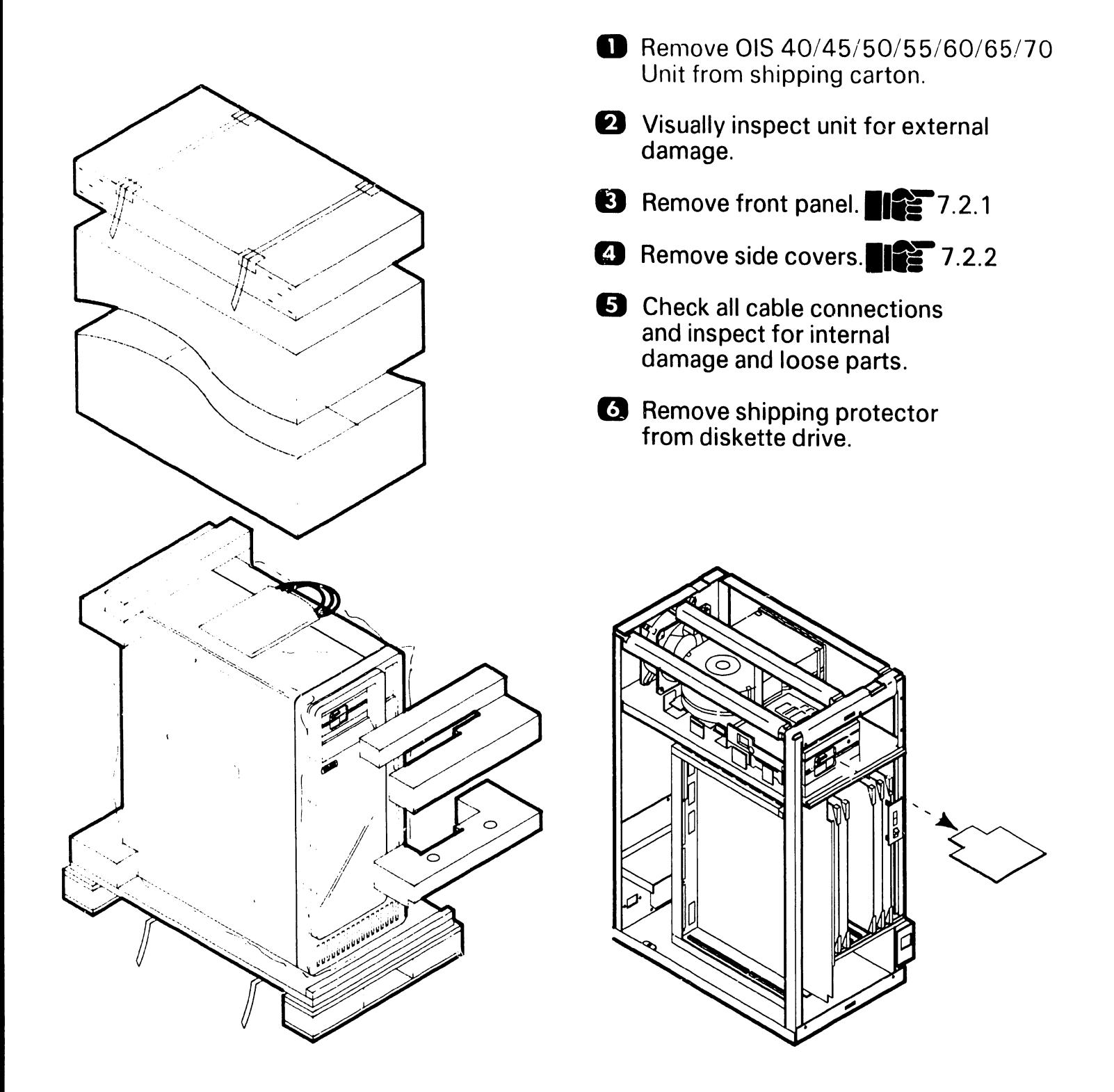

#### Unpacking Procedures

#### 9.3.2 Unpacking Workstation Monitor

- **1** Remove Monitor from shipping carton.
- **2** Visually inspect unit for external damage.

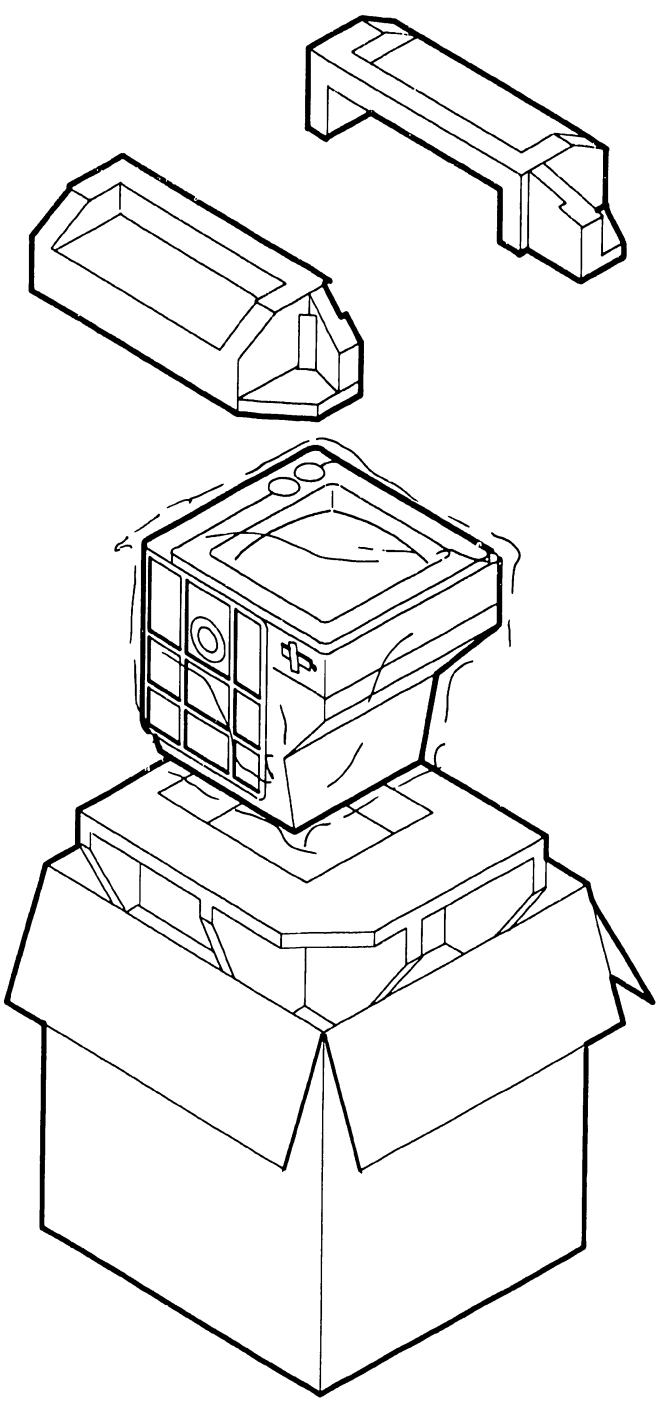

#### **Unpacking Procedures**

#### **9.3.3 Unpacking Power Supply Base**

- **O** Remove Base from shipping carton.
- **2** Visually inspect unit for external damage.

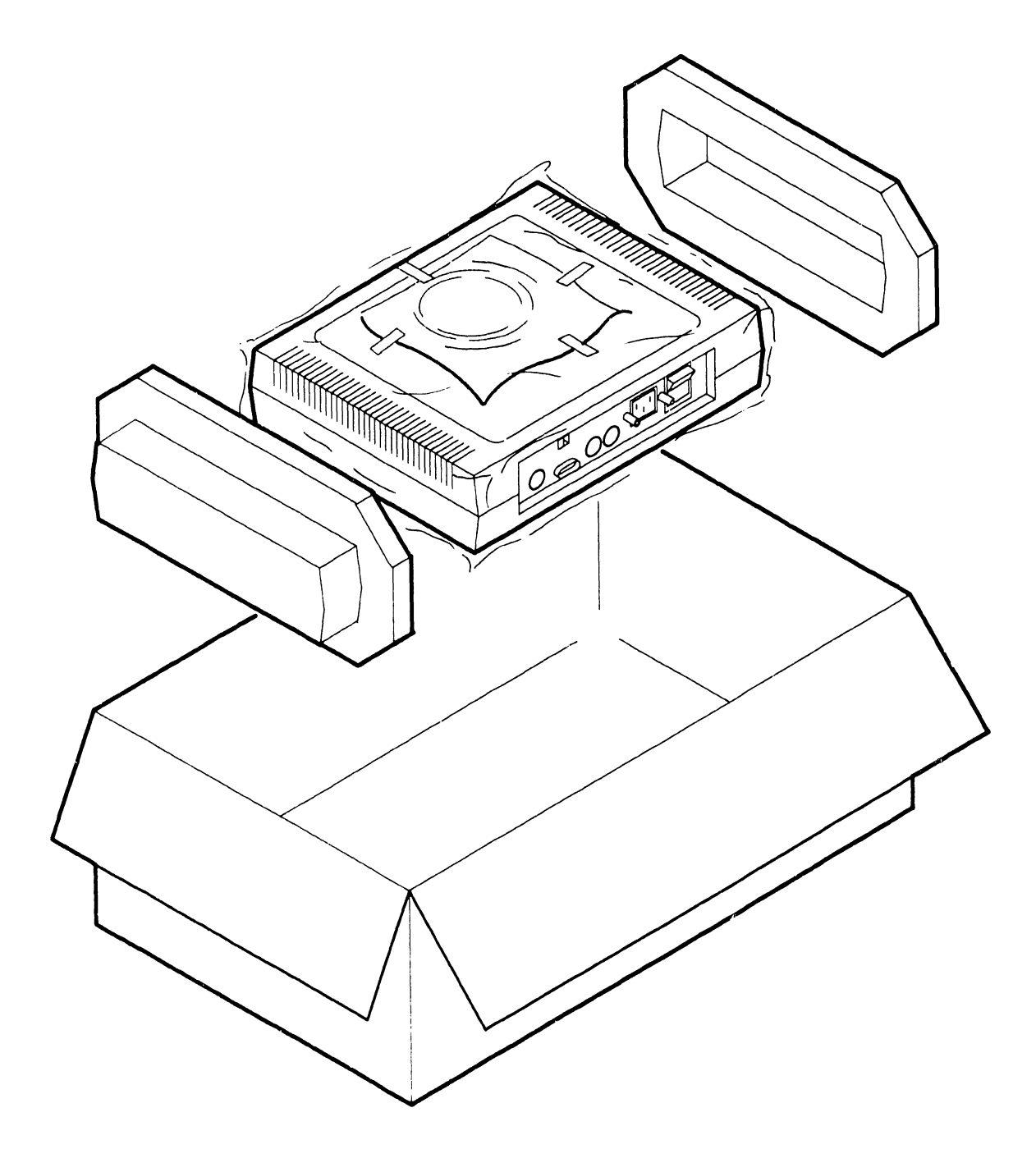

#### Unpacking Procedures

#### 9.3.4 Unpacking Keyboard

- **O** Remove Keyboard from shipping carton.
- **2** Visually inspect unit for external damage

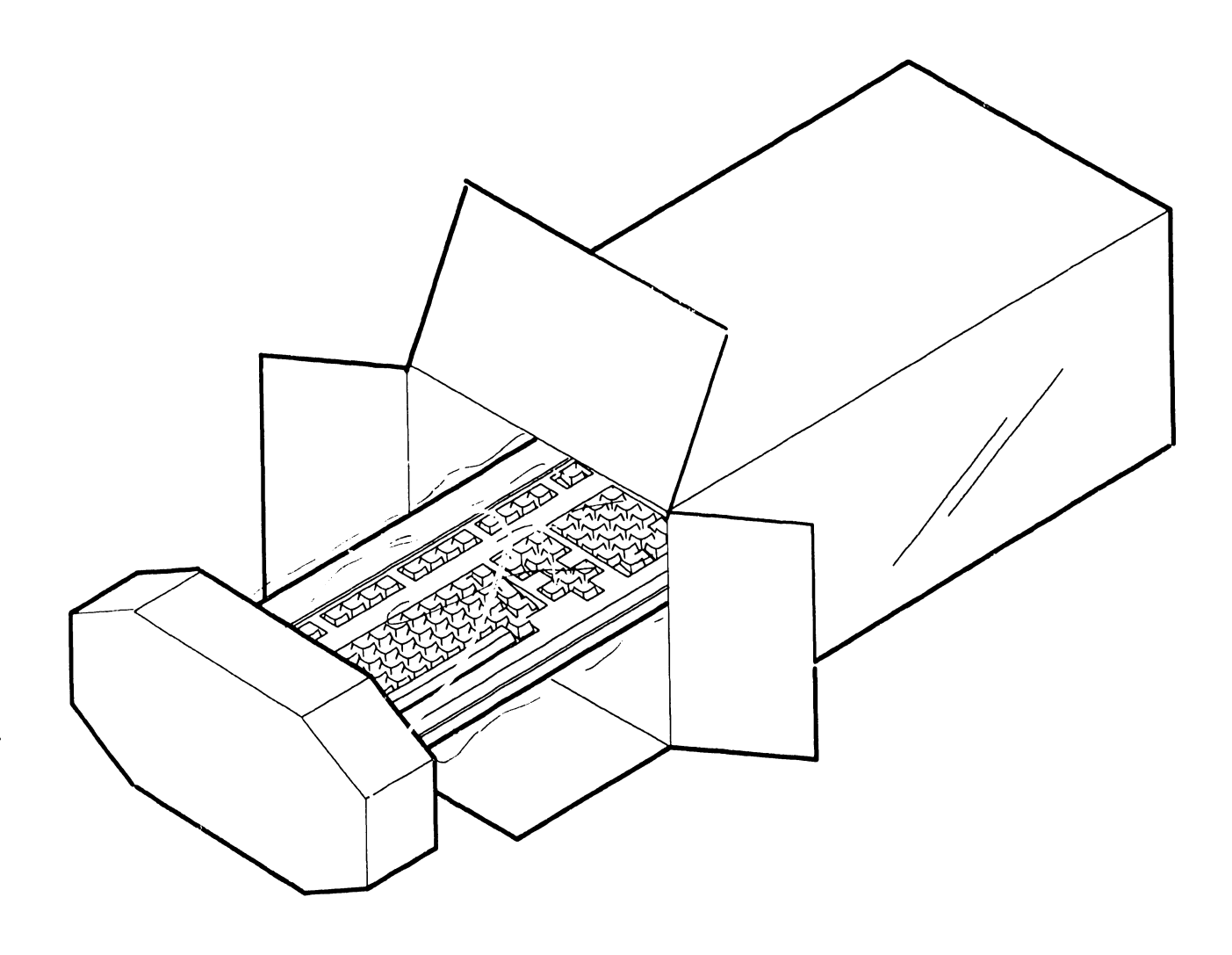

------------------------

#### Unpacking Procedures

#### 9.3.5 Unpacking Printer

- **O** Remove Printer from shipping carton.
- **2** Visually inspect unit for external damage.

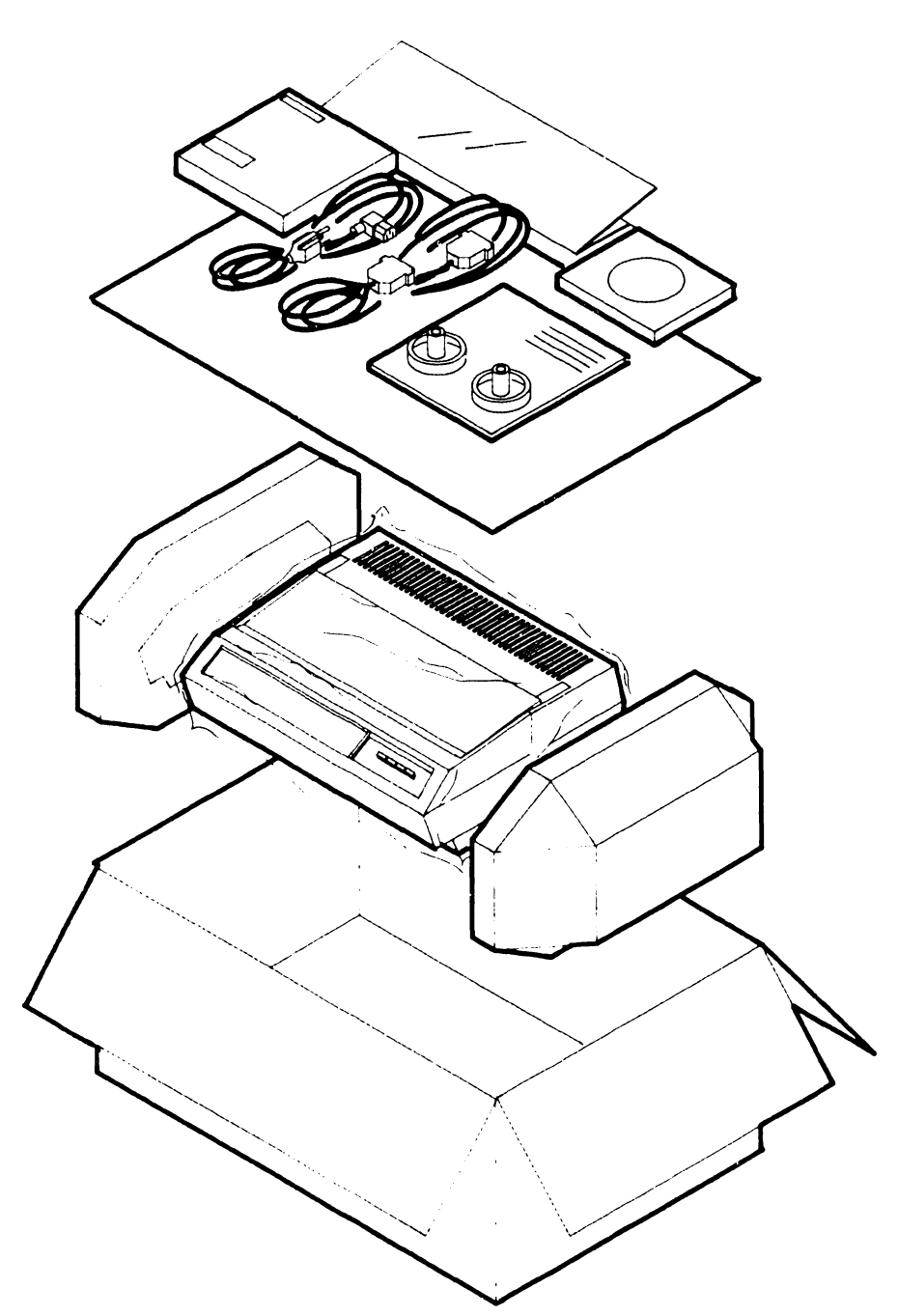

#### **Switch Settings and Jumpers**

#### **9.4.1 Master Unit Line Voltage Select Switch**

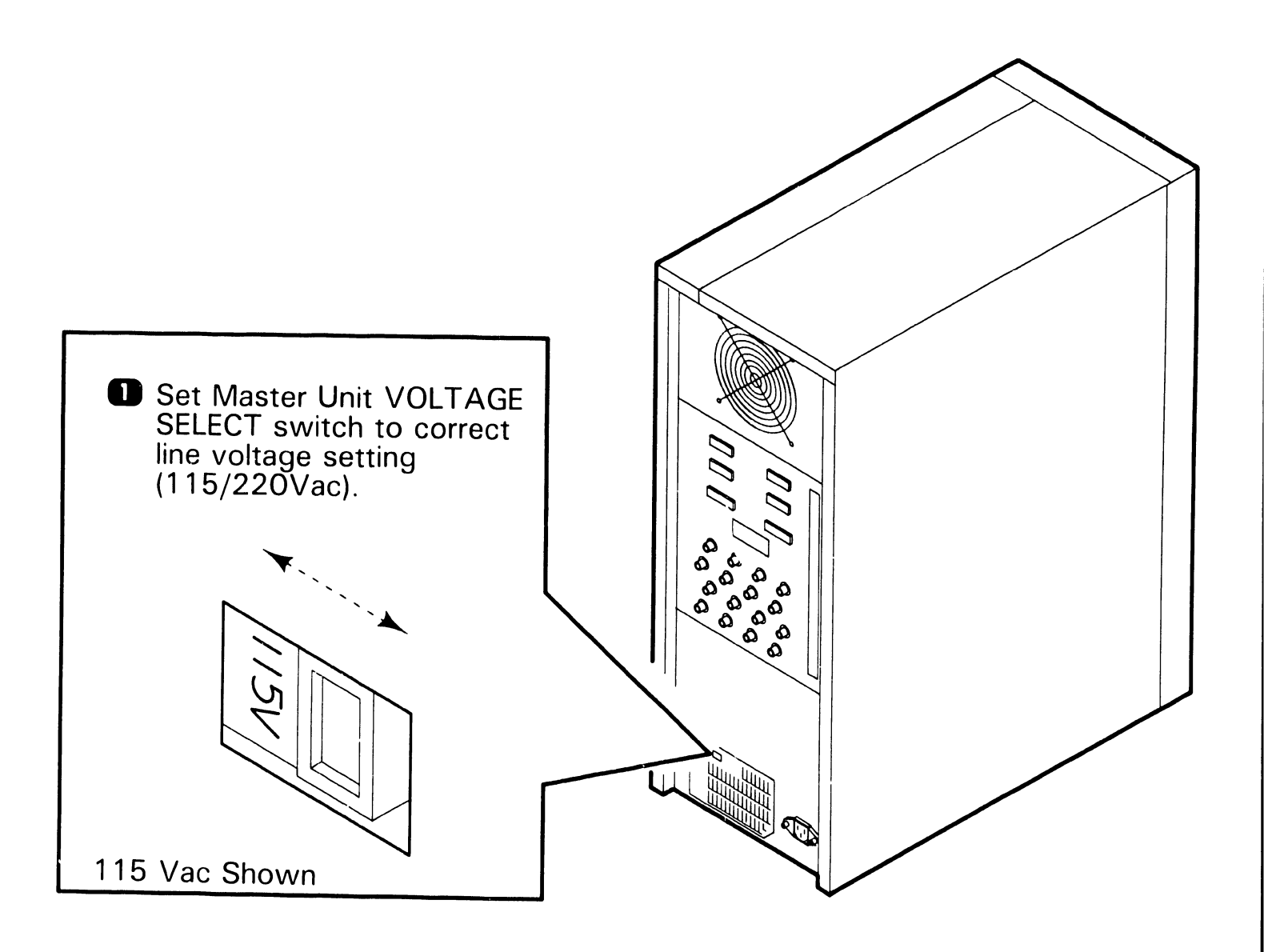

**Switch Settings and Jumpers** 

#### **9.4.2 Master Unit RMU Board Switch Settings**

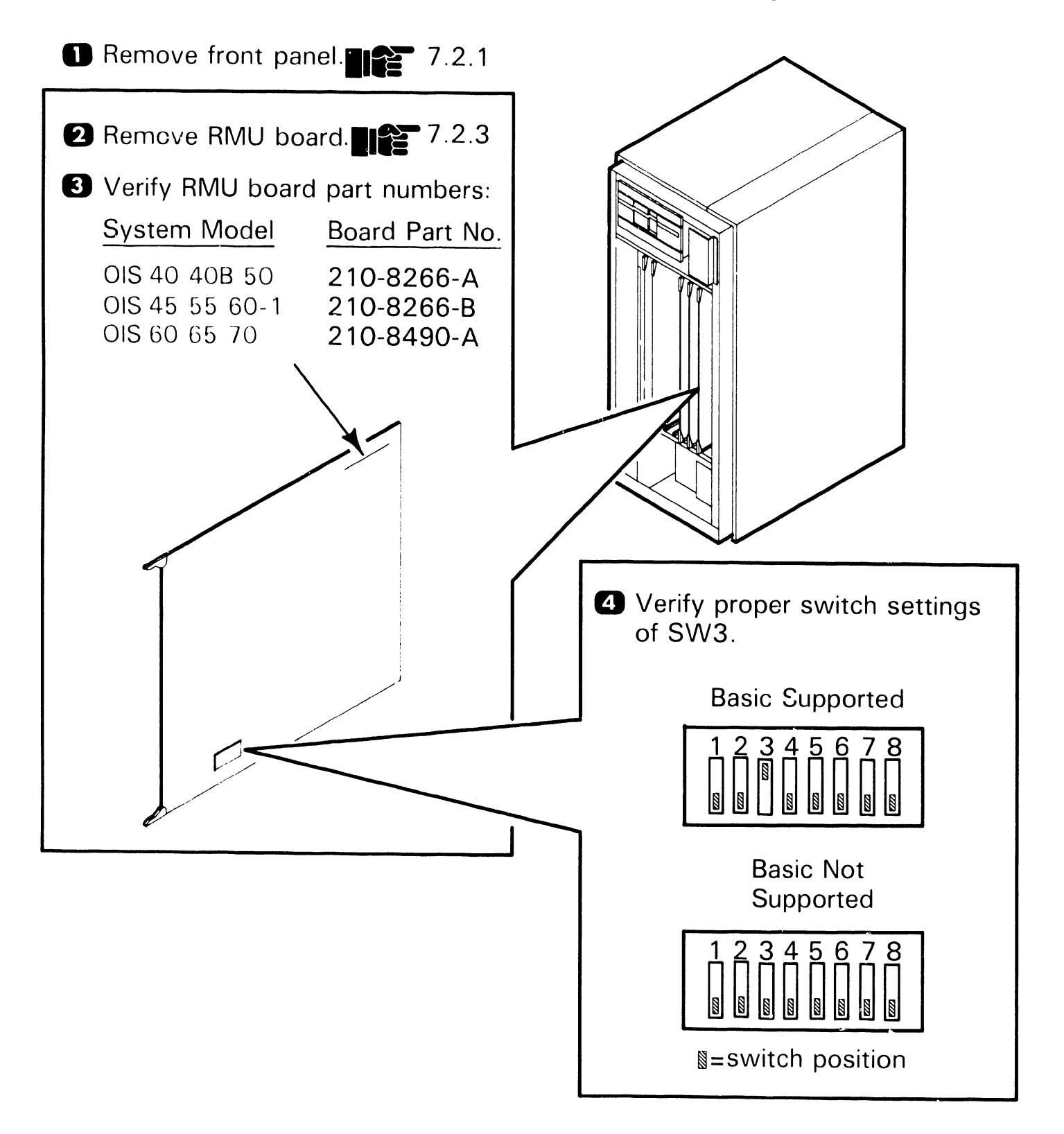

**Switch Settings and Jumpers** 

#### **9.4.3 Master Unit RCU Board Switch Settings**

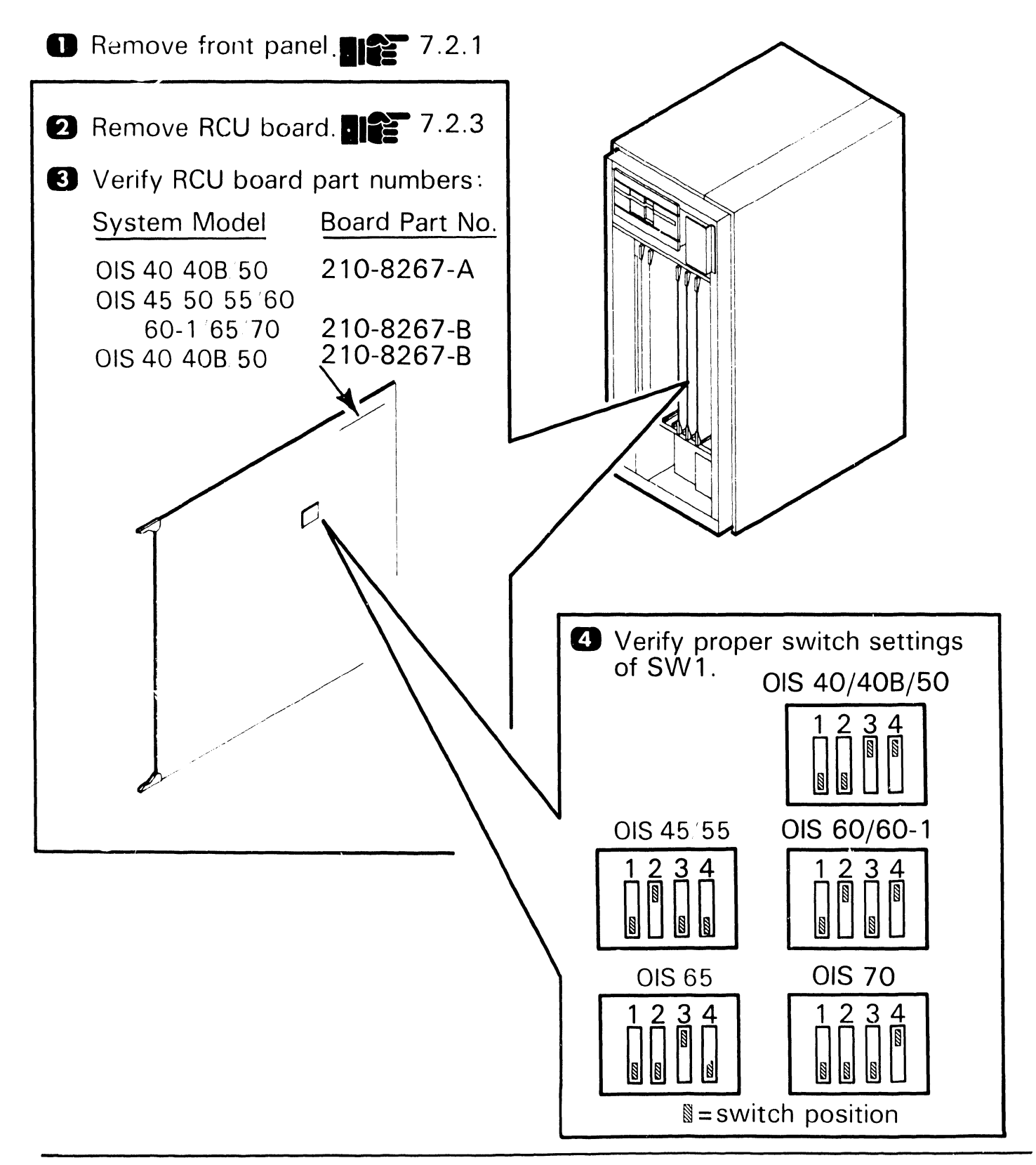

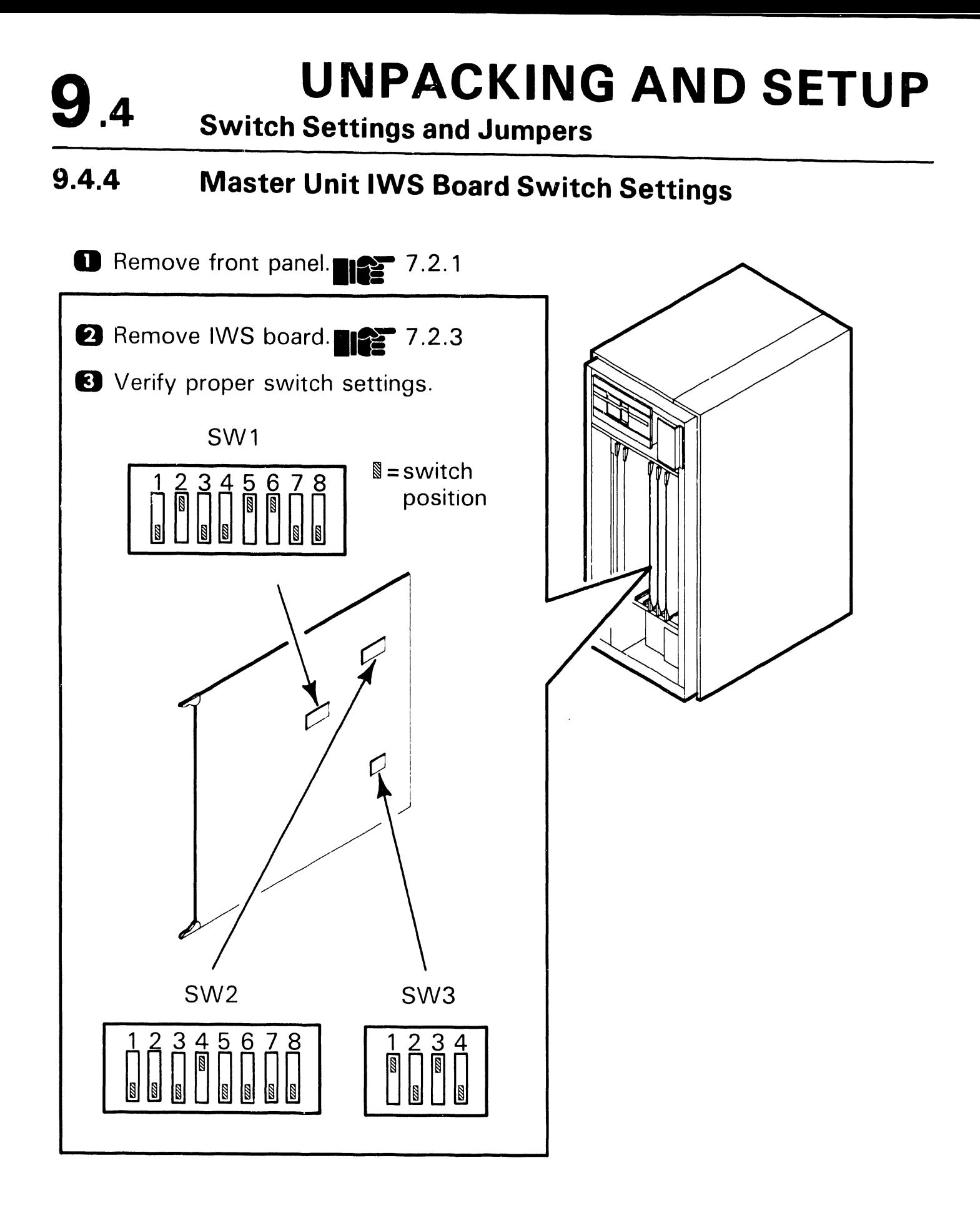

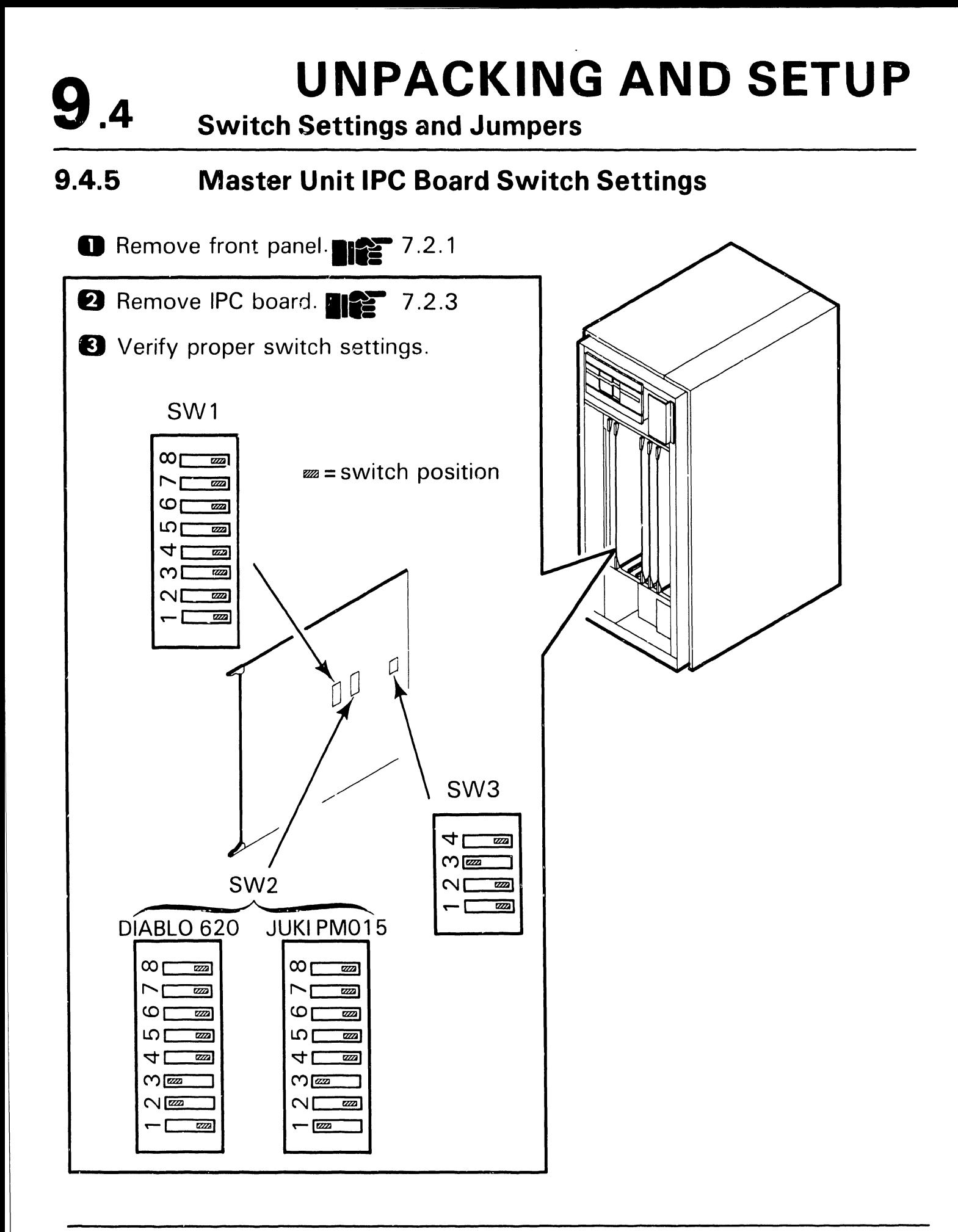

#### **Switch Settings and Jumpers**

#### **9.4.6 Master Unit IPC Board Jumper Locations**

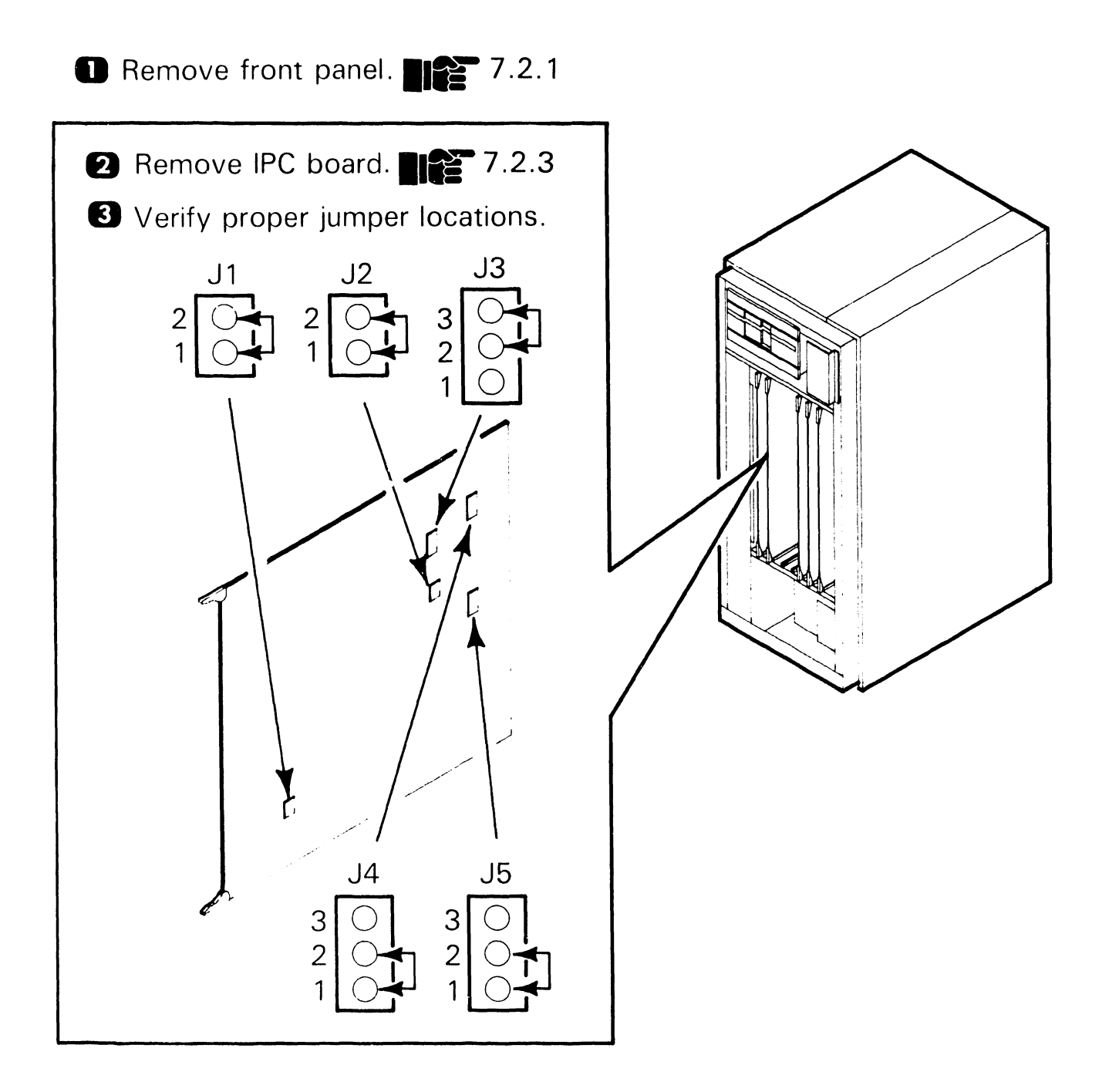

**9.4** Switch Settings and Jumpers

Switch Settings and Jumpers

#### 9.4.7 Master Unit IWISE Board Switch Settings

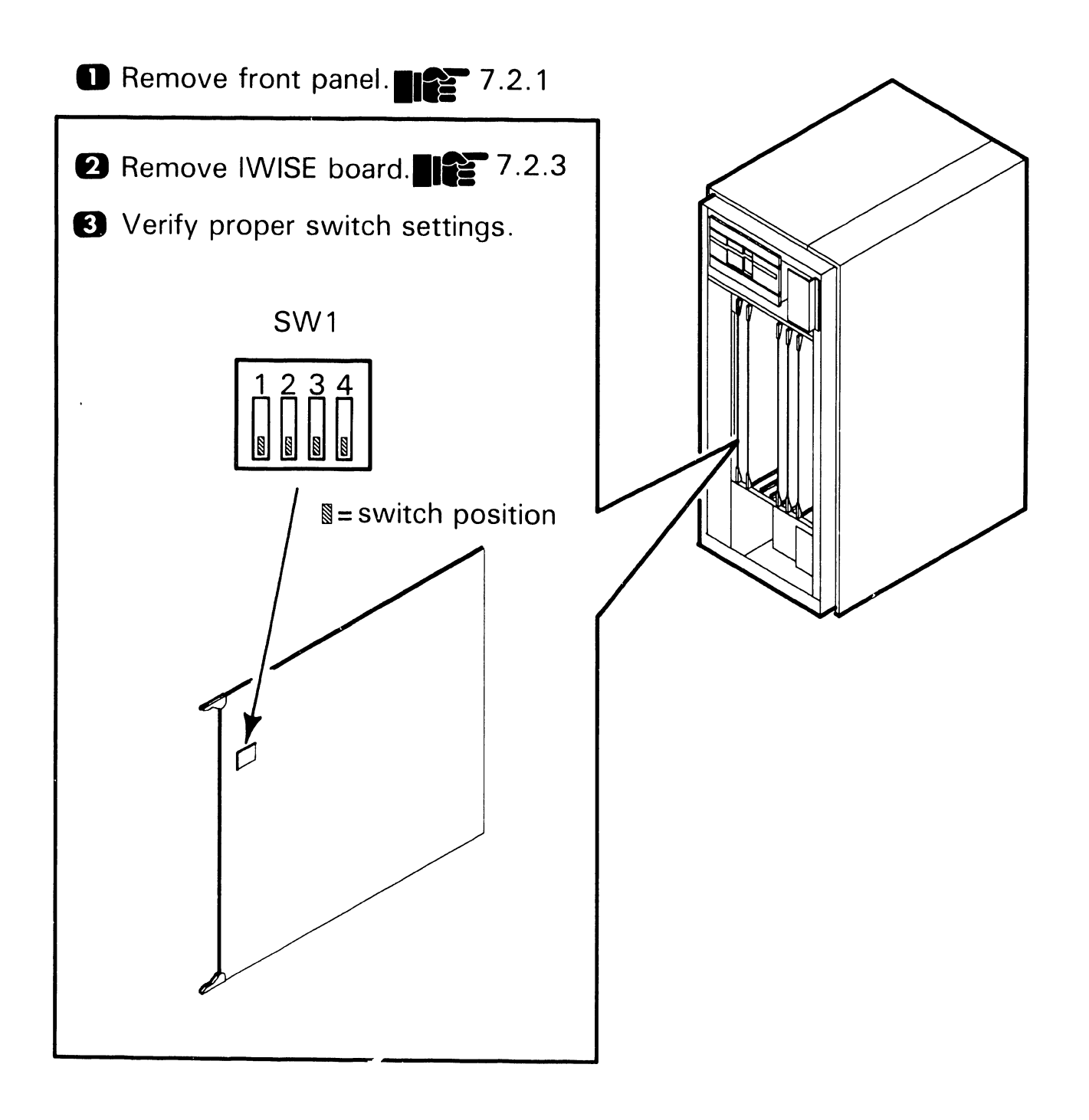

#### **Switch Settings and Jumpers**

#### **9.4.8 Keyboard Switch Settings**

**0** Remove top cover. **less** 7.2.14

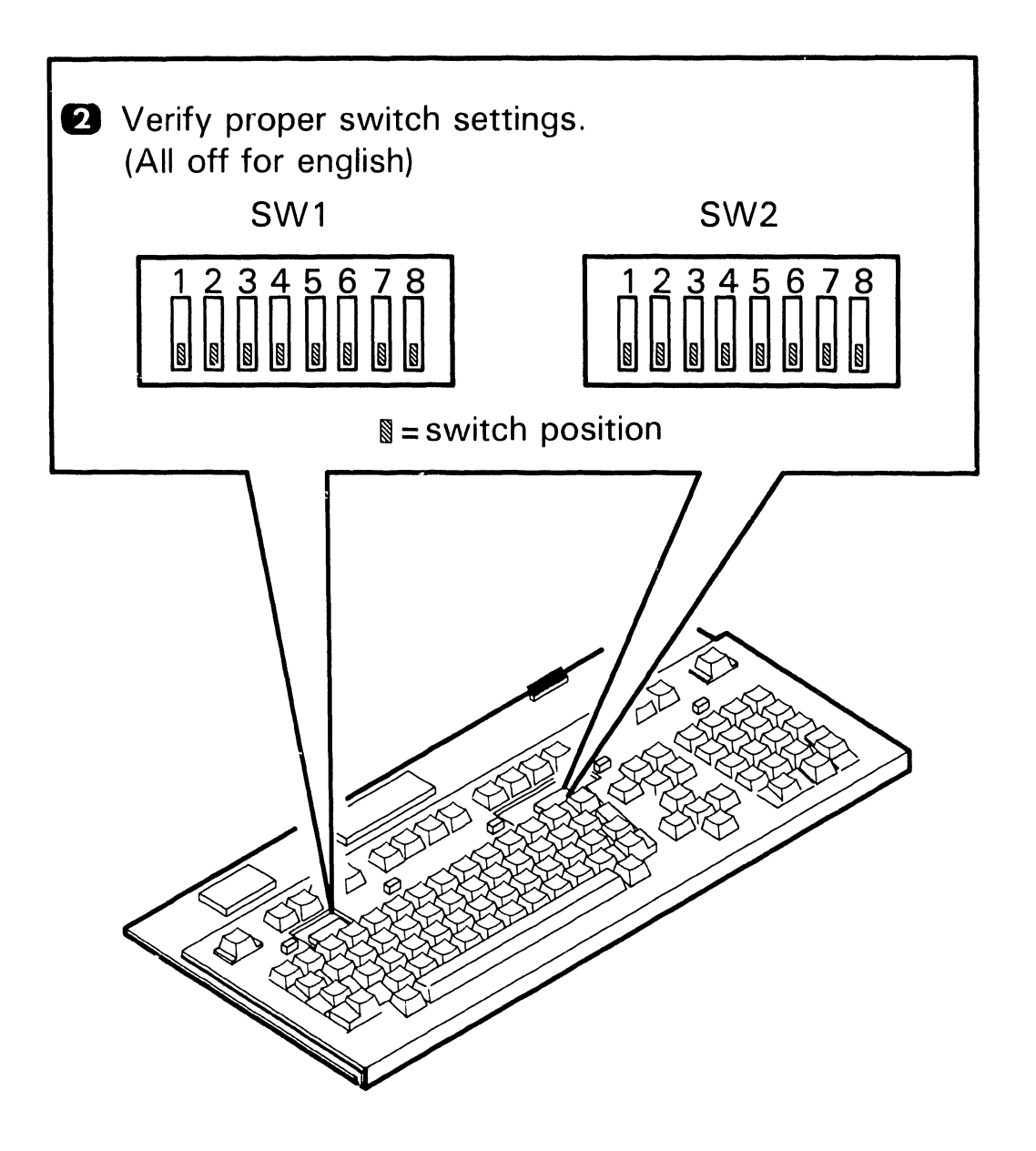

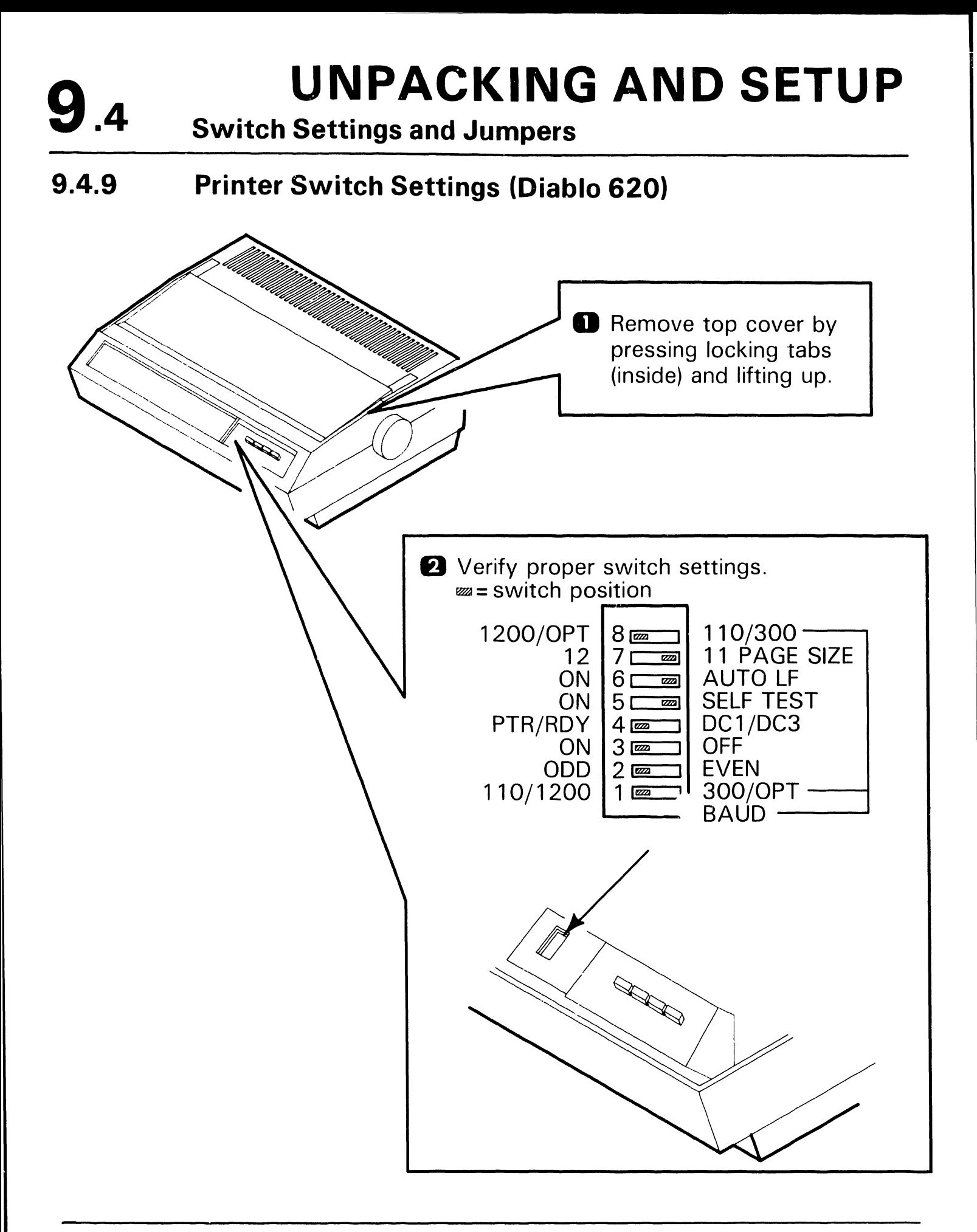

#### **Switch Settings and Jumpers**

#### **9.4.10 Printer (Juki PM015) Switch Settings (Sheet 1 of 2)**

**1** Remove top cover by lifting cover edge up and toward front of unit.

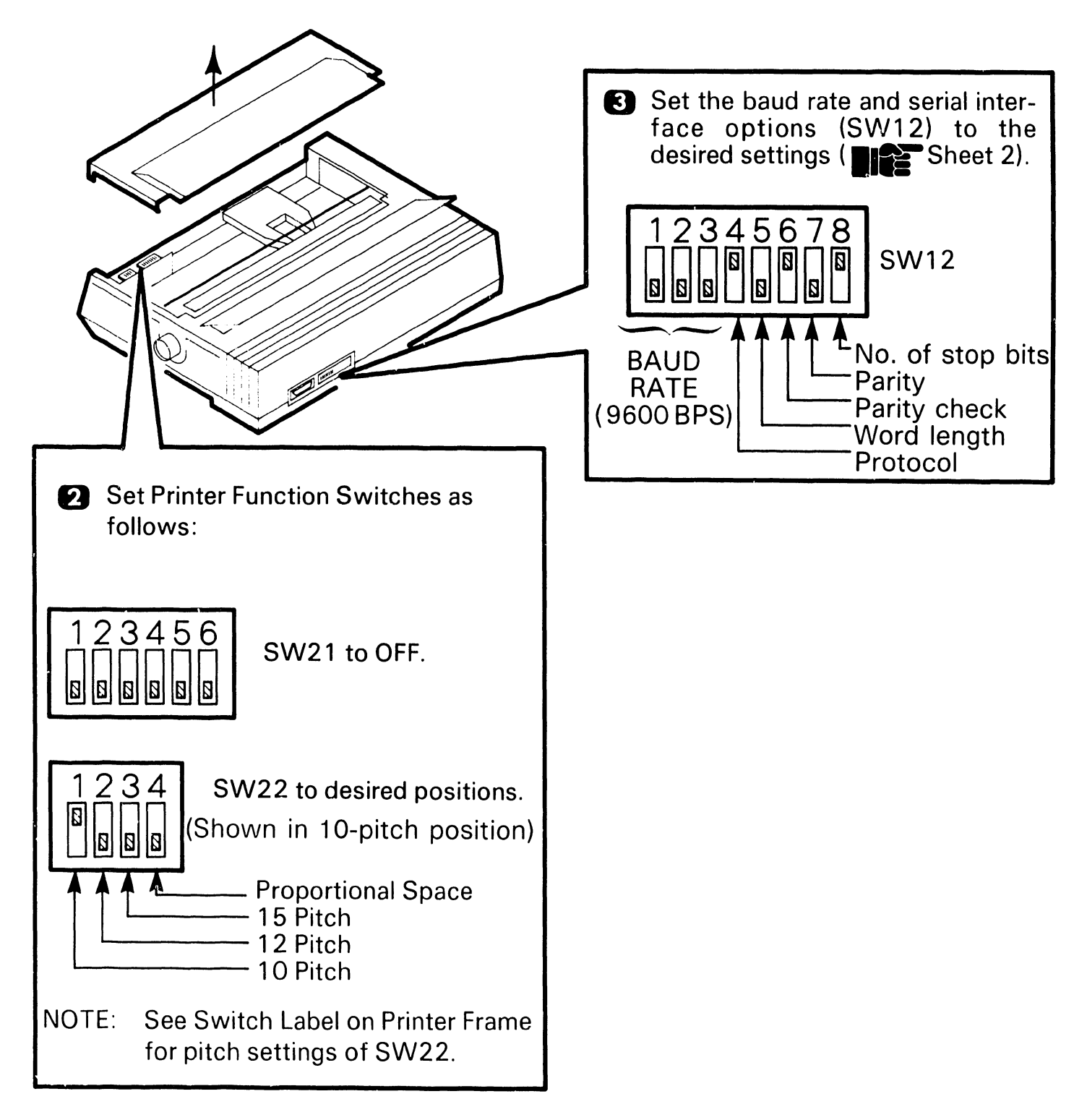

**Switch Settings And Jumpers** 

**9.4.10 Printer (Juki PM015) Switch Settings (Sheet 2 of 2)** 

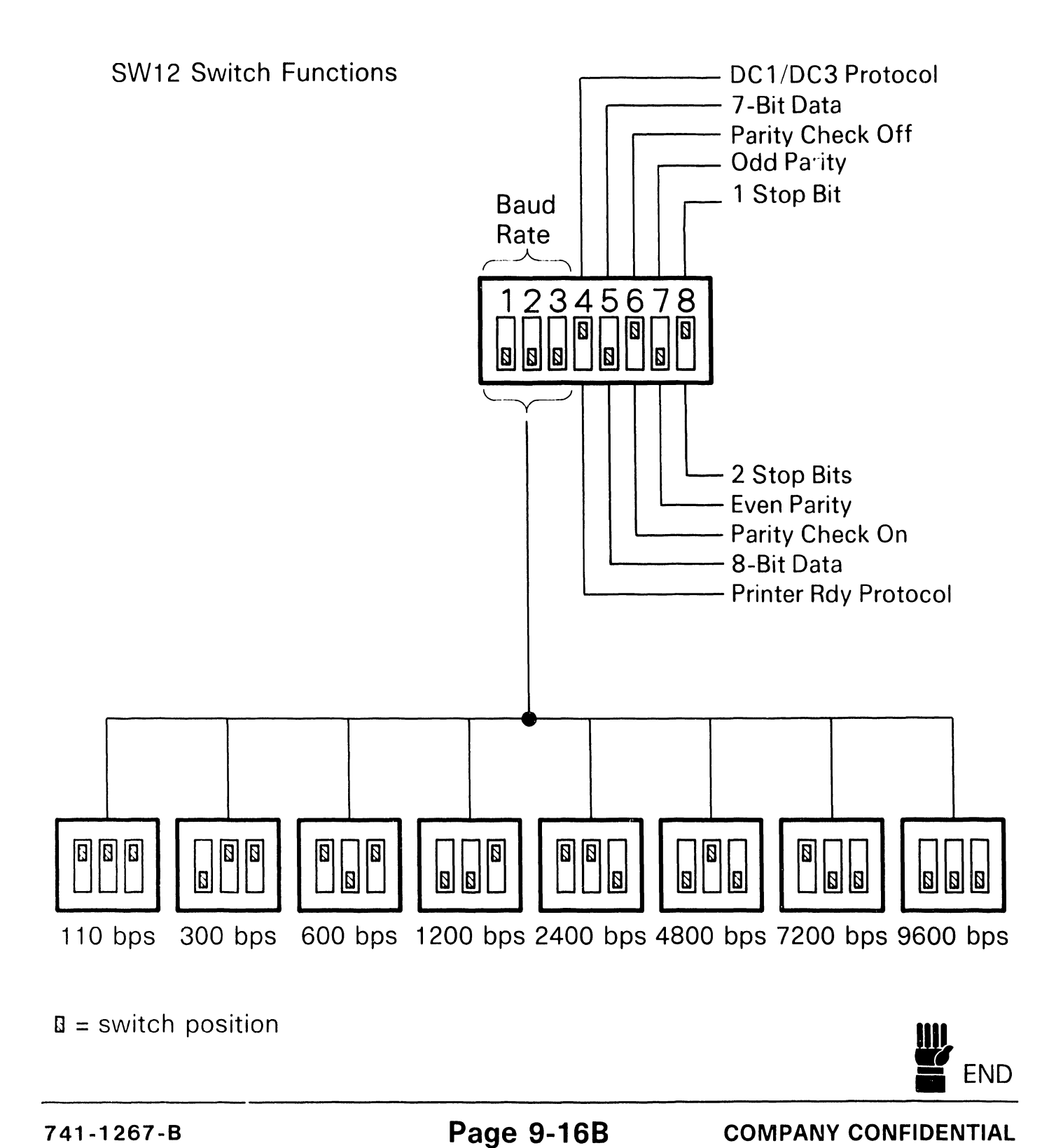

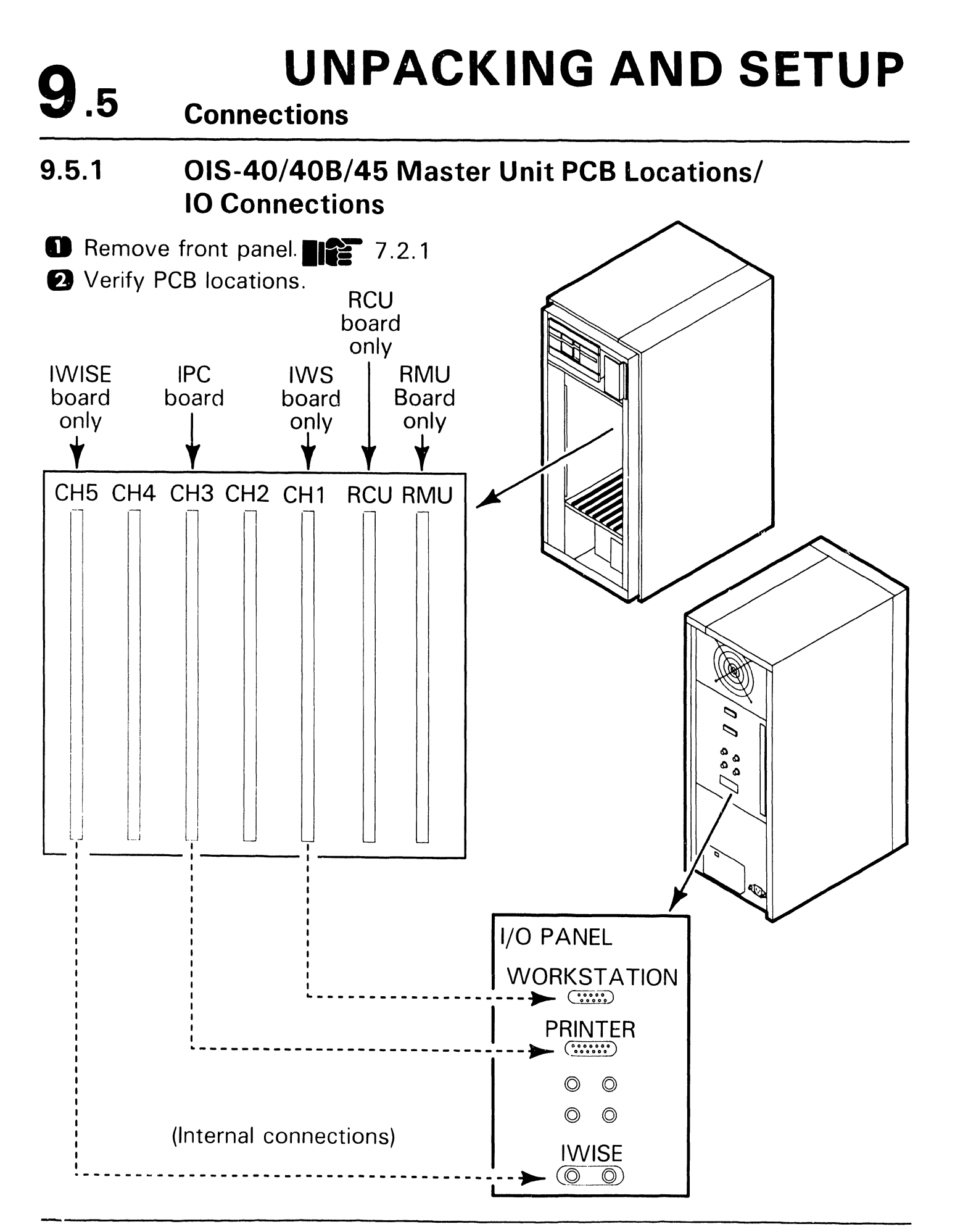

**Connections** 

#### **9.5.2 OIS-50/55/60/65/70 Master Unit PCB Locations**

**0** Remove front panel. **let** 7.2.1

**CAUTION** If system contains two IPC boards, they may reside in channels 3 and 4, or 3 and 5, but never in 4 and 5.

**B** Verify PCB locations. **RCU** board only IWS RMU IWISE board Board board pard<br>mly<br>**t** only only  $\sim$   $\uparrow$   $\downarrow$   $\downarrow$ CH5 CH4 CH3 CH2 CH1 RCU RMU  $\frac{1}{2}=\frac{1}{4}$  $\alpha=1$  $\sim$   $\sim$  $\frac{1}{4}$  ,  $\frac{1}{2}$  $\frac{1}{4}$  .  $\frac{1}{4}$  ,  $\frac{1}{4}$  $\frac{1}{3}$  .  $\frac{1}{4}$ ini.<br>Anti  $\pm$   $\omega$  $\bar{1}$  ,  $\bar{1}$ V  $\begin{matrix} 1 \\ 1 \\ 1 \end{matrix}$ IPC board
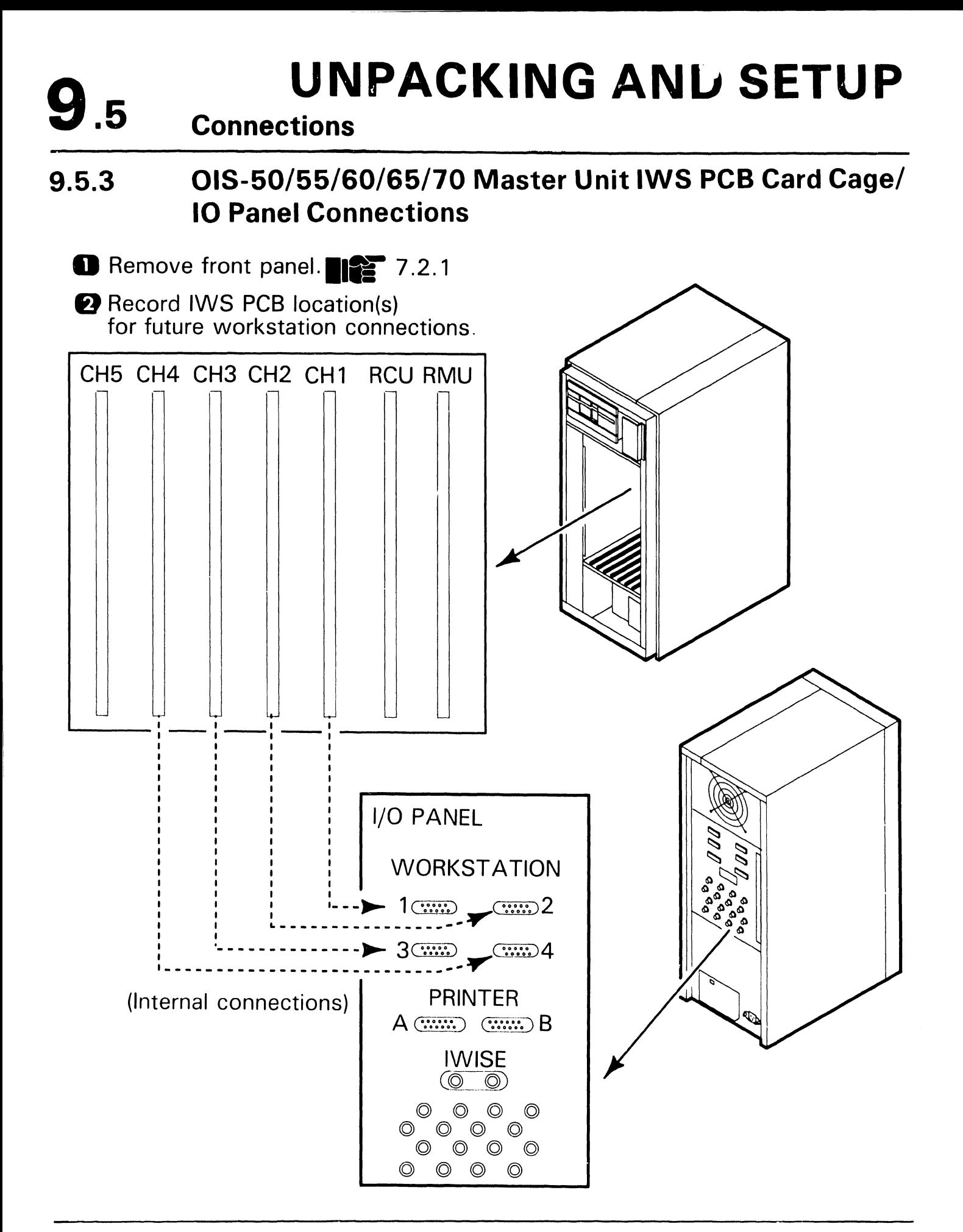

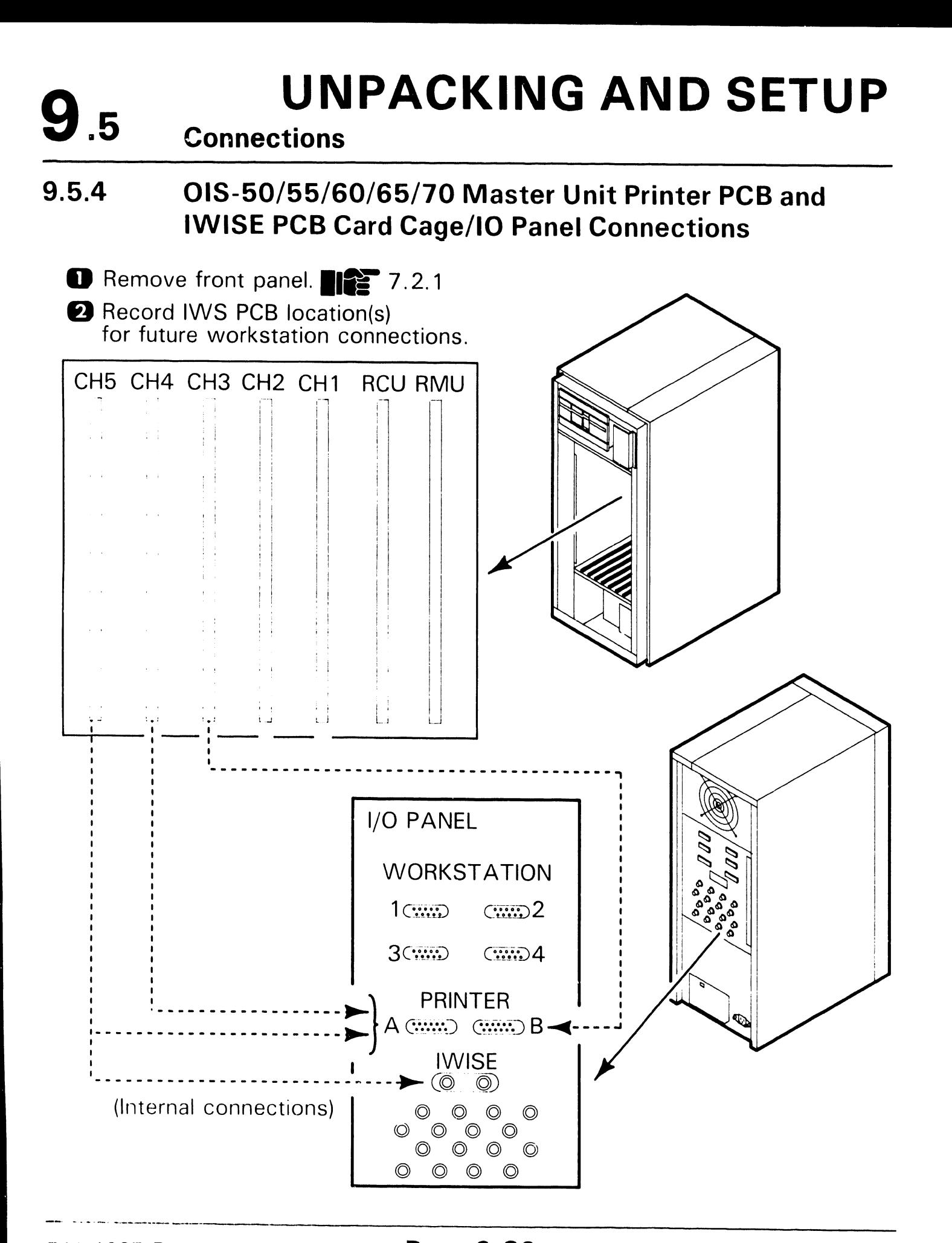

**Connections** 

#### **9.5.5 Master Unit AC Power Connection**

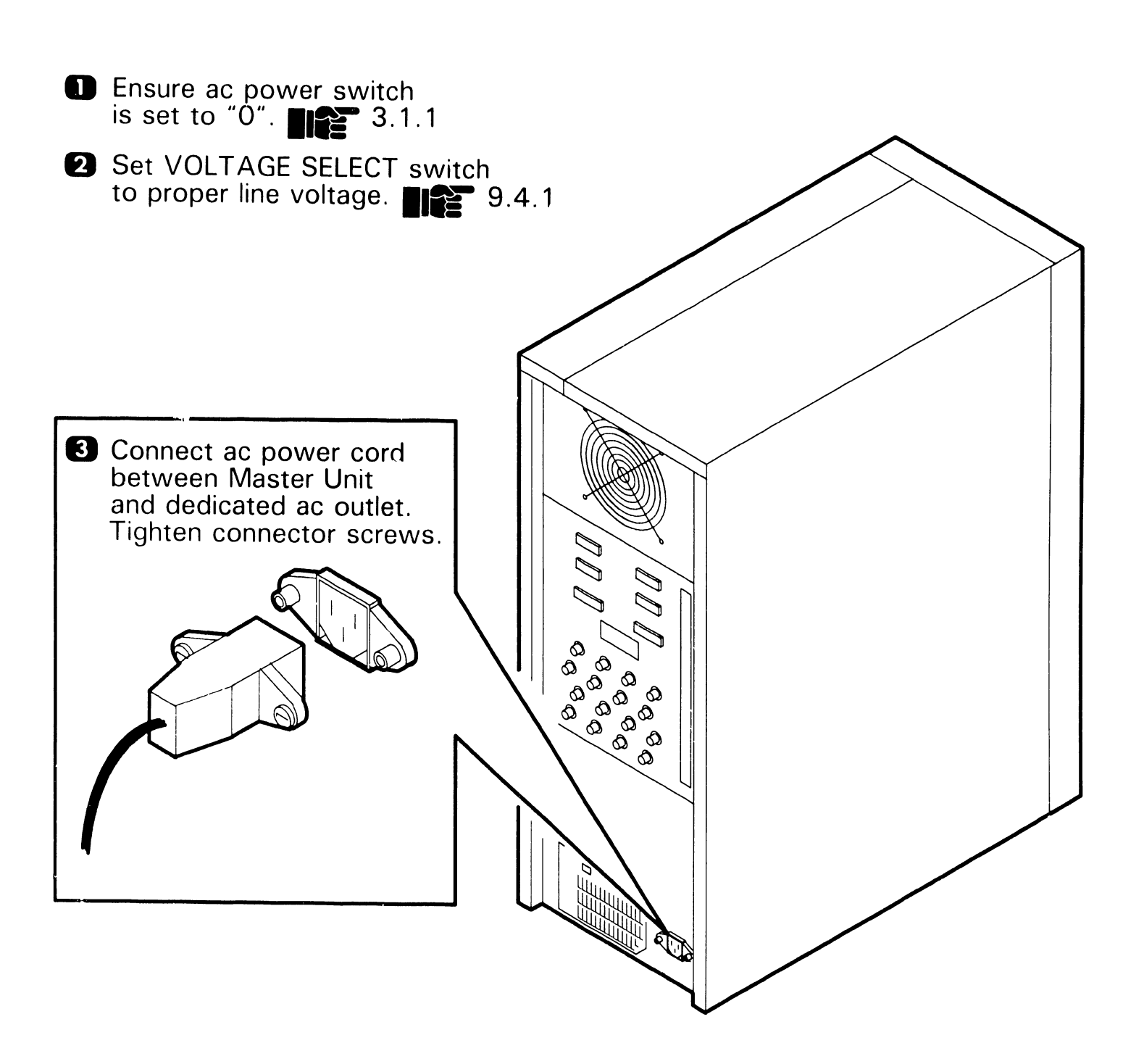

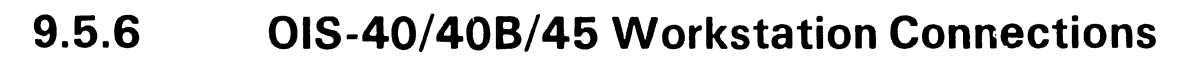

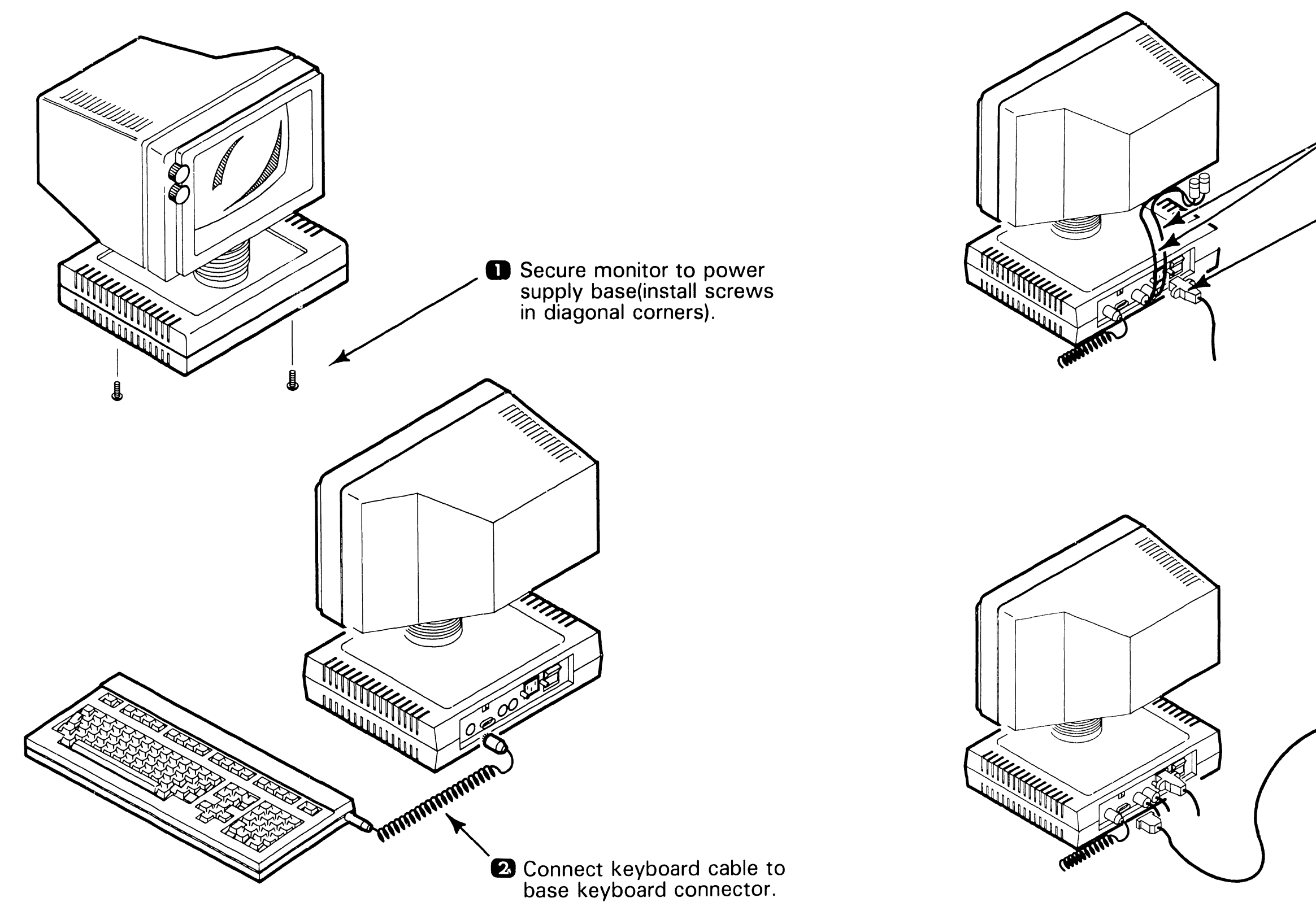

9.5 **Connections** 

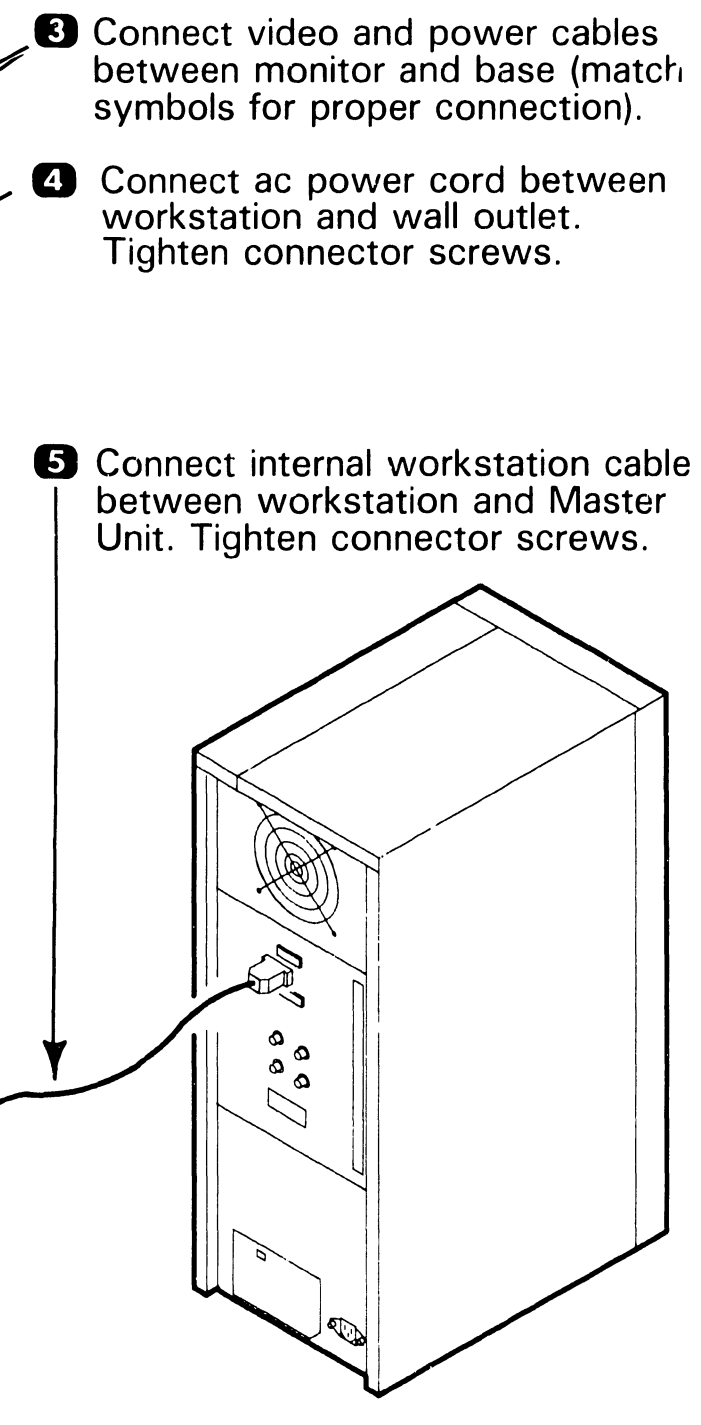

COMPANY CONFIDENTIAL

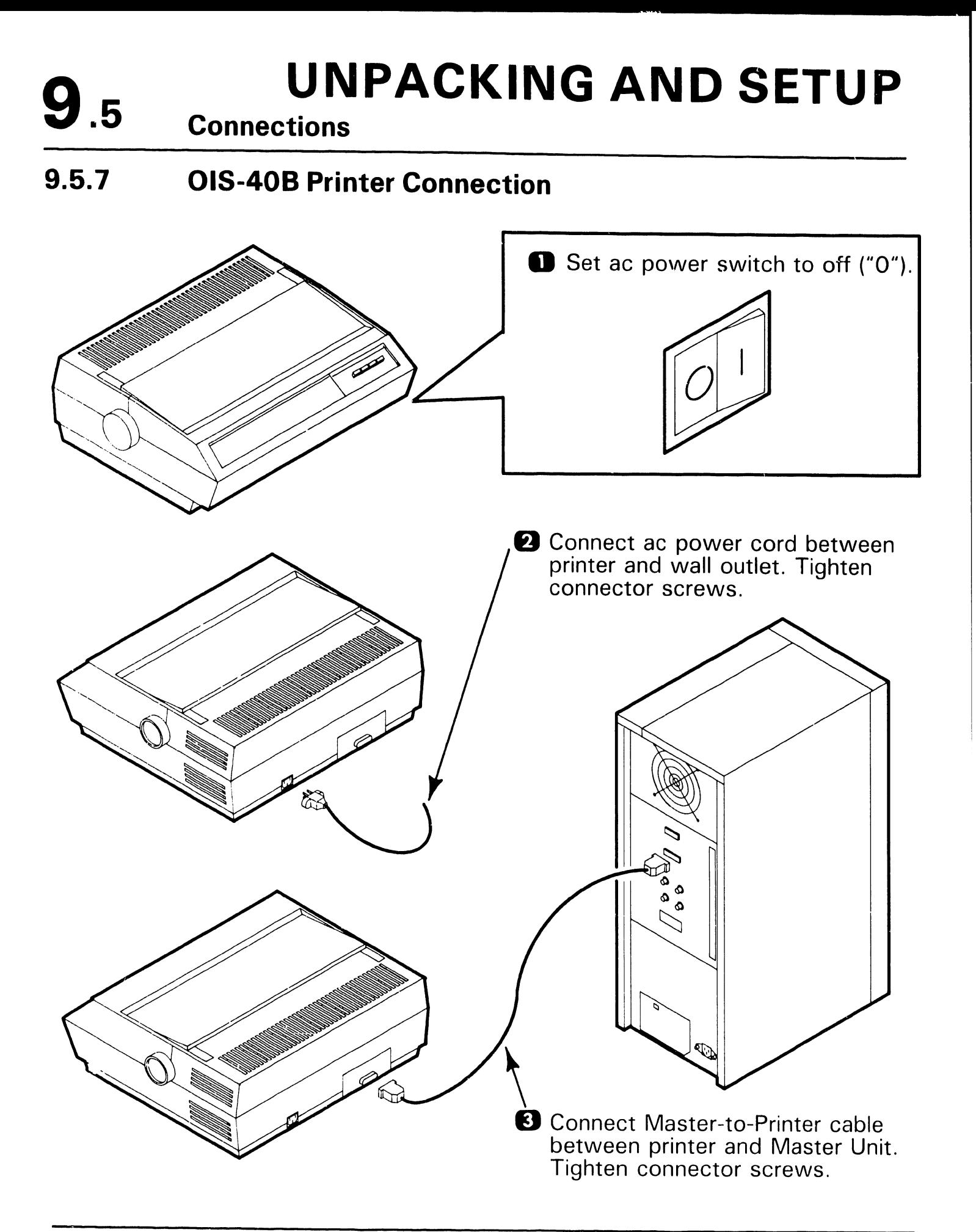

**Connections** 

#### **9.5.8 OIS-50/55/60/65/70 Workstation Connection**

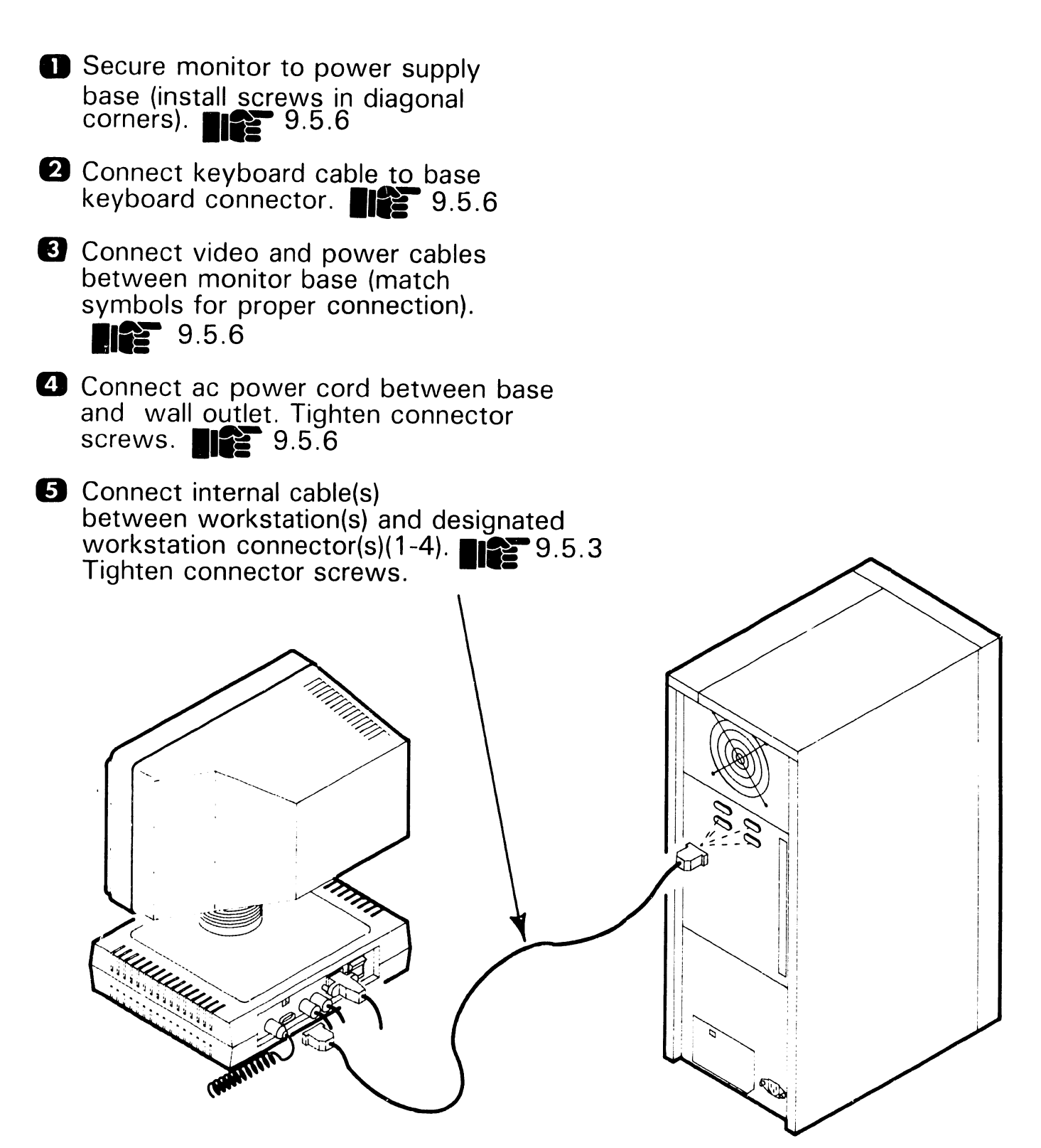

**Connections** 

#### **9.5.9 015-50/55/60/65/70 Printer Connection**

- **D** Set ac power switch to off ("0"). **llf:** 9.5.7
- **2** Connect ac power cord between printer and wall outlet. Tighten<br>connector screws. **[123** 9.5.7]

**B** Connect Master-to-Printer cable(s) between printer(s) and designated<br><u>p</u>rinter connector(s) (A-B). ILL: 9.5.4 Tighten connector screws.

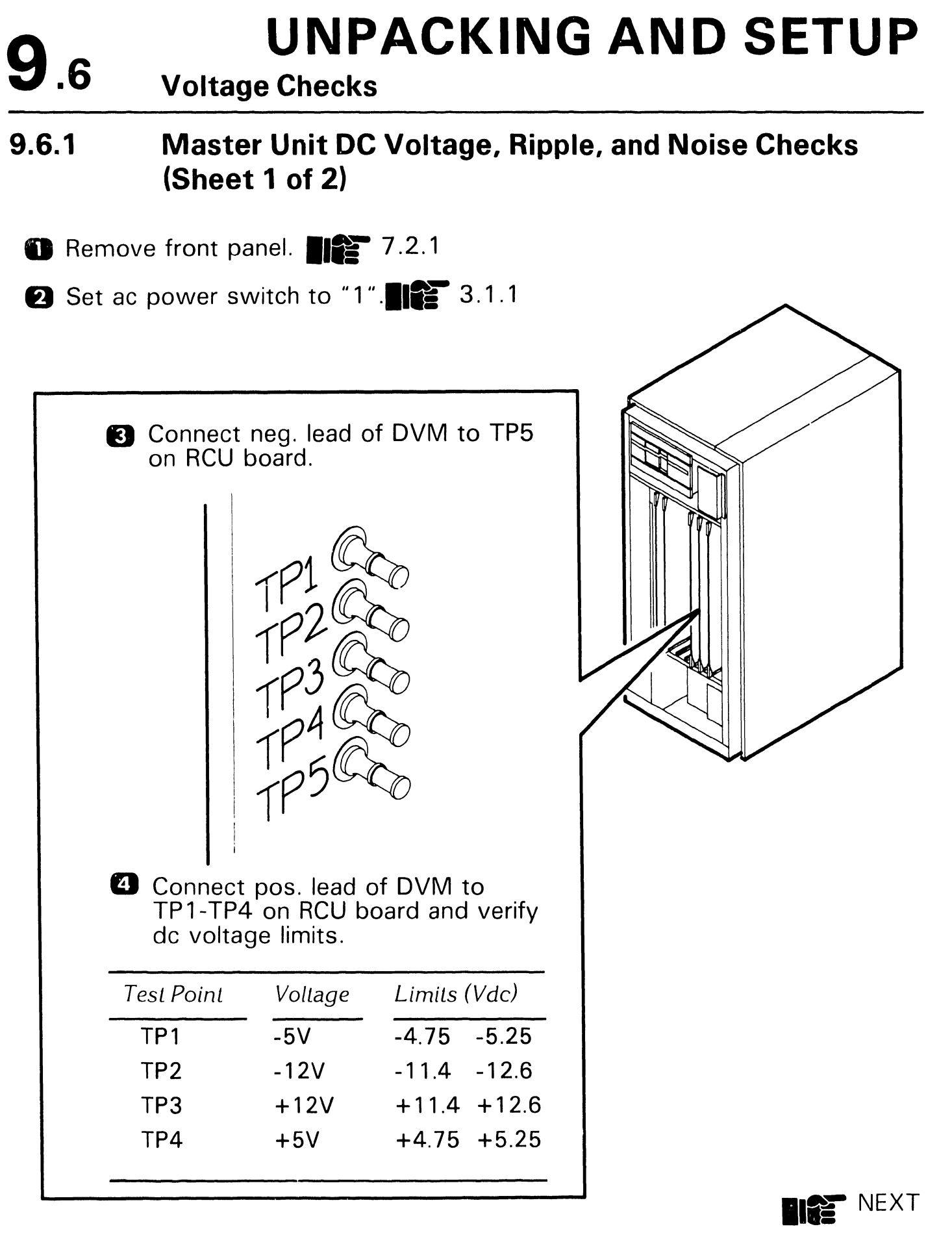

#### **9.s UNPACKING AND SETUP Voltage Checks**

**9.6.1 Master Unit DC Voltage, Ripple, and Noise Checks (Sheet 2 of 2)** 

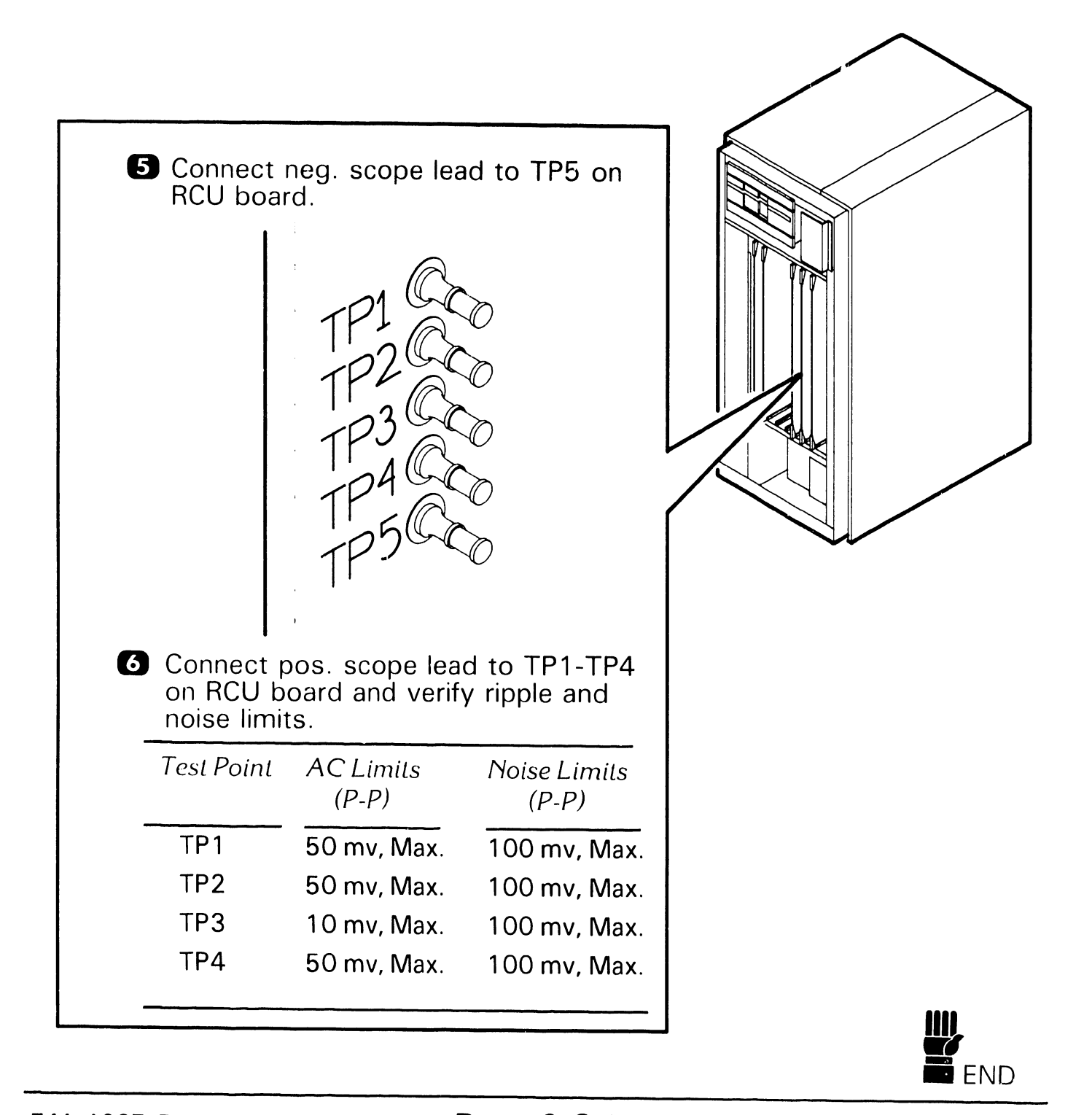

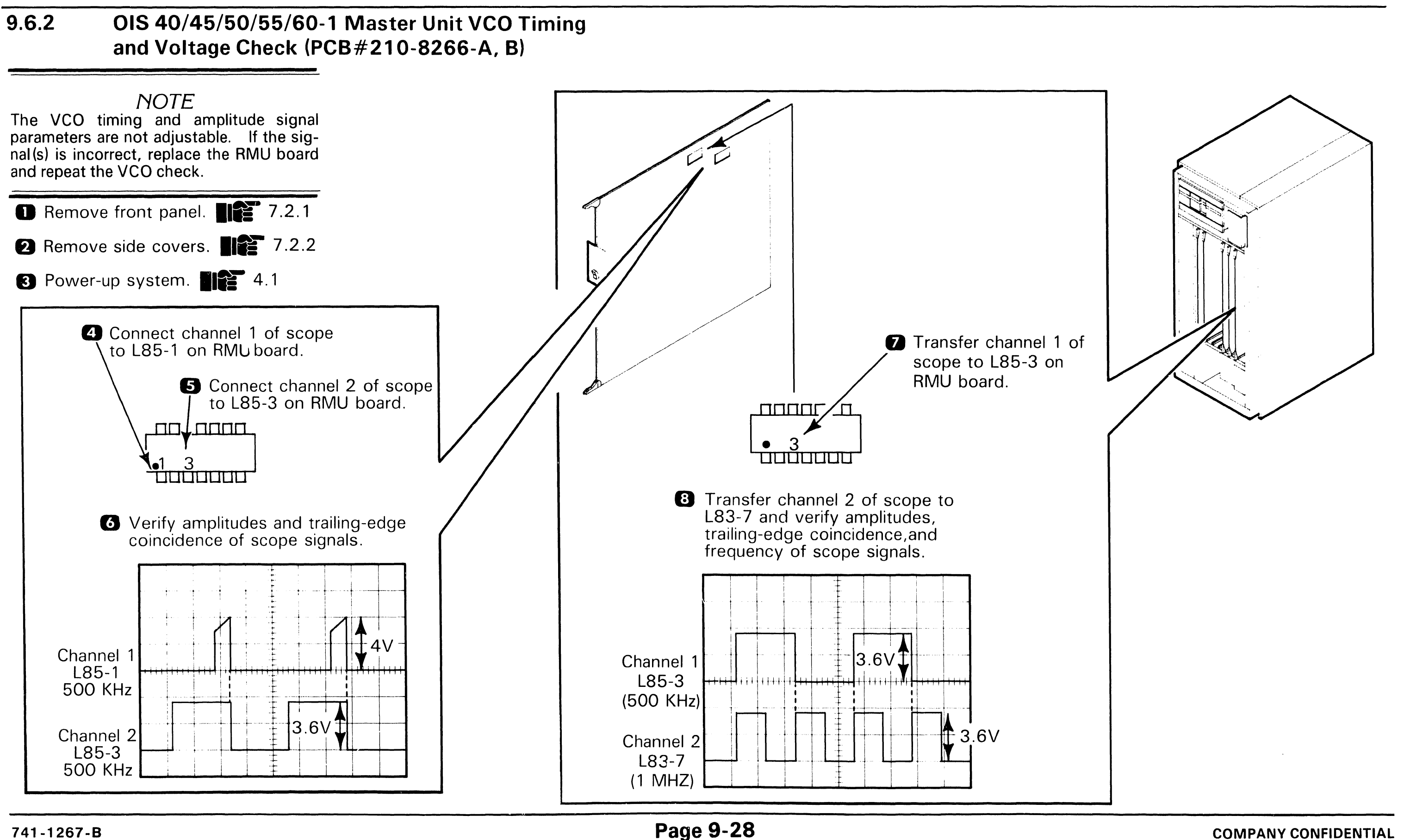

**9.6** Voltage Checks

**9.s Voltage Checks** 

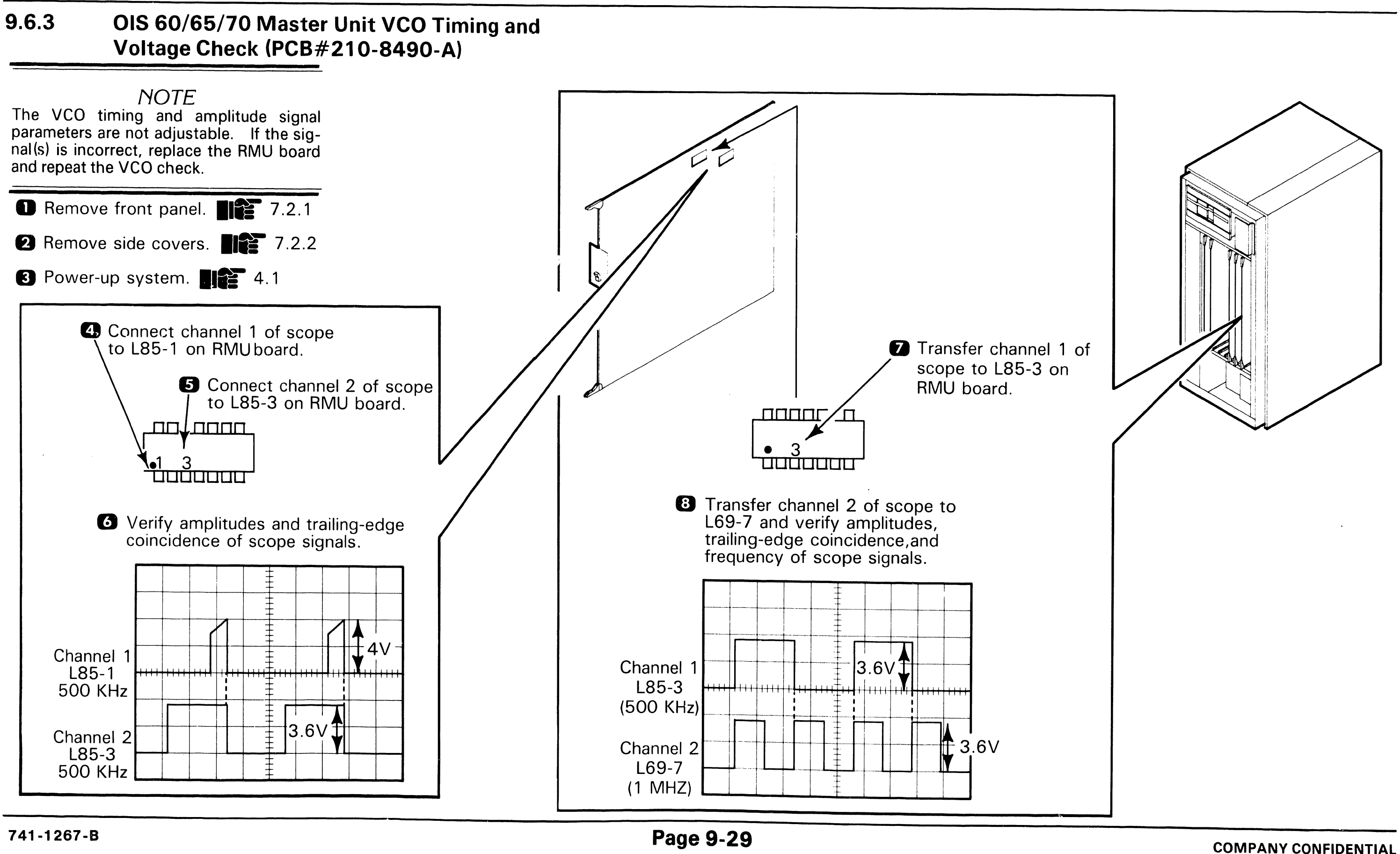

## **UNPACKING AND SETUP**

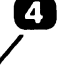

**9.1 Software Installation** 

#### **9.7.1 Initializing System Disk (Sheet 1 of 2)**

### **UNPACKING AND SETUP**

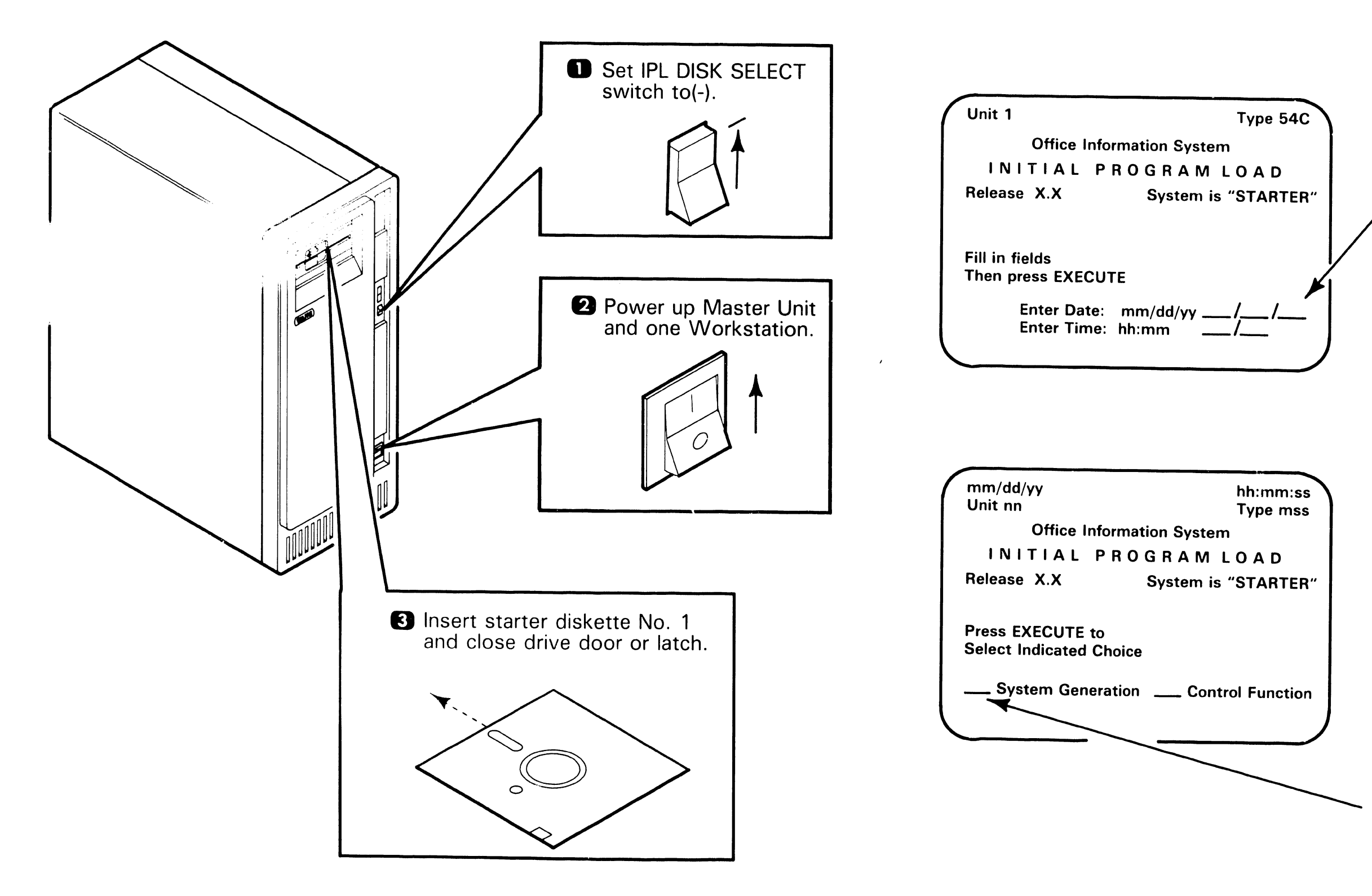

**<sup>0</sup>** Enter date (month, date, and last two digits of year) and time (24-hour clock). Press EXECUTE twice.

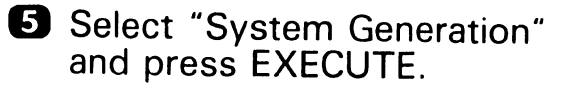

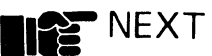

COMPANY CONFIDENTIAL

# **9.7 Software Installation**

#### **9.7.1 Initializing System Disk (Sheet 2 of 2)**

**Q** Position acceptance block at "Initialize System Disk': Press RETURN. Office Information System - System Generation SYSGEN FUNCTION SELECTION Select Function and Disk Type Press EXECUTE or CANCEL **.** X Initialize System Disk \_\_\_\_\_ Hawk-5 Update System Software X MiniWinc-10 \_Configure System \_ MiniWinc-30 .<br>MiniWinc-80 \_ MiniWinc-80 \_ **fJ** Position acceptance block at **B** MiniWinc-10 for OIS 40 OIS **11** MiniWinc-10 for OIS 40, OIS 45, or OIS 50. For OIS 60/60-1 /65, position acceptance block at MiniWinc-30A. For OIS 70 position block at MiniWinc-80. Press EXECUTE. Office Information System INITIALIZE SYSTEM DISK Press EXECUTE to Continue Volume "VOL 1 on Drive XX<br>Password Required: \_\_\_\_\_\_\_\_\_ Password Required: \_\_ \_ *.\_\_\_\_\_\_\_)\_*  Enter current password (8 characters max., uppercase or lower case). Press EXECUTE. Office Information System - System Generation INITIALIZE SYSTEM DISK Fill In All Fields Press EXECUTE or CANCEL Initialize Mini-Wine 10 Disk on Drive 38 Disk has Volume Name: VOL1 New Volume Name: Percentage of Disk to be Reserved for Catalog: 4

Initialization Operation X Format and Initialize

### **UNPACKING AND SETUP**

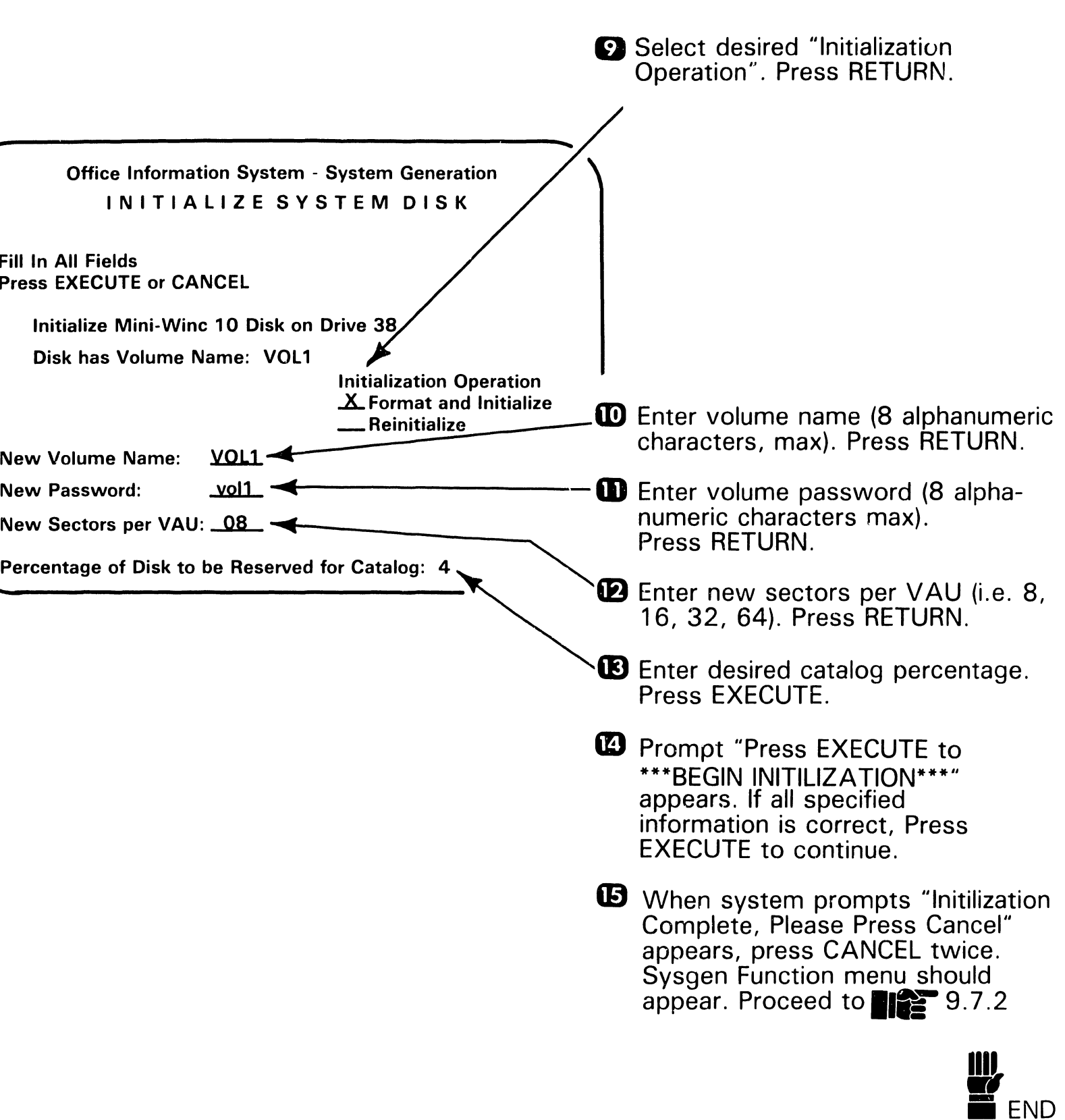

# **9.7 Software Installation**

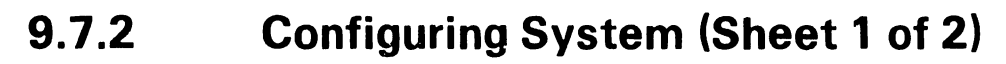

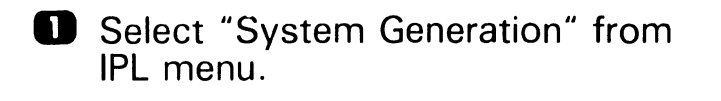

**2** Select "Configure System" from Sysgen Function Selection menu. Press RETURN.

> Office Information System - System Generation SVSGEN FUNCTION SELECTION Select Function and Disk Type Press EXECUTE or CANCEL

**1** Select correct disk type for your system. Press EXECUTE.

> Volume "VOL 1" on Drive 38 Password Required: \_\_ \_  $\overline{\phantom{a}}$

\_Initialize System Disk \_ Hawk-5 \_\_Update System Software X\_MiniWinc-10 X Configure System \_ MiniWinc-30 \_ MiniWinc-30A

*D* Enter password and press EXECUTE. NOTE: Configure system menu assumes an OIS-50 configured with WISE, three workstations, and one WISE unit attached.

\_ MiniWinc-80

Office Information System CONFIGURE SYSTEM

Press EXECUTE to Configure or CANCEL for Preevious Menu

### **UNPACKING AND SETUP**

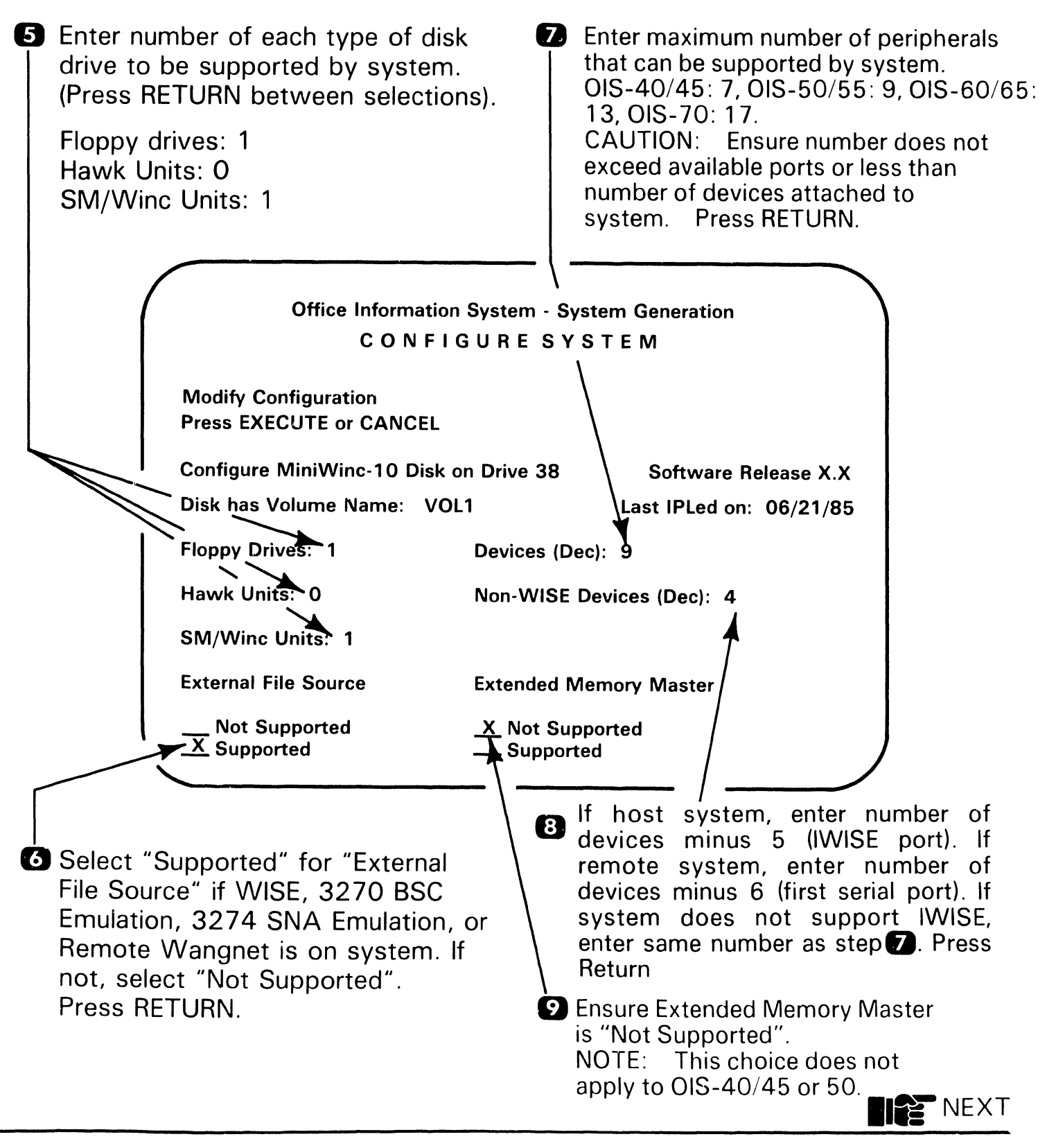

#### **Software Installation**

#### **9.7.2 Configuring System (Sheet 2 of 2)**

- **al)** Press EXECUTE. Prompt "Press EXECUTE to WRITE TO DISK" appears. Check all entries. If correct, press EXECUTE to continue.
- **<b>n** Press CANCEL to return to Sysgen Function Selection menu. Press CANCEL again to return to DOS menu.
- **(8** Set Master Unit IPL DISK SELECT switch to  $(- - -)$ .
- **E** Remove starter diskette.
- **(2)** Reset system by setting ac POWER switch OFF for a few seconds and back ON.
- **6** When IPL menu appears, enter current time and date and press EXECUTE twice.
- ~ Press EXECUTE. Select "Install Software Packages" from DOS menu. Press EXECUTE.
	- **llfi** 9.7.3

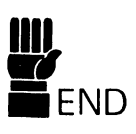

#### **Software Installation**

#### **9.7.3 Installing Starter 2 Diskette**

#### **NOTE**

After software is loaded, names of packages appear on menu in order they were installed. Advanced Functions and WP Utilities appear on WP menu. Peripherals does not appear on any menu but is required for printer operation.

- **O** Position acceptance block at "Control Functions" and press EXECUTE.
- **B** Position acceptance block at "Install Software Package" and press EXECUTE.
- **B** When prompt "Mount Installation Disk in Drive 03 and Press EXECUTE" appears, place starter diskette No. 2 into diskette drive and press EXECUTE.
- **<sup>2</sup>** System provides name of system volume specified during initialization. Press EXECUTE.
- **B:** After disk is installed, remove starter 2 diskette and press SHIFT CANCEL.

#### **Software Installation**

#### **9.7.4 Installing Software Packages (Sheet 1 of 2)**

#### NOTE

When installing "Control Functions" in this section, error prompt "Error Opening Control, File Not Found, Press Cancel" will appear if SHIFT CANCEL is not performed. To correct, press SHIFT CANCEL and reinstall "Control Functions".

- **O** Position acceptance block at "Control Functions" and press EXECUTE.
- **8** Position acceptance block at "Install Software Package" and press EXECUTE.
- **1** When prompt "Mount Installation I Disk in Drive 03 and Press EXECUTE" appears, insert software diskette into drive and press EXECUTE. Following screen should appear:

Office Information System INSTALL SOFTWARE PACKAGE

Enter Name of Volume that Package is to Reside on

Package ID: 000 Destination Volume: VOL1 **<sup>0</sup>** Press EXECUTE and the second installed software screen should appear:

Office Information System INSTALL SOFTWARE PACKAGE

Press EXECUTE to Continue

Package ID: 000

Destination Volume: VOL1 Installation Volume SSOOOOXX

**B** Press EXECUTE. "Installation in Progress"menu should appear.

Office Information System INSTALL SOFTWARE PACKAGE

Installation in Progress

Destination Volume: VOL1 Package ID: 000

Installation Volume: SS000035

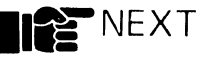

#### **Software Installation**

#### **9.7.4 Installing Software Packages (Sheet 2 of 2)**

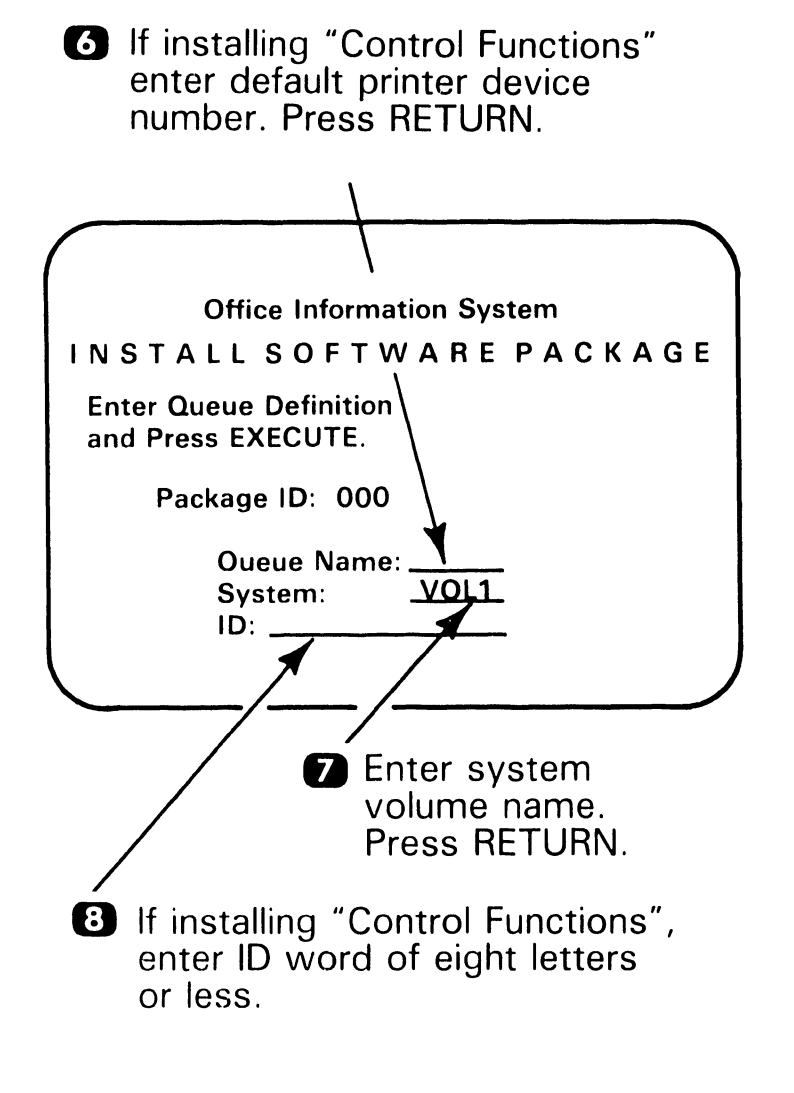

#### **NOTE**

If a supervisory function or utility menu appears and you want these utilities to be installed, press EXECUTE. If some utilities are not needed, remove the acceptance block from those utilities by pressing DELETE. To continue, press EXECUTE.

**1** Press EXECUTE twice. Following the menu should appear.

Office Information System INSTALL SOFTWARE PACKAGE

Press EXECUTE to Run Again or CANCEL to Terminate

Package ID: 000 Destination Volume: VOL1 Installation Volume: SSOOOOXX

**ID** To install more software packages, press EXECUTE. Following screen appears: if software installation is complete, press CANCEL, remove diskette, and press SHIFT CANCEL. If not complete, proceed to step $\blacksquare$ .

Office Information System INSTALL SOFTWARE PACKAGE

Press EXECUTE to Run Again or CANCEL to Terminate

Package ID: 000 Destination Volume: VOL1 Installation Volume: SSOOOOXX

**m** Remove software diskette and insert next software package to be installed. Return to step<sup>8</sup>

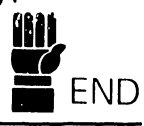

#### 9.8.1 Installing IWISE (Sheet 1 of 2)

- **1** Power down the system and disconnect AC power cord.
- **B** Remove front panel from Master Unit. **lift:** 7.2.1
- **B** Remove side covers from Master Unit. **life** 7.2.2
- **<sup>4</sup>** Remove circuit boards from Master Unit. Note locations for replacement.<sup>12</sup> 7.2.3
- **B** Remove IWISE patch panel from rear panel. Save screws.

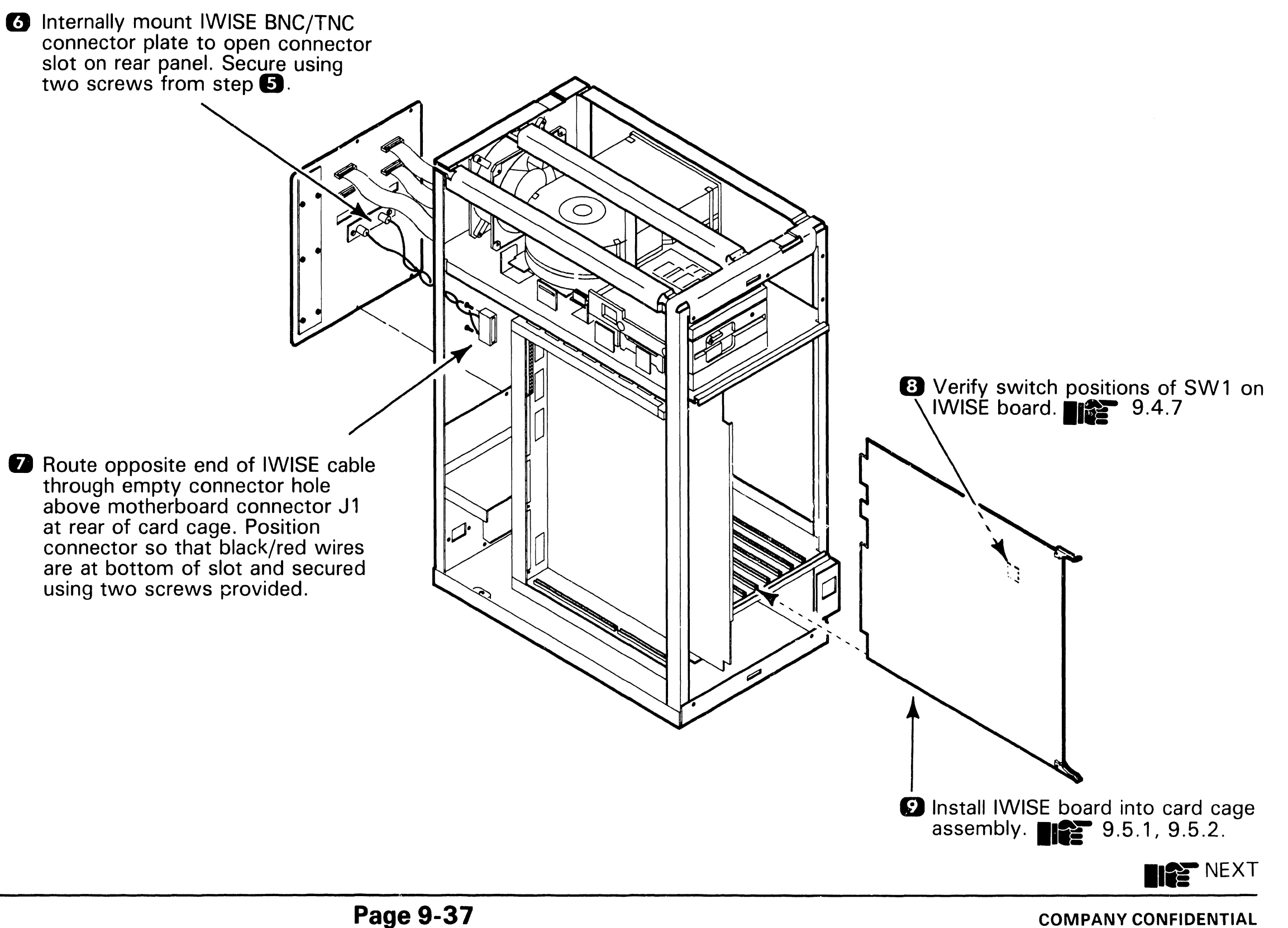

### UNPACKING AND SETUP

#### **Installing Options**

#### **9.8.1 Installing IWISE (Sheet 2 of 2)**

- **m** Replace side covers on Master Unit. **11rs-** *1·2 ·2·*
- **m** Replace front panel on Master Unit.
- **61)** Install IWISE diskette. **llfi'** 9.7.4

**13** Connect coaxial cables from IWISE connectors on rear panel of Master Unit to serial ports on OIS host system.

<sup>12</sup> IPL system from starter diskette No. 1 and reconfigure system to support IWISE. **les** 9.7.2

**NOTE** Also configure remote system to support IWISE.

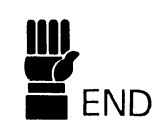

**Installing Options** 

#### **9.8.2 Installing Telecommunications (TC)**

#### NOTE

Installation of the TC option (DLP 64 and DLP 128 TC controllers) into the Master Unit is described in standard manual 729-0887-B. Before installing the TC option, check DC voltages at TC connectors  $P1$  and  $P4$  as follows:

- **O** Remove front panel from Master Unit. **12.** 7.2.1
- **B** Remove side covers from Master Unit. **12.** 7.2.2
- **8** Power-up Master Unit. **12** 4.1
- *D* Verify de voltages at connector P1 using a DVM.

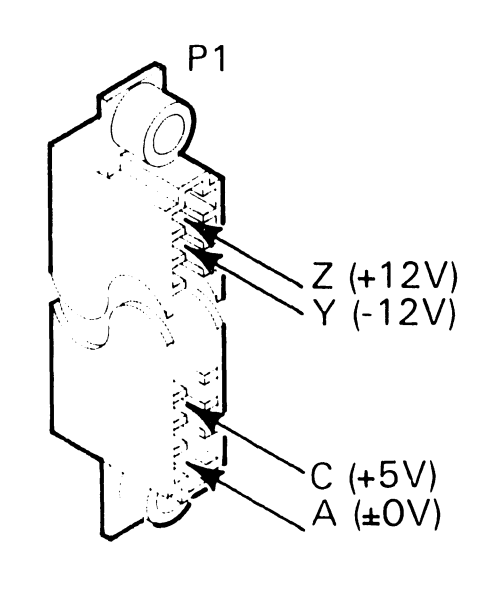

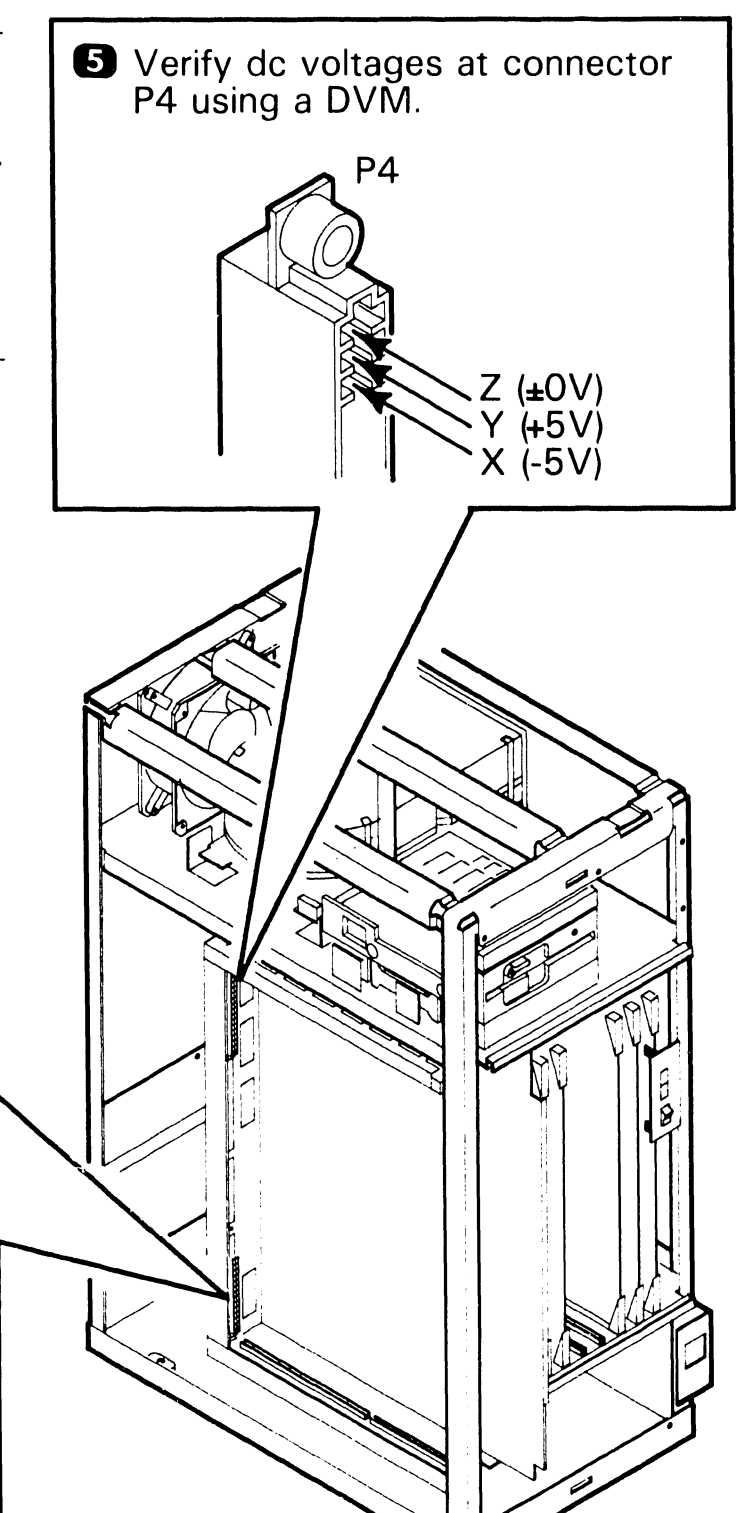

#### **Installing Options**

#### **9.8.3 OIS Monitor Arm (Sheet 1 of 3)**

**D** Ensure the mounting table or desk satisfies the following specifications.

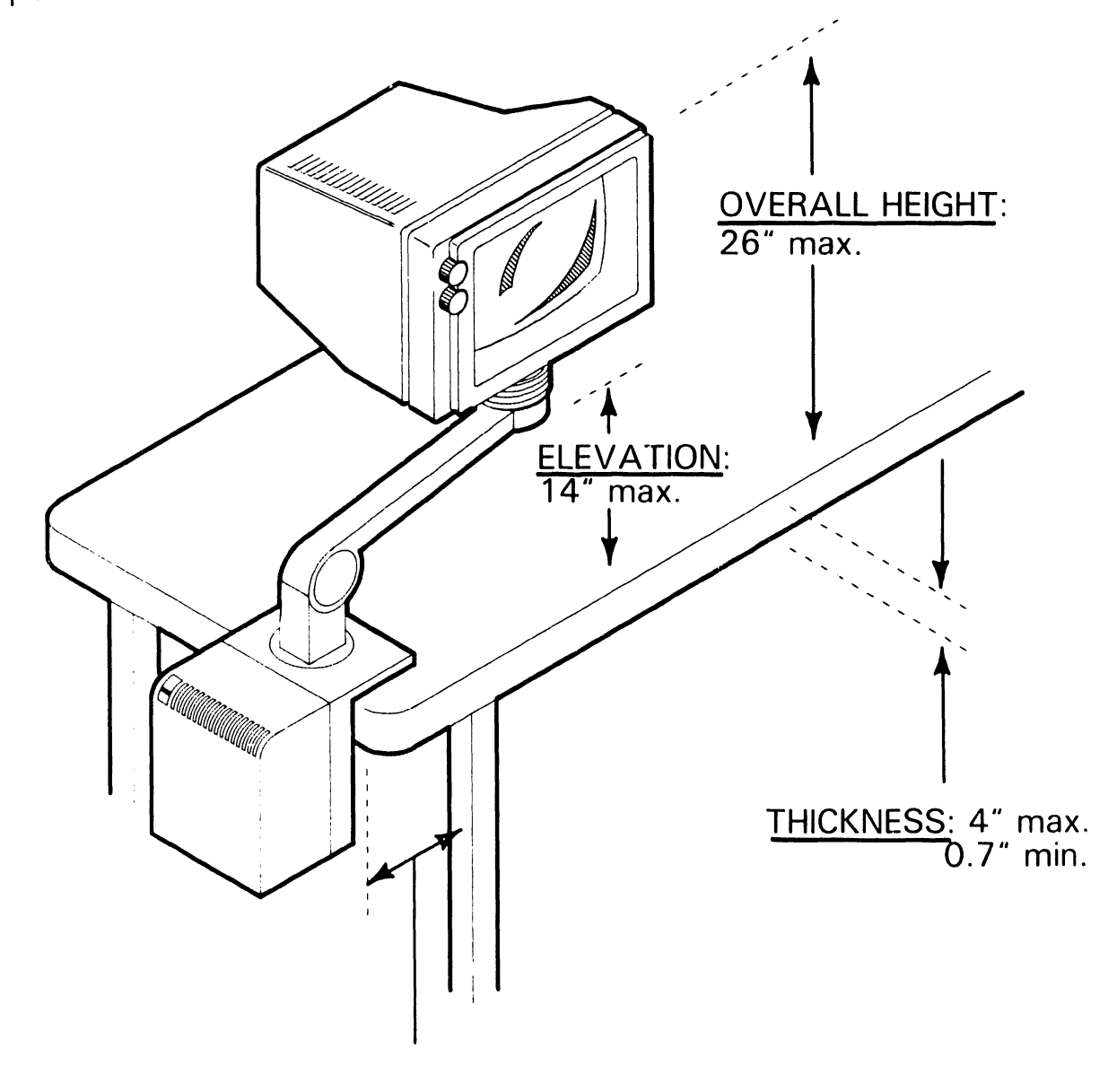

OVERHANG: 0.87" max.

**2** Power down workstation.

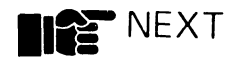

# **9.s Installing Options**

#### **9.8.3 OIS Monitor Arm (Sheet 2 of 3)**

- **B** Disconnect cables from rear of monitor.
- **O.** Separate monitor and pedestal from power supply by removing two screws at diagonal corners at bottom of power supply base.
- **9** Remove and save four screws.

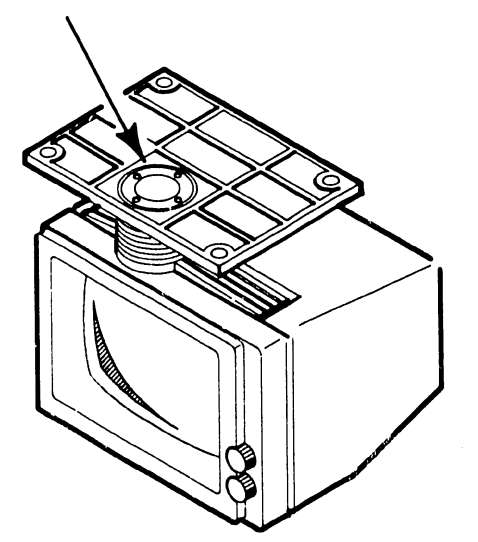

**B** Remove pedestal.

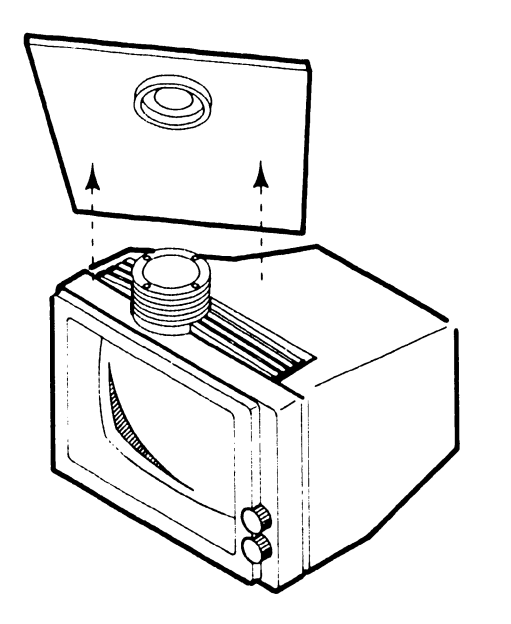

**8** Remove restrictor band.

**fZ** Remove rubber bellows by compressing it and lifting

straight up.

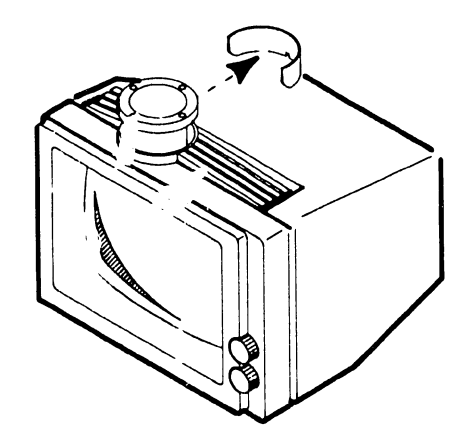

### **UNPACKING AND SETUP**

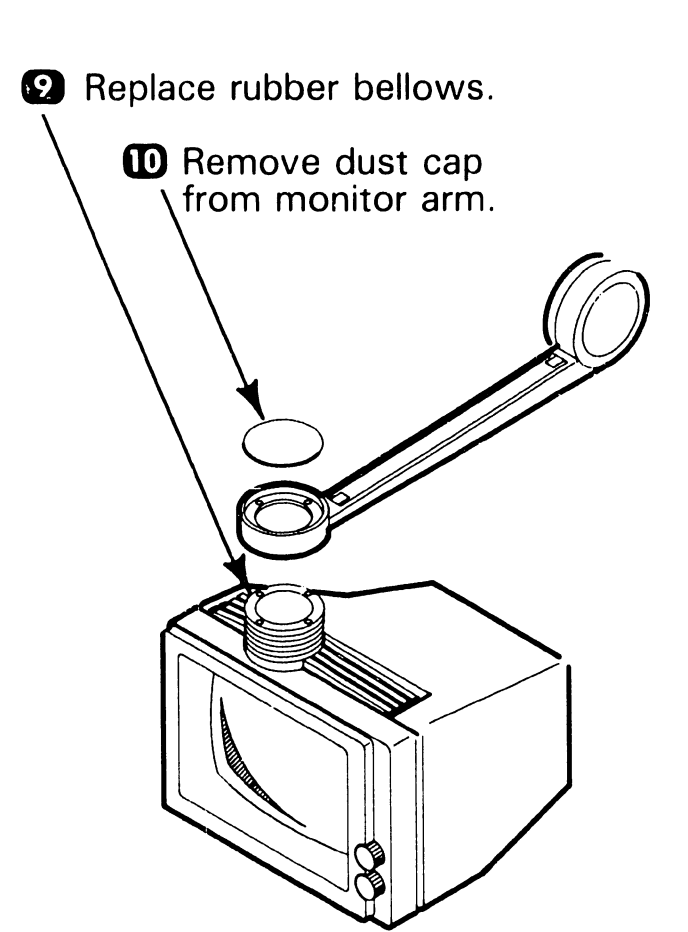

**m** Place arm on monitor, line up screw holes.and secure using screws removed in step **a**.

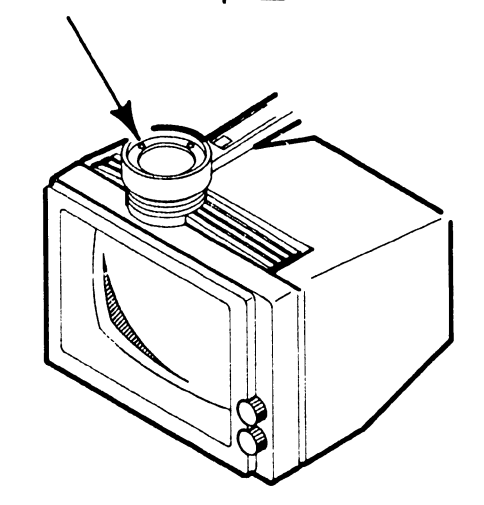

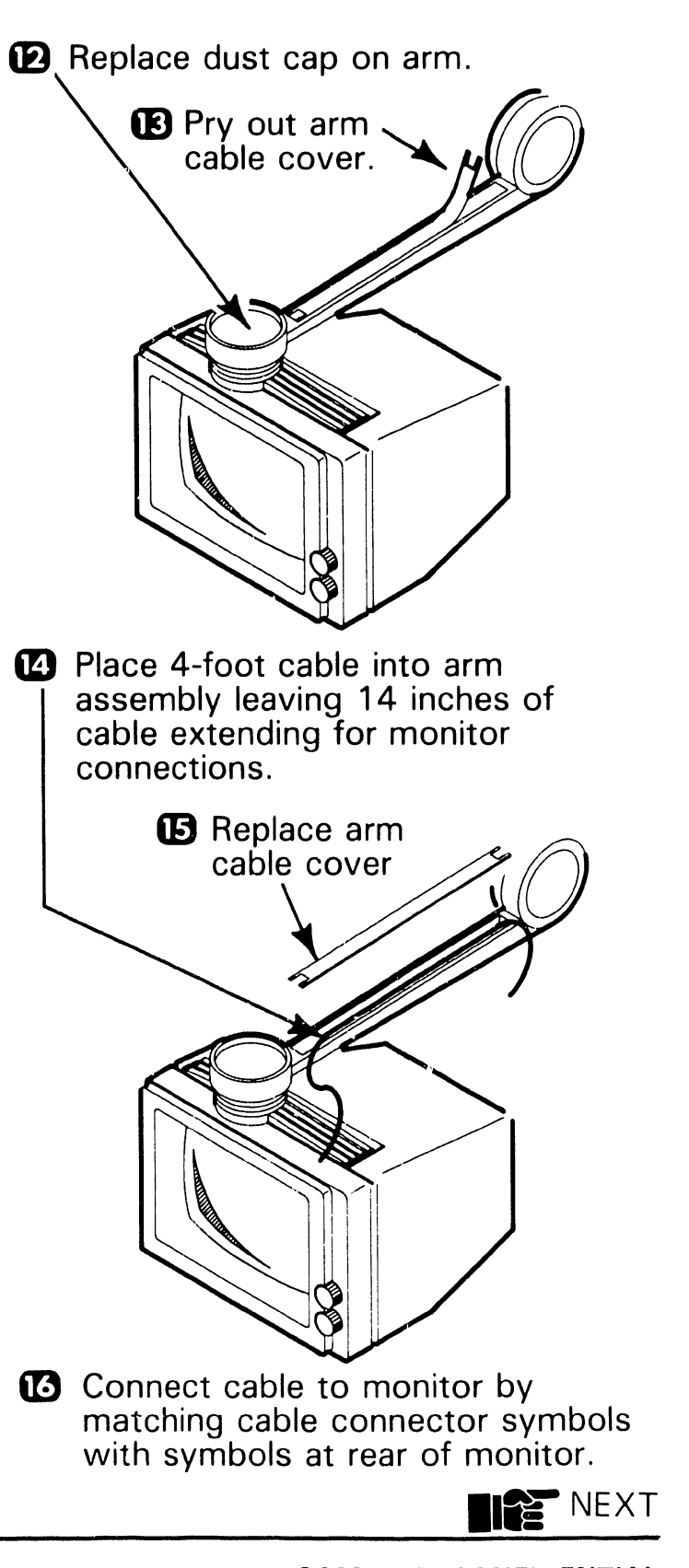

#### **Installing Options**

#### **9.8.3 OIS Monitor Arm (Sheet 3 of 3)**

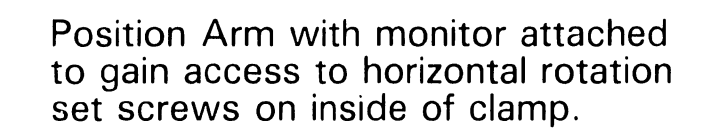

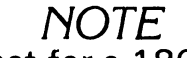

The Arm was set for a 180° horizontal rotation setting at factory. It can be left at this setting or changed to obtain a 90° or 360° rotation pattern. Install clamp set screw to obtain desired rotation pattern as follows:

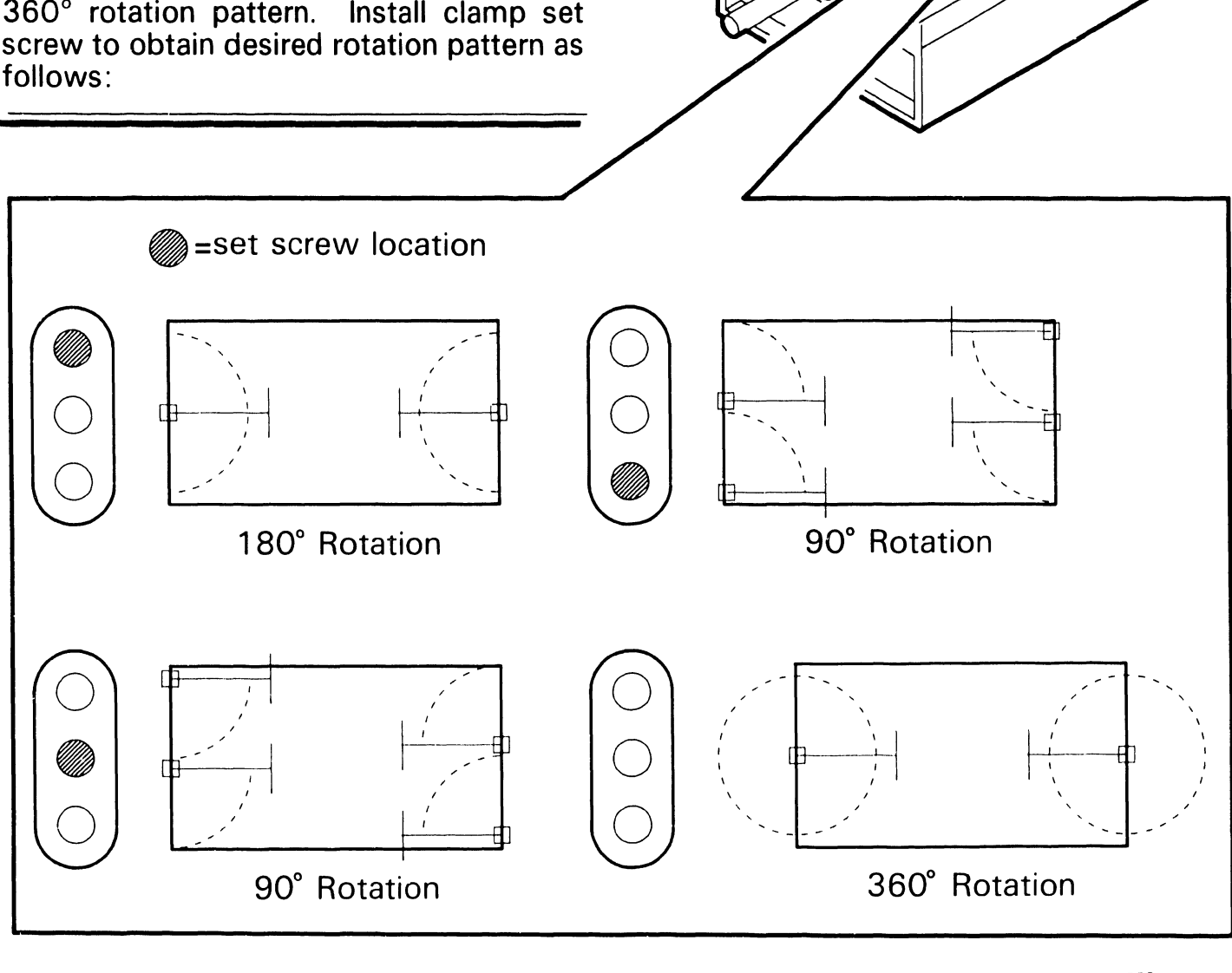

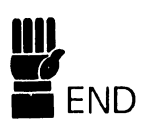

# SECTION 10 FUNCTIONAL DESCRIPTION

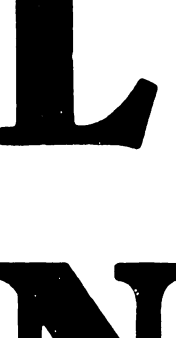

### **SECTION 10 CONTENTS**

#### **SECTION 10 FUNCTIONAL DESCRIPTION**

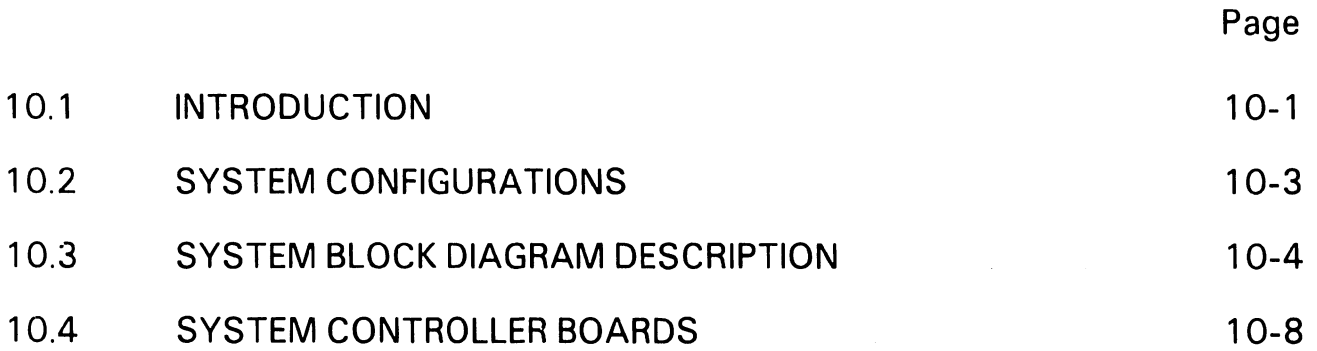

#### **10.1 FUNCTIONAL DESCRIPTION Introduction**

The OIS-40/45/50/55/60/65/70 is a full function, ergonomically designed small clustered office system. Each model is a cost effective, multi-user word processor. The OIS-40 45 are stand alone office systems with complete OIS functionality for one user. The OIS-50/55 are capable of supporting up to four non-intelligent workstations, two printers, and four serial devices. The  $OIS-60.65$  can support up to eight workstations, four non-intelligent and four intelligent, two printers, and four additional standard 928-type Serial Data Link ports, enabling the system to support a total of 12 peripheral devices. The OIS- 70 has the same capability as the OIS-60/65 and in addition, can support 12 serial devices for a total of 17 peripheral devices. The following lists the major features of models OIS-40 '45.'50'55/60/65/70:

- A Z-80 based CPU with 64K bytes of RAM and 4K bytes of EPROM.
- One to four Internal Workstation Controllers supporting up to four OIS 40/50/60/70 workstations, each with 64K of RAM and two loadable fonts.
- Dual-Sided Double-Density 5 1/4'' mini-floppy disk drive.
- 10 Mbyte 5 1/4" Mini Winchester disk drive for the OIS-50, a 33 Mbyte Mini- Winchester for the OIS-45/55/60, a 42 Mbyte Mini-Winchester for the OIS-65, and a 67 Mbyte Mini-Winchester for the OIS-70.
- Four standard 928-type Serial Data Link (SDL) ports in the OIS-50/55, eight standard 928-type SDL ports in the OIS-60/65, and twelve standard 928-type SDL ports in the OIS- 70 to support any of the OIS serial peripheral devices.
- Fan cooled switching power supply.
- One or two optional Internal Printer Controllers (IPC) with RS232-C interface.
- Optional DLP-64 or DLP-128 Telecommunication Controller with 64K or 1 28K of memory, respectively.
- Optional 9332 TCB black box (external).
- Optional two-port WISE (Wang Inter-System Exchange) Controller to provide network capabilities.
- Optional adjustable monitor arm (with built-in power supply) for operator convenience.

#### **10.1 FUNCTIONAL DESCRIPTION**  10.1 Introduction

The OIS-40/45 contains the same processing logic, floppy and Winchester storage, and switching power supply as the OIS-50. The major features of the OIS-40/45 are:

- One internal workstation with 64K of RAM.
- Two optional 928-type serial data link port.
- Optional DLP-64 or DLP-128 TC controller with 64K or 128K of memory, respectively.
- An optional IWISE and IPC capability.

Model OIS-40B is identical to the OIS-40 except that it includes one IPC board with RS232-C interface and a 20 CPS Daisy Printer as part of the standard system.

# **10.2 FUNCTIONAL DESCRIPTION System Configurations (Sheet 1 of 2)**

Various models of the OIS 40/45/50/55/60/65/70 system can be enhanced by installing upgrade kits to the base configurations of the Master Unit. The Master Unit may be completely upgraded, or in part, depending on the options selected. The Master Unit base models, kit modification numbers, upgraded model numbers, and hardware descriptions are outlined below.

#### **OIS 40/45/50/55/60/65/70 SYSTEM UPGRADES**

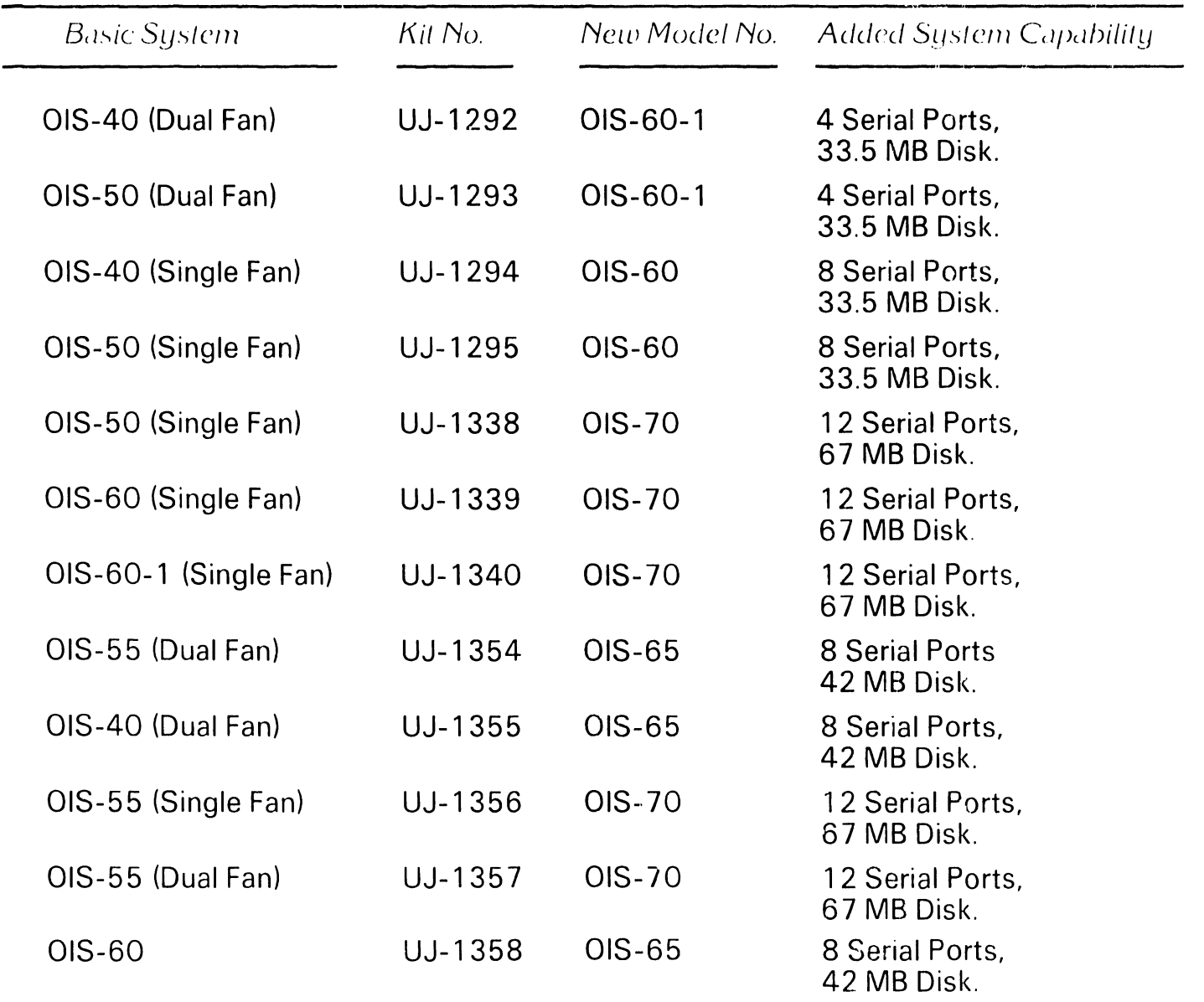

# 1 O.2 **FUNCTIONAL DESCRIPTION**<br>
2 System Configurations (Sheet 2 of 2)

#### OIS 40/45/50/55/60/65/70 SYSTEM UPGRADES (Cont.)

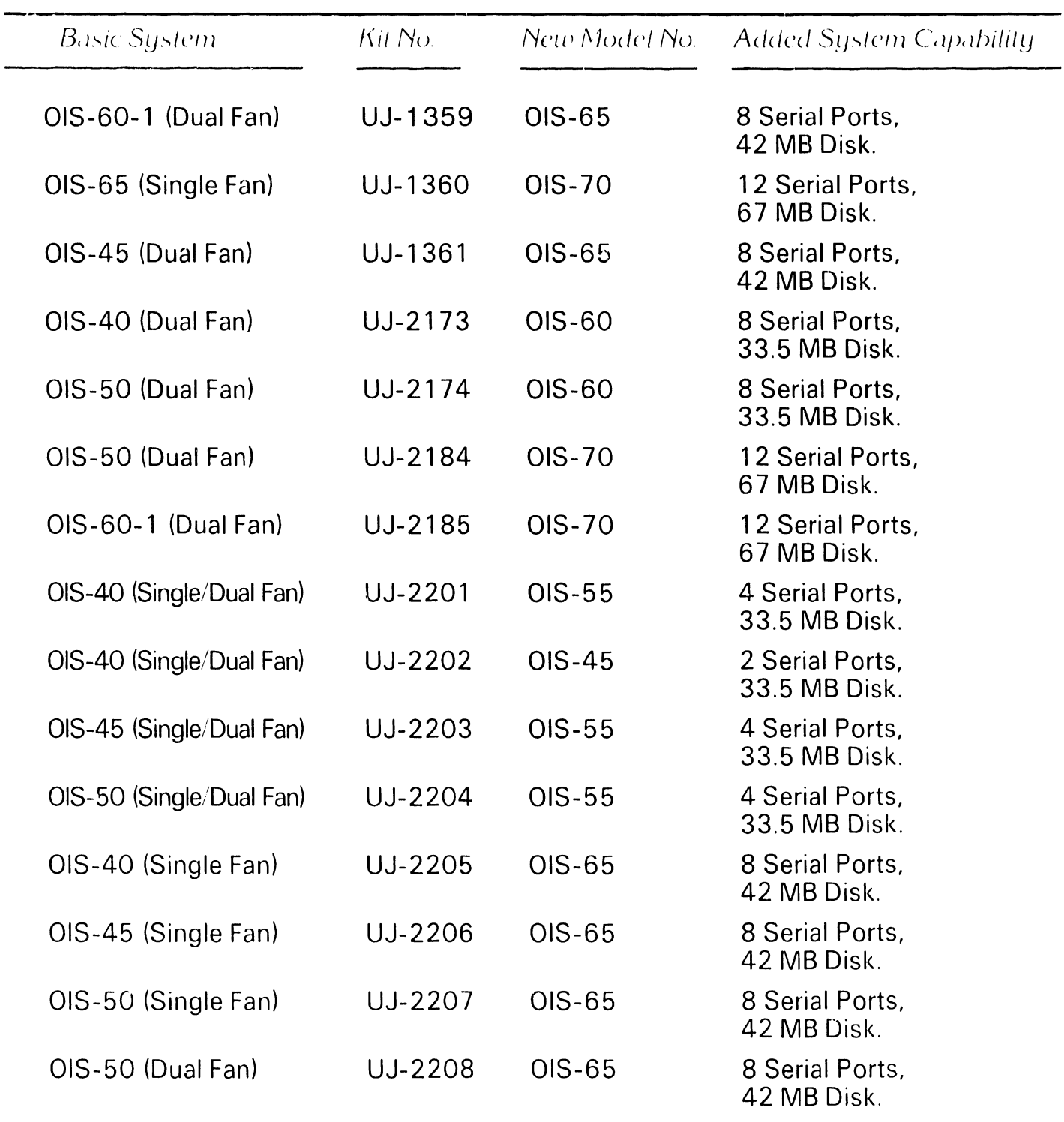

# **10.3 FUNCTIONAL DESCRIPTION System Block Diagram Description**

This section discusses theory of operation for the OIS 40/45/50/55/60/65/70 at a functional block diagram level. It is intended to supply Customer Engineering personnel with the information necessary to obtain a basic understanding of the system design.

The OIS 50/55/60/65/70 is capable of supporting up to four non-intelligent workstations and one or two nonintelligent printers. The logic providing the intelligence for these peripherals resides within the OIS 50/55/60/65/70 Master Processor. In addition, the system will support OIS 928-type serial devices, including intelligent workstations, image printers, phototypesetters, and telecommunication devices. The OIS 50/55/60/65/70 may be connected in a network configuration to more powerful Office Information Systems through the use of a two-port IWISE or four-port external WISE (Wang Inter-System Exchange) unit. In this way, the OIS 50/ 55/60/65/70 may function as a small clustered system connected to a large, powerful office systems network.

The OIS 40/45 is essentially a subset of the more versatile OIS 50:'55/60/65/70. It was designed to be used as a stand-alone system capable of supporting one non-intelligent workstation along with one non-intelligent printer and two 928 serial-type devices. Like the OIS 50.55.60/65/70, it may be connected in an office systems network via a twoport IWISE interface or four-port external WISE, and has optional telecommunications capability.

Since the OIS 40/45 can be viewed as a subset of the OIS 50/55/60/65/70, the OIS 50/55/60/65/70 design will be the focus of the system block diagram description.

Six different types of printed circuit boards typically reside in an OIS 50/60/70 Master Processor. They are:

- Resource Management Unit (RMU)
- Resource Control Unit (RCU)
- **•** Internal Workstation Controller (IWS)
- Internal Printer Controller (IPC)
- Internal WISE Controller (IWISE)
- OIS 50/55/60/65/70 Motherboard

The OIS 50/55/60/65/70 motherboard is designed to accommodate a total of seven printed circuit boards, two of which must ne the RMU and RCU boards. These two boards contain all of the Central Processing Logic for the Master. The five remaining card cage channels accommodate the different peripheral controller boards in various combinations. Four of these channels may contain Internal Workstation Controllers (IWS), while the last may contain either an IWISE or Internal Printer Controller (IPC). Depending on system requirements, an additional IPC board may be substituted for one of the four IWS controllers.

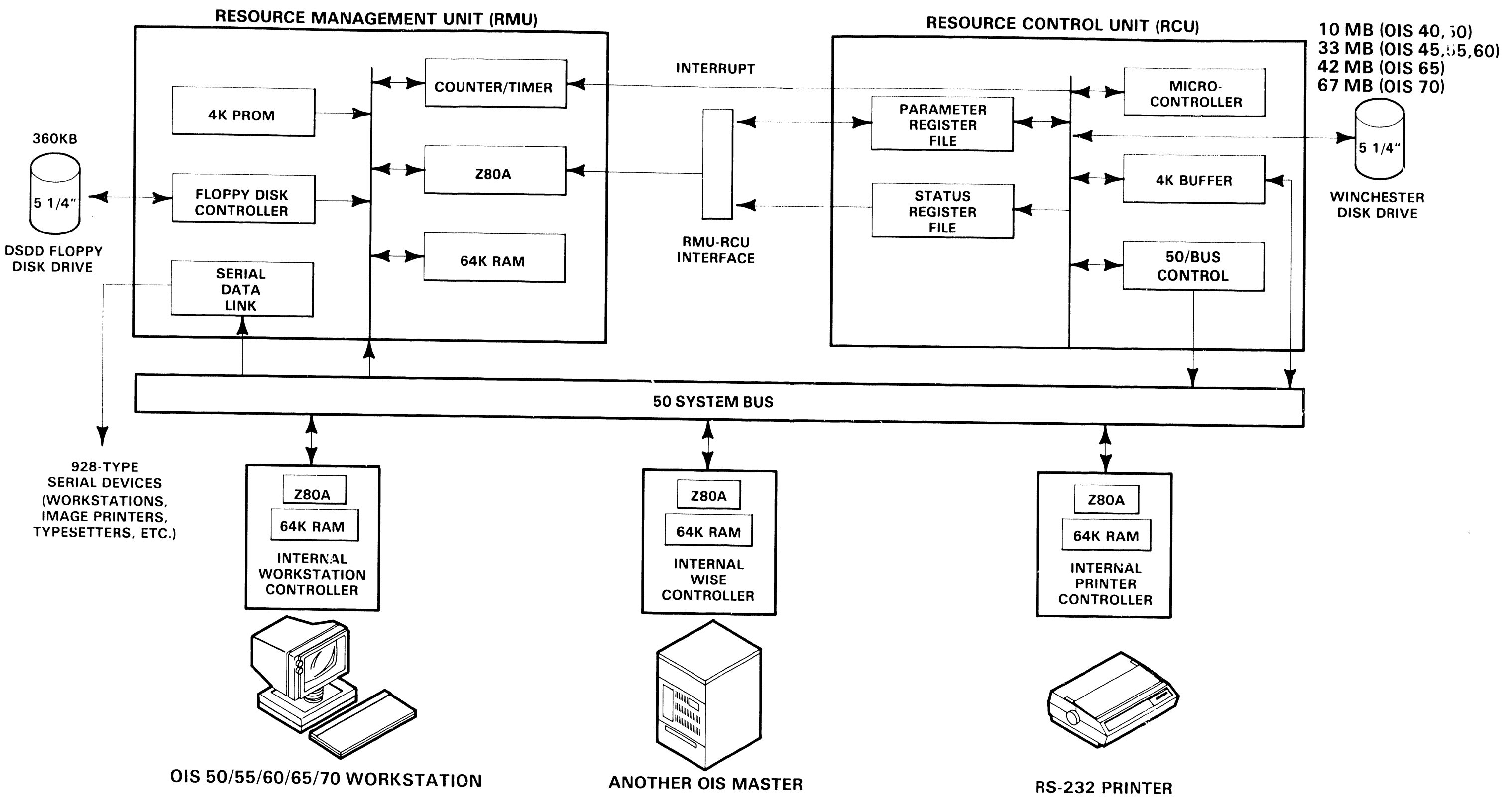

### FUNCTIONAL DESCRIPTION

COMPANY CONFIDENTIAL

# **10.3 FUNCTIONAL DESCRIPTION System Block Diagram Description (Con't.)**

The flow of information between the various PC boards occurs on the 50BUS, the system's internal bus network comprised of 40 signals representing address, data, select, and contro' information. All of the Central Processing Logic for the OIS 50/55/60/65/70 is contained on two boards - - the Resource Management Unit (RMU) and the Resource Control Unit (RCU). The RMU, as its name implies, is responsible for the overall management of system operation. It runs the operating system code and contains the system's main memory. The RCU shares the processing burden by controlling some of the more cumbersome system tasks. In this way the RCU relieves the RMU of certain time-consuming tasks, thus freeing the RMU to concentrate on overall system management. The net result is a system that runs faster and more efficiently than single-processor systems.

The RMU board contains a Z80A microprocessor which executes the operating system code. It also contains 64K of RAM overlayed by 4K of PROM memory. The RAM functions as the system's main memory, while the PROM contains the power-up diagnostic bootstrap loader code. The upper 256 bytes of memory address space is reserved for Memory-Mapped 1/0. A Z80 Counter/Timer Chip (CTC) handles the various system interrupts that the Z80A must respond to. The RMU board is also responsible for controlling all operations invloving the system's mini-floppy disk drive. An LSI Floppy Disk Drive Controller chip (FDDC) resides on the RMU for this purpose. Finally, the RMU also contains all transmit and receive logic for the fourto-twelve external Serial Data Link (SOL) ports that connect the OIS 50/55/60/65/70 to 928-type serial peripherals. Although this SDL logic resides on the RMU board, the RCU is actually responsible for its control.

The RCU board is designed around a Signetics 8x305 microcontroller chip. It relieves the RMU's Z80A of a good deal of overhead by assuming the processing duties in four main areas. The RCU is responsible for:

- Control and execution of all operations involving the 5 1/4'' Winchester Disk Drive.
- Execution of all block data transfers.
- Control and arbitration of the 50BUS.
- Control and execution of the Serial Data Link (SDL).

The 8x305 microprocessor is the heart of the RCU board, and operates from instructio11 code stored in firmware. A 4K Data Buffer resides on the RCU, and is involved in any operation requiring the transfer of block data. The flow of information between the system's various PC boards occurs on the 50BUS, the system's internal bus network. Logic on the RCU board generates the command and control signals that govern the operation of the 50BUS. Finally, all Serial Data Link operations are under direct control of the 8x305 and additional support logic, even though the actual SOL transmit and receive circuitry resides on the RMU.

**10.3 FUNCTIONAL DESCRIPTION System Block Diagram Description (Con't.)** 

In a multi-processor system such as this, communication between the two microprocessors is an important aspect of the system design. The RMU's Z80A and the RCU's 8x305 communicate with one another through the use of shared memory and interrupt signals. Two special areas of memory are present on the RCU board. Both the Z80A and the 8x305 can access these memory areas. One area is called the Parameter Register File (PRF) while the other is labeled the Status Register File (SRF). When the Z80A, while running off the operating system code, encounters a task that is the responsibility of the RCU, it will instruct the RCU to perform that task. To do this, the RMU writes command and parameter information into the Parameter Register File. The RCU then reads the PRF, interprets the command, and executes the task. When the RCU completes its task, it writes status information into the Status Register File. The RMU then reads the SRF to determine the outcome of the operation. For lengthy RCU tasks such as a block data transfer, the RMU will attend to other management duties while the RCU performs the task. When the task is completed, the RCU will notify the RMU by means of an interrupt signal.

All information exchanged between the OIS 5C/55/60/65/70 Central Processing Logic (RMU, RCU) and the various peripheral controllers (IWS, IPC, IWISE) travels via the 50BUS. The RCU board initiates and governs all 50BUS transactions. Via the 50BUS, the RCU is able to exchange information with a total of eight logical devices, called 50BUS Devices. Three of these logical devices reside on the RMU board:

- Main Memory
- Floppy Disk Drive Controller
- Serial Data Link transmit and receive logic

The remaining five logical devices correspond to the five motherboard slots which house the various peripheral controller boards (IWS, IPC, IWISE).

A typical 50BUS transaction between the RCU and a 50BUS Device usually involves the transfer of block data. Consider the following example: While running the operating system, the RMU decides it must read a portion of an Internal Workstation's memory. Since the operation involves use of the 50BUS, executing the task is the responsibility of the RCU board. The RMU instructs the RCU to perform the task and supplies particulars (which IWS, what portion of memory etc.) by writing to the PRF. The RMU then attends to other housekeeping duties while the RCU executes the task. Using the 50BUS, the RCU selects the desired slave, and puts the slave's Z80A in a Bus-Requested state so a OMA operation may be performed. Then, the RCU reads the desired contents of slave memory and transfers the data, byte-by-byte, to its 4K buffer via the 50BUS. When the operation is complete, the RCU notifies the RMU by means of an interrupt. The RMU will then read the SRF to determine the results of the operation. In a similar fashion, the data might then be transferred from the data buffer to main memory, again via the 50BUS.

# **10.4 FUNCTIONAL DESCRIPTION System Controller Boards**

Three types of peripheral controller boards may be included in an OIS 50/55/60/65/70 system. These are: the Internal Workstation controller (IWS), Internal Printer Controller (IPC), and Internal WISE Controller (IWISE). Each of these controller boards contains a Z80A microprocessor along with 64K of RAM used as slave memory. The following paragraphs contain brief descriptions of each board's functional responsibilities.

#### The Internal Workstation Controller

The OIS 50/55/60/65/70 Master is capable of supporting up to four OIS 40/ 45/50/5 5/60/65/70 non-intelligent display terminals. The workstation is termed non-intelligent because the hardware and software that control its logic functions reside within the Master, on an IWS Controller board. The IWS Controller is responsible for providing:

- The interface signals to the monitor electronics.
- Interface logic to the serial keyboard.
- The CRT, font, and main memory storage.
- Interface logic required to communicate with the 50BUS.

#### The Internal Printer Controller

The Internal Printer Controller (IPC) is designed to control a single RS-232C printer. The IPC receives commands and data from the RCU board via the 50BUS and communicates with the printer through an RS-232C serial interface. It is designed around a Z80A microprocessor running at 4 MHz, and contains:

- 50BUS interface logic.
- RS-232C interface logic.
- Printer control interface logic.
- 64K of Dynamic RAM.

#### The Internal WISE Controller

The Internal WISE board provides a high speed communication path between the OIS 50/55/60/65/70 and any other Wang system that employs the standard 928-type Serial Data Link. The IWISE enables the OIS 50/55/60/65/70 to be used as a clustered system, providing a communication link to a higher level Master Processor, such as the OIS 145 Master illustrated in the system block diagram. Like the other controller devices attached to the 50BUS, the IWISE board depends on a Z80A running at 4 MHz. In addition, it contains:

- Serial Data Link protocol logic.
- 50BUS protocol logic.
- 64K of Dynamic RAM and memory access arbitration logic.
- DMA logic.

# SECTION 11 SPECIFICATIONS

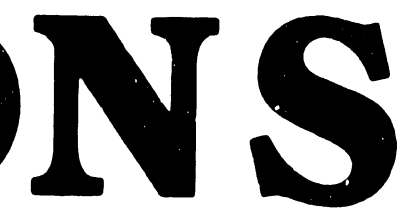
### SECTION 11 CONTENTS

### SECTION 11 SPECIFICATIONS

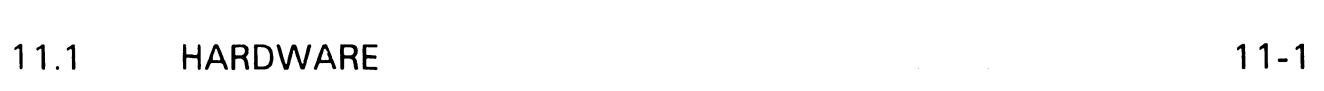

Page

## **11** .1 Hardware

### **SPECIFICATIONS**

### Master Unit Dimensions

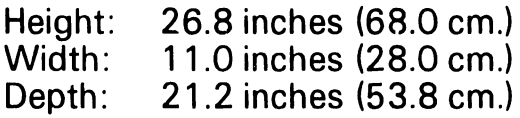

### Master Unit Weight

70 pounds (31.8 kg.)

### Master Unit Installation Requirements:

Rear Clearance: 12 inches (30.5 cm), min. Position: Upright Only

### Power Requirements

Master Unit: 90-130 Vac (115 Vac, nominal) 180-262 Vac (230 Vac, nominal) 4 7-63 Hz (60 Hz, normal) 5.0 Amps (6 .O A peak on power-up) 2.75 Amps (Operating) NEMA Receptacle 5-15G

Workstation or Option Arm Power Supply: 90-130 Vac (115 Vac nominal) 180-262 Vac (230 Vac, nominal) 4 7-63 Hz (60 Hz, normal) 3.0 Amps (Peak on power-up) 1.0 Amps (Operating) NEMA Receptacle 5-1 5G

### Power Circuits:

Separate, noise free, 3 wire, 20A dedicated lines

### Environmental Requirements:

Relative Humidity: 20%-60% (non-condensing) Ambient Temperature: 60°-95°F (16°-35°C) Max Temp Gradient: 12°F/Hr (-11°C/Hr) Max Wet Bulb Temp: 75°F (24°C) Max Altitude: ; 0,000 Ft (3.048 Km) Heat Dissipation: 965 BTU/Hr (Master Unit) 11 9 BTU/Hr (Workstation)

# SECTION 12 ILLUSTRATED PARTS

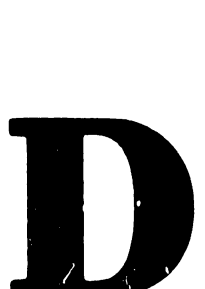

### **SECTION 12 CONTENTS**

### **SECTION 12 ILLUSTRATED PARTS**

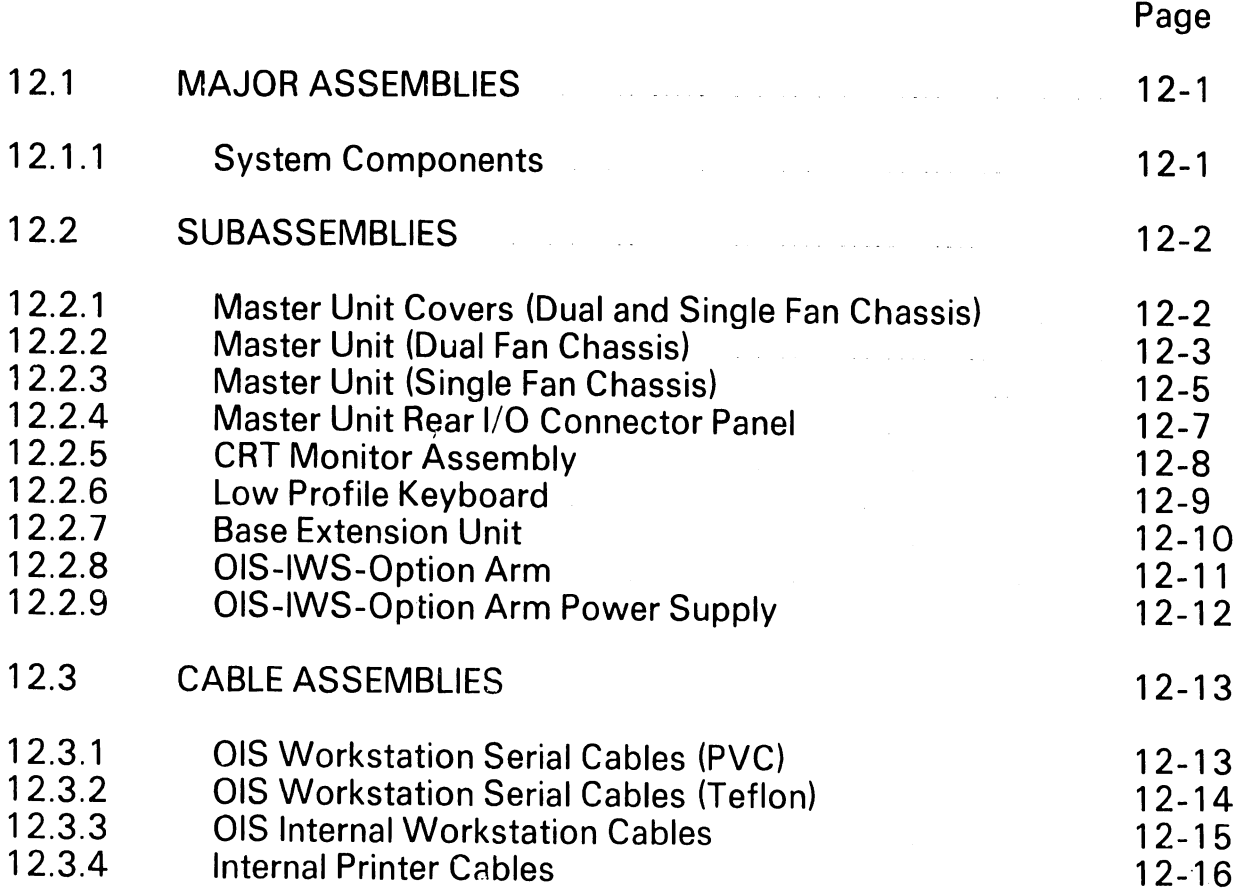

### **12.1 ILLUSTRATED PARTS Major Assemblies**

### **12.1.1 System Components**

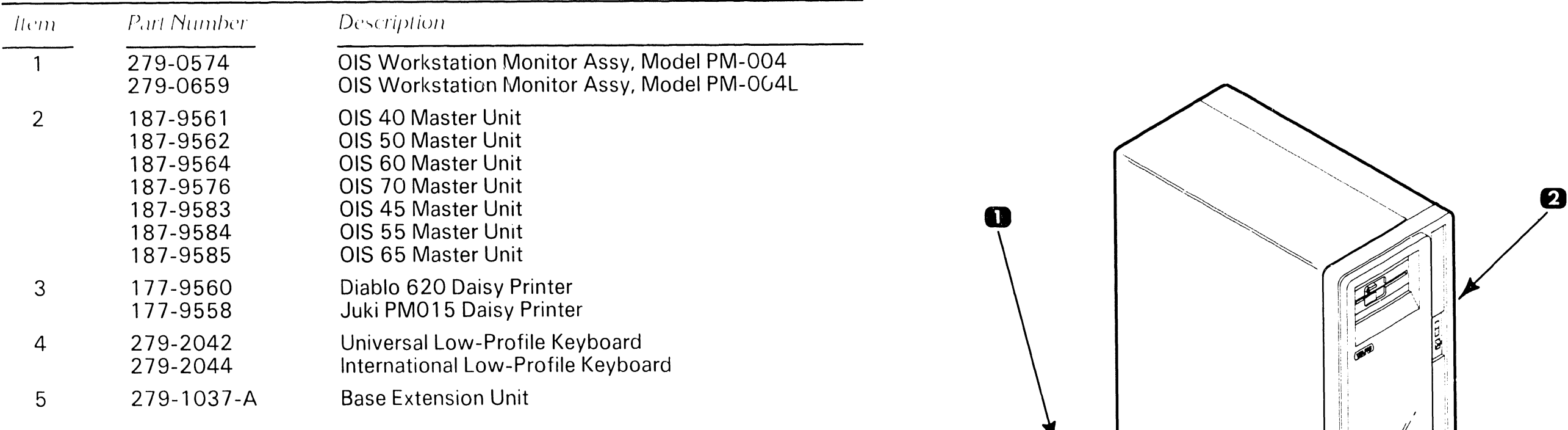

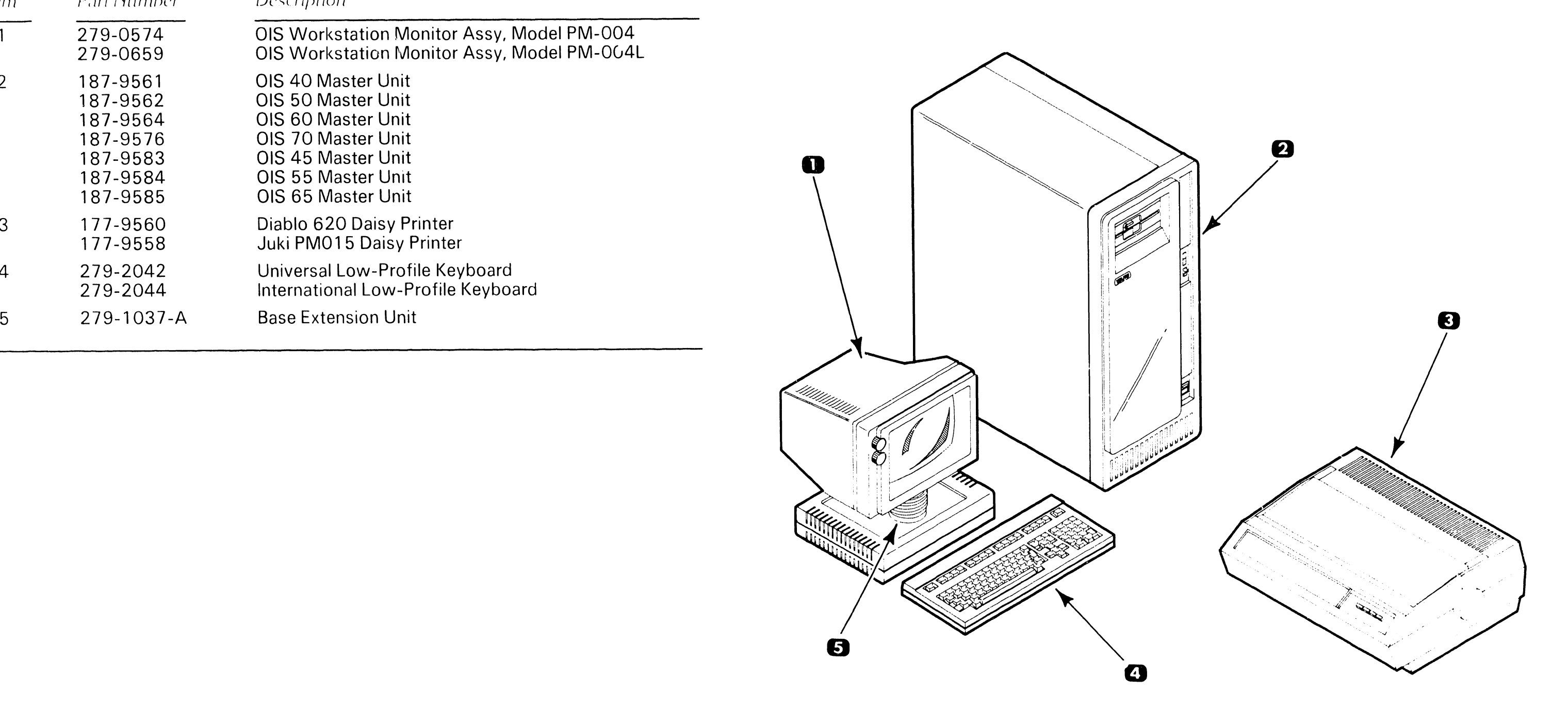

**741-1267-B Page 12-1** COMPANY CONFIDENTIAL

### **ILLUSTRATED PARTS**

### **12.2.1 Master Unit Covers (Dual and Single Fan Chassis)**

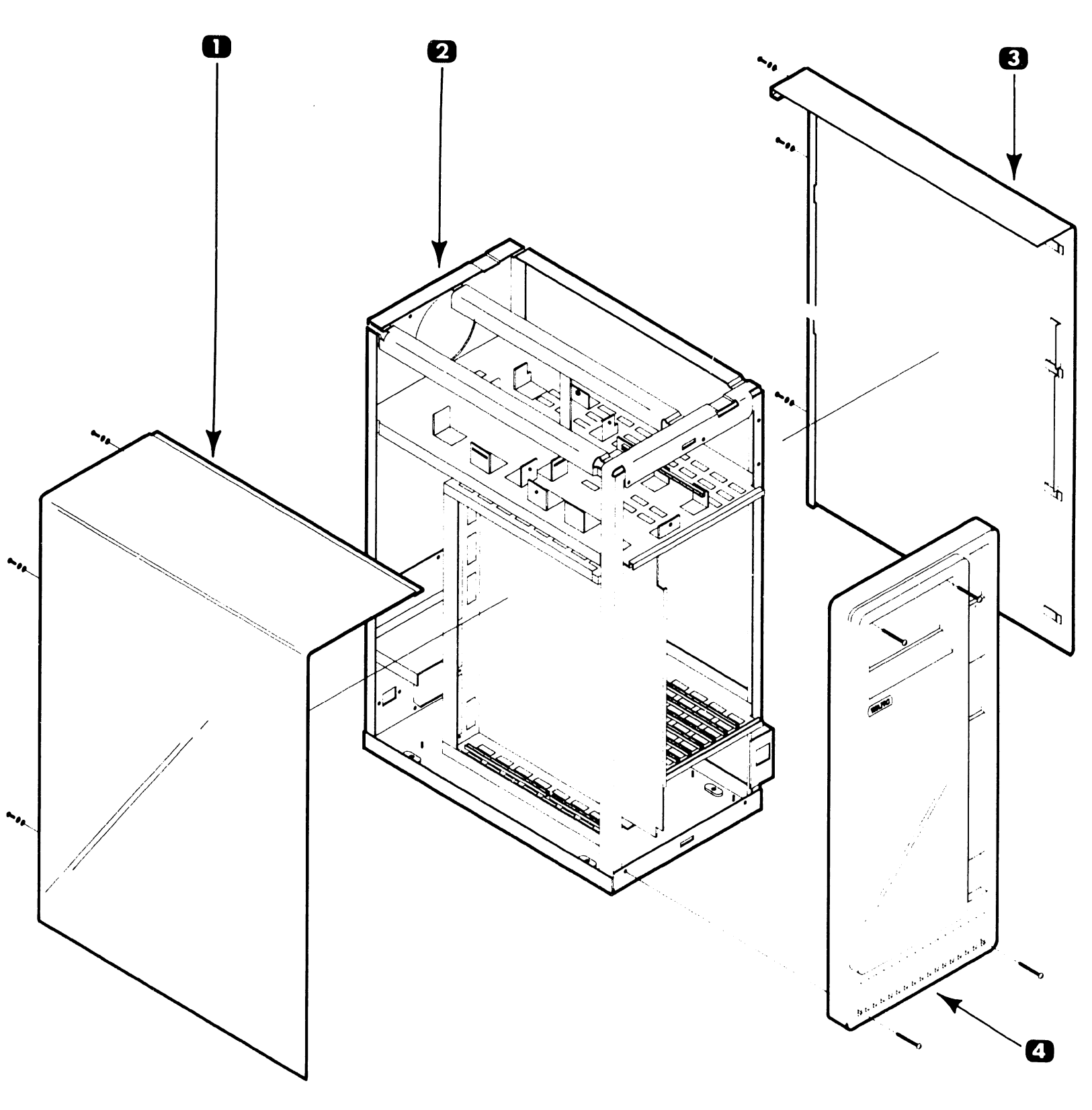

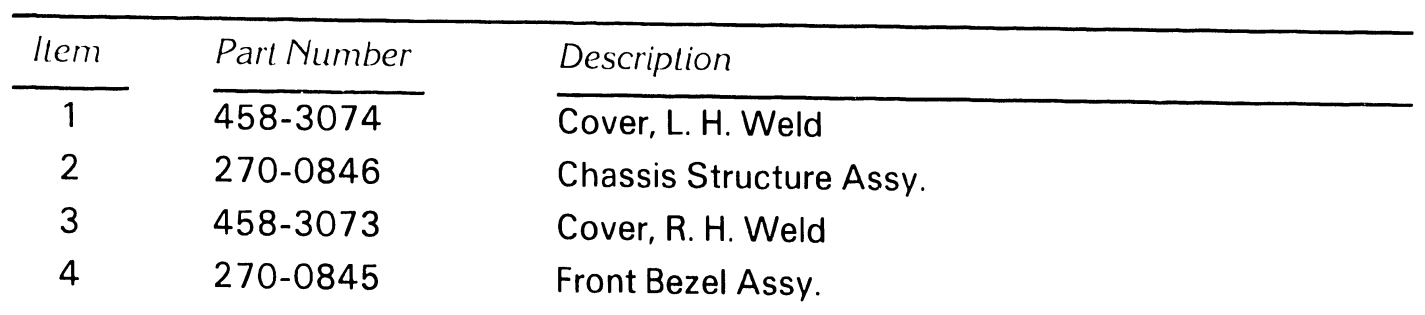

### **12.2.2 Master Unit Dual Fan Chassis (Sheet 1 of 2)**

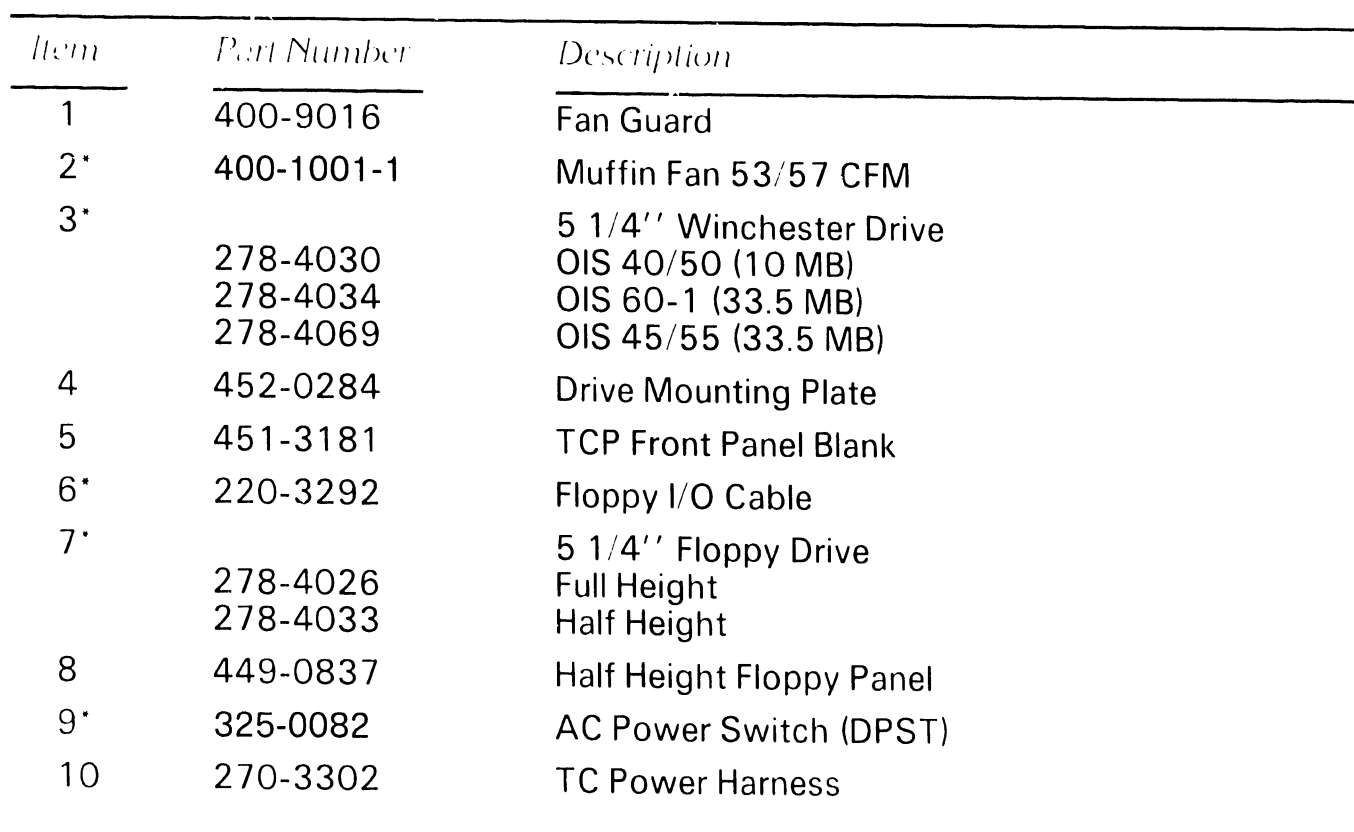

• Recommended Spare Part

Page 12-3 **COMPANY CONFIDENTIAL** 

### **ILLUSTRATED PARTS**

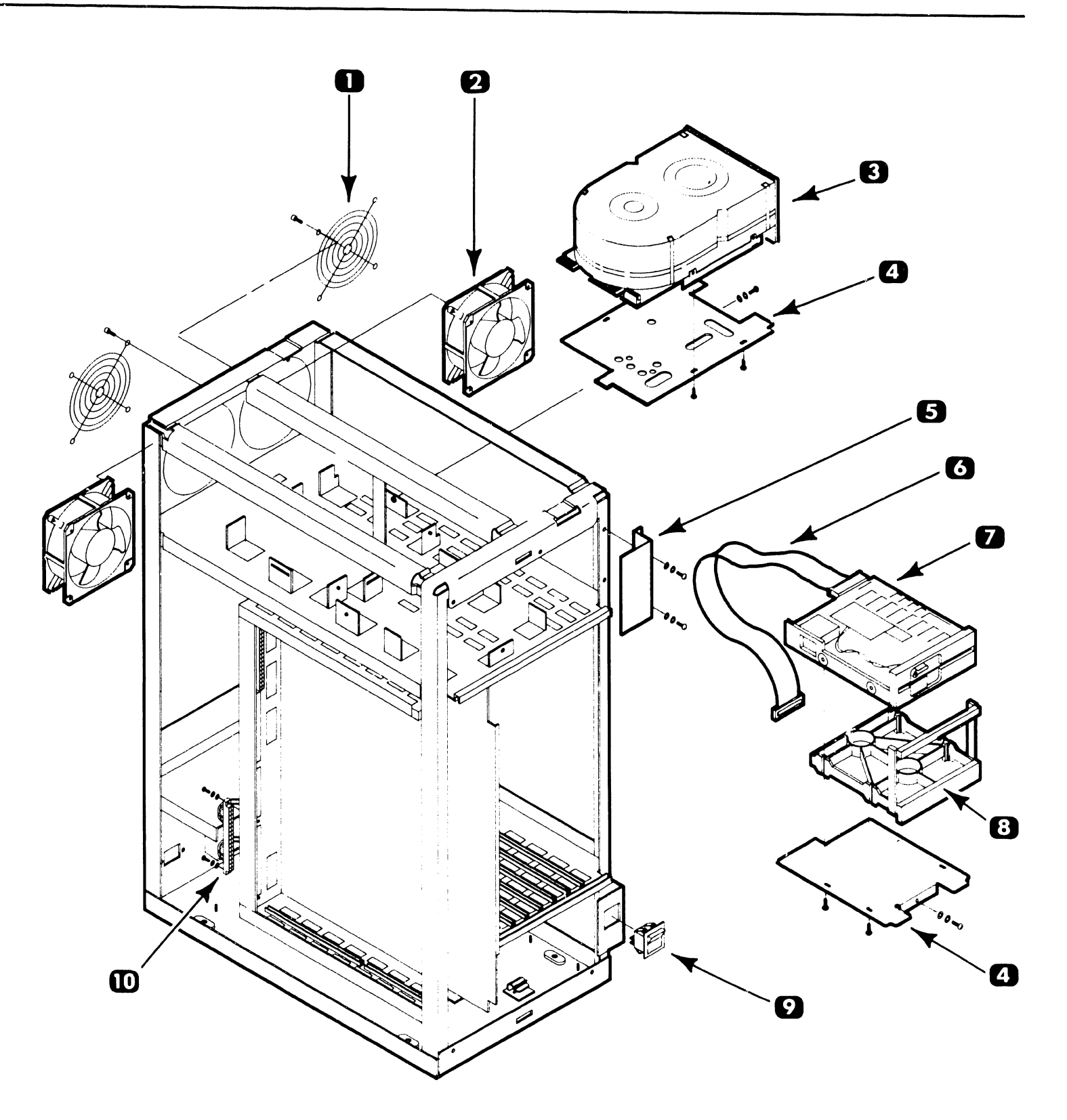

### **12.2.2 Master Unit Dual Fan Chassis (Sheet 2 of 2)**

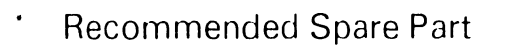

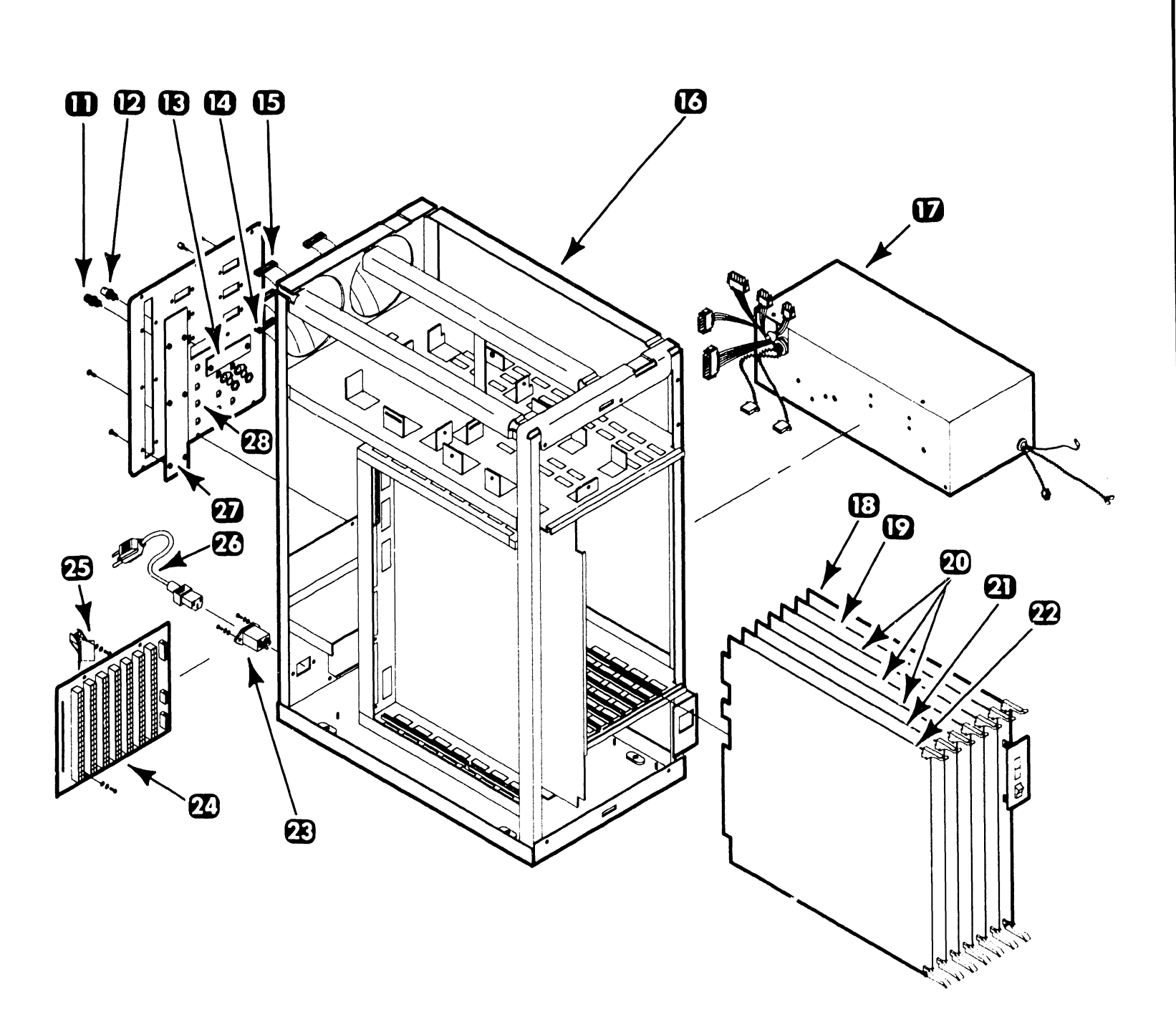

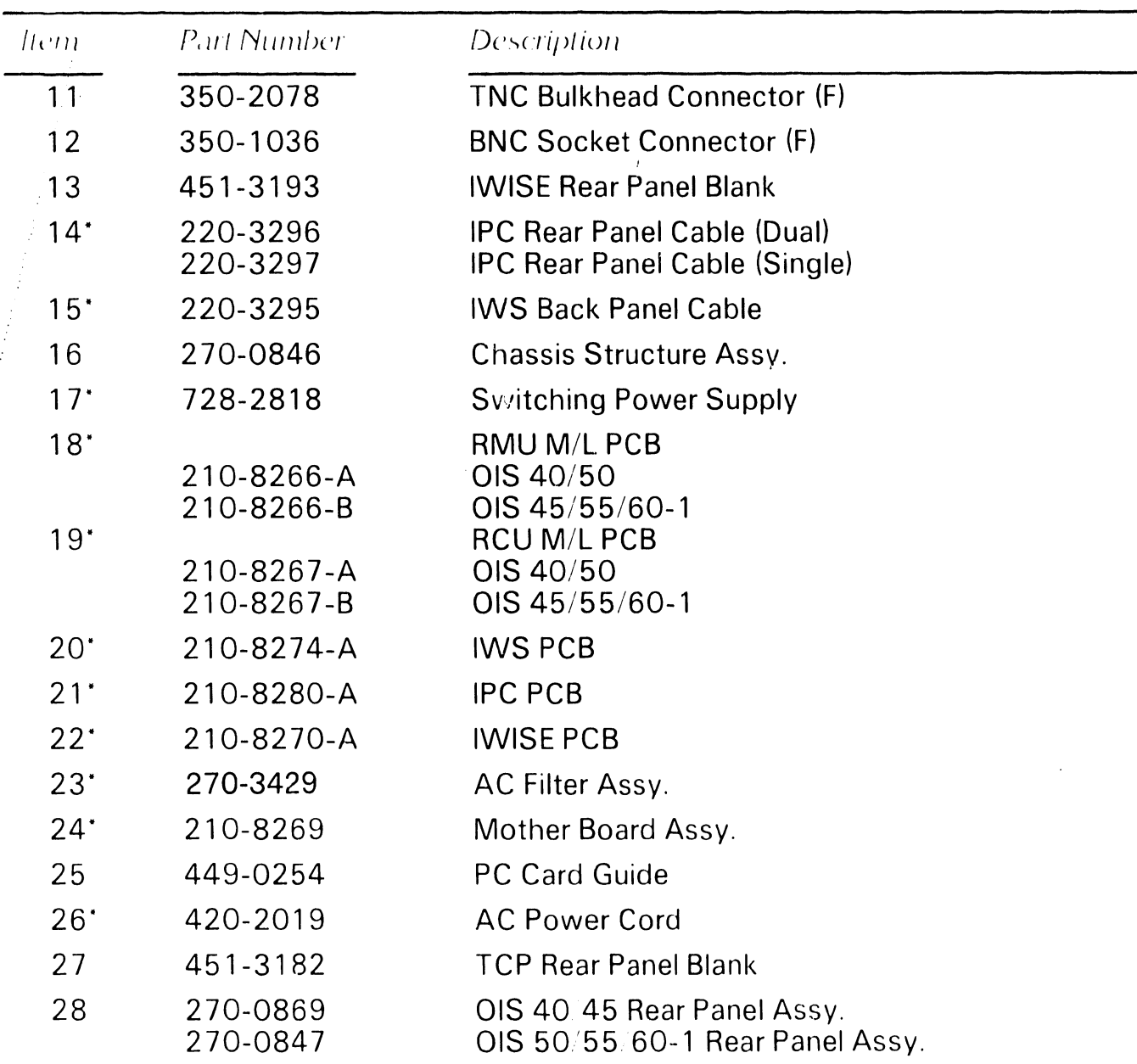

### **ILLUSTRATED PARTS**

### **ILLUSTRATED PARTS**

## **12.2 Subassemblies**

### **12.2.3 Master Unit Single Fan Chassis (Sheet 1 of 2)**

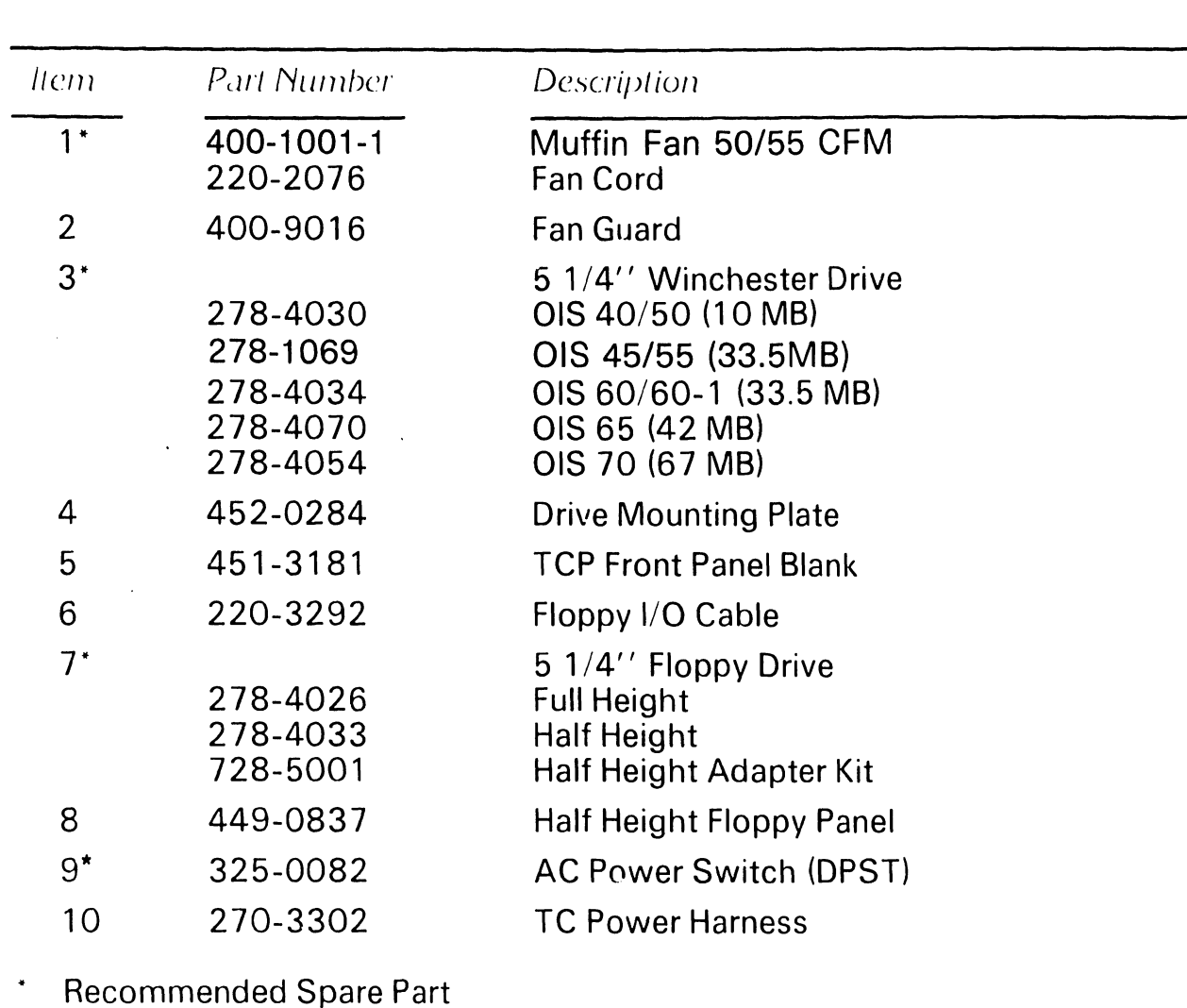

**Page 12-5 COMPANY CONFIDENTIAL** 

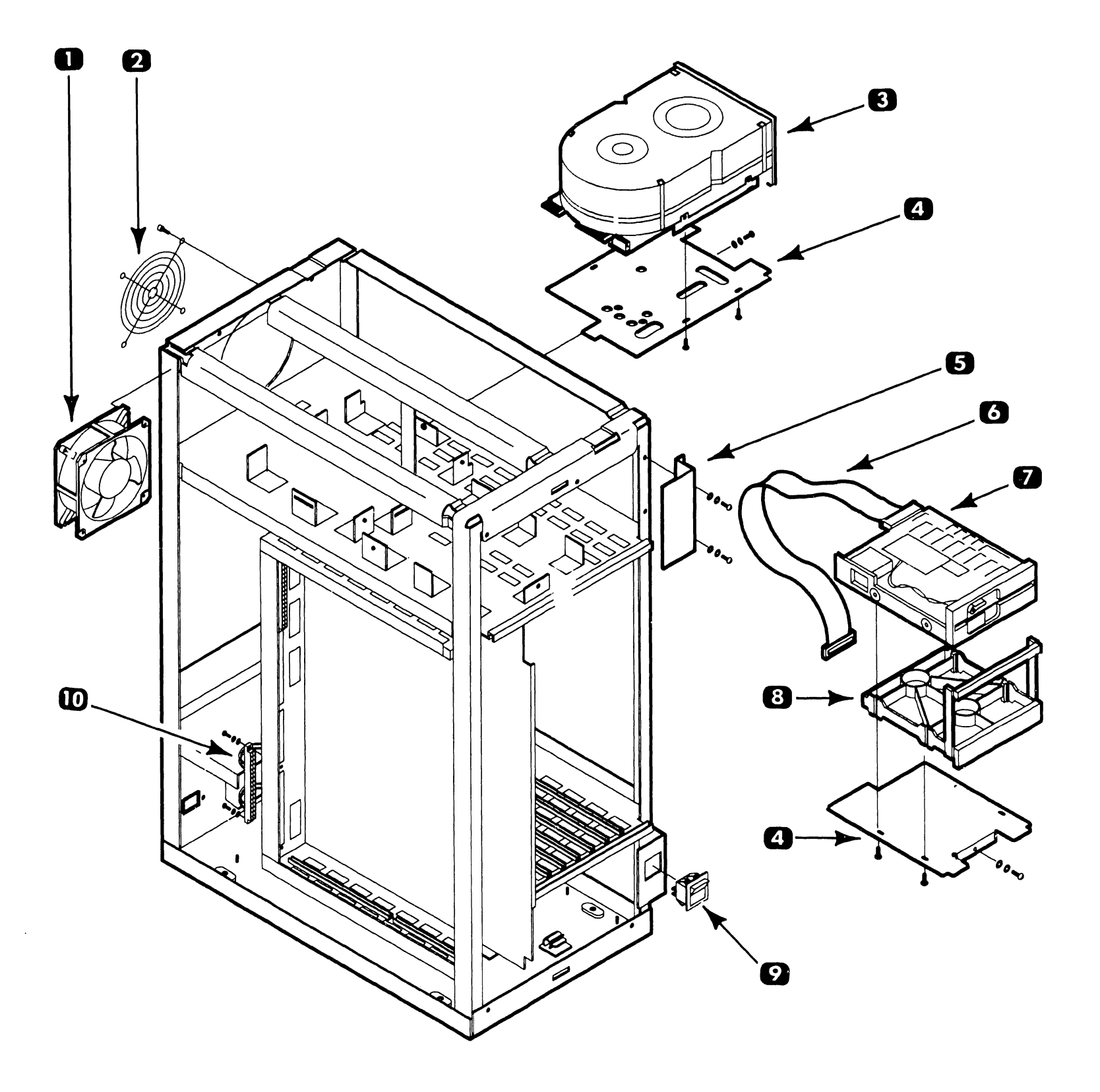

### **12.2.3 Master Unit Single Fan Chassis (Sheet 2 of 2)**

· Recommended Spare Part

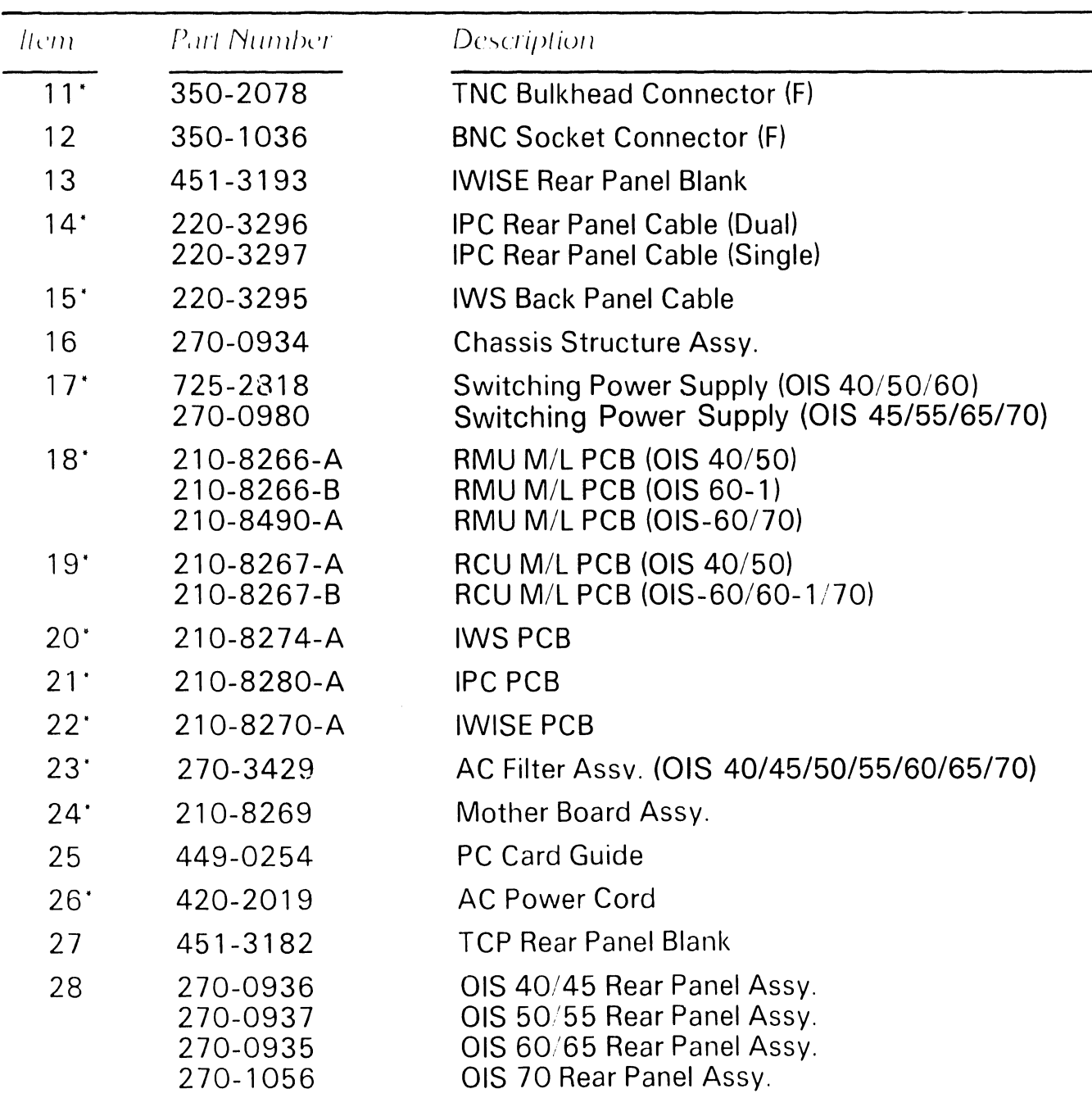

 $\boldsymbol{\varpi}$  $\overline{a}$  $\boldsymbol{\varnothing}$  $\dot{\mathbf{\Omega}}$ 

### **ILLUSTRATED PARTS**

## 12.2 **Subassemblies**

**m mmmm** 

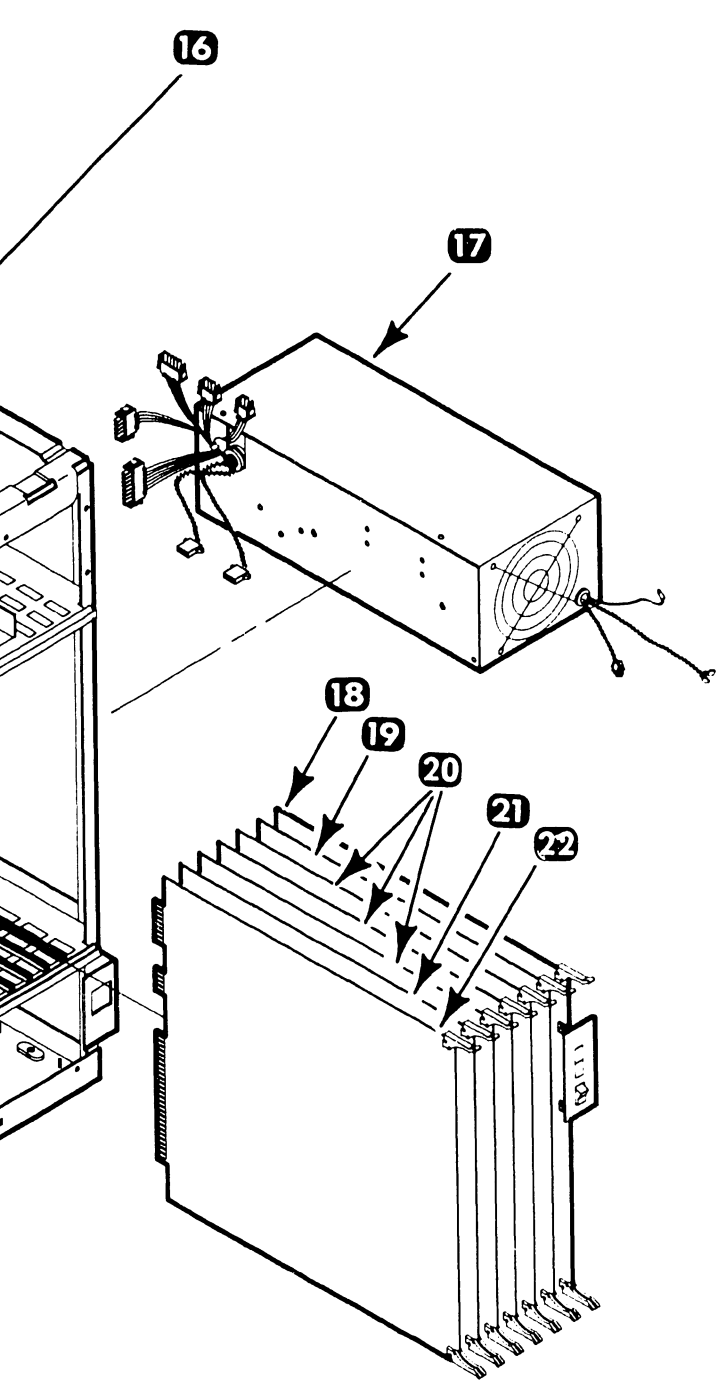

Page 12-6 **Page 12-6** COMPANY CONFIDENTIAL

### **12.2.4 Master Unit Rear 1/0 Connector Panel**

Recommended Spare Part

Page 12-7 **COMPANY CONFIDENTIAL** 

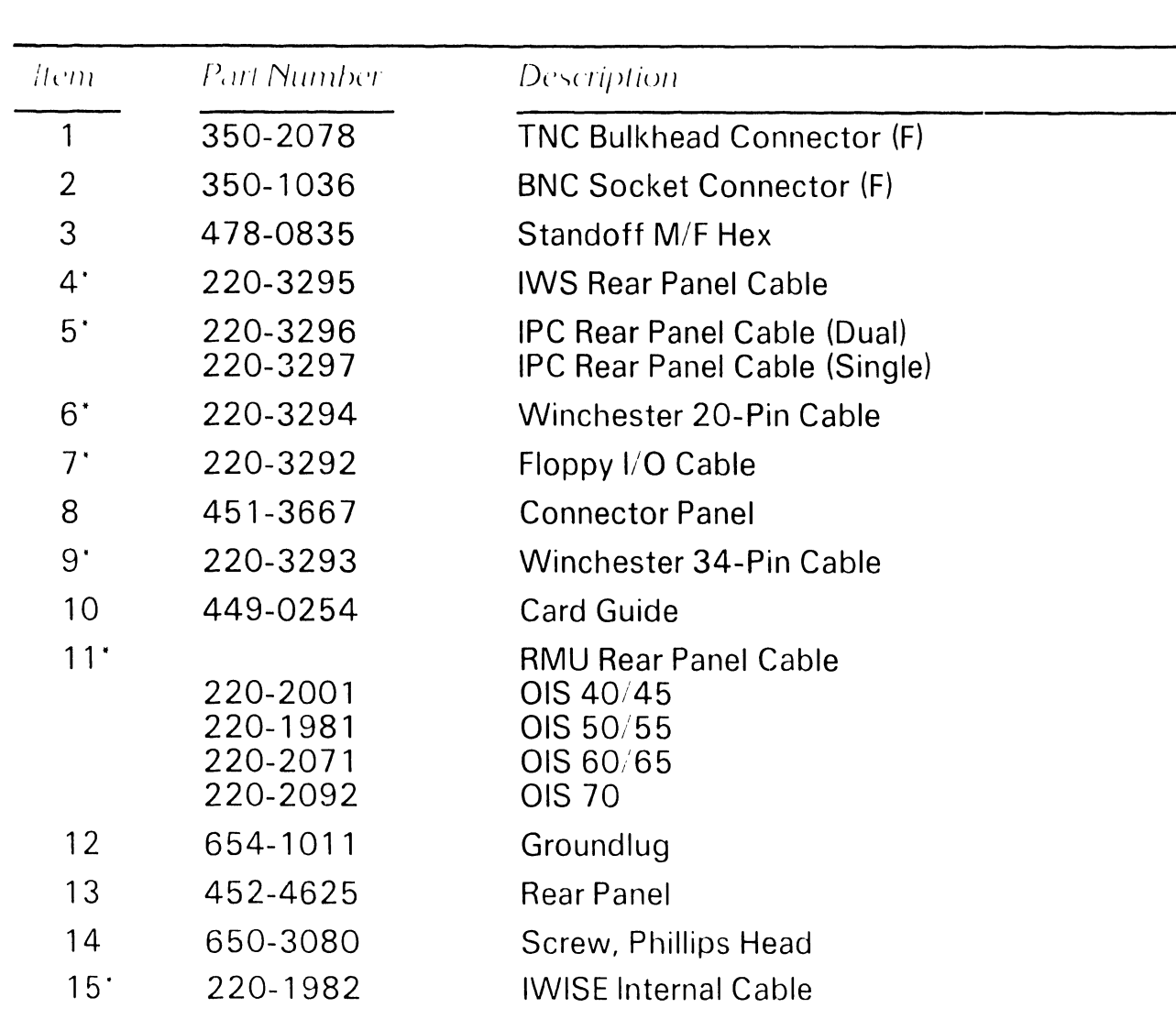

### **ILLUSTRATED PARTS**

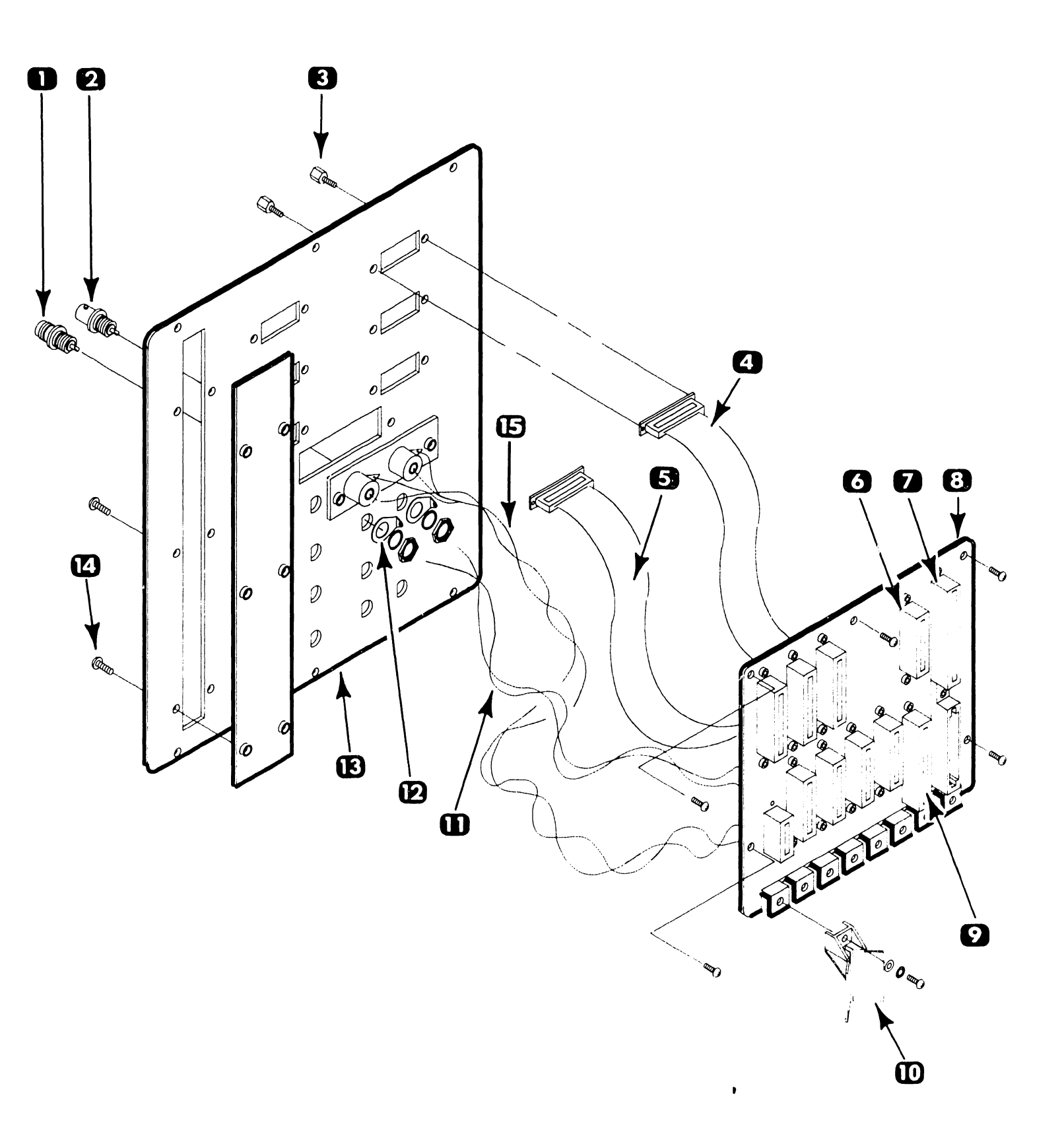

### **12.2.5 CRT Monitor Assembly**

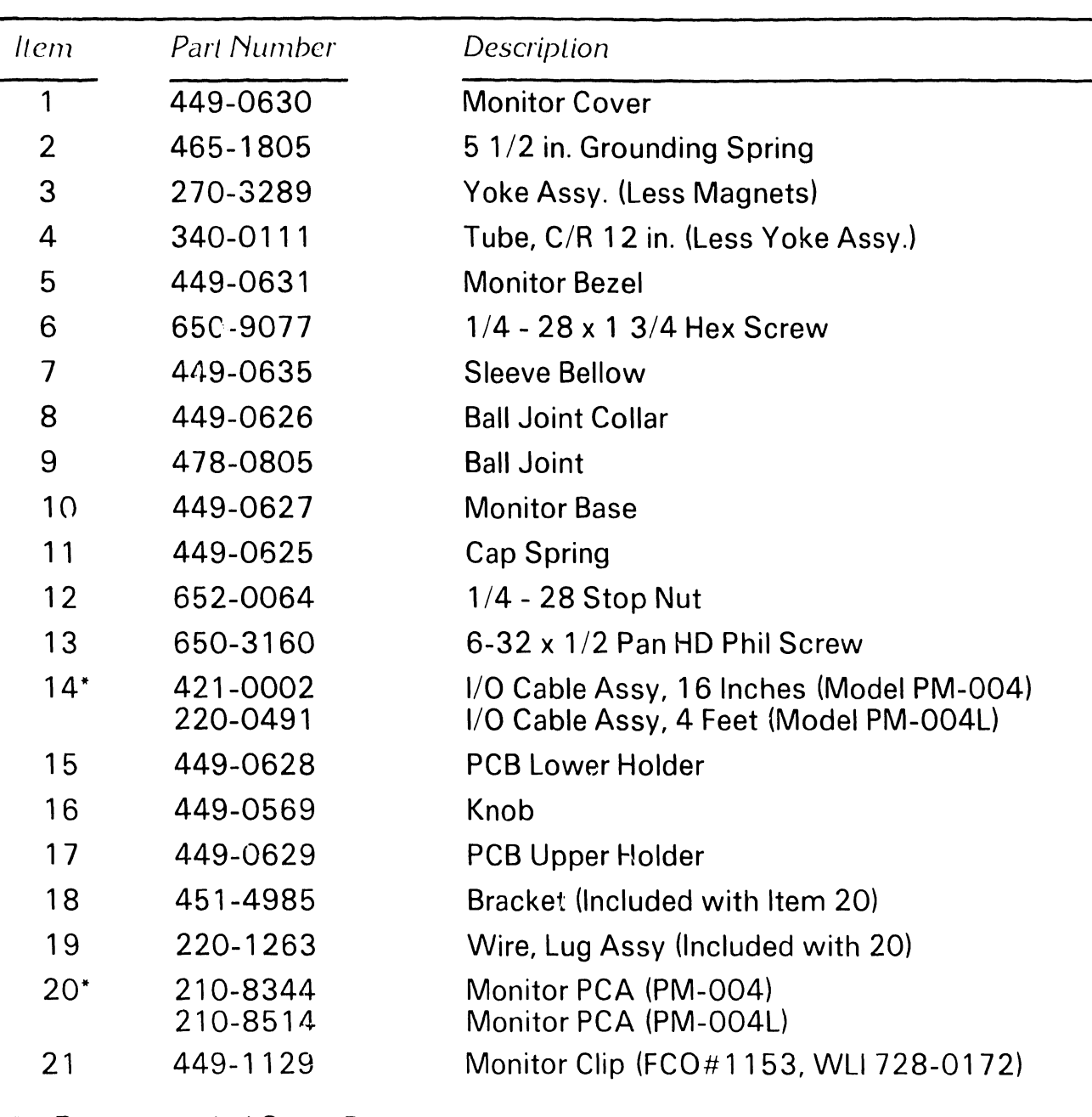

l mminm  $\sum$  $\bigotimes$  **Part of Item 3**  П **SUGATE** 20 **Part of**<br>*C* (Item 20 ſo  $\boldsymbol{\omega}$ 

\* Recommended Spare Part

### **ILLUSTRATED PARTS**

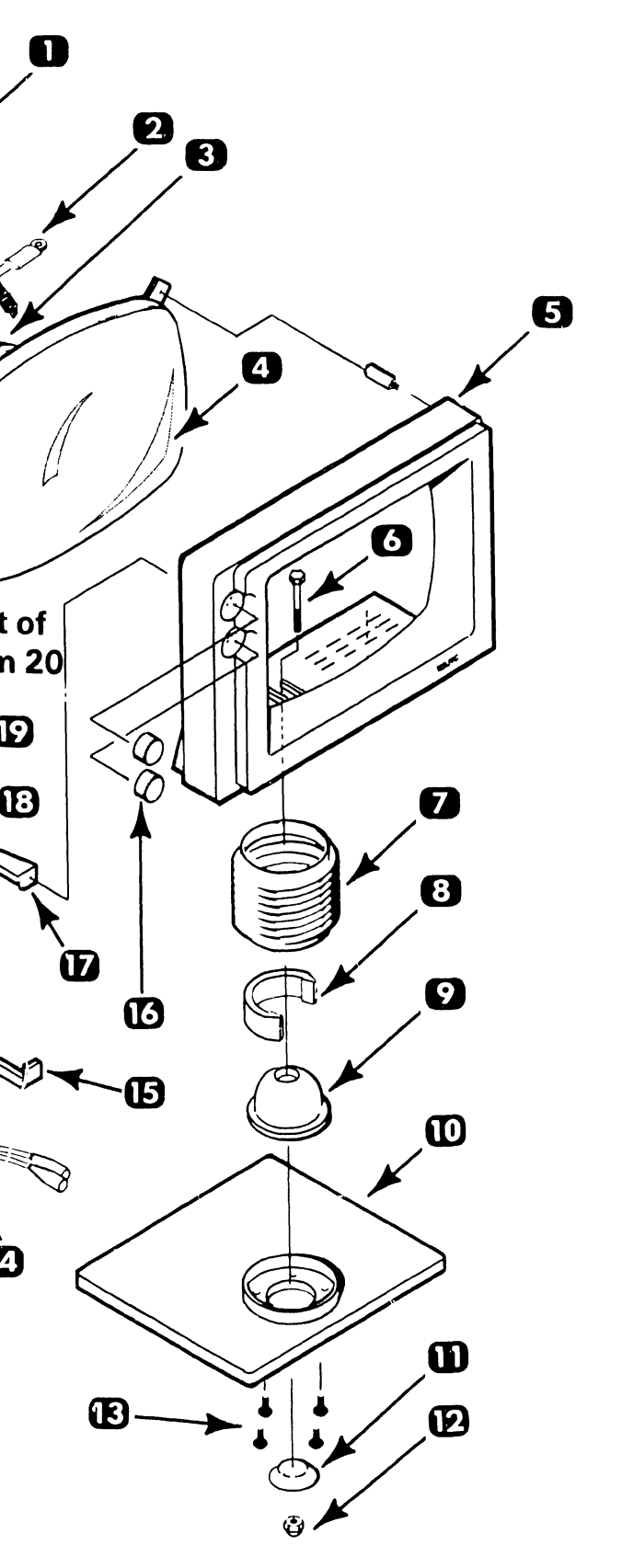

COMPANY CONFIDENTIAL

### **ILLUSTRATED PARTS**

### **12.2.6 Low Profile Keyboard**

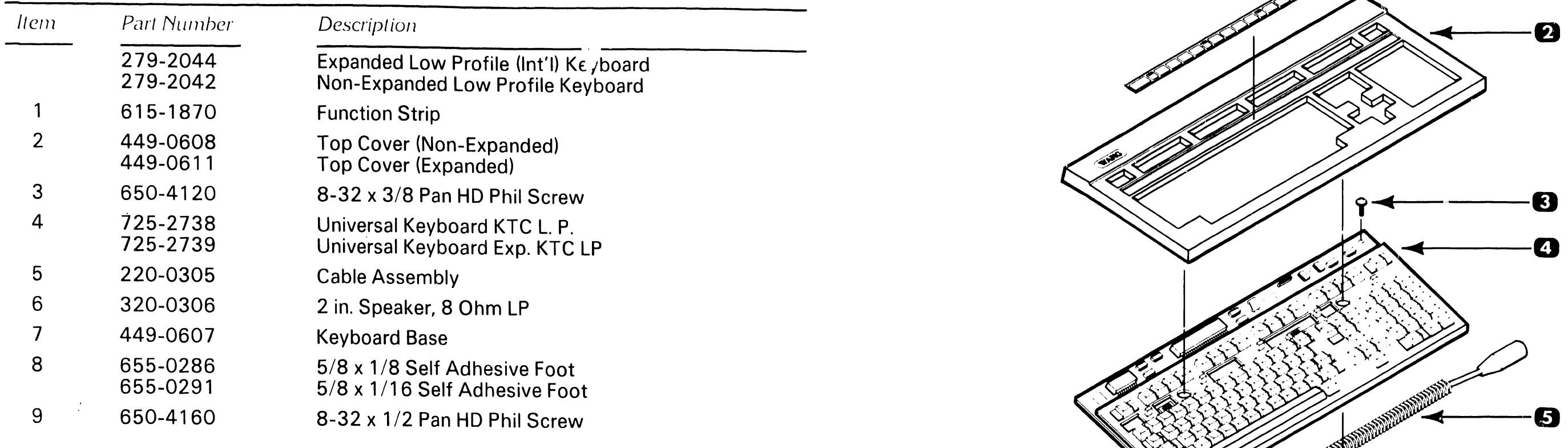

\* Recommended Spare Part

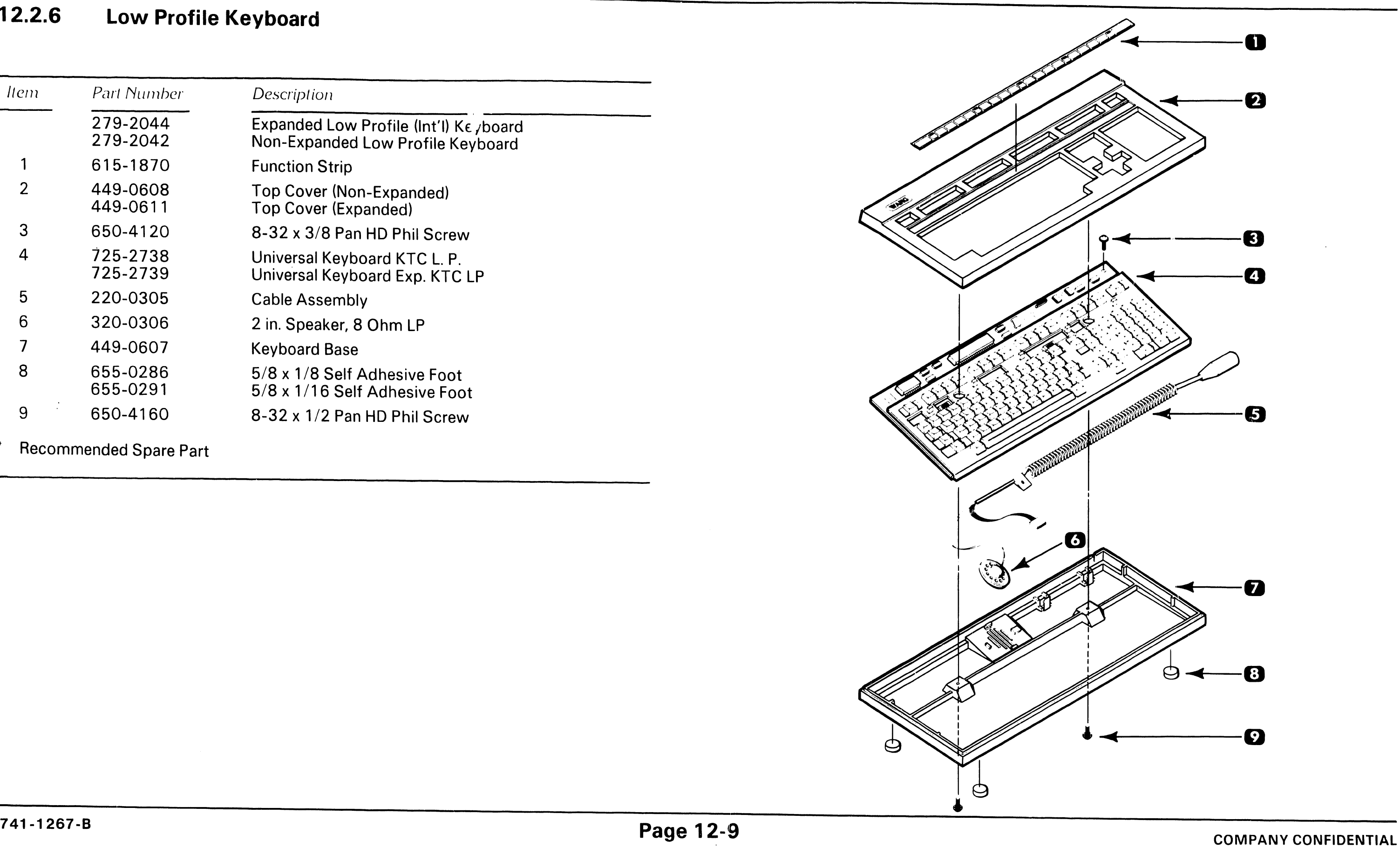

### **ILLUSTRATED PARTS**

### **12.2. 7 Base Extension Unit**

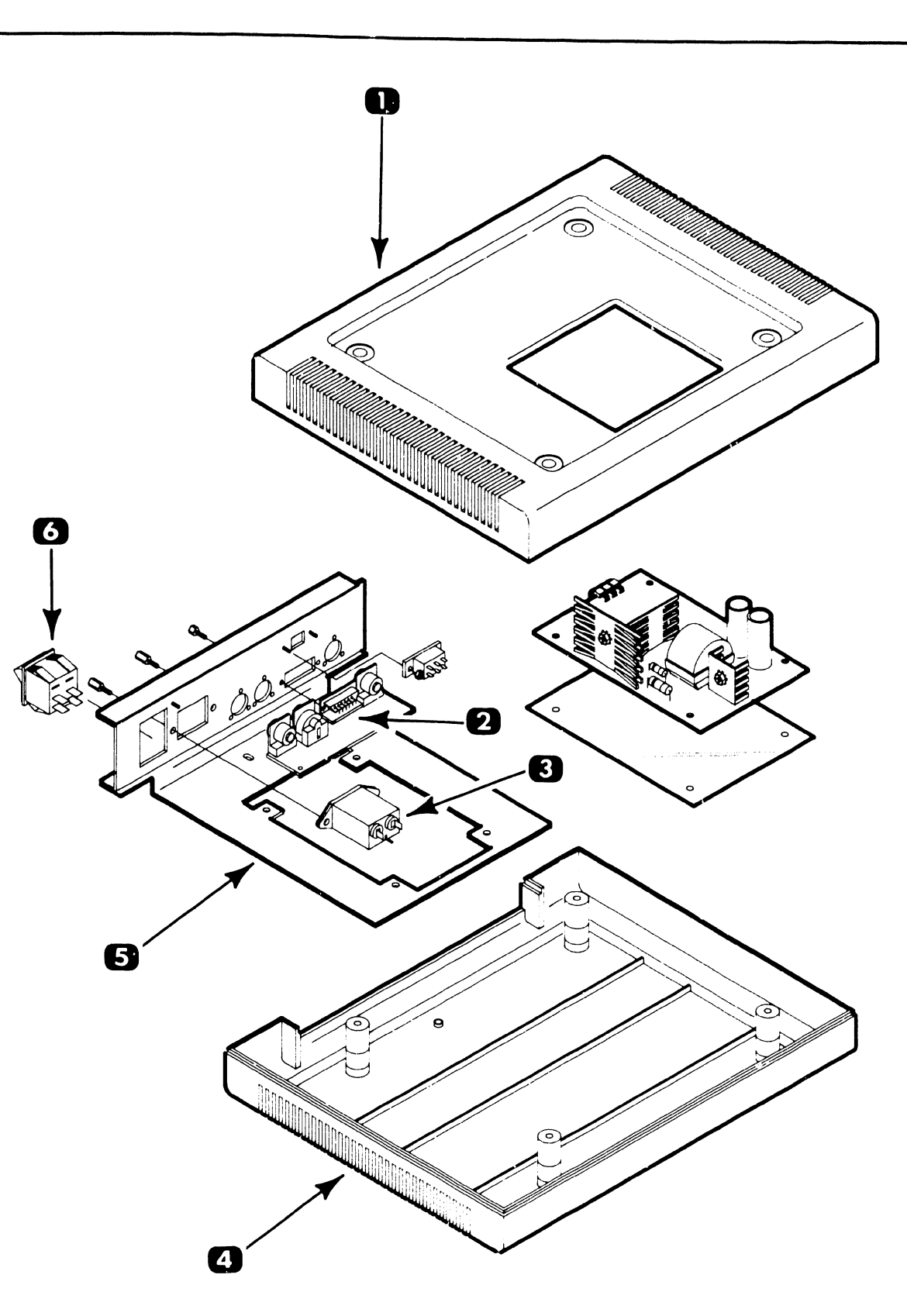

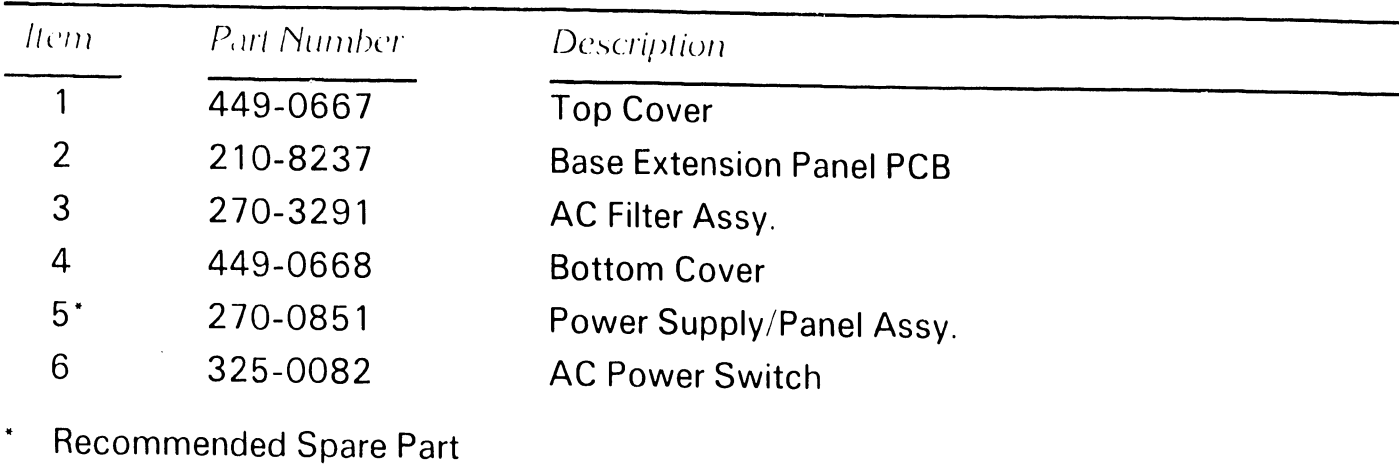

 $\sim$ 

741-1267-B **Page 12-10** COMPANY CONFIDENTIAL

Lappy<br>Lappy

### **12.2.8 018-IWS-Option Arm (289-0273 Less Monitor Assy)**

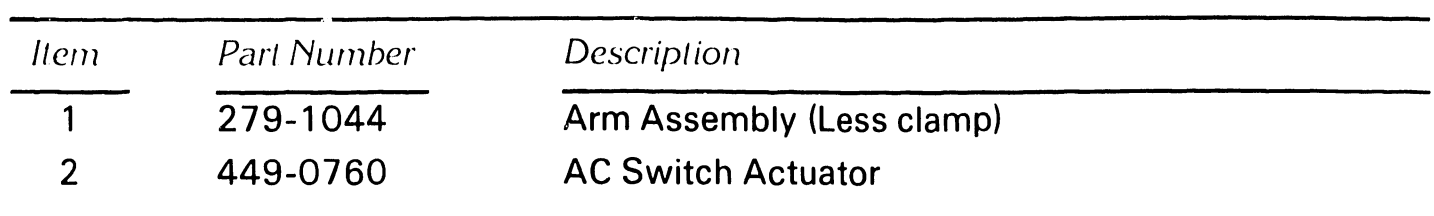

### **ILLUSTRATED PARTS**

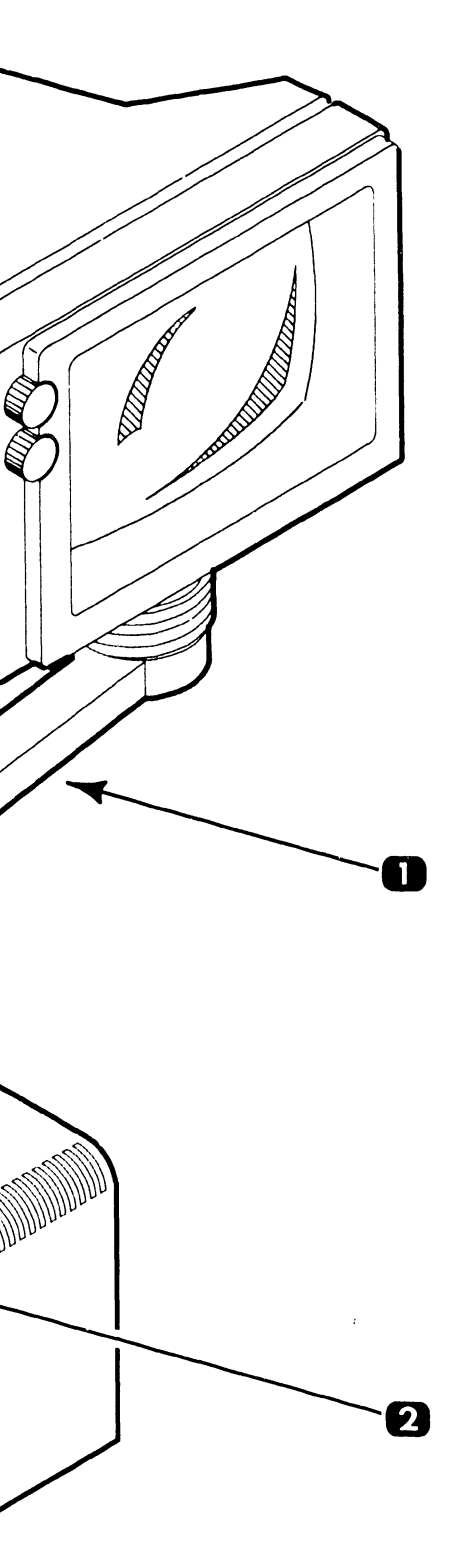

Page 12-11 **Page 12-11** COMPANY CONFIDENTIAL

### **12.2.9 015-IWS-Option Arm Power Supply**

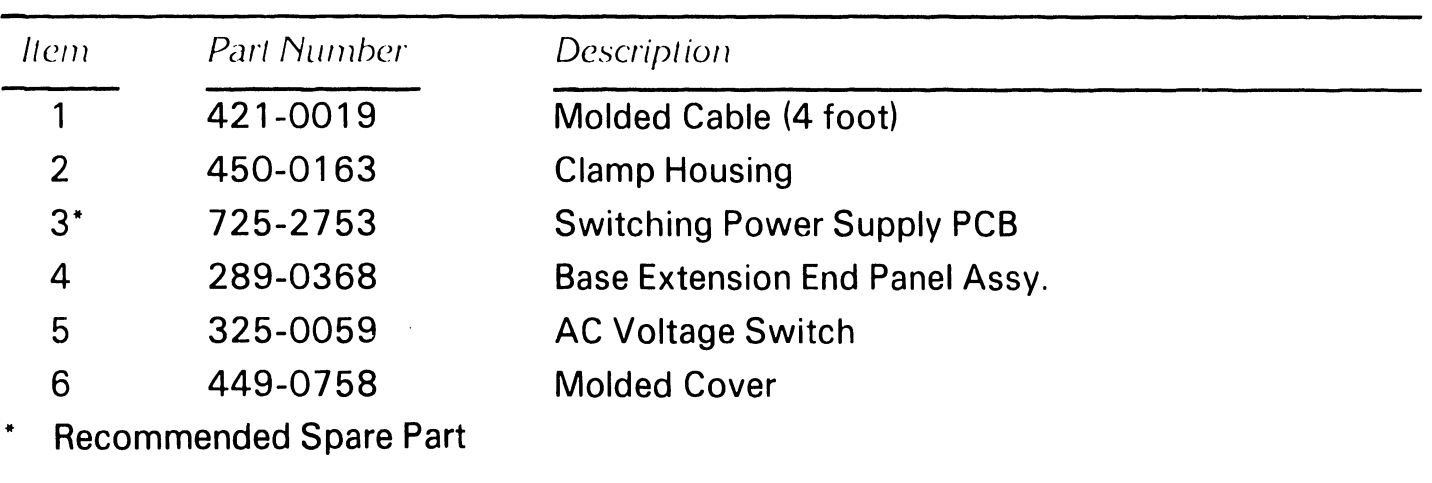

### **ILLUSTRATED PARTS**

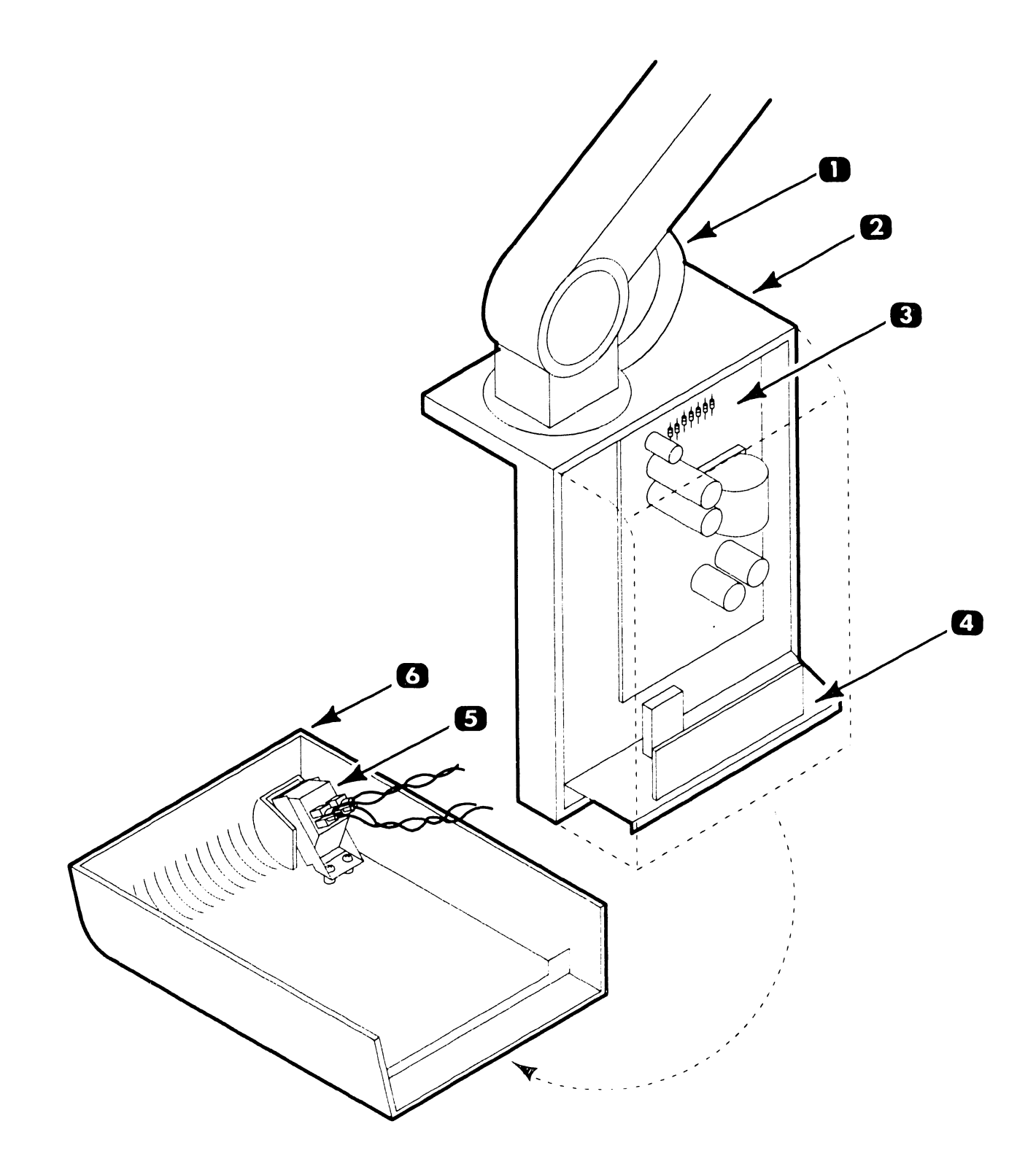

COMPANY CONFIDENTIAL

## **12.3 ILLUSTRATED PARTS Cable Assemblies**

### **12.3.1 OIS Workstation Serial Cables (PVC)**

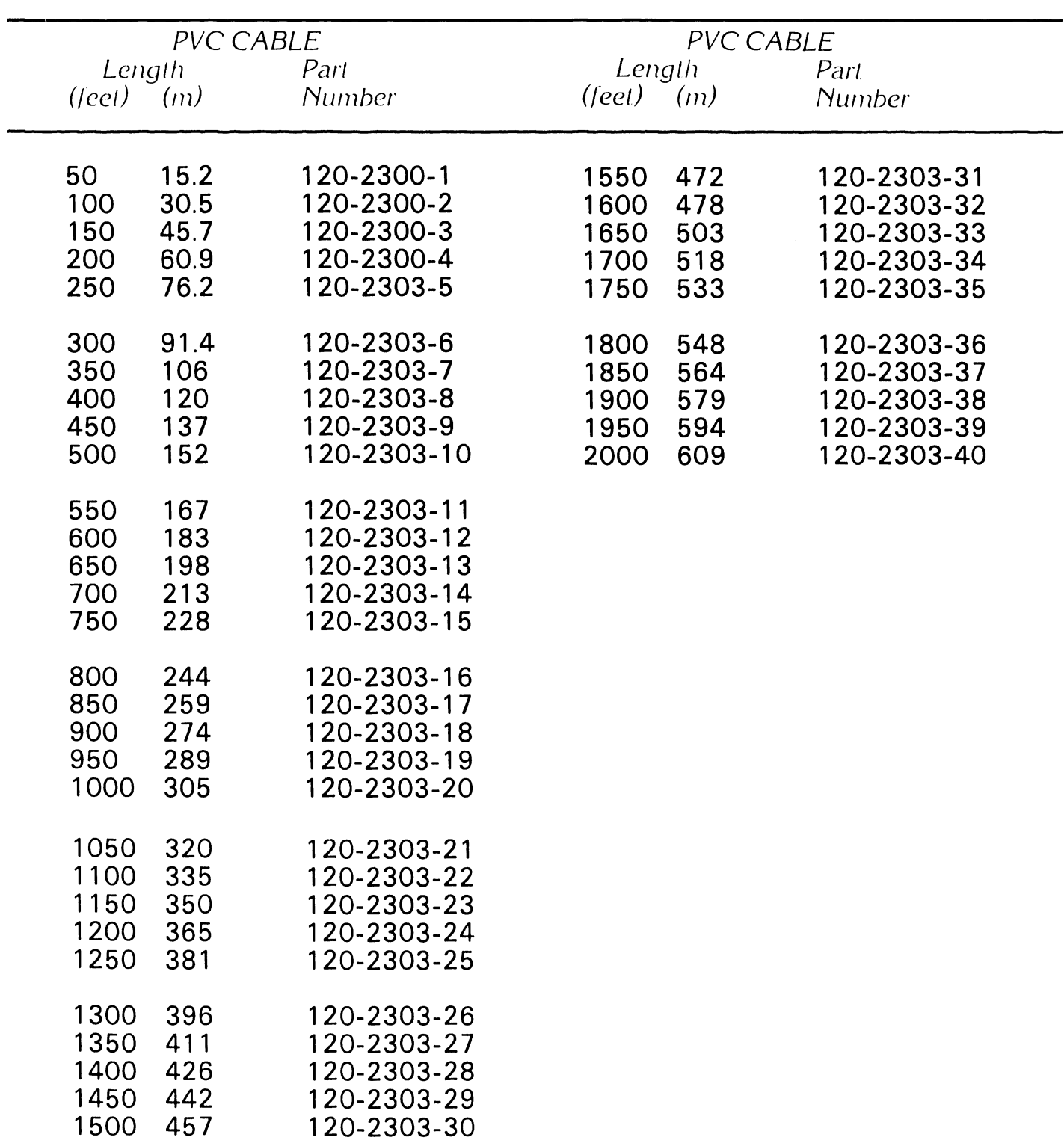

## **12.3 ILLUSTRATED PARTS Cable Assemblies**

### **12.3.2 015 Workstation Serial Cables (Teflon)**

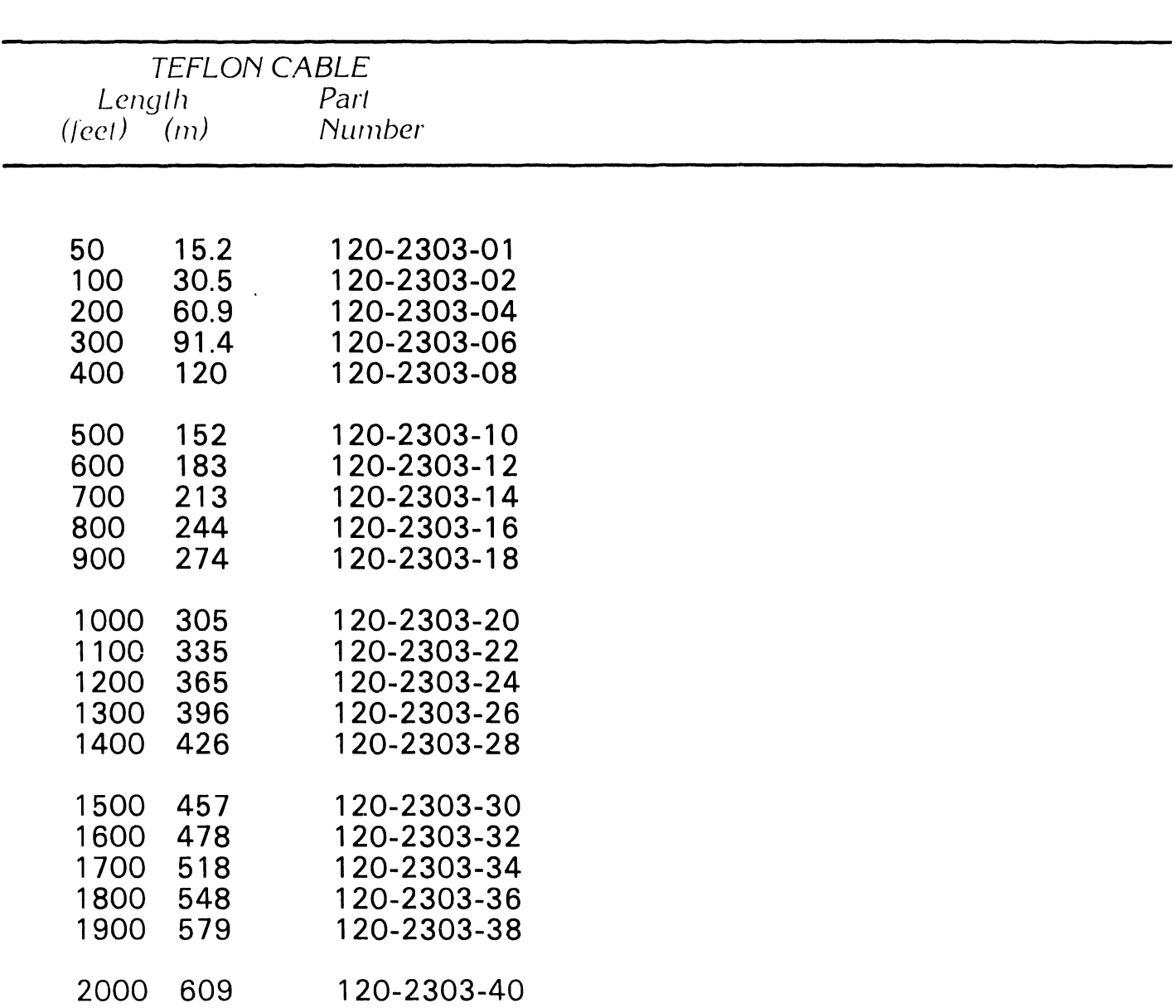

 $\overline{1}$ 

## **12.a ILLUSTRATED PARTS Cable Assemblies**

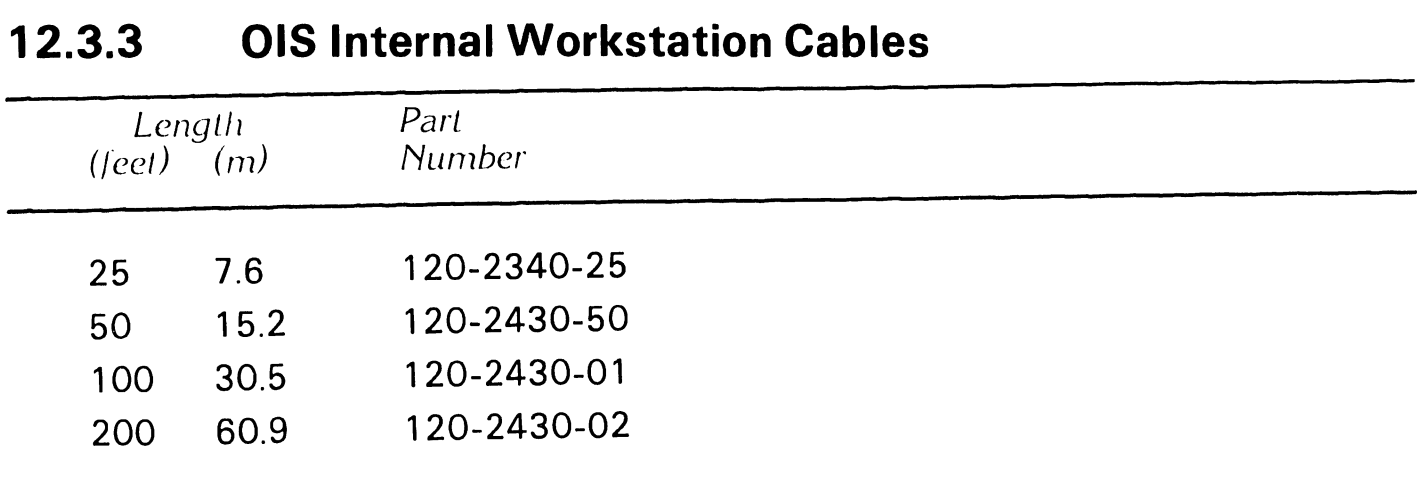

## **12.3 ILLUSTRATED PARTS Cable Assemblies**

### **12.3.4 Internal Printer Cables**

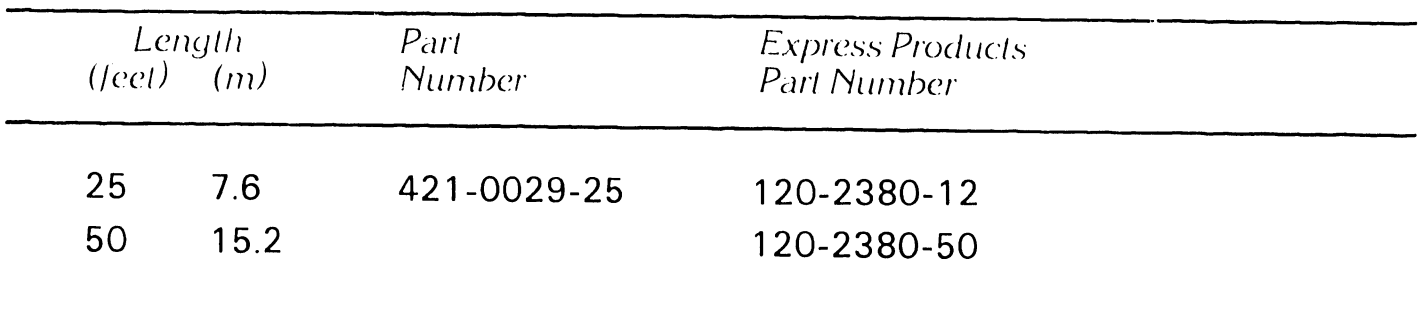

# APPENDIX A

### APPENDIX A

UPGRADE JOB (UJ) KITS

INSTALLATION INSTRUCTIONS

 $\hat{E}$ 

#### INTRODUCTION

This appendix contains instructions for installing Upgrade Job (UJ) kits on OIS-40-70 systems at customer sites. The upgrades consist of modifying an existing base configuration to a system design that meets or exceeds the additional requirements of the user. The standard maintenance manual 741-1267-B may be used for reference when installing the UJ kits. No special tools are required to install the upgrade kits; the installations can be accomplished using the standard Wang CE tool kit.

The following instructions provide the information necessary to upgrade the single or dual fan OIS-40 to OIS-45 (UJ-2202) and the single or dual fan OIS-50 to OIS-55 (UJ-2204}.

- A. Power off. Remove ac from unit.
- B. Remove the front cover of the base unit as follows.
	- 1. Lift flap above floppy drive and remove two (2) screws.<br>2. Remove screws from bottom corners.
	- 2. Remove screws from bottom corners.<br>3. Pull cover forward and off. Set as
	- Pull cover forward and off. Set aside.
- C. Remove the right side cover as follows:
	- 1. Remove three (3) phillips screws.<br>2. Slide cover to rear and lift off.
	- Slide cover to rear and lift off. Set aside.
- D. Locate the Winchester drive on the right side of the unit and remove as follows.
	- 1. Remove the mounting screw from underneath the drive and slide the drive forward.
	- 2. Disconnect the power cable and A and B data cables.
	- 3. Remove the drive from unit.
	- 4. Remove the four (4) screws securing the drive to the mounting plate. Save screws and mounting plate for installation on the new drive.
- E. Install the new 725-0254 disk drive in the system as follows.
	- 1. Secure the mounting plate removed in step D to the new drive.<br>2. Connect the power cable and the data cables.
	- 2. Connect the power cable and the data cables.
	- 3. Ensuring that cables are not crushed, carefully slide the drive back into the unit.
	- 4. Replace mounting screw.
- F. Remove the 210-8267-A RCU PCB from the unit by pulling lever clamps away from board and sliding it forward on the guide rails. Set aside for return.
- G. Verify that SWl on the new 210-8267-B RCU PCB is set for 33.5 MB. Install the board in the unit.

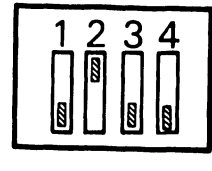

~~~~ OIS-45/55

0 x 0 0

- 0 = Open Contacts X = Closed Contacts
- H. Remove the 210-8266-A RMU PCB from the unit by pulling the lever clamps away from board and sliding it forward on the guide rails.
- I. Check the PROM at L47 on the 210-8266-A PCB. If it is not Rev B or higher, replace it with the PROM (marked 9064) provided.
- J. Replace the 210-8266-B RMU PCB in the unit.
- K. Replace right side cover and front cover by reversing steps B and C.
- L. Place new labels on unit.
	- 1. Remove the backing from the OIS-45 or OIS-55 label and place over the OIS-40 or OIS-50 label.
	- 2. Remove the backing from the UJ-2202 or UJ-2204 label and place above the serial number label.
- M. Run appropriate diagnostics.
- N. Install minimum operating system release 10.J or higher.

#### Removed Parts Disposition

Return removed parts to your Field Service Center (FSC).

#### UJ Kit Parts Listing

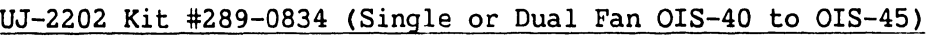

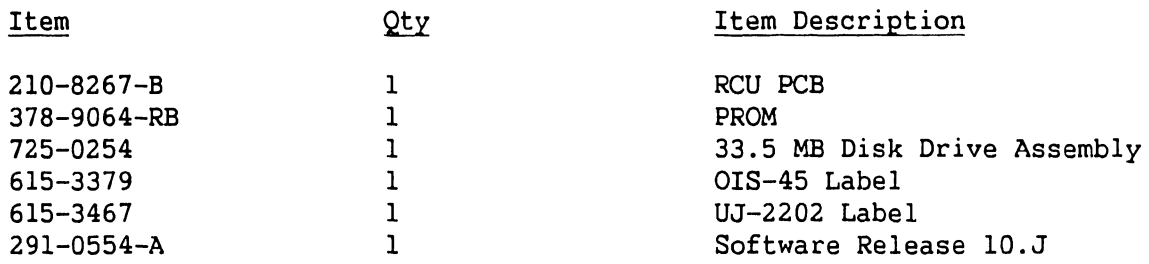

#### UJ-2204 Kit #289-0836 (Single or Dual Fan OIS-50 to OIS-55)

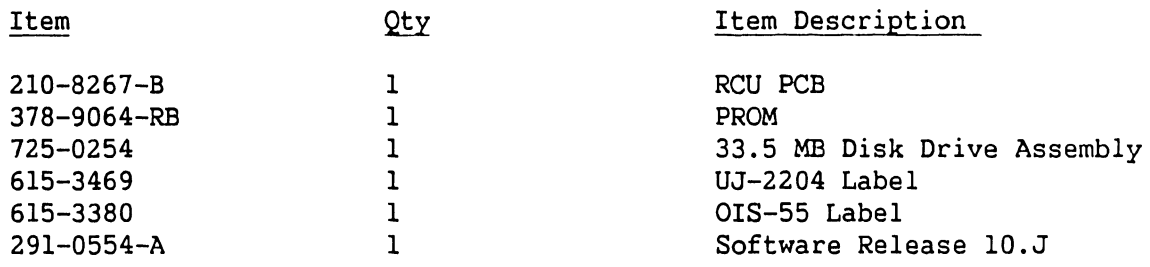

The following instructions provide the information necessary to upgrade the single or dual fan OIS-40 to OIS-55 (UJ-2201) or the single or dual fan OIS-45 to OIS-55 (UJ-2203).

- A. Power off. Remove ac from unit.
- B. Disconnect all external cables from the rear panel and mark each one for correct reconnection.
- C. Remove the front cover of the base unit as follows:
	- 1. Lift flap above floppy drive and remove two (2) screws.<br>2. Remove screws from bottom corners.
	- 2. Remove screws from bottom corners.<br>3. Pull cover forward and off. Set a
	- Pull cover forward and off. Set aside.
- D. Remove the right and left side covers as follows:
	- 1. Remove three (3) phillips screws.<br>2. Slide cover to rear and lift off.
	- Slide cover to rear and lift off. Set aside.

E. Remove all PCBs from the unit as follows: **DO NOT STACK BOARDS** 

- 1. Pull lever clamps away from board.
- 2. Slide board forward on guide rail.

Note: If installing UJ-2201, perform step F. If installing UJ-2203, go to step G.

F. Remove the Winchester drive as follows.

- 1. Remove the mounting screw from underneath the drive and slide the drive forward.
- 2. Disconnect the power cable and A and B data cables.
- 3. Remove the drive from the unit.
- 4. Remove the four (4) phillips screws securing the drive to the mounting plate. Save mounting plate and screws for installation on the new drive.
- G. Remove the eight (8) phillips screws securing the rear I/O connector panel and mount the rear panel onto its hinges. Save screws to install new rear panel.

Note: If the system contains an IWISE option, perform step H. If the system contains a TC option, perform step I. If not, go on to next Note.

H. Using a magnetic phillips screwdriver, remove the IWISE connector panel from the rear panel. Save screws and washers.

I. Using a magnetic phillips screwdriver, carefully remove the TC panel, with connectors, from the rear I/O connector panel.

Note: If upgrading a dual fan system, perform steps J through M. If upgrading a single fan system, proceed to next Note.

- J. Using a magnetic phillips screwdriver, remove the workstation, printer, and serial I/O cable (twisted pair) connectors from the inner *i/O* panel. Save screws and washers.
- K. Unhinge and remove the rear panel and cables. Set aside for return.
- L. Remove connectors from new inner I/O panel. Set new inner panel aside for return.
- M. Install the new rear panel as follows,
	- 1. Mount the new rear panel on the hinges.<br>2. Feed the I/O channel serial cable assem
	- Feed the I/O channel serial cable assembly connector through the bottom connector hole of slot 7 in the card cage assembly I/O panel. Orient Lhe connector so that the red wire is at the top and secure the connector to the I/O panel from inside the card cage.
	- 3. Install workstation ribbon cable connectors 1 through 4 from the rear I/O panel to the bottom connector holes of card cage slots 5 through 2 respectively. Position the connectors so that the red stripe is at the top of the connector and secure.
	- 4. Install Printer A ribbon cable connector pair from the rear I/O panel to the top connector holes of card cage slots 1 and 2 respectively. Position the connectors so that the red stripe on the cable is at the top of the connectors and secure.
	- 5. Install Printer B ribbon cable connector from the rear I/O panel to the top connector hole of card cage slot 3. Position the connector so that the red stripe on the cable is at the top of the connector hole and secure.
	- 6. Go to Note above step S.

Note: If upgrading a single fan system, perform steps N through R.

N. Remove the disk cable connectors (A, B, and floppy) from the inner I/O panel. Save screws and washers.

Note: If system contains an IWISE option, perform step 0. If not, go on to step P.

- O. Remove IWISE connector from the inner I/O panel. Save screws and washers.
- P. Remove the five (5) screws securing the inner I/O panel. Save screws and washers.
- Q. Unhinge the rear panel and remove the inner I/O panel. Set aside for return.
- R. Install the 270-0937 rear panel as follows:
	- 1. Mount the rear panel on the hinges.
	- 2. Install the inner panel using the screws and washers removed in step P.
	- 3. Install the floppy and Winchester cables on the inner I/0 panel. Position cables so that red stripes are on top. (Floppy connector is located above serial I/O connector.)

Note: If system being upgraded has IWISE, perform step 4. If not, proceed to next Note.

4. Secure the IWISE connector to the inner I/O panel at Jl using the screws and washers removed in step O. Position connector so that the black/red wires are at the bottom of the slot.

Note: If the system being upgraded contains the IWISE option. perform step 5. If the system contains the TC option, perform step 6. If not, go on to step 7.

- 5. Remove the small dummy patch panel in the center of the new connector panel. Install the BNC/TNC connector end of the IWISE cable assembly at the patch panel hole and secure.
- 6. Remove the dummy patch panel from the right side of the new rear panel and install the TC panel.
- 7. Unhinge the rear I/O connector panel and secure to the base unit.

Note: If installing UJ-2201, perform step S. If installing UJ-2203, go on to step V.

- S. Install the 725-0254 33.5 MB disk drive assembly as follows.
	- 1. Secure mounting plate removed in step F to the disk drive assembly.
	- 2. Connect the power cable and the data cables.
	- 3. Ensuring that cables are not crushed, carefully slide the drive back into the unit.
	- 4. Replace mounting screw.
- T. Verify that SWl on the new 210-8267-B PCB is set for 33.5 MB. Install PCB in unit.

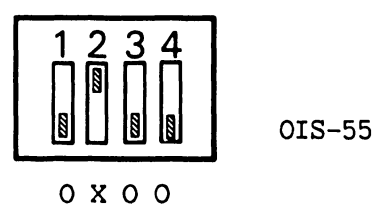

- 0 = Open Contacts  $X = Closed$  Contacts
- U. Check PROM at L47 on 210-8266-B PCB. If it is not rev B or higher, replace it with the PROM (marked 9064) provided. Replace the PCB in the unit.
- V. Replace all PCBs in their appropriate slots in the card cage assembly.
- W. Replace side covers and front cover by reversing procedures in steps C and D.
- X. Place new labels on unit.
	- 1. Remove the backing from the OIS-55 label and place it over the OIS-40 or OIS-45 label on the rear panel.
	- 2. Remove the backing from the UJ-2201 or UJ-2203 label and place above the serial number label.
- Y. Run appropriate diagnostics
- z. Install minimum operating system 10.J or higher.

#### Removed Parts Disposition

Return removed parts to your Field Service Center (FSC).

### UJ Kit Parts Listing

### UJ-2201 Kit #289-0833 (Single or Dual Fan OIS-40 to OIS-55)

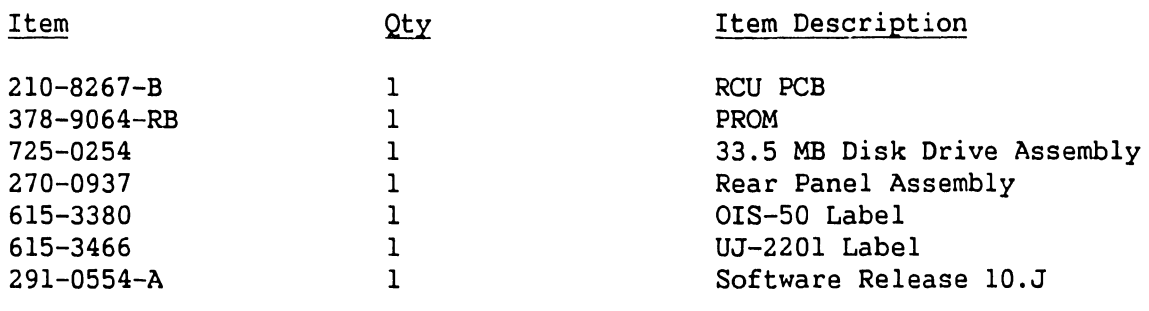

#### UJ-2203 Kit #289-0835 (Single or Dual Fan OIS-45 to OIS-55)

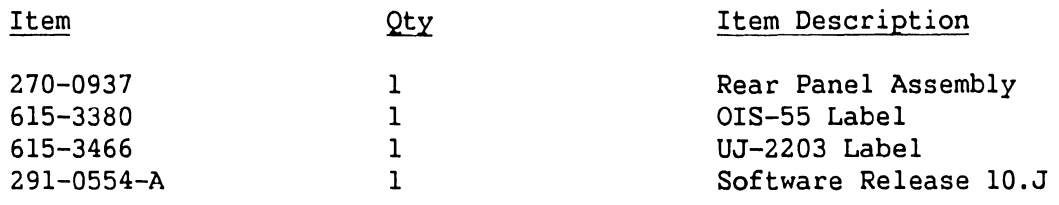

The following instructions provide the information necessary to upgrade the dual fan systems OIS-55 to OIS-65 (UJ-1354), OIS-40 to OIS-65 (UJ-1355), OIS-55 to OIS-70 (UJ-1357), OIS-60-1 to OIS-65 (UJ-1359), OIS-45A to OIS-65 (UJ-1361), or OIS-50 to OIS-65 (UJ-2208).

A. Power off. Remove ac from unit.

- B. Remove the front cover of the base unit as follows.
	- 1. Lift flap above floppy drive and remove two (2) screws.
	- 2. Remove screws from bottom corners.
	- 3. Pull cover forward and off. Set aside.

C. Remove the right and left side covers as follows:

- 1. Remove three (3) phillips screws.
- 2. Slide cover to rear and lift off. Set aside.
- D. Remove the option boards from card cage (TC, IWS, IPC, and IWISE) as follows: **DO NOT STACK BOARDS** 
	- 1. Pull lever clamps away from board.
	- 2. Slide board forward on guide rail.

Note: If the system contains an !WISE or TC option, perform step E. If not, go on to step M.

E. Remove the eight (8) phillips screws securing the rear I/O connector panel and mount the rear panel onto its hinges. Save screws and washers.

Note: If the system contains an !WISE option, perform step F. If not, go on to next Note.

F. Using a magnetic phillips screwdriver, remove the IWISE connectors from the inner and outer rear panels. Save screws and washers.

Note: If the system contains a TC option, perform step G. If not, go on to step H.

- G. Using a magnetic phillips screwdriver, carefully remove the TC panel, with connectors, from the rear I/O connector panel. Disconnect TC cable from inner TC panel. Save screws and washers.
- H. Unhinge rear panel and secure to frame. Set aside unit for return.
- I. Remove the rear panel of the new unit as described in step E.

Note: If system being upgraded contains the IWISE option, perform step J. If not, go on to next Note.

J. Remove the small dummy patch panel in the center of the new rear connector panel. Install the BNC/TNC connector end of the IWISE cable assembly to the patch panel hole on the rear panel and secure. Using the screws and washers removed in step F, secure the other end to the inner panel at Jl. Position connector so that black/red wires are at the bottom of the slot.

Note: If the system being upgraded contains the TC option, perform step K. If not, go on to step L.

- K. Pemove the dummy patch panel from the right side of the new rear panel and install the TC panel. Route the other end of the TC caLles Lhrough the opening in the inner TC panel.
- L. Unhinge the rear I/O connector panel and secure to the base unit.
- M. Install the option boards (TC, !WISE, IWS, AND IPC) by reversing the procedure described in step D.
- N. Verify that SWl on the 210-8267-B<br>**PCB** is set for 42 MB (if upgrading to  $\begin{bmatrix} 1 & 2 & 3 & 4 \\ 2 & 3 & 4 & 1 \end{bmatrix}$ OIS-65) or 67 MB (if upgrading to OIS-70).

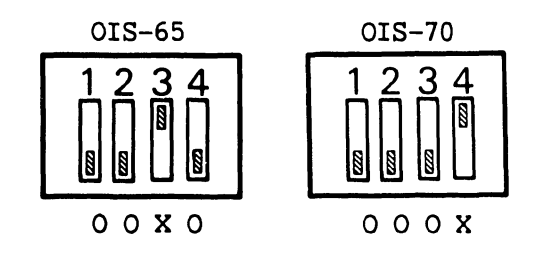

0 = Open Contacts  $X = Closed$  Contacts

- 0. Install board in unit.
- P. Replace side covers and front cover by reversing steps B and C.
- Q. Remove backing from UJ-1354, UJ-1355, UJ-1357, UJ-1359, UJ-1361, or UJ-2208 label and place above serial number label.
- R. Run appropriate diagnostics.
- S. Install minimum operating system release 10.J or higher.

Note: For UJ-1357, install operating system 10.H.

#### Removed Parts Disposition

Return removed parts to your Field Service Center (FSC).

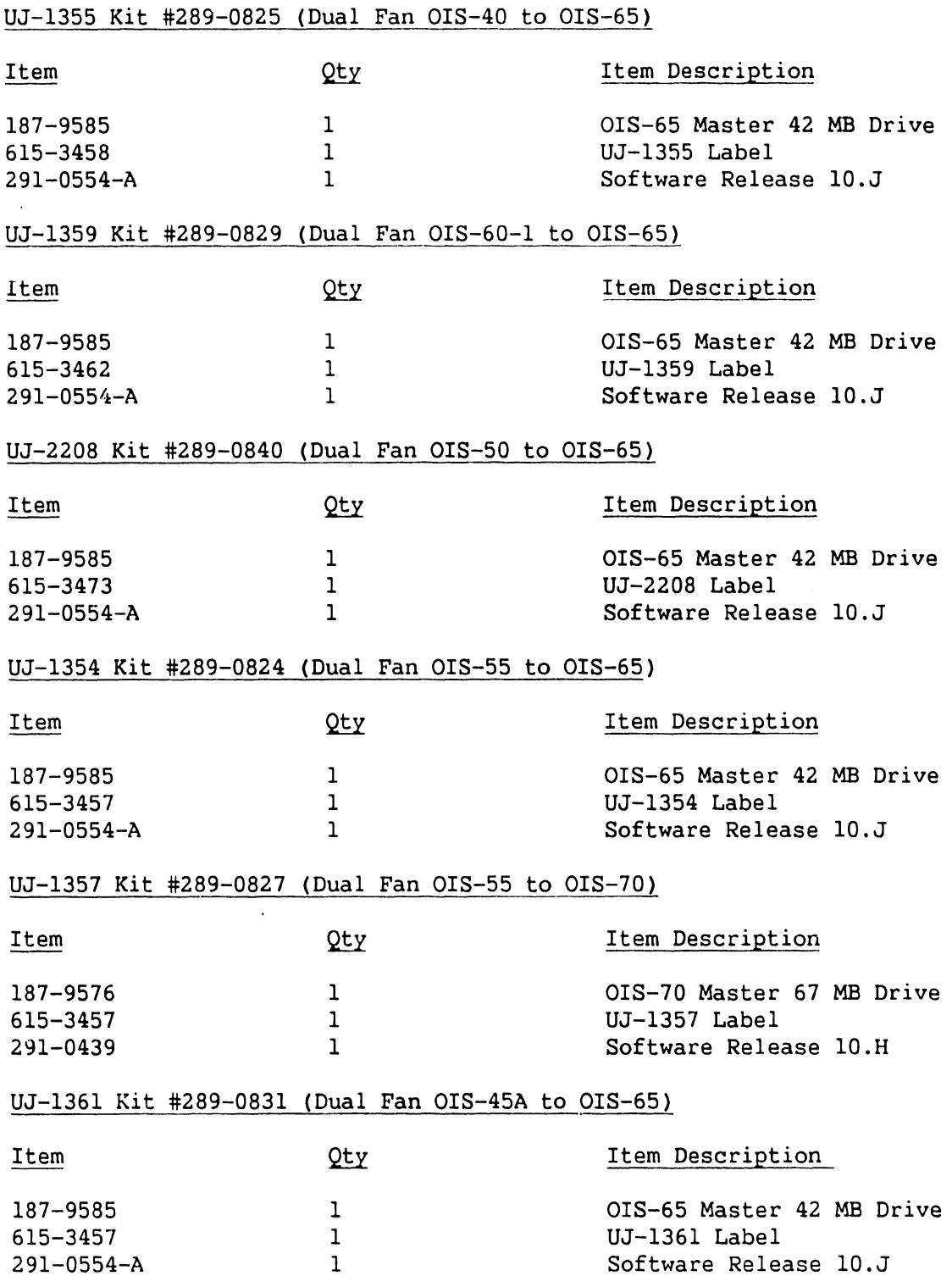

 $\hat{A}$ 

The following instructions provide the information necessary to upgrade the single fan OIS-40 to OIS-65 (UJ-2205), OIS-45 to OIS-65 (UJ-2206), OIS-50 to OIS-65 (UJ-2207), OIS-55 to OIS-65 (UJ-1362), and OIS-60 to OIS-65 (UJ-1358).

A. Power off. Remove ac from unit.

Note: If installing UJ-1358, go to step C.

- B. Disconnect all external cables from the rear panel and mark each one for correct reconnection.
- C. Remove the front cover of the base unit as follows.
	- 1. Lift flap above floppy drive and remove two (2) screws.
	- 2. Remove screws from bottom corners.
	- 3. Pull cover forward and *o[[.* Set aside.
- D. Remove the right side cover as follows:
	- 1. Remove three (3) phillips screws.
	- 2. Slide cover to rear and lift off. Set aside.
- If installing UJ-1358, go on to step G.
- E. Use the procedure described in step D to remove the left side cover.
- F. Remove all PCBs from the unit as follows: **DO NOT STACK BOARDS** 
	- 1. Pull lever clamps away from board.
	- 2. Slide board forward on guide rail.
- G. Remove the Winchester drive as follows.
	- 1. Remove the mounting screw securing the drive to the base unit from underneath the drive, and slide the drive forward.
	- 2. Disconnect the power cable and the A and B data cables.
	- 3. Hemove drive from unit.
	- 4. Remove four (4) screws securing the drive to the mounting plate. Save mounting plate and screws for connection to the new disk drive.

Note: If installing UJ-1358, go to step 0.

H. Remove the eight (8) phillips screws securing the rear I/O connector panel and mount the rear panel onto its hinges. Save hardware to install new rear panel.

NOTE: If the system contains an IWISE option, perform step I. If the cystem contains a TC option, perform step J. If not, go on to step K.

- I. Using a magnetic phillips screwdriver, remove the IWISE connector panel from the rear panel and disconnect from inner I/O panel. Save screws and washers.
- J. Using a magnetic phillips screwdriver, carefully remove the TC panel, with connectors, from the rear connector panel.
- K. Remove disk cable connectors (A, B and floppy) from the inner I/O panel. Save screws and washers.
- L. Remove five (5) screws from the inner panel. (These screws are accessed through ~ard cage.)
- M. Unhinge and remove the the rear panel.
- N. Install the new 270-0935 rear panel as follows.
	- l. Mount the new rear panel on the hinges.
	- 2. Install the inner panel using screws and washers removed in step L.

NOTE: If the system being upgraded contains the IWISE option, perform step 3. If the system being upgraded contains the TC option, perform step 4. If not, proceed to step 5.

- 3. Remove the small dummy patch panel in the center of the new rear connector panel. Install the BNC/TNC connector end of the IWISE cable assembly to the patch panel hole and secure. Secure the other end so that the black/red wires are at the bottom of the slot.
- 4. Remove the dummy patch panel from the right side of the new rear panel and install the TC panel. Route the other end of the cable through the opening in the inner TC panel.
- 5. Install the floppy and Winchester cables on the inner I/O panel so that the red stripe is on top. (Floppy connector is located above serial I/O connector.)
- 6. Unhinge the rear I/O connector panel and secure to the base unit.
- O. Install the 725-0255 42 MB disk drive assembly as follows.
	- l. Secure the mounting plate removed in step G to the disk drive assembly.
	- 2. Connect the power cable and the data cables.
	- 3. Ensuring that cables are not crushed, carefully slide the drive back into the unit.
	- 4. Replace mounting screw.

If installing UJ-2205 or UJ-2207, perform step P. If installing UJ-2206 or UJ-1362, go on to step Q. If installing UJ-1358 go on to step S.

P. Verify that SWl on the new 210-8267-B RCU PCB is set for 42 MB.

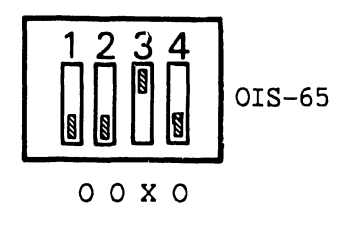

0 = Open Contacts X = Closed Contacts

- Q. Install the new 210-8490-A PCB in the unit.
- R. Replace all other PCBs in their appropriate slots in the card cage.
- S. Replace side covers and front cover by reversing steps B D.
- T. Place new labels on unit.

 $\mathcal{L}$ 

- 1. Remove the backing from the OIS-65 label and place it over the OIS-40, OIS-45, OIS-50, OIS-55, or OIS-60 label on the rear panel.
- 2. Remove the backing from the UJ label and place above the serial nwnber label.
- U. Run appropriate diagnostics.
- V. Install minimum operating system release 10.J.

#### Removed Parts Disposition

Return removed parts to your Field Service Center (FSC).

#### UJ Kit Parts Listing

#### UJ-1358 Kit #289-0828 (Single Fan OIS-60 to OIS-65)

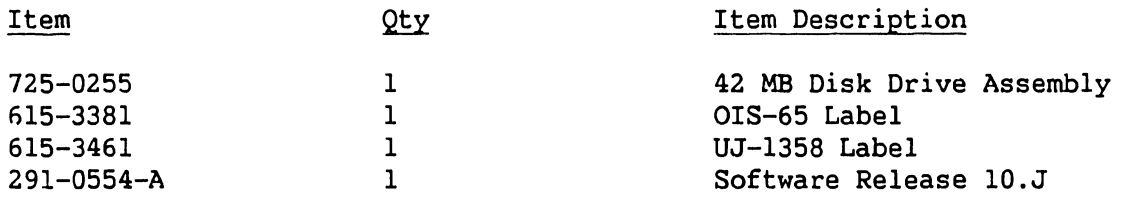

#### UJ-1362 Kit #289-0832 (Single Fan OIS-55 to OIS-65)

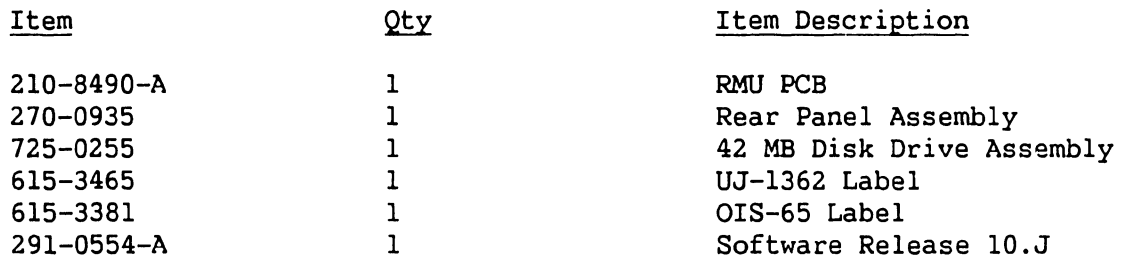

#### UJ-2205 Kit #289-0837 (Single Fan OIS-40 to OIS-65)

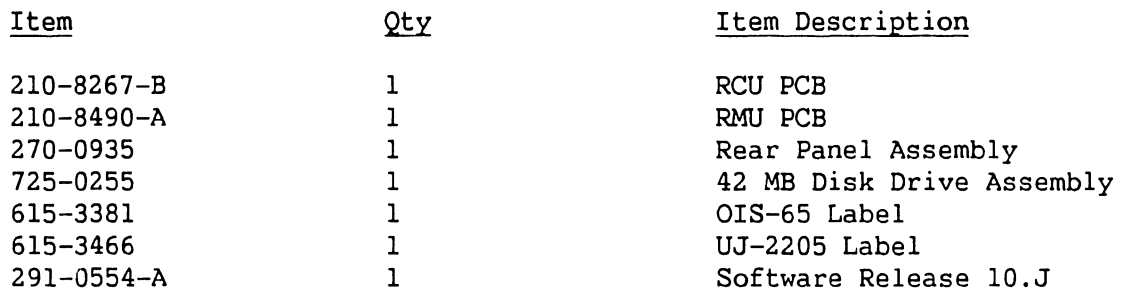

### UJ-2206 Kit #289-0838 (Single Fan OIS-45 to OIS-65)

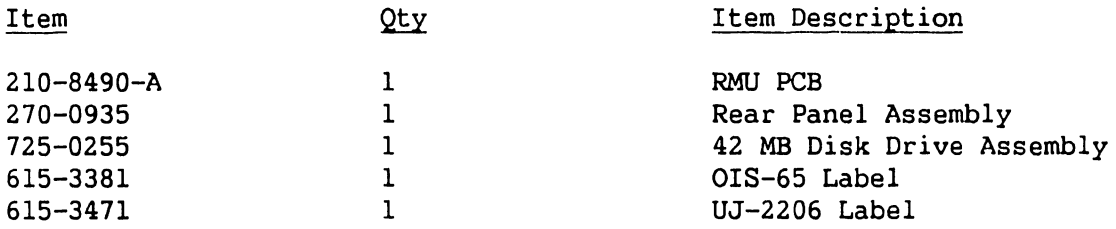

### UJ-2207 Kit #289-0839 (Single Fan OIS-50 to OIS-65)

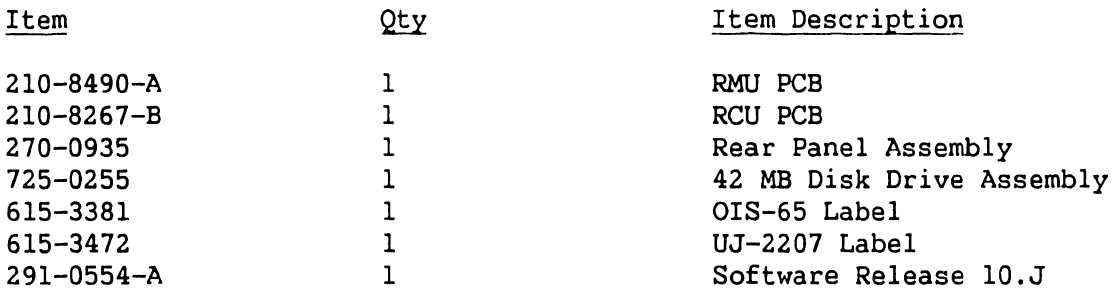
#### UJ-1356 AND UJ-1360 INSTALLATION PROCEDURE

The following instructions provide the information necessary to upgrade the single fan OIS-55 to OIS-70 (UJ-1356) and the single fan OIS-65 to OIS-70 (UJ-1360).

- A. Power off. Remove ac from unit.
- B. Disconnect all external cables from the rear panel and mark each one for correct reconnection.
- C. Remove the front cover of the base unit as follows.
	- 1. Lift flap above floppy drive and remove two (2) screws.
	- 2. Remove screws from bottom corners.
	- 3. Pull cover forward and off. Set aside.
- D. Remove the right and left side covers as follows:
	- 1. Remove three (3) phillips screws.
	- 2. Slide cover to rear and lift off. Set aside.
- E. Remove all PCBs from the unit as follows: **DO NOT STACK BOARDS** 
	- 1. Pull lever clamps away from board.
	- 2. Slide board forward on the guide rail.
- F. Remove the Winchester drive as follows.
	- 1. Remove the mounting screw securing the drive to the base unit from underneath the drive, and slide the drive forward.
	- 2. Disconnect the power cable and A and B data cables.
	- 3. Remove drive from unit.<br>4. Remove four (4) screws
	- Remove four (4) screws securing the drive to the mounting plate. Save mounting plate and screws for installation on new disk drive.
- G. Remove the eight (8) phillips screws securing the rear I/O connector panel and mount the rear panel onto its hinges. Save hardware to install new rear panel.

Note: If the system contains an IWISE option, perform step H. If the system contains a TC option, perform step I. If not, go on to step J.

- H. Using a magnetic phillips screwdriver, remove the IWISE connector panel from the rear panel and disconnect from inner I/O panel. Save screws and washers.
- I. Using a magnetic phillips screwdriver, carefully remove the TC panel, with connectors, from the rear I/O connector panel. Save screws and washers.
- J. Using a magnetic phillips screwdriver, remove the disk cable connectors (A, B, and floppy) from the I/O panel. Save screws and washers.
- K. Remove five (5) screws from the inner panel. (These screws are accessed through card cage.)
- L. Unhinge and remove the rear panel, and remove the inner I/O panel.
- M. Install the new 270-1056 rear panel as follows.
	- 1. Mount the new rear panel on the hinges.
	- 2. Install the new inner panel using the screws and washers removed in step K.

Note: If the system being upgraded contains the IWISE option, perform step 3. If not, go on to next Note.

3. Remove the small dummy patch panel in the center of the new rear connector panel. Install the BNC/TNC connector end of the IWISE cable assembly at the patch panel hole and secure. Using hardware removed in step H, secure the other end to the inner panel at Jl. Position connector so that black/red wires are at the bottom of the slot.

Note: If the system being upgraded contains the TC option, perform step 4. If not, go on to step 5.

- 4. Remove the dummy patch panel from the right side of the new rear panel and install the TC panel.
- 5. Install the floppy and Winchester cables on the inner I/O panel so that the red stripe is on the top. (Floppy is located above the serial I/0 connector.)
- 6. Unhinge the rear I/O connector panel and secure to the base unit.
- N. Install the 278-4054 67 MB disk drive assembly as follows.
	- 1. Secure the mounting plate removed in step F to the disk drive assembly.
	- 2. Connect the power cable and the data cables.
	- 3. Ensuring that cables are not crushed, carefully slide the drive back into the unit.
	- 4. Replace mounting screw.

If installing UJ-1356, perform the following step. If installing UJ-1360, go on to step P.

0. Install the new 210-8490-A PCB in the unit.

P. Verify that SWl on the 210-8267-B RCU PCB is set for 67 MB. Install board in unit.

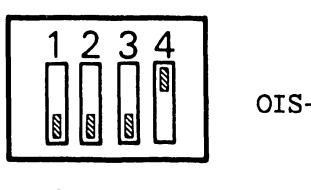

OIS-70

0 0 0 x

0 = Open Contacts

 $X = Closed$  Contacts

- Q. Replace all other PCBs in their appropriate slots in the card cage.
- R. Replace side covers and front cover by reversing steps B and C.
- S. Remove the backing from the UJ-1356 or UJ-1360 label and place above the serial number label.
- T. Run appropriate diagnostics.
- U. Install minimum operating system release 10.H.

Return removed parts to your Field Service Center (FSC).

# UJ-1356 Kit #289-0826 (Single Fan OIS-55 to OIS-70)

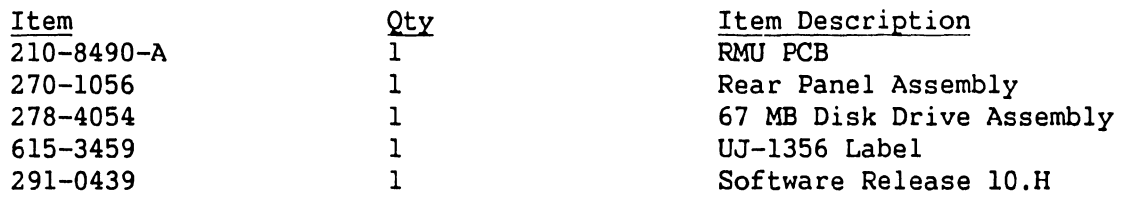

# UJ-1360 Kit #289-0830 (Single Fan OIS-65 to OIS-70)

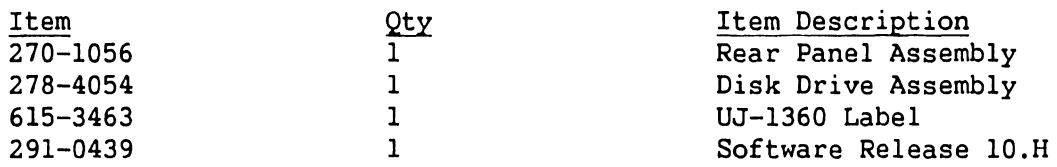

#### UJ-1292 INSTALLATION PROCEDURE

The following instructions provide the information necessary to upgrade the dual fan OIS-40 to OIS-60-1.

- A. Power off. Remove ac from unit.
- B. Disconnect all external cables from the rear panel and mark each one for correct reconnection.
- C. Remove the front cover of the base unit as follows.
	- 1. Lift flap above floppy drive and remove two (2) screws.
	- 2. Remove screws from bottom corners.
	- 3. Pull cover forward and off. Set aside.
- D. Remove the right and left side covers as follows:
	- 1. Remove three (3) phillips screws.
	- 2. Slide cover to rear and lift off. Set aside.
- E. Remove all PCBs from the unit as follows: **DO NOT STACK BOARDS** 
	- 1. Pull lever clamps away from board.
	- 2. Slide board forward on guide rail.
- F. Remove the Winchester drive as follows.
	- 1. Remove the mounting screw from underneath the drive and slide the drive forward.
	- 2. Disconnect the power cable and A and B data cables.
	- 3. Remove the drive from the unit.
	- 4. Remove the mounting plate from the drive by removing the four (4) phillips screws securing it. Save mounting plate and screws to install on new disk drive.
- G. Remove the eight (8) phillips screws securing the rear I/O connector panel and mount the rear panel onto its hinges. Save screws to install new rear panel.

Note: If the system contains an IWISE option, perform step H. If the system contains a TC option, perform step I. If not, go on to step J.

- H. Using a magnetic phillips screwdriver, remove the IWISE connector panel from the rear panel. Save screws and washers.
- I. Using a magnetic phillips screwdriver, carefully remove the TC panel, with connectors, from the rear I/O connector panel.
- J. Using a magnetic phillips screwdriver, remove the printer ribbon cable connector from the top connector of slot 3 of the card cage I/O panel. Save screws and washers. Save screws and washers.
- K. Using a magnetic phillips screwdriver, remove the workstation ribbon cable connector from slot 5 of the card cage I/O panel. Save screws and washers.
- L. Using a magnetic phillips screwdriver, remove the printer/TC cable connector (bottom connector of slot 7 of the card cage assembly I/O panel). Save screws and washers.
- M. Unhinge and remove the rear I/O connector panel. Set aside for return.
- N. Install the new rear panel as follows.
	- 1. Mount the new rear panel on the hinges.
	- 2. Feed the I/0 channel serial cable assembly connector through the bottom connector hole of slot 7 in the card cage assembly I/O panel. Orient the connector so that the red wire *is* at the top and secure the connector to the I/O panel from inside the card cage.
	- 3. Install workstation ribbon cable connectors 1 through 4 from the rear I/O panel to the bottom connector holes of card cage slots 5 through 2 respectively. Position the connectors so that the red stripe is at the top of the connector and secure.
	- 4. Install Printer A ribbon cable connector pair from the rear I/O panel to the top connector holes of card cage slots 1 and 2 respectively. Position the connectors so that the red stripe on the cable is at the top of the connectors and secure.
	- 5. Install Printer B ribbon cable connector from the rear I/O panel to the top connector hole of card cage slot 3. Position the connector so that the red stripe on the cable is at the top of the connector hole and secure.

Note: If system contains IWISE option, perform step 0. If not, go on to next Note.

O. Remove the small dummy patch panel from the center of the new connector panel and install the BNC/TNC connector end of the IWISE cable assembly to the patch panel hole and secure with two phillips screws.

Note: If the system contains TC option, perform step P. If not, go on to step Q.

- P. Remove the long dummy patch panel from the right side of the new rear panel and install the TC panel removed in step I.
- Q. Unhinge the rear panel and secure to the master unit.
- R. Install the 278-4034 33.5 MB disk drive assembly as follows.
	- 1. Secure mounting plate removed in step F to the disk drive assembly.
	- 2. Connect the power cable and the data cables.
	- 3. Ensuring that cables are not crushed, carefully slide the drive back into the unit.
	- 4. Replace mounting screw.
- S. Verify that SWl on the new 210-8267-B PCB is set for 33.5 MB. Install PCB in unit.

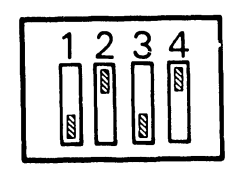

 $OIS-60-1$ 

0 x 0 x

0 = Open Contacts X = Closed Contacts

- T. Replace PROM at L47 on 210-8266 PCB with PROM (marked 9064) provided. Scribe a "-B" on the PCB. Replace the PCB.
- U. Replace all PCBs in their appropriate slots in the card cage assembly.
- V. Replace side covers and front cover by reversing procedures in steps C and D.
- W. Place new labels on unit.
	- 1. Remove the backing from the OIS-60-1 label and place it over the OIS-40 label on the rear panel.
	- 2. Remove the backing from the UJ-1292 label and place above the serial number label.
- X. Run appropriate diagnostics.

#### Removed Parts Disposition

Return removed parts to your Field Service Center (FSC).

#### UJ Kit Parts Listing

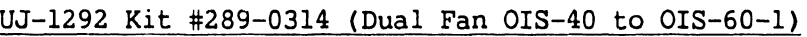

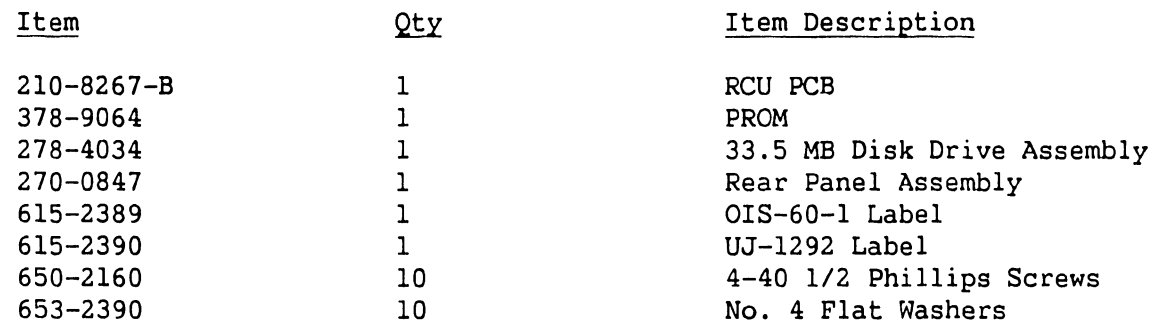

#### UJ-1293 INSTALLATION PROCEDURE

The following instructions provide the information necessary to upgrade the dual fan OIS-50 to OIS-60-1.

- A. Power off, Remove ac from unit.
- B. Disconnect all external cables from the rear panel and mark each one for correct reconnection.
- C. Remove the front cover of th· base unit as follows.
	- l. Lift flap above floppy drive and remove two (2) screws.
	- 2. Remove screws from bottom corners.
	- 3. Pull cover forward and off. Set aside.
- D. Remove the right and left side covers as follows:
	- 1. Remove three (3) phillips screws.
	- 2. Slide cover to rear and lift off. Set aside.
- E. Remove the Winchester drive as follows.
	- 1. Remove the mounting screw from underneath the drive and slide the drive forward.
	- 2. Disconnect the power cable and A and B data cables.
	- 3. Remove the drive from the unit.
	- 4. Remove the mounting plate from the drive by removing the four (4) phillips screws securing it. Save mounting plate and screws for installation on the new disk drive.
- F. Remove the RMU and the RCU PCBs from the master unit as follows:
	- 1. Pull lever clamps away from board.
	- 2. Slide board forward on guide rail.
- G. Install the 278-4034 33.5 MB disk drive assembly as follows.
	- 1. Secure mounting plate removed in step E to the disk drive assembly.
	- 2. Connect the power cable and the data cables.
	- 3. Ensuring that cables are not crushed, carefully slide the drive back into the unit.
	- 4. Replace mounting screw.
- H. Verify that SWl on the new 210-8267-B PCB is set for 33.5 MB. Install PCB in unit.

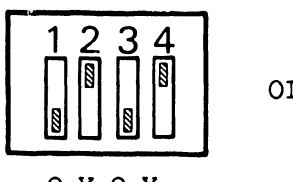

 $OIS-60-1$ 

0 x 0 x

- 0 = Open Contacts
- X = Closed Contacts
- I. Replace PROM at L47 on 210-8266 PCB with PROM (marked 9064) provided. Scribe a "-B" on the PCB. Replace the PCB in the unit.
- J. Replace side covers and front cover by reversing procedures in steps C and D.
- K. Place new labels on unit.
	- 1. Remove the backing from the OIS-60-1 label and place it over the OIS-50 label on the rear panel.
	- 2. Remove the backing from the UJ-1293 label and place above the serial number label.
- L. Run appropriate diagnostics.
- M. Install minimwn operating system release 9.E2.

Return removed parts to your Field Service Center (FSC).

# UJ Kit Parts Listing

#### UJ-1293 Kit #289-0316 (Dual Fan OIS-50 to OIS-60-1)

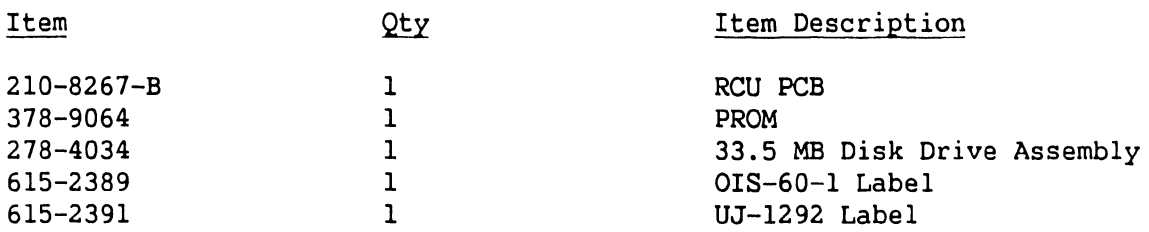

#### UJ-1294 AND UJ-1295 INSTALLATION PROCEDURE

The following instructions provide the information necessary to upgrade the single fan OIS-40 or OIS 50 to OIS-60.

- A. Power off. Remove ac from unit.
- B. Disconnect all external cables from the rear panel and mark each one for correct reconnection.
- C. Remove the front cover of the base unit as follows.
	- 1. Lift flap above floppy drive and remove two (2) screws.
	- 2. Remove screws from bottom corners.
	- 3. Pull cover forward and off. Set aside.
- D. Remove the right and left side covers as follows:
	- 1. Remove three (3) phillips screws.
	- 2. Slide cover to rear and lift off. Set aside.
- E. Remove all PCBs from the unit as follows: **DO NOT STACK BOARDS** 
	- 1. Pull lever clamps away from board.
	- 2. Slide board forward on the guide rail.
- F. Remove the Winchester drive as follows.
	- 1. Remove the mounting screw securing the drive to the base unit from underneath the drive, and slide the drive forward.
	- 2. Disconnect the power cable and A and B data cables.
	- 3. Remove drive from unit.
	- 4. Remove four (4) screws securing the drive to the mounting plate. Save mounting plate and screws for installation on new disk drive.
- G. Disconnect the I/O ribbon cable at the floppy drive.
- H. Remove the eight (8) phillips screws securing the rear I/O connector panel and mount the rear panel onto its hinges. Save hardware to install new rear panel.
- I. Carefully route the ribbon cables disconnected from the disk drives through the cable openings in the drive section of the master unit. Note cable routing.

NOTE: If the system contains an IWISE option, perform step J. If the system contains a TC option, perform step K. If not, go on to step L.

- J. Using a magnetic phillips screwdriver, remove the IWISE connector panel from the rear panel and disconnect from inner I/O panel. Save screws and washers.
- K. Using a magnetic phillips screwdriver, carefully remove the TC panel, with connectors, from the rear I/O connector panel. Save screws and washers.
- L. Using a magnetic phillips screwdriver, remove the disk cable connectors (A, B, and floppy) from the *IIO* panel. Save screws and washers.
- M. Remove five (5) screws from the inner panel. (These screws are accessed through card cage.)
- N. Unhinge and remove the rear panel, and remove the inner I/O panel.
- 0. Install the new 270-0935 rear panel as follows.
	- 1. Mount the new rear panel on the hinges.
	- 2. Install the new inner panel using the screws and washers removed in step L.

NOTE: If the system being upgraded contains the IWISE option, perform step 3. If not, go on to next Note.

3. Remove the small dununy patch panel in the center of the new rear connector panel. Install the BNC/TNC connector end of the !WISE cable assembly at the patch panel hole and secure. Using hardware removed in step H, secure the other end to the inner panel at Jl. Position connector so that black/red wires are at the bottom of the slot.

NOTE: If the system being upgraded contains the TC option, perform step 4. If not, go on to step 5.

- 4. Remove the dummy patch panel from the right side of the new rear panel and install the TC panel.
- 5. Install the floppy and Winchester cables on the inner I/O panel so that the red stripe is on the top. (Floppy is located above the serial I/O connector.)
- 6. Unhinge the rear I/O connector panel and secure to the base unit.
- P. Install the 278-4034 33.5 MB disk drive assembly as follows.
	- 1. Secure the mounting plate removed in step F to the disk drive assembly.
	- 2. Connect the power cable and the data cables.
	- 3. Ensuring that cables are not crushed, carefully slide the drive back into the unit.
	- 4. Replace mounting screw.

R. Verify that SW1 on the 210-8267-B<br>RCU PCB is set for 33.5 MB. Install board in unit.

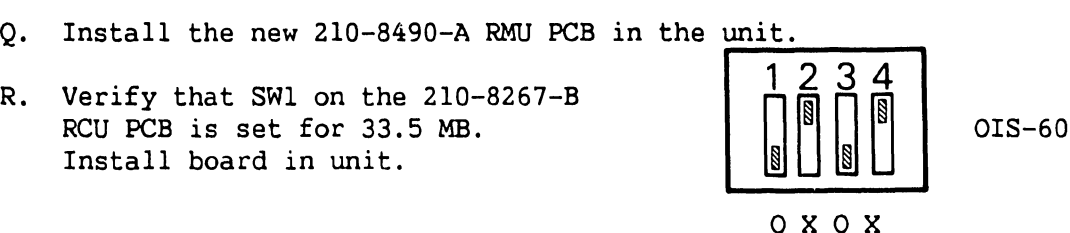

0 = Open Contacts

 $X = Closed$  Contacts

- S. Replace all other PCBs in their appropriate slots in the card cage.
- T. Replace side covers and front cover by reversing steps Band C.
- U. Place new labels on unit.
	- 1. Remove the backing from the OIS-60 label and place it over the OIS-40 or OIS-50 label on the rear panel.
	- 2. Remove the backing from the UJ-1294 or UJ-1295 label and place above the serial nwnber label.
- V. Run appropriate diagnostics.
- W. Install minimum operating system release 9.2E.

Return removed parts to your Field Service Center (FSC).

## UJ Kit Parts Listing

UJ-1294/UJ-1295 Kit #289-0315 (Single Fan OIS-40 to OIS-60 and Single Fan OIS-50 to OIS-60

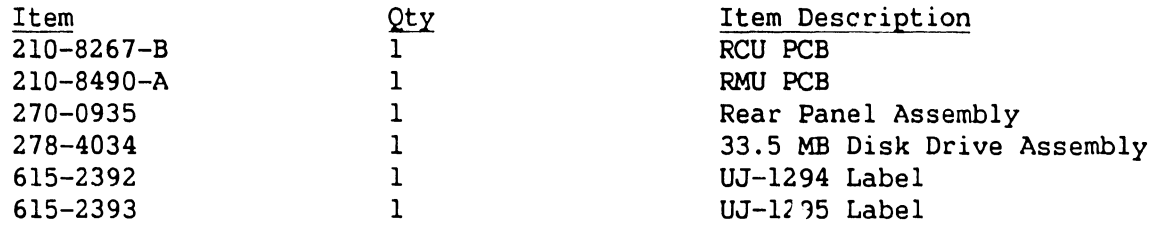

#### UJ-1338 and UJ-1339 INSTALLATION PROCEDURE

The following instructions provide the information necessary to upgrade the single fan OIS-50 to OIS-70 (UJ-1338) and the single fan OIS-60 to OIS-70 (UJ-1339).

- A. Power off. Remove ac from unit.
- B. Disconnect all external cables from the rear panel and mark each one for correct reconnection.
- C. Remove the front cover of the base unit as follows.
	- 1. Lift flap above floppy drive and remove two (2) screws.
	- 2. Remove screws from bottom corners.
	- 3. Pull cover forward and off. Set aside.
- D. Remove the right and left side covers as follows:
	- 1. Remove three (3) phillips screws.
	- 2. Slide cover to rear and lift off. Set aside.
- E. Remove all PCBs from the unit as follows: **DO NOT STACK BOARDS** 
	- 1. Pull lever clamps away from board.
	- 2. Slide board forward on guide rail.
- F. Remove the Winchester drive as follows.
	- 1. Remove the mounting screw securing the drive to the base unit from underneath the drive, and slide the drive forward.
	- 2. Disconnect the power cable and the A and B data cables.
	- 3. Remove drive from unit.
	- 4. Remove four (4) screws securing the drive to the mounting plate. Save mounting plate and screws for installation on the new drive.
- G. Remove the eight (8) phillips screws securing the rear I/O connector panel and mount the rear panel onto its hinges. Save hardware to install new rear panel.

NOTE: If the system contains an IWISE option, perform step H. If the system contains a TC option, perform step I. If not, go on to step J.

- H. Using a magnetic phillips screwdriver, remove the IWISE connector panel from the rear panel and disconnect from inner I/0 panel. Save screws and washers.
- I. Using a magnetic phillips screwdriver, carefully remove the TC panel, with connectors, from the rear connector panel.
- J, Remove disk cable connectors (A, B and floppy) from the inner I/O panel. Save screws and washers.
- K. Remove five (5) screws from the inner panel. (These screws are accessed through card cage.)
- L. Unhinge and remove the rear panel.
- M. Install the new 270-1056 rear panel as follows.
	- 1. Mount the new rear panel on the hinges.
	- 2. Install the inner panel using screws and washers removed in step L.

NOTE: If the system being upgraded contains the IWISE option, perform step 3. If the system being upgraded contains the TC option, perform step 4. If not, proceed to step 5.

- 3. Remove the small dummy patch panel in the center of the new rear connector panel. Install the BNC/TNC connector end of the !WISE cable assembly at the patch panel hole and secure. Secure the other end so that the black/red wires are at the bottom of slot 1.
- 4. Remove the dummy patch panel from the right side of the new rear panel and install the TC panel.
- 5. Install the floppy and Winchester cables on the inner I/O panel so that the red stripe is on top. (Floppy connector is located above serial I/O connector.)
- 6. Unhinge the rear I/O connector panel and secure to the base unit.
- N. Install the 278-4054 67 MB disk drive assembly as follows.
	- 1. Secure the mounting plate removed in step G to the disk drive assembly.
	- 2. Connect the power cable and the data cables.
	- 3. Ensuring that cables are not crushed, carefully slide the drive back into the unit.
	- 4. Replace mounting screw.
- O. Verify that SWl on the new 210-8267-B RCU PCB is set for 67 MB.

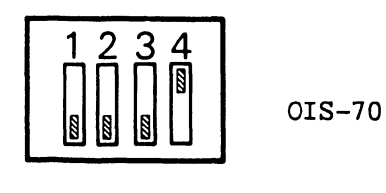

0 0 0 x

0 = Open Contacts X = Closed Contacts

- P. Install the new board in unit.
- Q. Install the new 210-8490-A PCB in the unit.
- R. Replace all other PCBs in their appropriate slots in the card cage assembly.
- S. Replace side covers and front cover by reversing steps B D.
- T. Run appropriate diagnostics.
- U. Install minimum operating system release 10.H.

Return removed parts to your Field Service Center (FSC).

# UJ Kit Parts Listing

# UJ-1338 Kit #289-0549 (Single Fan OIS-50 to OIS-70)

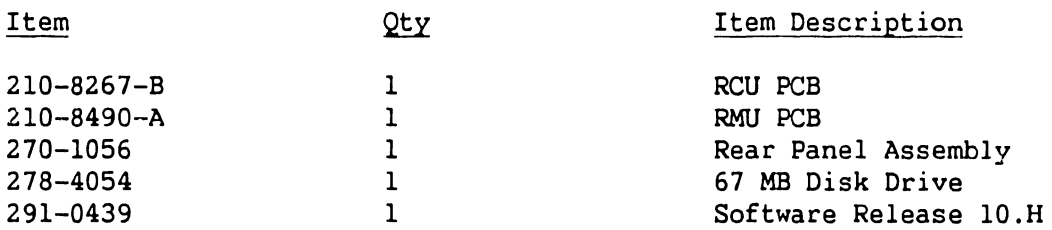

# UJ-1339 Kit #289-0550 (Single Fan OIS-60 to OIS-70)

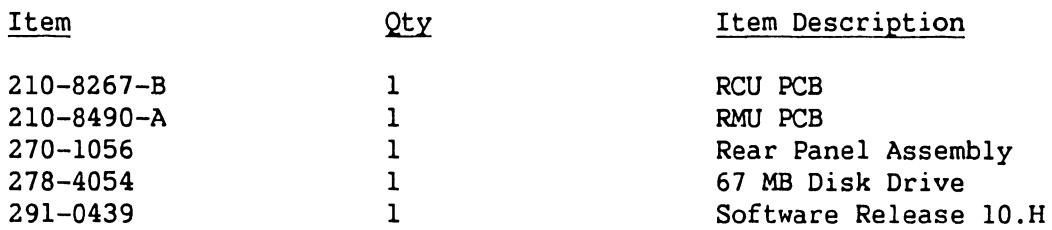

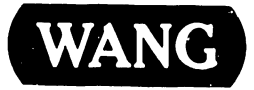

WANG **IARDRATOHLES PELL**<br>WANG ONE INDUSTRIAL AVENUE LOWFIL MASSACHUSETTS 01851 TEL 6171 459 5000 TWX 710 343 6769 TELEX 94 7421

**PRINTED IN U.S.A.** 

# **COMPANY CONFIDENTIAL**

# END